# **何處可以找到所需的資訊**

### **使用說明**

提供有關組裝印表機的各個配件及安裝印表機驅動程式的資料。

#### **進階使用說明 ( 此手冊 )**

提供有關印表機功能、選購品、印表機維護、解決方法及技術規 格的詳細資料。

#### **線上輔助説明**

提供有關管理印表機之印表機軟體的詳細資料及說明。當您安裝 印表機軟體時,也會一同安裝線上輔助說明。

# **EPSON® 雷射㊞表機 PL-6100**

All rights reserved. No part of this publication may be reproduced, stored in a retrieval system, or transmitted in any form or by any means, mechanical, photocopying, recording, or otherwise, without the prior written permission of SEIKO EPSON CORPORATION. No patent liability is assumed with respect to the use of the information contained herein. Neither is any liability assumed for damages resulting from the use of the information contained herein.

Neither SEIKO EPSON CORPORATION nor its affiliates shall be liable to the purchaser of this product or third parties for damages, losses, costs, or expenses incurred by purchaser or third parties as a result of: accident, misuse, or abuse of this product or unauthorized modifications, repairs, or alterations to this product, or (excluding the U.S.) failure to strictly comply with SEIKO EPSON CORPORATION's operating and maintenance instructions.

SEIKO EPSON CORPORATION and its affiliates shall not be liable against any damages or problems arising from the use of any options or any consumable products other than those designated as Original EPSON Products or EPSON Approved Products by SEIKO EPSON CORPORATION.

The PCL6 compatible interpreter is a customized version of IPS-PRINT SIX © developed by Xionics Document Technologies, Inc., a subsidiary of Oak Technology, Inc.

IBM and PS/2 are registered trademarks of International Business Machines Corporation. Microsoft and Windows are registered trademarks of Microsoft Corporation in the United States of America and other countries.

EPSON and EPSON ESC/P are registered trademarks and EPSON ESC/P 2 is a trademark of SEIKO EPSON CORPORATION.

Speedo, Fontware, FaceLift, Swiss, and Dutch are trademarks of Bitstream Inc.

CG Times and CG Omega are registered trademarks of Miles, Inc.

Helvetica, Palatino, Times, and Univers are registered trademarks and New Century Schoolbook is a trademark of Linotype AG and/or its subsidiaries.

Antique Olive is a trademark of Fonderie Olive.

Arial and Times New Roman are registered trademarks and Albertus is a trademark of Monotype Corporation plc.

Coronet is a trademark of Ludlow Industries (UK) Ltd.

ITC Avant Garde Gothic, ITC Bookman, ITC Zapf Chancery and ITC Zapf Dingbats are registered trademarks of the International Typeface Corporation.

Century SchoolBook is registered trademark of the Kingsley-ATF Type Corporation.

HP and HP LaserJet are registered trademarks of the Hewlett-Packard Company.

*General Notice: Other product names used herein are for identification purposes only and may be trademarks of their respective owners. EPSON disclaims any and all rights in those marks.*

Copyright © 2002 by SEIKO EPSON CORPORATION, Nagano, Japan.

本手冊的內容若有變更,若不另行通知。

Printed on Recycled Paper.

**進階使用說明**

# 目錄

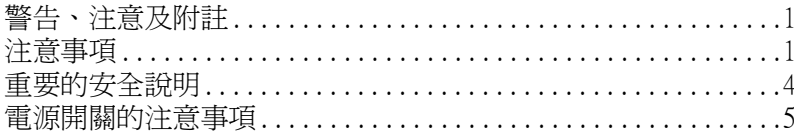

### 第1章 產品資訊

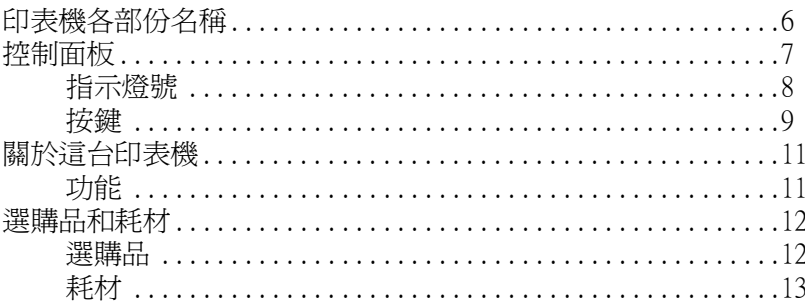

### 第2章 紙張的處理

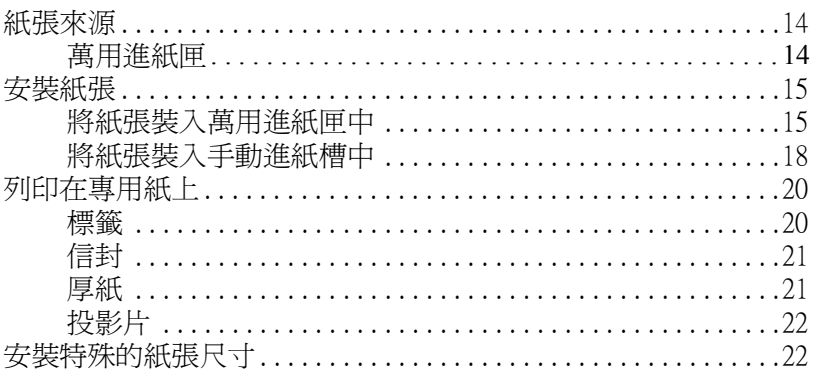

#### 第3章 在 Windows 下使用印表機驅動程式

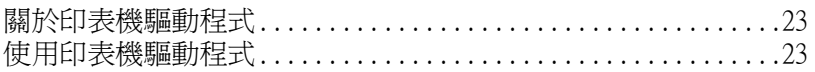

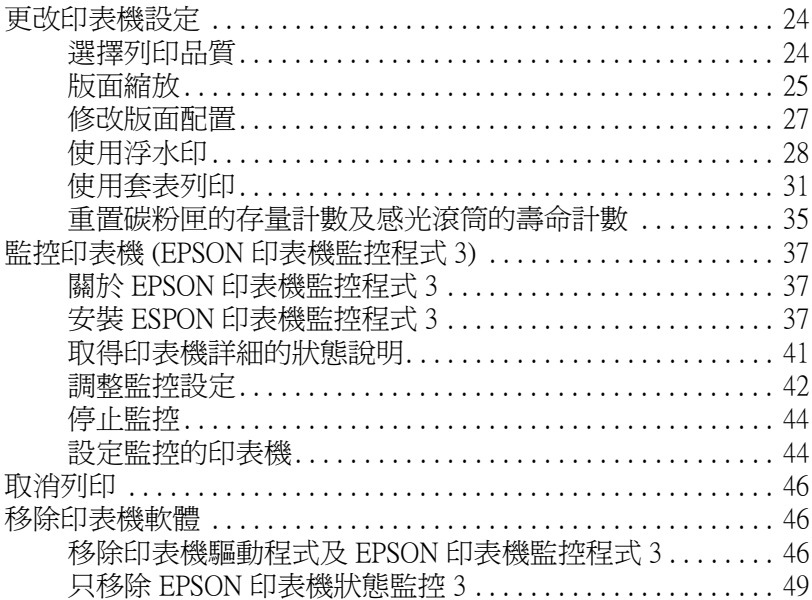

### 第4章 在網路上設定印表機

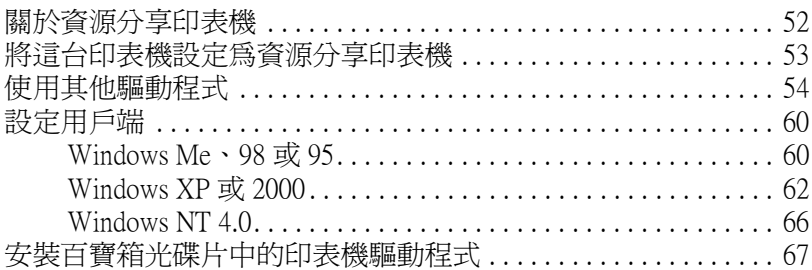

### 第5章 在 Macintosh 下使用印表機驅動程式

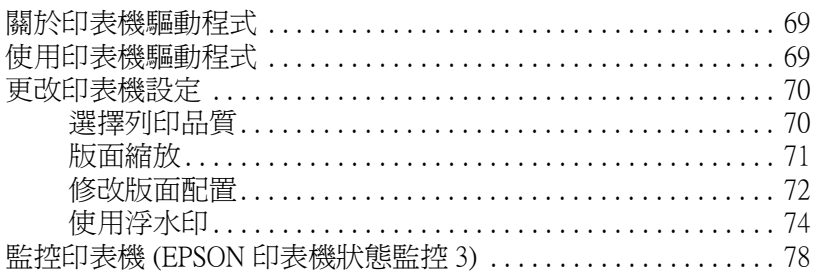

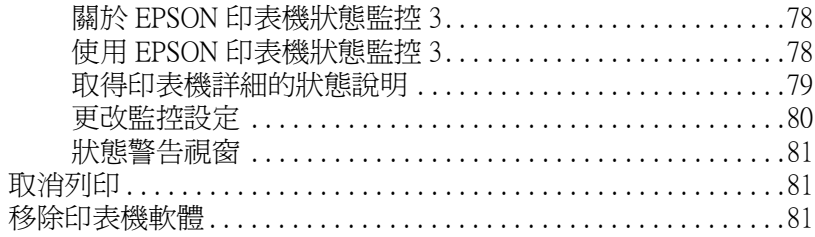

### 第6章 使用遠端面板監控程式

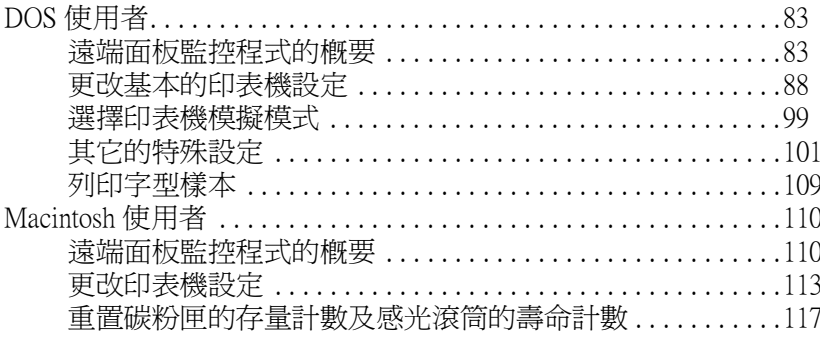

### 第7章 選購品安裝和移除的方法

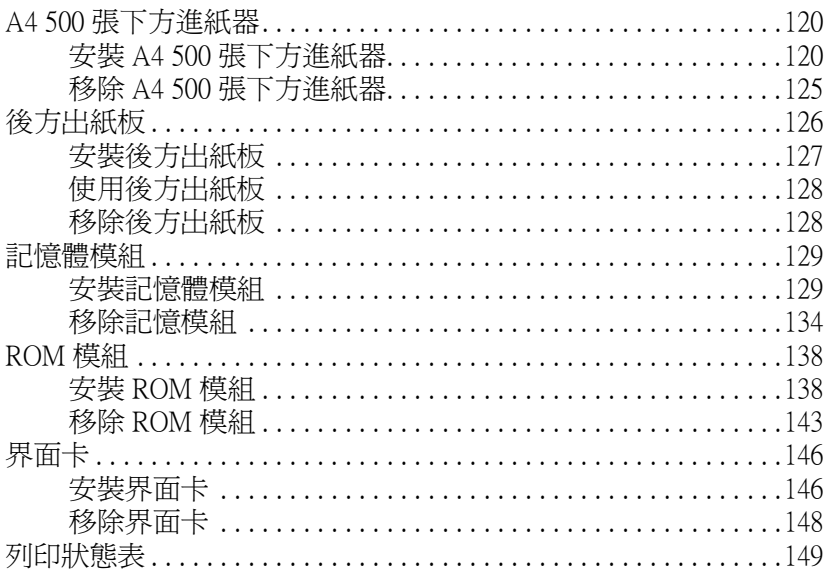

### 第8章 耗材的更換方法

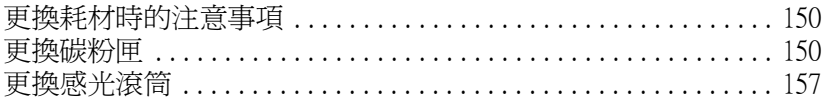

#### 第9章 清潔和搬運

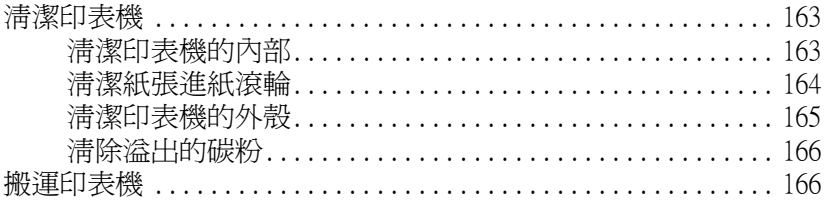

### 第10章 解決方法

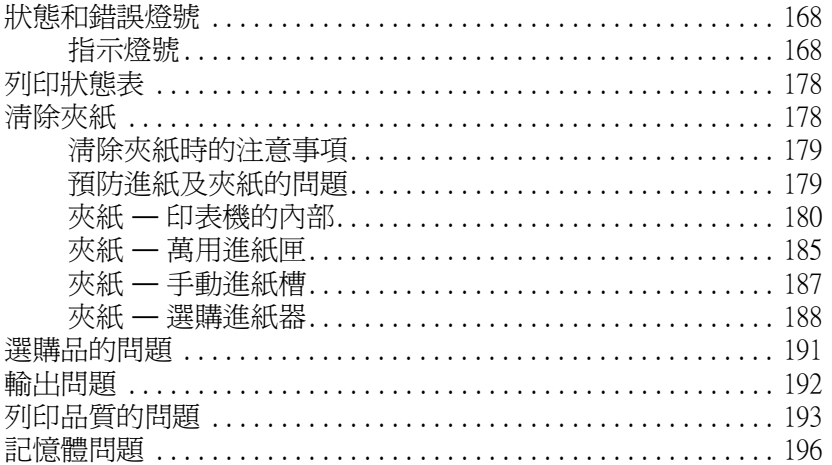

### 附錄 A 技術規格

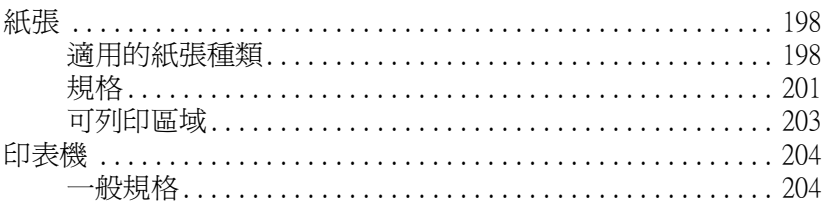

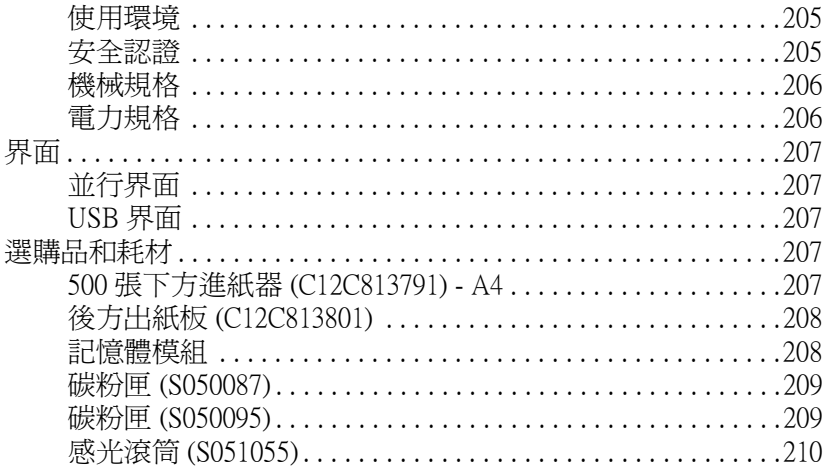

### 附錄 B 字元符號表

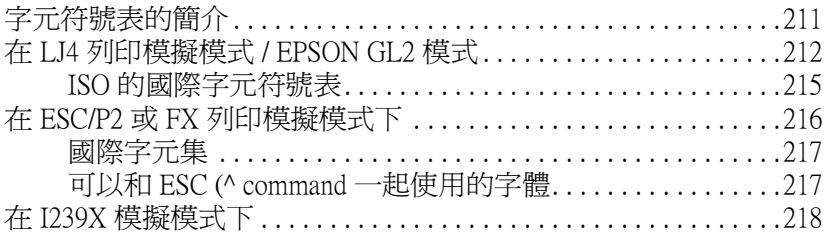

### 附錄 C 字型的運用

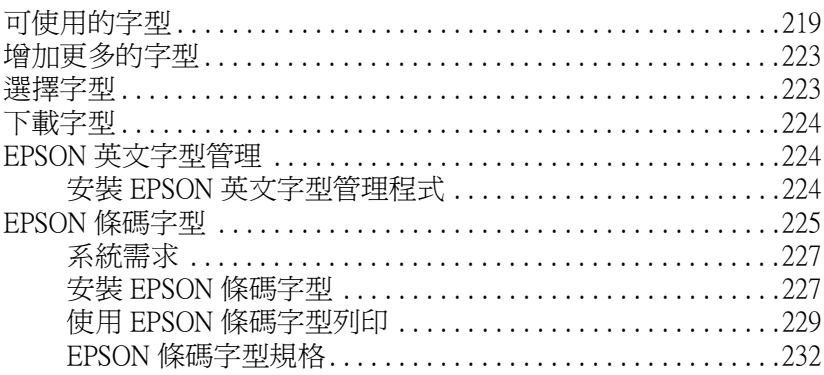

#### **[附錄](#page-249-0) D 客戶技術支援服務**

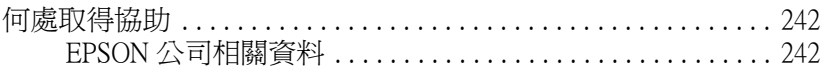

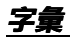

# <span id="page-8-0"></span>**警告、注意及附註**

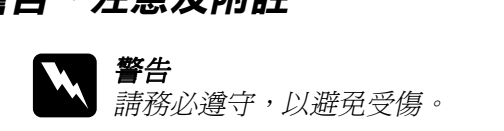

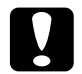

● 制切安定 7 以避免文物<br>● 注意<br>● 請務必遵守,以避免損壞機器。

#### 附註

包含有關印表機操作的重要資料及有用的說明。

# <span id="page-8-1"></span>注意事項

請確實簿守下列這些注意事項,以確保安全性並有效率地操作印 表機:

❏ 請勿觸碰印表機內標示著 〝**CAUTION Hot Surface Avoid Contact**〞( 注意!表面高溫請勿觸碰 ) 字樣的加熱器。若印 表機剛剛列印完資料,則此加熱器的溫度可能會很高。

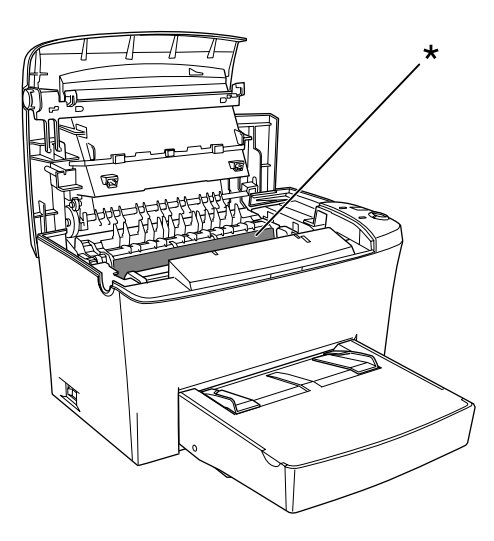

- □ 避免觸碰印表機內部的零件,除非是在手冊中有指示說明的 部份。
- ❏ 請勿用力插入印表機的零件。雖然這台印表機的設計很堅 固,但是太粗暴的動作還是會損壞印表機。
- □ 當取出碳粉匣時,請勿觸碰保護蓋下的碳粉塗佈滾筒;否 則,將會降低列印品質。

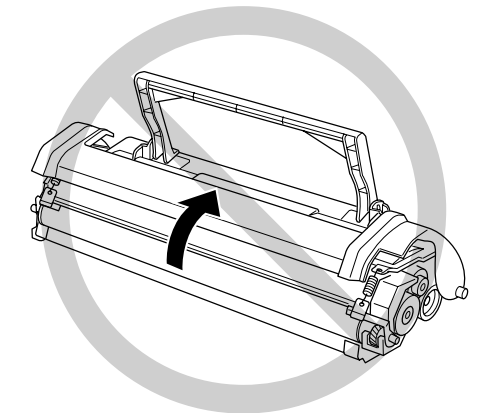

- □ 當處理碳粉匣時,請將其放在一個乾淨且平坦的平台上。
- □ 請勿將碳粉匣上下顛倒翻過來或將其垂直豎立起來。
- □ 請勿試圖維修或拆除碳粉匣上的任何零件。同時也請勿使用 填充碳粉。
- ❏ 請勿直接觸摸碳粉,並避免碳粉接觸到眼睛。

□ 當取出或安裝感光滾筒時,除非有需要,否則請勿將感光滾 筒暴露在室內光源中太久的時間。此單元中含有一個綠色的 感光滾筒對於光線相當敏感。因此,感光滾筒的過度暴露會 導致列印頁面上出現不正常的黑色或白色區域,且也會縮短 感光滾筒的使用壽命。

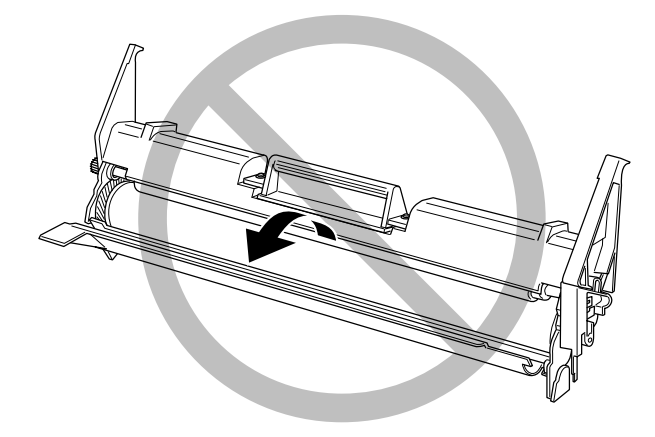

- □ 請小心, 不要刮傷感光滾筒的表面。當您從印表機內取出碳 粉匣後,先將它放在一個乾淨、平坦的平台上。除此之外, 請勿觸摸感光滾筒的表面,因為皮膚上的油脂會浩成感光滾 筒表面永久性的破壞且也會影響印表機的列印品質。
- □ 為了得到最佳的列印品質,請勿將感光滾筒存放在面向陽光 直射、灰塵多、含有鹽分的空氣、或是具有腐蝕性瓦斯 ( 例 如阿摩尼亞氣體 ) 的環境中。同時也避免將其存放在溫度或 **涇度變化很大的環境中**。
- □ 當將碳粉匣或感光滾筒從極低溫的環境移到高溫的地方時, 請先等約一個小時之後,再裝入印表機中,以避免因為急速 凝結壓縮而導致印表機受損。

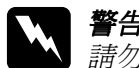

<sup>w</sup> 警告: 請勿將已用完的碳粉匣和感光滾筒丟棄在易燃物㆗, ■白・<br>請勿將已用完的碳粉匣和感光滾筒丟棄在易燃物中,<br>因爲可能會發生爆炸而造成傷害。請根據當地的法令 調勿母已用元的碳粉匣和感无滾同去来住勿燃<br>因爲可能會發生爆炸而造成傷害。請根據當地<br>規則來處理已用完的碳粉匣和感光滾筒。

- □ 請注意將耗材配件放置在兒童不容易拿到的地方。
- ❏ 請勿在印表機內部殘留夾紙,如此可能會導致印表機過熱。
- □ 澼孕龃其他家雷用品使用同一個雷源插座。
- ❏ 只可使用符合這台印表機的電力規格之電源插座。

# <span id="page-11-0"></span>**重要的安全說明**

- □ 請將印表機連接至符合此台印表機雷力需求的雷源插座中。 這台印表機的背面標籤㆖有指示所需的電力規格。若您不確 定該使用何種電力類型,請洽詢經銷商或當㆞的電力公司。
- ❏ 若您無法將電源線插入電源插座內,請洽詢合格的電工。
- □ 只可執行在手冊中有提到的調整動作。因為不當的調整動作 可能會導致機器故障,同時需要合格的專業服務㆟員來維修 這台機器,使機器恢復㆒般運作。

# **符合 ENERGY STAR***®*

EPSON 為 ENERGY STAR® 的加盟者, 特此聲明本產品之能源效 率皆符合國際 ENERGY STAR® 各項準則。

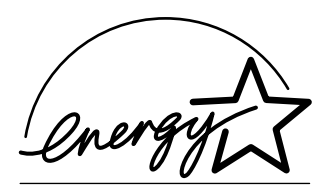

國際 ENERGY STAR® 辦公室設備 計劃係㆒電腦及辦公室設備業界 組成之聯盟,並且將節省能源效 能引到個人電腦、顯示器、印表 機、傳真機、影印機及掃瞄器上, 以減少空氣污染。

# <span id="page-12-0"></span>電源開關的注意事項

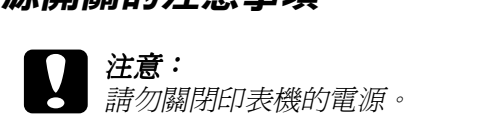

- ❏ 直到 〝**就緒**〞燈號 ( 綠色 ) 亮起且沒有閃爍。
- ❏ 當 〝**就緒**〞燈號 ( 綠色 ) 正<sup>在</sup>閃爍時。
- ❏ 當正在列印時。

# <span id="page-13-0"></span>**第 1 章** 產品資訊

# <span id="page-13-1"></span>**㊞表機各部份㈴稱**

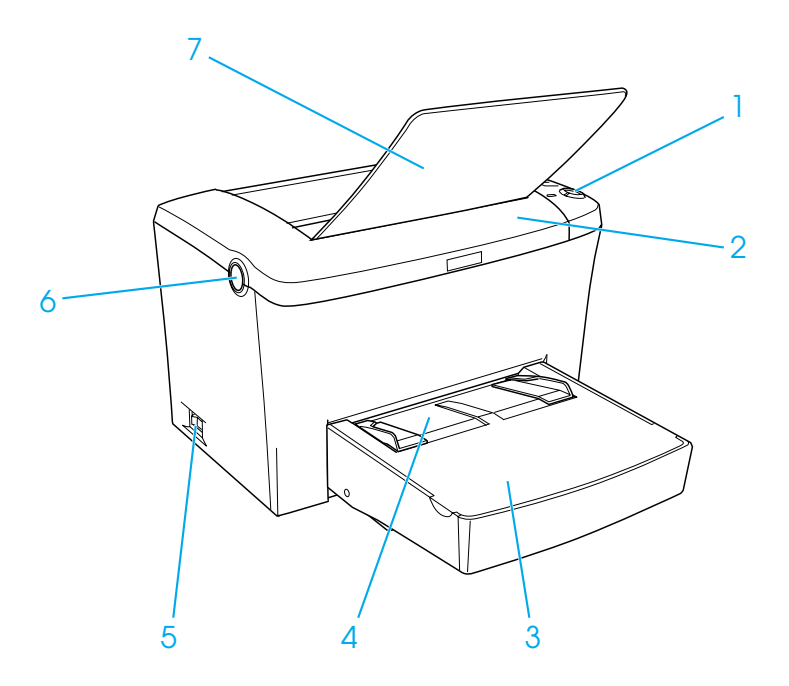

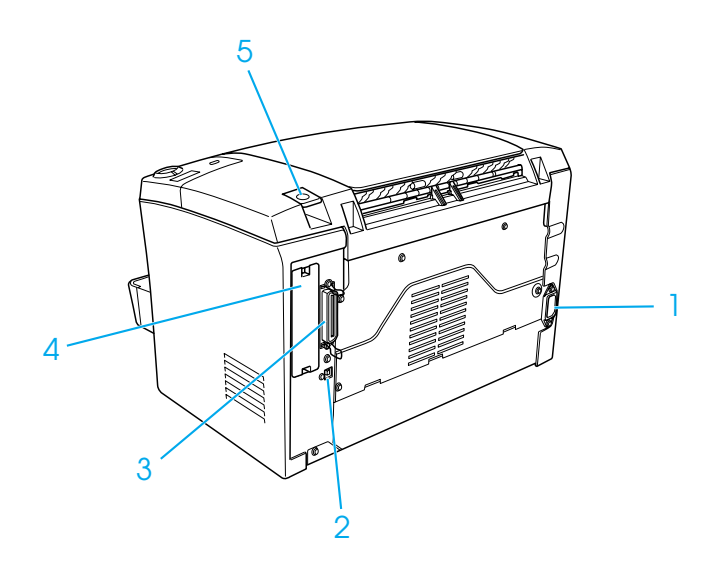

<span id="page-14-0"></span>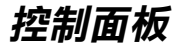

印表機的控制面板上有六個指示燈號和三個按鍵。指示燈號會告 知您印表機的基本狀態、錯誤及警告。按鍵可讓您控制印表機基 本基本運作的項目。

<span id="page-15-0"></span>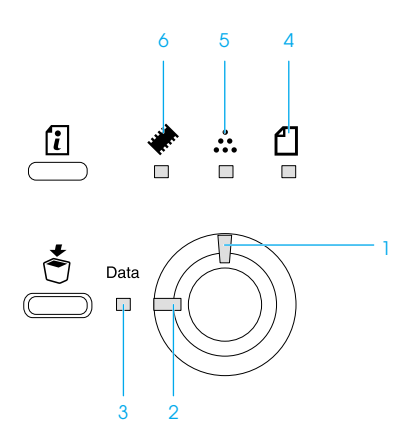

1 錯誤 **1 當** 當值測到錯誤時, 此燈號會亮起或閃 爍。 2 **就緒 まちゃく**當印表機準備就緒時,此燈號會亮起, 指示印表機可以開始準備接收資料及列 印資料。 當印表機還未準備就緒時,此燈號是熄 滅的。 3 資料 **3 資料** 普正在接收資料並儲存在列印緩衝區中( 是為了接收資料所保留的記憶區 ) 但還 未列印的資料時,此燈號會亮起。此燈 號閃爍時,表示印表機正在處理資料。 當在列印緩衝區中沒有任何待處理的資 料時,此燈號是熄滅的。

- **4 紙張** 結合 〝錯誤〞燈號,此燈號亮起或閃爍 時,通常是表示與紙張相關的問題。此 燈號亮起時,通常表示夾紙;此燈號閃 爍時,通常指示所使用的紙張錯誤或警 告,如進紙來源缺紙。
- 5 **碳粉** 當碳粉匣已用盡時,此燈號亮起。此燈 號閃爍,則表示碳粉即將用盡。若此燈 號閃爍時,請準備㆒個新的碳粉匣。
- 6 記憶體 **between 计**燈號通常會結合其他的燈號亮起或閃 爍來指示與記憶體相關的錯誤或警告。

<span id="page-16-0"></span>**按鍵**

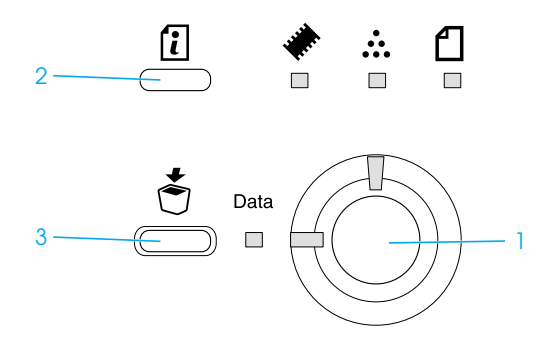

**1 開始 / 停止** 將印表機切換為就緒或離線狀態。

2 資訊 **but a 《錯誤**》燈號熄滅及沒有指示任何警告訊 息時,請列印狀態表。 當出現警告指示時,請清除警告。

#### 3 取消工作 刪除儲存在印表機中舊的列印工作。當按下 此鍵㆒次,則刪除㆒份列印工作。 按下此鍵超過二秒,則會刪除印表機緩衝區 ㆗的所有資料、列印工作、印表機接收的資 料、及印表機目前正在列印的資料。

關於燈號指示的詳細說明,請參考第 168 頁 〝[狀態和錯誤燈](#page-175-3) [號](#page-175-3)〞。

# <span id="page-18-0"></span>**關於這台㊞表機**

這台印表機是新款的 EPSON 雷射印表機。

這台印表機容易安裝及使用。您只要按照 "使用說明"中的內容 安裝印表機、連接印表機與電腦、及安裝印表機驅動程式即可。

這台印表機有支援 Microsoft® Windows® Me、98、95、XP、2000 和 NT® 4.0 中的 ECP 模式。ECP 模式支援高速資料傳輸及與電腦之間 的雙向通訊功能。

### <span id="page-18-1"></span>**功能**

這台印表機內建的完整功能,可以提供簡易的使用方法及一致 性、高品質輸出。茸主要的功能,請參考下列敘述。

#### **高品質列㊞**

當使用隨機附贈的驅動程式列印 A4 紙張時,這台印表機可以達 到每分鐘 8 頁 1200-dpi 的高速列印品質。您將會感覺到這台印表 機所展示出的專業列印品質,及這台印表機快速的處理速度。

#### 附註:

附註:<br>當只使用印表機預設的記憶體並在 1200 dpi 下列印時,可能會發<br>;; 三度開始部, mi ・<br>當只使用印表機預設的記憶體並在 1200 dpi 下列印時,可能會發<br>生記憶體溢載,因爲在 1200 dpi 下列印需使用較多的記憶體。當 留へ反用中衣滅食設的記憶體並在 1200 dpi | フラロテェラ - F)能冒<<br>生記憶體溢載,因爲在 1200 dpi 下列印需使用較多的記憶體。當<br>您在 1200 dpi 下列印時,請安裝超過 16 MB 的記憶體以避免發生 您在 1200 dpi 7<br>此錯誤。

#### **省碳模式**

為了減少列印文件時所使用的碳粉量,您可以使用 〝省碳模式〞 列印草稿。

#### **解析度增強技術 (RITech) 及增強超微灰階**

解析度增強技術 (RITech) 是 EPSON 獨創的印表機技術,可將在文 字和圖片中的鋸齒邊緣及曲線更平滑。增強超微灰階 (Enhanced MicroGrav) 改善圖片的半色調品質。使用所提供的驅動程式, 藉 由 〝解析度增強技術〞(RITech) 和 〝增強超微灰階〞(Enhanced MicroGray) 技術,提高印表機的 600 dpi (dots per inch) 解析度。

# <span id="page-19-0"></span>**選購品和耗材**

若要購買選購品或耗材,請洽詢經銷商或當地的 EPSON 客服中 心。

### <span id="page-19-1"></span>**選購品**

#### **A4 500 張㆘方進紙器 (C12C813791)**

此進紙器可以增加進紙容量 ( 最多 500 張 A4 尺寸的紙張 )。詳細 的說明,請參考第 120 頁 〝A4 500 [張㆘方進紙器](#page-127-3)〞。

#### **後方出紙板 (C12C813801)**

建議在列印需要平行出紙的紙張,如厚紙、標籤及投影片時,使 用後方出紙板。詳細的說明,請參考第 126 頁 〝[後方出紙板](#page-133-1)〞。

#### **記憶體模組**

這台印表機內建 8 MB 的記憶體,最多可擴充至 136 MB。詳細的 說明,請參考第 129 頁 〝[記憶體模組](#page-136-2)〞。

#### 附註:

**附註:**<br>請確定您所購買的 DIMM 可與 EPSON 產品相容。詳細的說明,請 **npa ・**<br>請確定您所購買的 DIMM 可與 EPSON 產品相容。詳細<br>洽詢您購買機器的商店或 EPSON 客戶服務中心。

### **ROM 模組 (C12C832521)**

Adobe<sup>®</sup> PostScript<sup>®</sup> 3™ Kit (C12C832521) ROM 模組是一個相當有用 的選購品,它能產生相當清晰的輸出。詳細的說明,請參[考第](#page-136-2) 129 頁 〝[記憶體模組](#page-136-2)〞。

#### **界面卡**

選購界面卡和模組提供多樣化的界面,可讓透過乙太網路、 Macintosh、及 IBM 主機及其它指定的界面來使用 EPL-61900 印表 機。詳細的說明,請參考第 146 頁 〝[界面卡](#page-153-2)〞。

### <span id="page-20-0"></span>**耗材**

#### **碳粉匣 (S050087)**

碳粉匣中的含有將影像列印至紙張上的碳粉。碳粉匣的使用壽命 大約可以列印 6,000 頁。

#### **碳粉匣 (S050095)**

碳粉匣中的含有將影像列印至紙張上的碳粉。附贈的碳粉匣在購 買時已安裝在印表機㆗。碳粉匣的使用壽命大約可以列印 3,000 頁。

#### **感光滾筒 (S051055)**

感光滾筒包含燈光感應列印滾筒,可將碳粉永久固定在紙張上。 附贈的感光滾筒在購買時已安裝在印表機㆗。大約列印了 20,000 頁之後,需要更換感光滾筒。

# <span id="page-21-0"></span>**第 2 章 紙張的處理**

<span id="page-21-1"></span>**紙張來源**

此㆒節描述您可以使用的紙張種類和紙張大小的組合。

### <span id="page-21-2"></span>**萬用進紙匣**

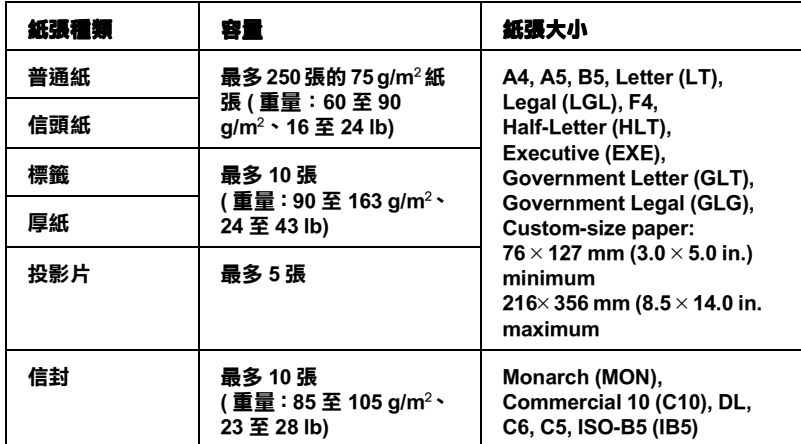

# <span id="page-22-0"></span>**安裝紙張**

這台印表機可以從萬用進紙匣饋入紙張。

當選擇紙張時,請注意下列各點:

- ❏ 高品質、紙質較為平滑、並且重量介於 60 和 90 g/m² (16 至 24 lb) 的紙張。
- □ 印表機對於溼氣非常敏感,因此請務必將紙張貯存在乾燥的 環境中。
- ❏ 可以接受色紙,但請避免使用銅版紙。
- ❏ 若紙張及墨水可與雷射印表機相容,則您可使用具有預印信 頭的紙張。

## <span id="page-22-1"></span>**將紙張裝入萬用進紙匣中**

您最多可以在萬用進紙匣中裝入 250 張普通紙。

請依照下列的步驟,將紙張裝入萬用進紙匣中:

1. 拿起進紙匣的上蓋,然後滑動紙張邊緣定位器,以容納您所 安裝的紙張。

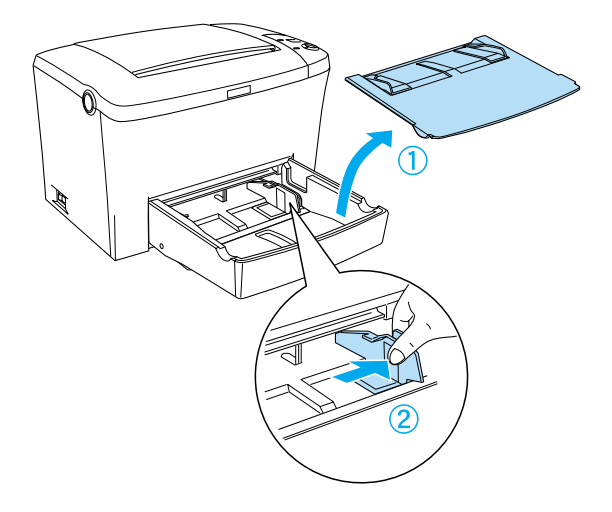

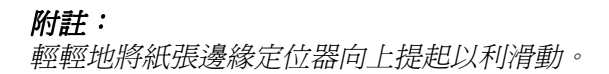

2. 將整疊紙張打散後順齊,並將紙張的列印面朝上裝入萬用進 紙匣。然後調整紙張邊緣定位器以符合紙張大小。最後更換 成萬用淮紙匣的上蓋。

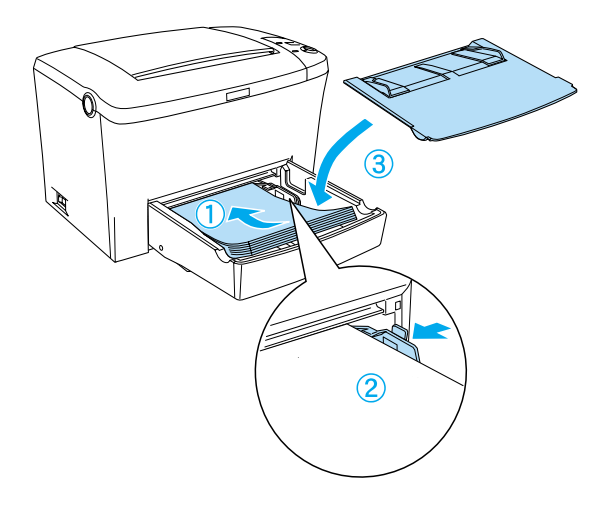

### 附註: 確定紙張已正確㆞放入萬用進紙匣內。

3. 向上掀起出紙槽,以避免紙張往邊緣歪曲。

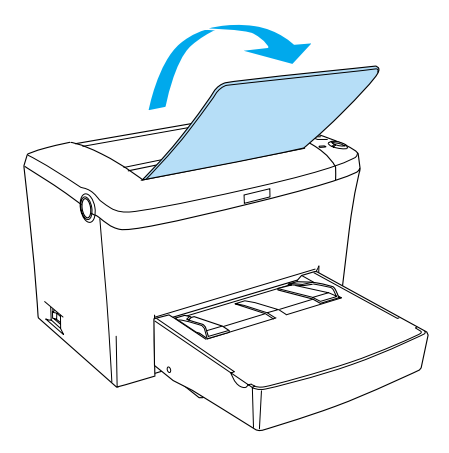

若您有安裝選購後方出紙板,且您希望紙張從後方出紙板出紙, 請換成後方出紙板,然後壓㆘出紙調整桿。

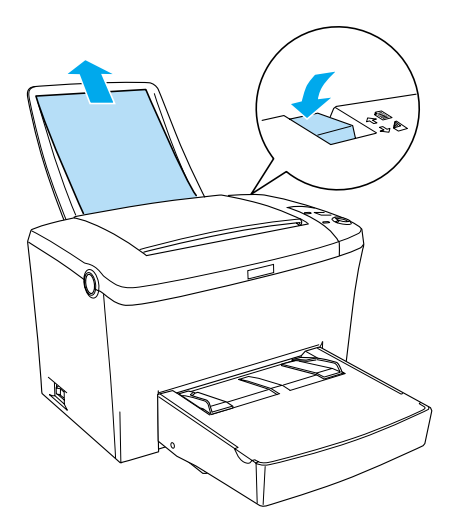

#### 附註:

- **附註:**<br>□ 列印之前,請確定印表機驅動程式中的 〝紙張大小〞設定與 ・<br>列印之前,請確定印表機驅動<br>裝入印表機中的紙張相同。
- ❏ 若您想要列印在<sup>比</sup> 90g/m*²* (24 lb) 重的紙張㆖或專用紙 ( 像是<sup>信</sup> 若您想要列印在比 90g/m<sup>2</sup> (24 lb) 重的紙張上或專用紙 ( 像是信<br>封、標籤、投影片、或厚紙 ) 上,請參考第 20 頁 〝[列印在專](#page-27-0) 封、標籤、投影片、或厚紙)上,請參考第 20 頁 "列印在專<br>用紙上"。

### <span id="page-25-0"></span>**將紙張裝入手動進紙槽中**

當使用手動進紙槽時, 您可以使用 76 至 216 × 148 至 356 mm (3.0) 至 8.5 × 5.8 至 14.0 in.) 尺寸的紙張。

請依照下列這些步驟,從手動進紙槽安裝單張紙。

1. 確定上蓋已在萬用進紙匣上。

2. 將單張紙的列印面朝上,插入手動淮紙槽上的紙匣上蓋,調 整紙張邊緣定位器以符合您所使用的紙張尺寸。

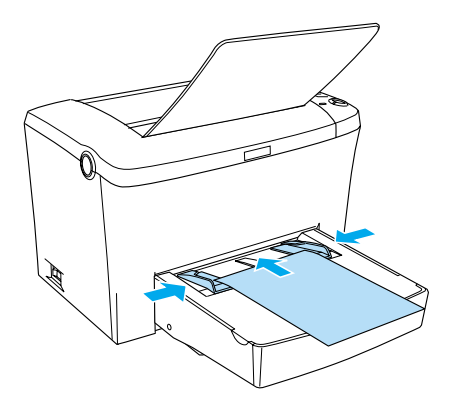

#### 附註:

將信頭紙的列印面朝卜並將信頭部份朝向印表機。

3. 確定已點選在印表機驅動程式 〝基本設定〞(Windows) 或 〝基本設定〞對話框 (Macintosh) ㆗的 〝**手動進紙**〞檢查盒。

#### 附註:

若您從 DOS 應用程式列印資料,請開啓在遠端控制面板上的 **』<del>』</del><br>**告您從 DOS 應用程式列印資料,請開啓在遠端控制面板上的<br>〝**手動進紙**″。詳細的說明,請參考第 89 頁 〝『[Page Setup /](#page-96-0) 頁 石池灰<br>**三動進紙**″。詳細<br>[面設定](#page-96-0)』鍵″。

- 4. 從電腦傳送列印資料,則控制面板㆖的 〝**錯誤**〞、〝**就緒**〞、 及 〝**紙張**〞燈號會開始慢慢閃爍。
- 5. 按㆘ 『N **開始 / 停止**』鍵,則印表機便會從手動進紙槽進紙。

#### 附註:

當您不再需要手動進紙時,在從萬用進紙匣或選購 A4 500 張 下方進紙器進紙列印之前,請務必清除印表機驅動程式 "基 音忘?号冊女了勤运祗的 社促离所运祗庄女运癖 A7500 旅<br>下方進紙器進紙列印之前,請務必清除印表機驅動程式 〝基<br>本設定〞(Windows) 或 〝基本設定〞對話框 (Macintosh) 中的 *\** 設定" (Windows) 或 〝基<br>〝<mark>手動進紙</mark>″ 檢查盒 。

# <span id="page-27-0"></span>**列印在專用紙上**

#### 附註:

<sup>由</sup>於各種品牌的紙張材質會隨製造商的不同而有所差異,因此我 m#・<br>由於各種品牌的紙張材質會隨製造商的不同而有所差異,因此我<br>們無法保證在非 EPSON 原廠紙張的列印品質。所以在購買大量紙 出於音種品牌的減減材質會應案と問題了的而有所差異。因<br>們無法保證在非 EPSON 原廠紙張的列印品質。所以在購買大<br>張或列印大量的資料之前,請先測試紙張的列印效果。

EPL-6100 雷射印表機可以列印在專用紙上,像是信封、標籤、投 影片和厚紙。

### <span id="page-27-1"></span>**標籤**

㆒次最多可以在萬用進紙匣內放入 10 張標籤紙。但是,某些種類 的標籤紙,可能就必須一次只放入一張。

為了避免黏膠會黏附在印表機的零組件㆖,請選擇列印面與黏貼 面緊密接合、無縫隙的標籤紙。

您可以拿一張普通紙壓在標籤紙的上面,用來檢查標籤紙上的黏 貼是否會滲出。當您撕下標籤時,若這張普通紙黏在標籤紙上, 則請必使用此標籤。

<span id="page-28-0"></span>依信封的厚度 (85至105 g/m<sup>2</sup>) 而定,一次最多可以在萬用進紙匣 內放入 10 張信封。放入信封時,請將列印面朝上。

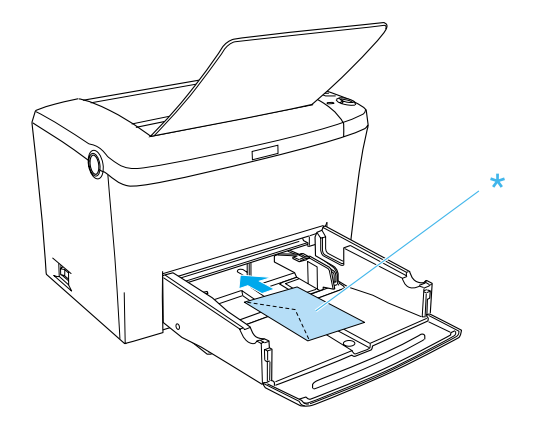

若要列印信封,請從 〝基本設定〞選單 (Windows) 或 〝基本設 定〞對話框 (Macintosh) ㆗的 〝紙張種類〞㆗,選擇 〝**厚窄**〞 (Windows) 或 〝**厚紙**〞(Macintosh)。

在信封上所呈現出的列印品質可能會不太規則,是因為信封各個 部份的厚度不一所致。為了檢查列印品質,請先列印一張或二張 信封。若列印的顏色太淡,請參考第 193 頁 〝[列印品質的問題](#page-200-1)〞 ㆗的說明,調整列印濃淡度。

請勿使用具有透明部份的開窗信封,除非是特別針對雷射印表機 所設計的。因為此種開窗信封上的透明部份大都是塑膠品,當此 部份碰到加熱器時,可能會融化。

### <span id="page-28-1"></span>**厚紙**

一次最多可以在萬用進紙匣內放入 5 至 10 張厚紙。但是,某些種 類的厚紙,可能就必須一次只放入一張。請使用紙張重量介於 90 和 163 g/m² (24 至 43 lb) 間的厚紙。

若要列印厚紙,請務必更改 〝基本設定〞選單 (Windows) 或 〝基 本設定〞對話框 (Macintosh) ㆗的 〝**紙張種類**〞。當列印少於 188 mm 寬的厚紙時,請選擇 〝**厚窄**〞(Windows) 或 〝**厚紙**〞 (Macintosh)。當列印 188 mm 或更寬的厚紙時,請選擇 〝**厚寬**〞 (Windows) 或 〝**厚紙**〞(Macintosh)。

### <span id="page-29-0"></span>**投影片**

一次最多可以在萬用淮紙匣內放入五張投影片。可是,某些種類 的投影片,可能就必須一次只放入一張。

您只可以使用雷射印表機專用的投影片。

當列印在投影片上時,請從 "基本設定"選單 (Windows) 或 "基 本設定〞對話框 (Macintosh) ㆗,將 〝**紙張種類**〞設定為 〝**投影 片**〞。

# <span id="page-29-1"></span>**安裝特殊的紙張尺寸**

您可以使用少有、或自訂的紙張尺寸,從 76 × 127 mm (3.0 × 5.0 in.)  $\Xi$  216  $\times$  356 mm (8.5  $\times$  14.0 in.)  $\circ$ 

當您使用手動淮紙槽時,您可以自訂紙張尺寸,從 76 × 148 mm  $(3.0 \times 5.8 \text{ in.}) \ncong 216 \times 356 \text{ mm} (8.5 \times 14.0 \text{ in.})$ 

#### 附註:

**附註:**<br>根據您所使用的紙張種類,點選在印表機驅動程式 〝基本設定〞<br><sup>根據</sup> mi<br>根據您所使用的紙張種類,點選在印表機驅動程式 〝基本設定〞<br>選單 (Windows) 或 〝基本設定〞對話框 (Macintosh) 中的紙張種類 ( 選單 (Windows) 或 〝基本設定〞對話框 (Macintosh) 中的紙張種類 (<br>如 〝**厚寬〞**或 〝**厚紙〞、〝厚窄〞**或 〝**厚紙〞、**或 〝**投影片〞**)。

# <span id="page-30-0"></span>**第 3 章 在 Windows ㆘使用㊞表機驅動程式**

# <span id="page-30-1"></span>*閣於印表機驅動程式*

印表機驅動程式可讓您藉由多樣的設定,從印表機中取得較佳的 列印結果。印表機驅動程式還包括 EPSON 印表機監控程式 3,可 透過 〝工具〞選單進入此工具程式。EPSON 印表機監控程式 3 可 讓您查看印表機的狀態。詳細的說明,請參考第 37 頁 〝[監控印](#page-44-0) 表機 (EPSON [印表機監控程式](#page-44-0) 3)〞。

## <span id="page-30-2"></span>**使用㊞表機驅動程式**

您可以從任何應用程式,或 Windows 作業系統直接進入印表機驅 動程式內容。

在許多 Windows 應用程式㆗所更改印表機驅動程式設定值,將會 覆蓋原先在作業系統中所更改的印表機驅動程式設定,因此您應 該從應用程式㆗進入印表機驅動程式確定您所需的設定。

#### 附註:

線上輔助說明中也提供有關印表機驅動程式設定值的詳細說明。

- □ 若要從應用程式中淮入印表機驅動程式內容,請點選在 〝檔 案〞選單㆗的 〝**列㊞**〞或 〝**頁面設定**〞。同時,您可能需要 按㆘ 『**設定**』、 『**選㊠**』、『**內容**』、或與這些功能類似的按 鍵。
- ❏ 若要從 Windows 進入印表機驅動程式內容,請按㆘ 『**開始**』 鍵,指向 〝**設定**〞並點選 〝**㊞表機**〞。然後,在 〝**EPSON EPL-6100 Advanced**〞圖示㆖按滑鼠右鍵並點選 〝 **內容**〞 (Windows Me、98 或 95)、〝**列㊞喜好設定**〞(Windows XP 或 2000) 或 〝**文件預設值**〞(Windows NT 4.0)。

# <span id="page-31-0"></span>**更改㊞表機設定**

### <span id="page-31-1"></span>**選擇列㊞品質**

您可以更改列印品質或輸出的解析度,有助於速度或細微部份的 呈現效果。若您需要高品質輸出,請選擇較高的數值。請注意, 增加列印品質將會降低列印速度。

有點三種列印品質輸出, 600 dpi、Class 1200 dpi、及 1200 dpi。 Class 1200 dpi 是使用 〝增強超微灰階〞或 〝解析度增強技術〞 (RITech) 功能以達到高品質列印輸出。

- 1. 點選 "基本設定"選單。
- 2. 從 〝列印品質〞下拉選單中,選擇所需的列印解析度。

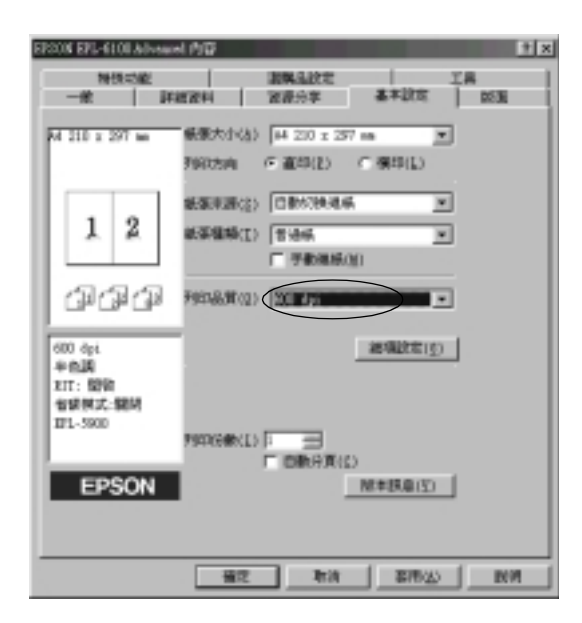

3. 按㆘ 『**確定**』鍵,接受此設定值。

#### 附註:

- 附註:<br>□ 關於 〝增強超微灰階〞或 〝解析度增強技術〞(RITech) - ・<br>關於 〝增強超微灰階〞或 〝解析度增強技術〞<br>功能的詳細說明,請參考線上輔助說明。
- ❏ 若出現列印不成功或與記憶體相關的錯誤訊息,請選擇較 若出現列印不成功或與記憶體相關的錯誤<br>低的解析度可能可以繼續列印工作。

## <span id="page-32-0"></span>**版面縮放**

在列印時可以自動㆞放大或縮小文件比例。

### 若要自動縮放頁面以符合實際列**印的紙張大**小

- 1. 點選 〝**版面**〞選單。
- 2. 勾選 〝**縮放選㊠**〞檢查盒。

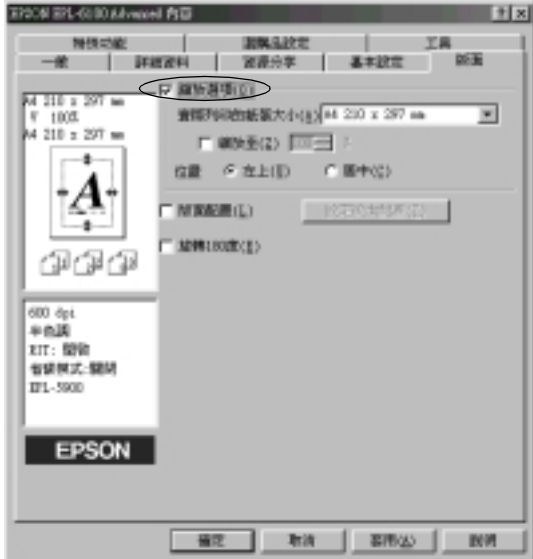

3. 從 〝實際列印的紙張大小〞下拉式選單中,選擇您所需的紙 張大小。則列印出的頁面將會符合您所選擇的紙張大小。

- 4. 點選 〝**左上**″仿置,將放大或縮小的頁面影像列印在紙張的 左㆖角。點選 〝**居㆗**〞位置,將放大或縮小的頁面影像列印 在㆗間。
- 5. 按㆘ 『**確定**』鍵,接受此設定。

#### **若要藉由指定比例來縮放頁面**

- 1. 點選 〝**版面**〞選單。
- 2. 勾選 〝**縮放選㊠**〞檢查盒。
- 3. 勾選 〝**縮放㉃**〞檢查盒。

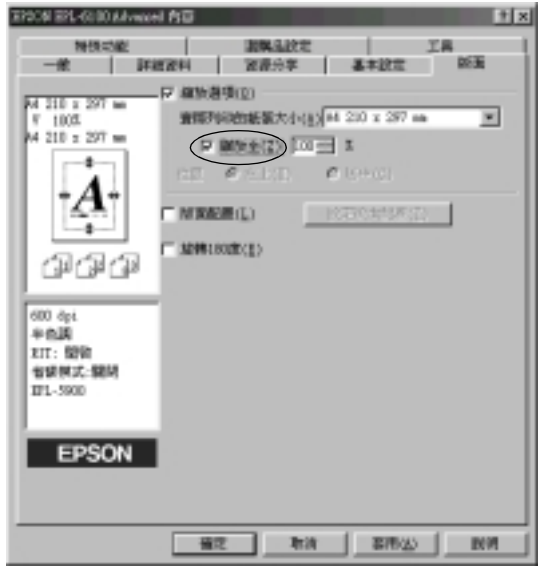

4. 在欄位㆗指定放大的比例,然後按㆘ 『**確定**』鍵。可設定的 比例範圍介於 50% 和 200% 之間, 以 1% 為單位。

若有需要,請從 〝實際列印的紙張大小〞下拉式選單中,選擇您 所需的紙張大小。

# <span id="page-34-0"></span>**修改版面配置**

〝版面配置″可在同一張紙上列印二合一或四合一及指定排列方 式,自動調整每個頁面以符合指定的紙張大小。您也可以選擇列 印頁框。

- 1. 點選 〝**版面**〞選單。
- 2. 勾選 〝**版面配置**〞檢查盒,並按㆘ 『**設定版面配置**』鍵,則 會出現 〝設定版面配置〞對話框。

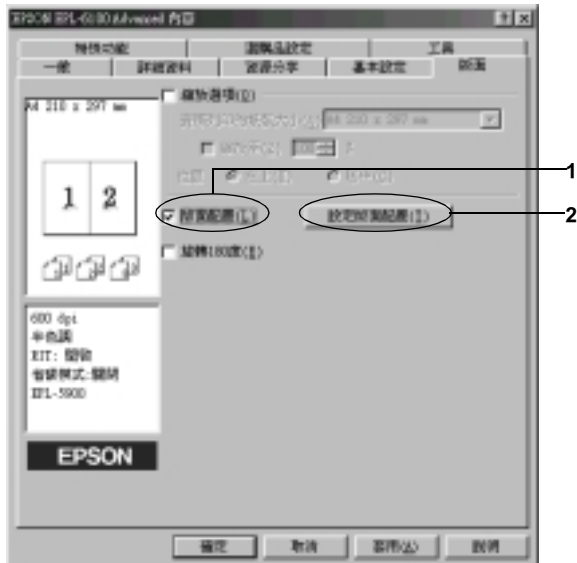

3. 點選您想要在同一張紙上列印的頁數,有 "二合一"及 "四 合㆒〞選項。

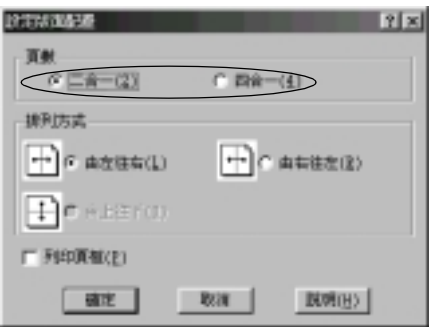

4. 選擇 〝排列方式〞。

#### 附註:

〝<sup>排</sup>列方式〞的選擇會依㆖列的 〝頁數〞而改變,並可<sup>在</sup> 〝基本設定″選單中選擇列印方向 ( 直印或構印 )。

- 5. 按㆘ 『**確定**』鍵,關閉 〝設定版面配置〞對話框。
- 6. 按㆘ 〝版面〞選單㆖的 『**確定**』鍵,接受此設定值。

### <span id="page-35-0"></span>**使用浮㈬㊞**

請依照下列的步驟,在文件中使用浮水印。在 〝浮水印〞對話框 中,您可以選擇已設定的浮水印清單,或選擇您所自訂的圖形 (.BMP) 檔案或文字 (TXT) 檔案。〝浮水印〞對話框也可讓您更改 更多的浮水印設定。例如,您可以選擇大小、濃淡度、及浮水印 的位置。

1. 點選 "特殊功能"選單。
2. 勾選 "浮水印"檢查盒。

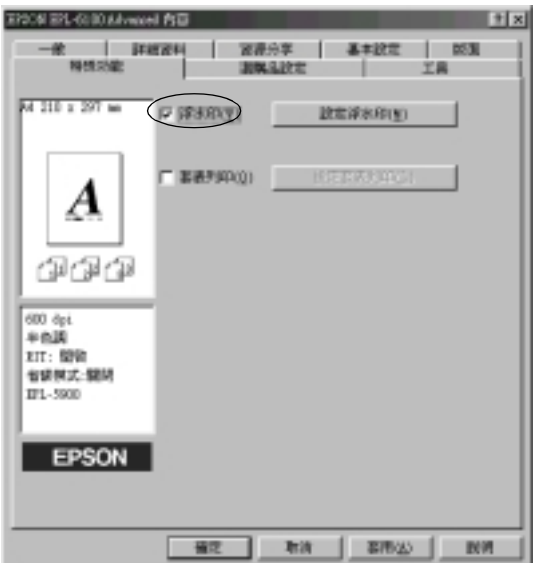

3. 按㆘ 『**設定浮㈬㊞**』鍵,則會出現 〝浮水印〞對話框。

4. 從 〝浮水印名稱〞下拉式選單中,選擇浮水印。

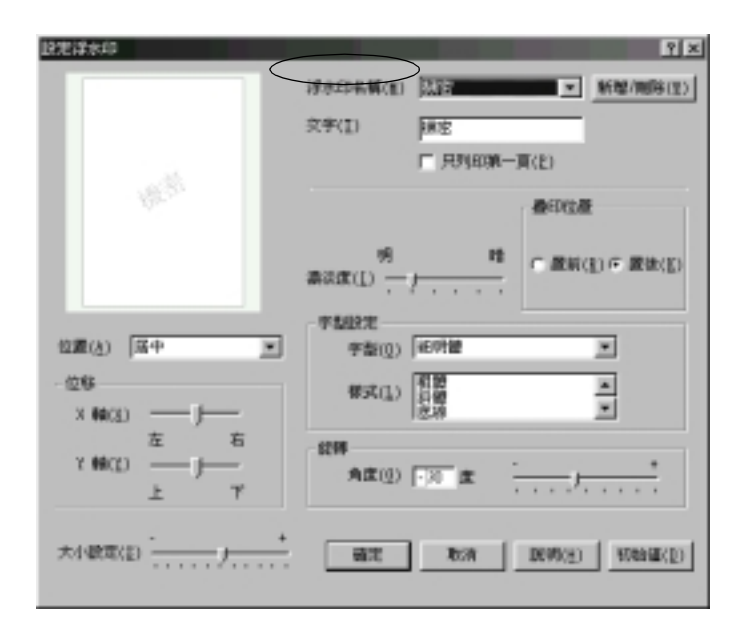

- 5. 從 〝位置〞清單中,選擇您浮水印在文件上的列印位置。
- 6. 在 〝位移〞欄中,調整水平或垂直位置。
- 7. 使用 〝濃淡度〞調整桿調整浮水印影像的明暗度。
- 8. 使用 〝大小設定〞調整桿調整浮水印的大小。
- 9. 關於 〝疊印位置〞的設定,選擇 〝**置前**〞( 將浮水印置於文 字之前 ) 或 〝**置後**〞( 將浮水印置於文件之後 )。
- 10. 按㆘ 『**確定**』鍵,接受此設定值。

## **新增浮㈬㊞**

您可以如下所述,更改新的浮水印:

1. 點選 "特殊功能"選單。

- 2. 勾選 <sup>〝</sup>浮水印〞檢杳盒。
- 3. 按㆘ 『**設定浮㈬㊞**』鍵,則會出現 〝浮水印〞對話框。
- 4. 按㆘ 『**新增 / 刪除**』鍵,則會出現 〝使用者自訂浮水印〞對 話框。
- 5. 點選 〝**文字**〞或 〝**圖形**〞,並在 〝名稱〞欄位㆗鍵入新的浮 水印名稱。
- 6. 若您選擇 〝**文字**〞,在 〝文字〞欄位㆗鍵入浮水印文字。若 您選擇 〝**圖形**〞,按㆘ 『**瀏覽**』鍵,並選擇您想要使用的 BMP 檔,然後按㆘ 『**確定**』鍵。

#### 附註:

**附註:**<br>在更改自訂的浮水印之前,您應該先準備一個圖形 (.bmp) 檔 mi<br>在更改自言<br>案。

- 7. 按㆘ 『**儲存**』鍵關閉 〝使用者自訂浮水印〞對話框,則您所 儲存的浮水印將會出現在清單中。
- 8. 按㆘ 『**確定**』鍵,則會記錄新的浮水印設定。

## **使用套表列㊞**

〝套表〞設定對話框可讓您列印表格資料套用至您在其他應用軟 體所製作的資料。

#### 附註:

只有當在 〝選購品設定〞選單的 〝進階設定〞對話框中,將 n<del>ii</del>・<br>ন有當在 〝選購品設定〞選單的 〝進階設定〞對話框中,將<br>〝繪圖模式〞設定爲 〝高品質 ( 印表機 )〞,才可使用套表列印功 <sup>、</sup>繪圖模テ<br>能。

### <span id="page-38-0"></span>**建立套表㈾料**

您可以建立套表資料並將其儲存為檔案。

1. 開啓您將要用來建立套表資料的應用軟體。

- 2. 從此應用軟體中開啓印表機驅動程式。開啓 〝檔案〞選單並 選擇 〝**列㊞**〞或 〝**頁面設定**〞。然後根據您所使用的應用軟 體而定,按㆘ 『**㊞表機**』、『**設定**』、『**選㊠**』或 『**內容**』、 或是按下與這些按鍵有類似功能的按鍵。
- 3. 點選 〝**㈵殊功能**〞選單。
- 4. 勾選 〝**套表列㊞**〞檢查盒,並按㆘ 『**設定套表列㊞**』鍵,開 啟 〝套表〞對話框。

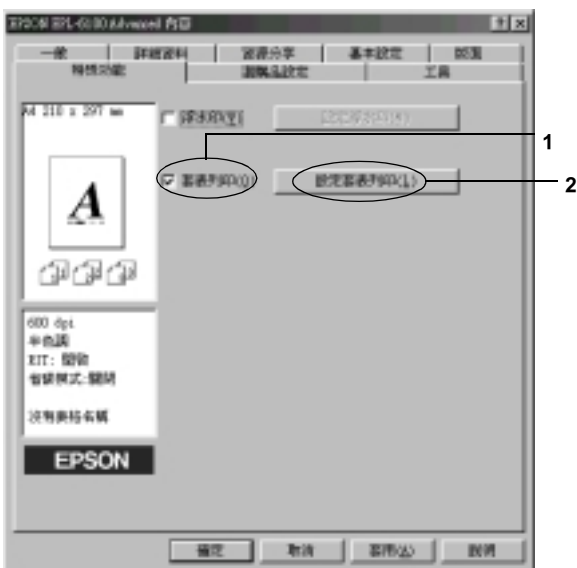

5. 點選 『**建立套表㈾料**』。

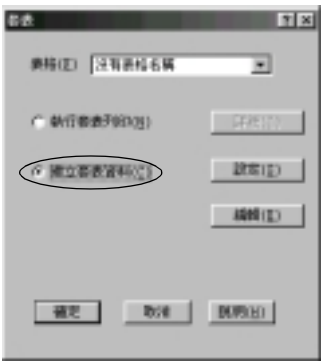

- 6. 按㆘ 『**設定**』鍵。
- 7. 點選 〝**使用表格㈴稱**〞檢查盒,然後按㆘ 『**新增表格㈴稱**』 鍵,則會出現 〝新增表格〞對話框。
- 8. 在 〝新增表格〞對話框中,請在 〝表格名稱〞欄位鍵入表格 的名稱及在 "描述"欄位中鍵入此表格的說明。

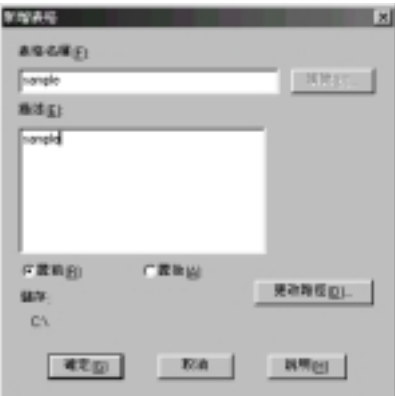

- 9. 點選 〝**置前**〞( 將套表列印在文件的正面 ) 或 〝**置後**〞( 將套 表列印在文件的反面 )。
- 10. 按下在 〝新增表格〞中的 『確定』鍵。
- 11. 按㆘在 〝表格設定〞㆗的 『**確定**』鍵。
- 12. 按㆘在 〝套表〞對話框㆗的 『**確定**』鍵。若您想要停止這個 程序,請按㆘ 『**取消**』鍵。

#### 附註:

附註:<br>在步驟 10 之後,從如 Windows Notepad 或 Word 等應用程式傳<br>治常至和学、將金生眾共作醫。大帶,始大华名爲常大 m<del>ir</del> ・<br>在步驟 10 之後,從如 Windows Notepad 或 Word 等應用程式傳<br>送檔案至印表機,將會使用在步驟 8 中鍵入的表格名稱儲存 送檔案至印表機,將會使用在步驟 8 中鍵入的表格名稱儲存<br>爲一個套表資料。

13. 列印儲存的套表資料檔案。套表資料可以儲存任何類型的檔 案。

#### **使用套表列㊞**

請依照㆘列的步驟,使用套表資料列印文件。

- 1. 開啟檔案列印套表資料。
- 2. 從此應用軟體中開啓印表機驅動程式。開啓 〝檔案〞選單並 選擇 "列印"或 "頁面設定"。然後根據您所使用的應用軟 體而定,按㆘ 『**㊞表機**』、『**設定**』、『**選㊠**』或 『**內容**』、 或是按㆘與這些按鍵有類似功能的按鍵。
- 3. 點選 "特殊功能"選單。
- 4. 勾選 〝**套表列㊞**〞檢查盒,並按㆘ 『**設定套表列㊞**』鍵,開 啟 〝套表〞對話框。
- 5. 在 "套表"對話框中,從 "表格名稱"清單中選擇,然後按 ㆘ 『**確定**』鍵。
- 6. 按㆘ 『**確定**』鍵列印資料。

## **不同的㊞表機設定套表㈾料**

套表資料是使用目前的印表機設定製作,如解析度:600 dpi。若 您想要使用不同的印表機設定,如 1200 dpi 來製作相同的套表資 料,請參考㆘列的說明。

- 1. 請參考第 31 頁 〝建立[套表資料](#page-38-0)〞步驟 2 中的說明, 重新開啓 印表機驅動程式。
- 2. 更改印表機設定,然後關閉印表機驅動程式。
- 3. 請參考第 31 百 〝建立[套表資料](#page-38-0)〞步驟 12 中的說明,將在應 用軟體中製作相同的資料傳送至印表機。

此設定只適用於 〝表格名稱〞中的資料。

## **重置碳粉匣的存量計數及感光滾筒的壽命計數**

更換好碳粉匣或感光滾筒之後,請重置碳粉匣的存量計數或感光 滾筒的壽命計數。您可以從驅動程式或控制面板中重置這些計數 器。當您已經安裝好感光滾筒時,請參考[重置感光滾筒的壽命計](#page-43-0) [數](#page-43-0)。當您已經安裝好碳粉匣時,請參考[重置碳粉匣的存量計數](#page-42-0)。

### <span id="page-42-0"></span>**重置碳粉匣的存量計數**

1. 點選 "選購品設定"選單,然後按下『印表機設定』鍵,則 會出現 〝印表機設定〞對話框。

2. 當您已經安裝感光滾筒 (S050087) 時,請按㆘ 『**S050087**』 鍵,或是當您已經安裝感光滾筒 (S050095) 時,則請按下 『**S050095**』鍵,則會出現 〝清除碳粉匣存量計數〞對話框。

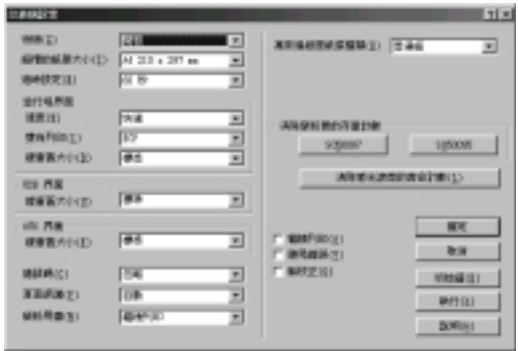

3. 按㆘ 『**確定**』鍵重置碳粉匣的存量計數。

#### <span id="page-43-0"></span>**重置感光滾筒的壽命計數**

- 1. 點選 "選購品設定"選單,然後按下『印表機設定』鍵,則 會出現 〝印表機設定〞對話框。
- 2. 按㆘ 『**清除感光滾筒的壽命計數**』鍵,則會出現 〝清除感光 滾筒壽命計數〞對話框。

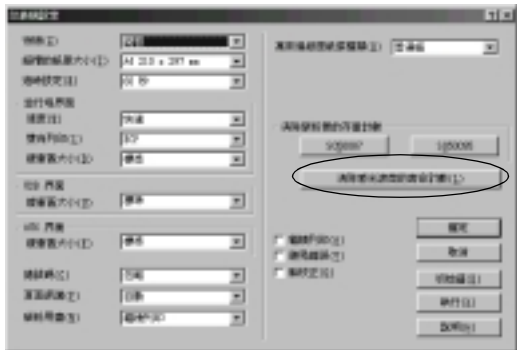

3. 按㆘ 『**確定**』鍵重置感光滾筒的壽命計數。

# **㈼控㊞表機 (EPSON ㊞表機㈼控程式 3)**

## **關於 EPSON ㊞表機㈼控程式 3**

EPSON 印表機監控程式 3 是監控印表機並提供有關印表機目前狀 態資訊的工具程式。例如,您可以透過這個工具程式確定碳粉存 量或感光滾筒的使用壽命。若發生列印錯誤,此工具程式將會提 供錯誤訊息的敘述。您可從印表機驅動程式中取得 EPSON 印表機 監控程式 3 工具程式。詳細的說明,請參考下列章節。

在使用 EPSON 印表機監控程式 3 之前,請確實閱讀印表機驅動程 式中的讀我檔案。此檔案中包含有關印表機驅動程式和 EPSON 印 表機監控程式 3 的最新資訊。

# **安裝 ESPON ㊞表機㈼控程式 3**

安裝完印表機驅動程式之後,若您沒有安裝 EPSON 印表機監控程 式 3,則請依照下列的步驟,安裝 EPSON 印表機監控程式 3:

1. 將印表機百寶箱光碟片放入光碟機中,則會出現如下圖的安 裝程式畫面:

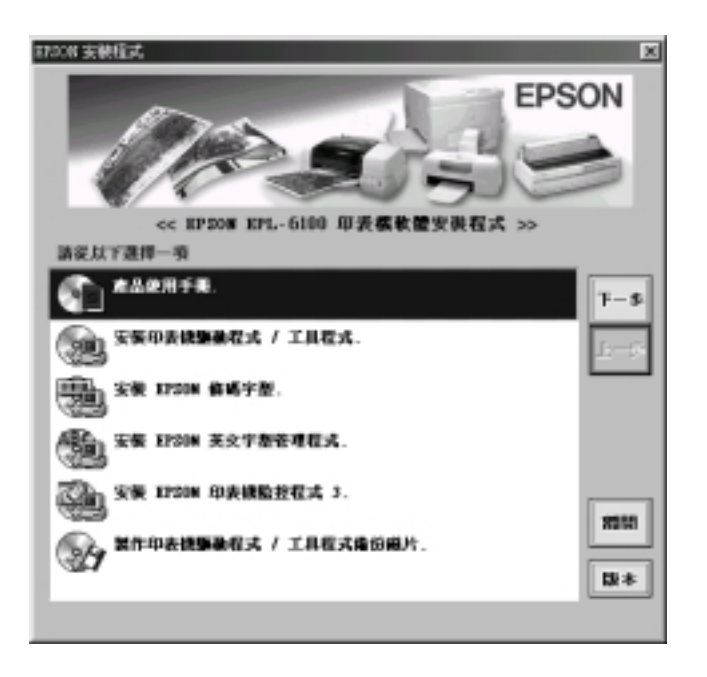

### 附註:

若沒有自動出<sup>現</sup> 〝EPSON 安裝程式〞畫面,請雙擊 〝**我的電 <sup>腦</sup>**〞圖示,點選 〝**光碟<sup>機</sup>**〞圖示並按㆘滑鼠右鍵,並點選 〝**開啟舊檔**〞。然後雙擊 〝**Setup.exe**〞。

2. 在安裝程式畫面中,雙擊 "安裝 EPSON 印表機監控程式 3<sup>″。</sup>同樣地,您也可以點選 "安裝 EPSON 印表機監控程式 3<sup>", 然後按 『下一步』鍵來安裝。</sup>

3. 在出現的對話框中,確定已選擇這台印表機的圖示,然後按 下『OK』鍵,則會自動安裝工具程式。

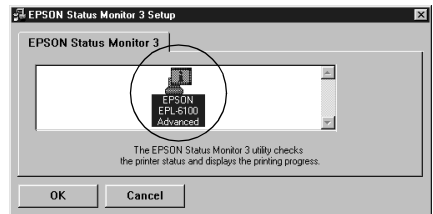

4. 當安裝完成時,請按㆘ 『**確定**』鍵。

## **使用 EPSON ㊞表機㈼控程式 3**

您可以從任何應用程式,或 Windows 作業系統直接開啓 EPSON 印 表機監控程式 3。

- □ 當發生錯誤時,則會自動出現 EPSON 印表機監控程式 3。
- □ 若要從應用程式開啓 EPSON 印表機監控程式 3,請點選 〝檔 案〞選單㆗的 〝**列㊞**〞或 〝**頁面設定**〞,按㆘ 『**內容**』鍵, 然後點選 "工具"選單,並按下『EPSON 印表機監控程式 **3**』圖示鍵開啟 EPSON 印表機監控程式 3。

□ 若要從 Windows 中開啓 EPSON 印表機監控程式 3,請按下 『**開始**』鍵,指向 〝**設定**〞並點選 〝**㊞表機**〞。接著,在 〝**EPSON EPL-6100 Advanced**〞圖示㆖按滑鼠右鍵並點選 〝**內容**〞(Windows Me、98 或 95)、〝**列㊞喜好設定**〞(Windows XP 或 2000) 或 〝**文件預設值**〞(Windows NT 4.0)。 然後,點選 〝**工具**〞選單,並按㆘ 『**EPSON ㊞表機㈼控程 式 3**』圖示鍵開啟 EPSON 印表機監控程式 3。

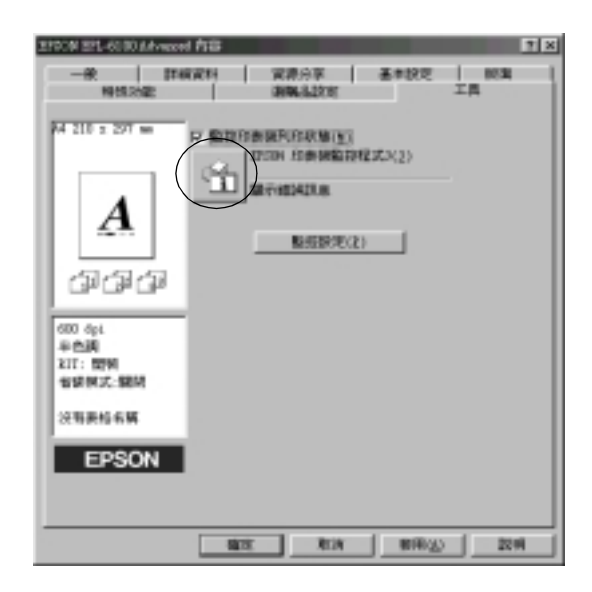

#### 附註:

請勿清除 〝**㈼控㊞表機列㊞狀態**〞檢查盒。若您清除此檢查盒, **ni ± ・**<br>請勿清除 **〝監控印表機列印狀態″** 檢査盒。若您清除此檢査盒,<br>則發生錯誤時,不再出現狀態警告視窗來通知您,且印表機可能 則發生錯誤時,不再出現狀態<br>不會從某些錯誤中恢復。

# **取得㊞表機詳細的狀態說明**

您可以使用 NBPSON 印表機監控程式 3″對話框,監控印表機狀 態及獲得有關耗材的資訊。

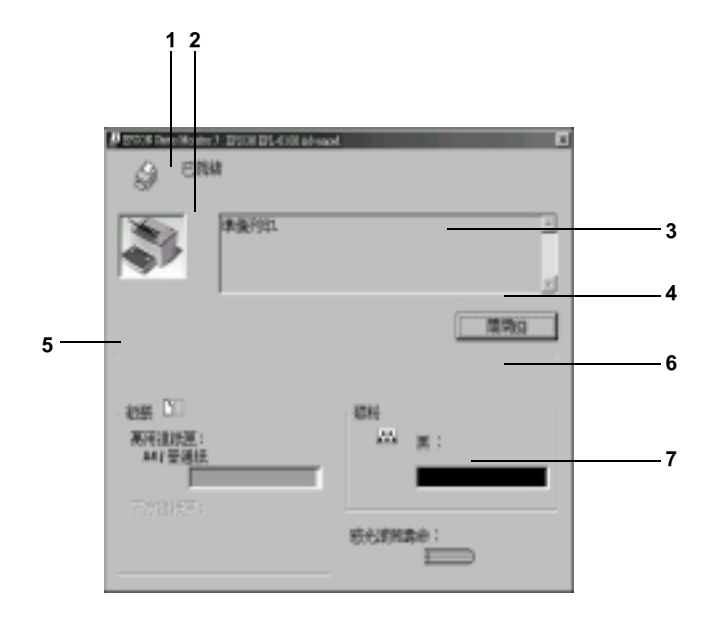

**1. 圖示 / 訊息: 顯示㊞表機狀態的圖示及訊息。 2. ㊞表機圖示: 在㊧㆖角的圖示會影像方式顯示 ㊞表機狀態。 3. 文字欄: ㊞表機圖示旁的文字欄顯示㊞表 機目前的狀態。當發生問題時, 會顯示可行的解決方法。 4. 『關閉』鍵: 按㆘此鍵,關閉此對話框。**

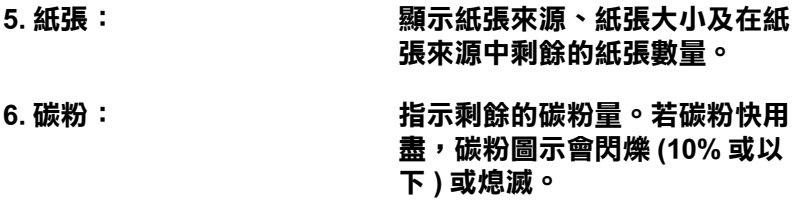

**7. 感光滾筒壽命: 指示感光滾筒所剩餘的可使用壽 命。**

## <span id="page-49-0"></span>**調整㈼控設定**

若要更改特別的監控設定,請按下印表機驅動程式 "工具"選單 中的『**監控設定**』鍵,則會出現 〝監控設定〞對話框。

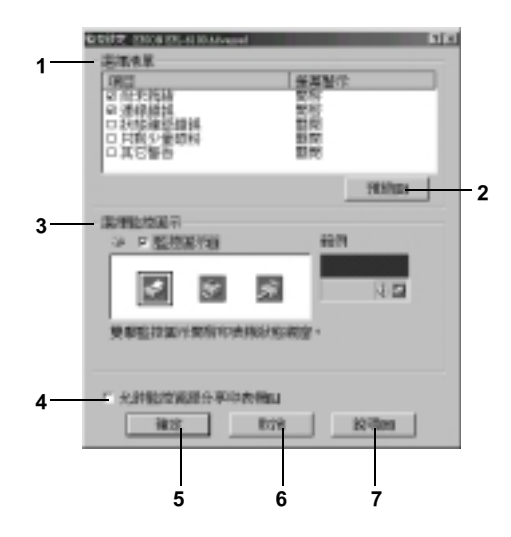

在此對話框中會出現下列的設定及按鍵:

**1. 選擇警示清單: 使用此區塊的檢查盒,選擇您希望得到的 錯誤通知種類。**

- **2. 『預設』鍵: 重置預設值。**
- **3. 選擇㈼控圖示: 若要使用㈼控圖示,勾選 〝㈼控圖示〞 檢查盒並選擇圖示。所選擇的㈼控圖示會 出現在工作列的㊨邊。 ㆒旦工作列㆖㈲出現㈼控圖示,則您可以 雙擊此圖示來開啟 〝㊞表機㈼控程式 3〞 對話框。另外,您也可以在此圖示㆖按滑 鼠㊨鍵並點選 〝㈼控設定〞開啟 〝㈼控 設定〞對話框,及 〝EPSON EPL-6100 Advanced〞開啟 〝EPSON ㊞表機㈼控 程式 3〞對話框。**

**4. 允許㈼控㈾源分享㊞ 若要㈼控㈾源分享㊞表機,請勾選此檢查 表機: 盒。您必須更改伺服器㆖的這個設定。**

- **5. 『確定』鍵: 儲存新的變更。**
- **6. 『取消』鍵: 取消任何變更。**
- **7. 『說明』鍵: 開啟㈲關 〝㈼控設定〞對話框的線㆖輔 助說明。**

### **狀態警告視窗**

當發生錯誤時,將會自動出現狀態警告視窗。此視窗將會顯示錯 誤類型並提供可行的解決方法。一日問題解決了, 此視窗將會自 動關閉。

當發生錯誤時,則會出現狀態警告視窗。若您在 〝監控設定〞對 話框沒有設定錯誤訊息通知,則不會出現此視窗。

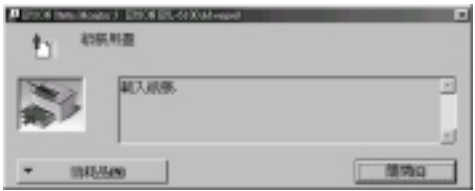

若您想要杳看有關印表機耗材的資訊,請按下『**消耗品**』鍵。一 日按下此鍵,則即使已解決問題,狀態警告視窗將不會消失。若 要關閉這個對話框,您必須按㆘ 『**關閉**』鍵。

# **停止㈼控**

一般來說,若您不需要監控印表機,您可以清除印表機驅動程式 〝工具〞選單㆗ 〝**㈼控㊞表機列㊞狀態**〞檢查盒。

*附註:*<br>□ "

- ❏ 〝**㈼控㊞表機列㊞狀態**〞檢查盒出現<sup>在</sup> Windows NT 4.0 文件預 r.<br>〝**監控印表機列印狀態**〞檢查盒出現在 Windows NT 4.0 文件預<br>設値中的 〝工具〞選單,或在 Windows XP 或 2000 列印喜好 **三五年大成为年紀**。<br>設値中的 "工具"選單,或在<br>設定中的 "工具"選單。
- ❏ 您可以按㆘印表機驅動程式 〝工具〞選單㆗的 『EPSON 印表 您可以按下印表機驅動程式 "工具"選單中的『EPSOI<br>機狀態監控 3』圖示鍵,查看印表機目前的狀態。

# <u>設定監控的印表機</u>

您可以使用〝監控印表機〞工具,更改 EPSON 印表機監控程式 3 將會監控的印表機種類。當您安裝 EPSON 印表機監控程式 3 時, 也會㆒同安裝此工具。通常,並不需要去更改設定。當基於某些 原因,您想要更改設定時,請使用此工具。

1. 按下『開始』鍵,指向 〝程式集〞中的 〝EPSON〞,然後點 選 〝監控印表機〞。

2. 清除不需監控印表機的檢查盒。

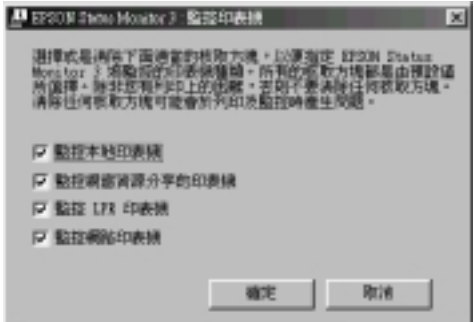

3. 按㆘ 『確定』鍵。

# **取消列㊞**

若列印品質不符合您所期望的結果,並包含不正確或不清楚的字 元或影像,則您可能需要取消列印。若要取消列印,請按下控制 面板上的 『う**取消工作**』鍵,則會取消目前的列印工作。

#### 附註:

- 附註:<br>□ 您可以按下『♂ **取消工作**』鍵超過 2 秒,即可取消所有的 ・<br>您可以按下『き』<br>列印工作。
- ❏ 您也可以從電腦㆗取消列印。雙擊在<sup>工</sup><sup>作</sup>列㆖的 〝**㊞表** 您也可以從電腦中取消列印。雙擊在工作列上的 〝**印表**<br>**機**〞圖示,然後點選印表機選單中的 〝**除去列印文件**〞。 **機"圖示,然後點選印表機選單中的 "除去列印文件"。**<br>(Windows XP 或 2000 使用者,請點選 "**取消所有文件的列 ㊞**〞。)

**PAIN HARD SO 8:29 AM** 

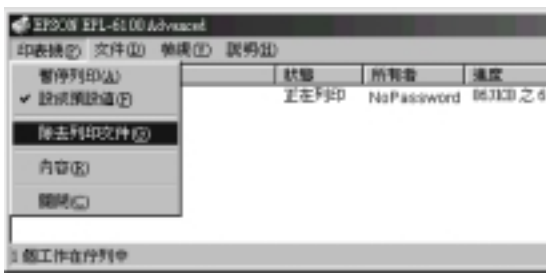

# **移除㊞表機軟體**

# **移除㊞表機驅動程式及 EPSON ㊞表機㈼控程式 3**

1. 離開所有的應用軟體。

- 2. 按㆘ 『**開始**』鍵,指向 〝**設定**〞,然後點選 〝**控制台**〞。
- 3. 雙擊 〝**新增 / 移除程式**〞圖示。

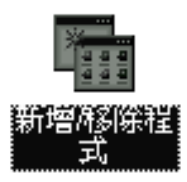

4. 點選 〝**EPSON ㊞表機軟體**〞,然後按㆘ 『**新增 / 移除**』鍵。

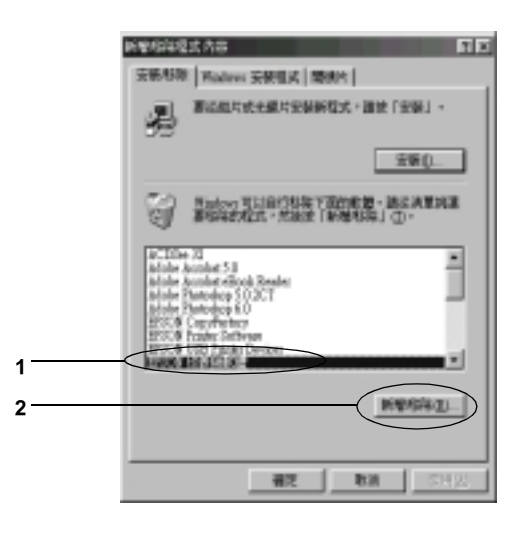

#### 附註:

當您使用 Windows XP 或 2000 時,請雙擊 〝**變更或移除程** \*\*\*<br>當您使用 Windows XP 或 2000 時,請雙擊 〝**變更或移除程**<br>式〞,點選 〝EPSON <mark>印表機軟體</mark>〞,然後按下 『<mark>變更 / 移</mark> 式″,點選゛'l<br>除』鍵。

5. 點選 〝**Printer Model**〞選單,選擇印表機圖示。

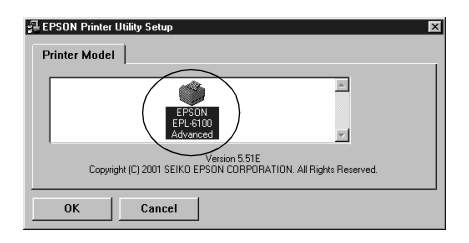

6. 點選 〝Utility〞選單,並確認已勾選 〝**EPSON ㊞表機㈼控程 式 3: ㈼控㊞表機**〞檢查盒。

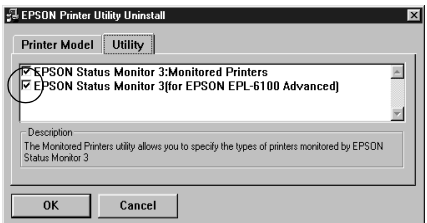

附註:

當移除 EPSON 印表機狀態監控 3 時,請只要勾選 **〝EPSON ㊞表機狀態㈼控 3**〞檢查盒。

7. 若您移除監控印表機工具程式,請點選 NEPSON ED表機監 **控程式 3: ㈼控㊞表機**〞檢查盒並按㆘ 『**OK**』鍵。

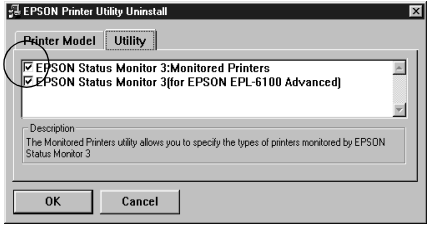

### 附註:

您只可以移除 EPSON 印表機狀態監控 3 的監控印表機<sup>工</sup>具程 **n.a.**<br>您只可以移除 EPSON 印表機狀態監控 3 的監控印表機工具程<br>式 <sup>。</sup>當已移除此工具程式時,您無法從其他印表機的 EPSON 式。當已移除此工具程式時,您無法從其他印表機的 EPSON<br>印表機狀態監控 3 來更改監控印表機的設定。

8. 請依照螢幕上的指示操作。

# **只移除 EPSON ㊞表機狀態㈼控 3**

- 1. 離開所有的應用軟體。
- 2. 按㆘ 『**開始**』鍵,指向 〝**設定**〞,然後點選 〝**控制台**〞。
- 3. 雙擊 〝**新增 / 移除程式**〞圖示。

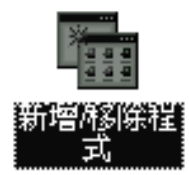

4. 點選 〝**EPSON ㊞表機軟體**〞,然後按㆘ 『**新增 / 移除**』鍵。

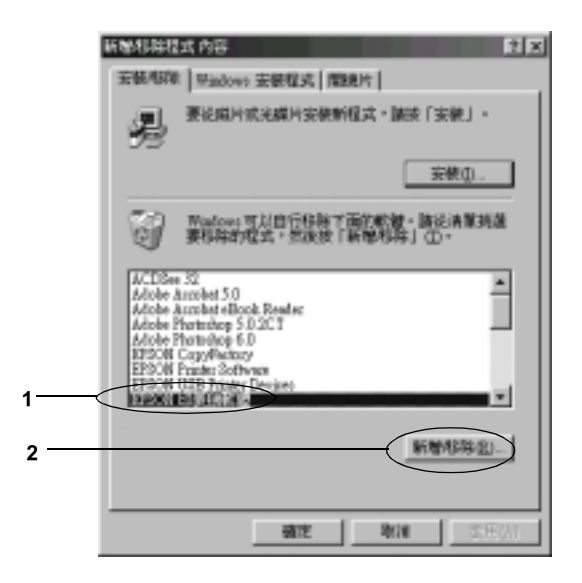

### 附註:

當您使用 Windows XP 或 2000 時,請雙擊 〝**變更或移除程** \*\*\*<br>當您使用 Windows XP 或 2000 時,請雙擊 〝**變更或移除程**<br>式〞,點選 〝EPSON <mark>印表機軟體</mark>〞,然後按下 『<mark>變更 / 移</mark> 式″,點選 ٌ*''*<br>除』鍵。

5. 若要移除印表機驅動程式,請選擇在 〝**Printer Model**〞選單 ㆗的印表機圖示。

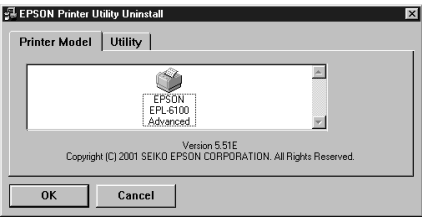

6. 點選 〝**Utility**〞選單,並勾選 〝**EPSON ㊞表機㈼控程式 3**〞 檢查盒,然後按㆘ 『**OK**』鍵。

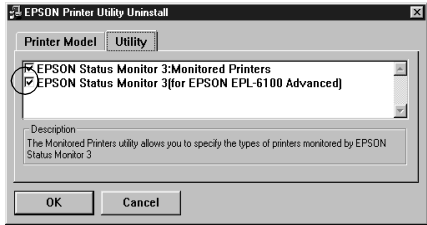

### 附註:

當移除 EPSON 印表機狀態監控 3 時,請只要勾選 〝**EPSON ㊞表機狀態㈼控 3**〞檢查盒。

7. 若您要移除監控印表機,請點選 NEPSON 印表機監控程式 **3: ㈼控㊞表機**〞檢查盒並按㆘ 『**OK**』鍵。

#### 附註:

您只可以移除 EPSON 印表機狀態監控 3 的監控印表機<sup>工</sup>具程 mi<br>您只可以移除 EPSON 印表機狀態監控 3 的監控印表機工具程<br>式。當已移除此工具程式時,您無法從其他印表機的 EPSON 28人的数形式。<br>1990年,《法律法院》,<br>1990年,《新闻报道》,《法律法》<br>1990年,《新闻报道》,《新闻报道》。

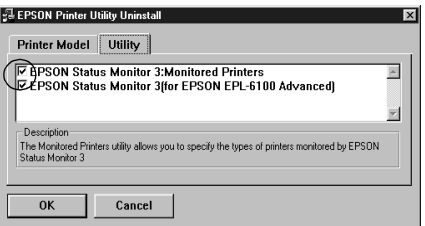

8. 請依昭螢墓上的指示操作。

# **關於㈾源分享㊞表機**

此章節敘述如何在標準 Windows 網路㆖共享印表機。

將直接連接至電腦的印表機資源分享給網路㆖的其它電腦。直接 連接至印表機的電腦為印表機伺服器,而其它的電腦為用戶端, 需要取得印表機伺服器的許可才可共享印表機。用戶端透過印表 機伺服器共享印表機。

依照 Windows 作業系統的版本及您在網路上的使用權利,執行印 表機伺服器及用戶端的設定。

#### **設定㊞表機伺服器**

- ❏ Windows Me、98 或 95,請參考第 53 頁 〝[將這台印表機設定](#page-60-0) [為資源分享印表機](#page-60-0)〞
- ❏ Windows XP、2000 或 NT 4.0,請參考第 54 頁 〝[使用其他驅動](#page-61-0) [程式](#page-61-0)"

#### **設定用戶端**

- ❏ Windows Me、98 或 95,請參考第 60 頁 〝[Windows Me](#page-67-0)、98 或 [95](#page-67-0)〞
- ❏ Windows XP 或 2000,請參考第 62 頁 〝[Windows XP](#page-69-0) 或 2000〞
- ❏ Windows NT 4.0,請參考第 66 頁 〝[Windows NT 4.0](#page-73-0)〞

#### 附註:

❏ 當資源分享印表機時,請務必設定 EPSON 印表機狀態監控<sup>3</sup>, ・<br>當資源分享印表機時,請務必設定 EPSON 印表機狀態監控 3,<br>如此在印表機伺服器上才可監控資源分享印表機。請[參考第](#page-49-0) 19<br>如此在印表機伺服器上才可監<br>42 頁 〝[調整監控設定](#page-49-0)〞。

- ❏ 應該在相同的網路系統中,設定印表機伺服器和用戶端,且 應該在相同的網路系統中,設定印表機伺<br>他們應該事先在相同的網路管理下。
- ❏ ㆘列頁數㆗所<sup>出</sup>現的顯示畫面可能會依 Windows <sup>作</sup>業系統版 下列頁數中所出現的顯示<br>本不同而有所差異。

## <span id="page-60-0"></span>**將這台㊞表機設定為㈾源分享㊞表機**

當印表機伺服器的作業系統為 Windows Me、98 或 95 時,請依照 下列的步驟設定印表機伺服器:

- 1. 按㆘ 『**開始**』鍵,指向 〝**設定**〞,並點選 〝**控制台**〞。
- 2. 雙擊 〝**網路**〞圖示。
- 3. 按㆘ 〝組態〞選單㆗的 『**檔案及列㊞分享**』鍵。
- 4. 勾選 〝**別㆟也可以使用我的㊞表機**〞檢查盒,然後按㆘ 『**確 定**』鍵。
- 5. 按㆘ 『**確定**』鍵,接受此設定值。

#### 附註:

- 附註:<br>□ 當出現 〝請插入光碟片〞的訊息視窗時,請將 Windows - ·<br>當出現 〝請插入光碟片″的訊息視窗時,請將 Windows<br>Me、98 或 95 光碟片放入電腦的光碟機中。按下 『**確定**』 Me、98 或 95 光碟片放入電腦的光碟機中。按下 『**確定**』<br>鍵並依昭螢幕上的指示說明操作。
- ❏ 當出現提醒您重新啟動電腦的訊息視窗時,請重新啟動電 當出現提醒您重新啓動電腦的訊息視窗時,請重新啓動電<br>腦並繼續設定。請參考第 53 頁 〝[使用者重](#page-60-1)新啓動電腦〞。

### <span id="page-60-1"></span>**使用者重新啟動電腦**

- 1. 雙擊控制台中的 "**印表機**"圖示。
- 2. 在 〝**EPSON EPL-6100 Advanced**〞圖示㆖按滑鼠右鍵,然 後在出現的功能表㆗點選 〝**㈾源分享**〞。

3. 點選 〝**㈾源分享**〞,並在 〝資源分享名稱〞欄位㆗鍵入名 稱,並按㆘ 『**確定**』鍵。若有需要,請鍵入 〝說明〞和 〝密碼〞。

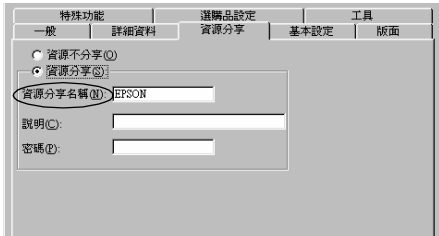

#### 附註:

- **附註:**<br>□ 請勿使用空格或連字號 (-) 爲資源分享名稱,否則可能會 -<br>請勿使用空格或<br>發生錯誤。 <br><br><br>◯ 當資源分享印表機時,請務必設定 EPSON 印表機狀態監
- 當資源分享印表機時,請務必設定 EPSON 印表機狀態監<br>控 3,如此在印表機伺服器上才可監控資源分享印表機。 <sub>富員 (38</sub>) 李中央 (38) 一語効変設定 H1 58<br>控 3,如此在印表機伺服器上才可監控<br>請參考第 42 頁 〝[調整監控設定](#page-49-0)〞。

您必須設定用戶端電腦,如此這些電腦才可以從網路上使用這台 印表機。請參考㆘列各項的詳細說明:

- ❏ 第 60 頁 〝[Windows Me](#page-67-0)、98 或 95〞
- ❏ 第 62 頁 〝[Windows XP](#page-69-0) 或 2000〞
- ❏ 第 66 頁 〝[Windows NT 4.0](#page-73-0)〞

# <span id="page-61-0"></span>**使用其他驅動程式**

當印表機伺服器的作業系統為 Windows XP、2000 或 NT 4.0,您可 以在伺服器中安裝其他驅動程式。其他驅動程式為伺服器中的驅 動程式,適用於使用不同作業系統的用戶端電腦。

請依照這些步驟,設定 Windows XP、2000 或 NT 4.0 為印表機伺服 器,並安裝其他驅動程式:

#### |[////////#1:

您必須進入 Windows XP、<sup>2000</sup>或 NT 4.0 當<sup>作</sup>本㆞機的管理者。

- 1. Windows 2000 或 NT 4.0 印表機伺服器,請按㆘ 『**開始**』鍵, 指向 〝**設定**〞並點選 〝**㊞表機**〞。 Windows XP 印表機伺服器,請按下『**開始**』鍵,指向 "印表 **機和傳真**〞。Windows XP Home edition 使用者,先指向 〝**控制 台**〞,然後點選 〝**㊞表機和傳真**〞。
- 2. 在 〝**EPSON EPL-6100 Advanced**〞圖示㆖按滑鼠右鍵,然 後在出現的功能表㆗點選 〝**共用**〞。

Windows XP, 若出現下列書面,請點選 <sup>N</sup>**If you understand the security risks but want to share printers without running the wizard, click here**〞。

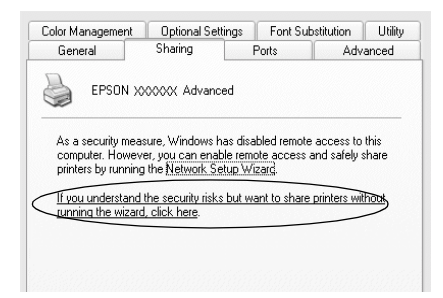

3. Windows 2000 或 NT 4.0 印表機伺服器,請點選〝**設定共用為**〞 (Windows 2000),或 〝**共用**〞(Windows NT 4.0),然後在 〝共 用名稱″欄位中輸入名稱。

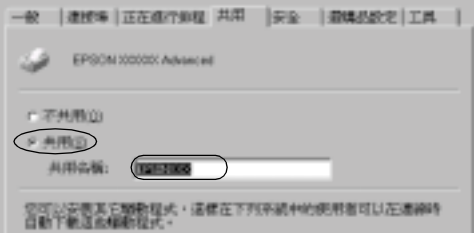

Windows XP 印表機伺服器,請點選 "共用這台印表機",然 後在 "共用名稱"欄位中輸入名稱。

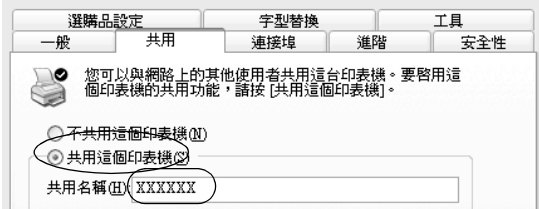

### 附註:

**附註:**<br>請勿使用空格或連字號 (-) 爲資源分享名稱,否則可能會發生 請勿使用空<br>錯誤。

4. 選擇其他驅動程式。

### 附註:

**附註:**<br>當伺服器和用戶端的電腦使用相同的作業系統,則您不需要<br>克斯並從要對<sup>得一個,只要在比關。</sup>主<sup>從,指示『</sup>・・・<sup>第</sup> **ni <del>i ·</del>**<br>當伺服器和用戶端的電腦使用相同的作業系統,則您不需要<br>安裝其他驅動程式。只要在步驟 3 之後,按下 『 **OK** 』 鍵。

**在 Windows NT 4.0 ㊞表機伺服器㆖**

點選用戶端用過的 Windows,例如,請點選 〝**Windows 95**〞 將其他驅動動安裝至 Windows Me、98 或 95 用戶端,然後按下 『**確定**』鍵。

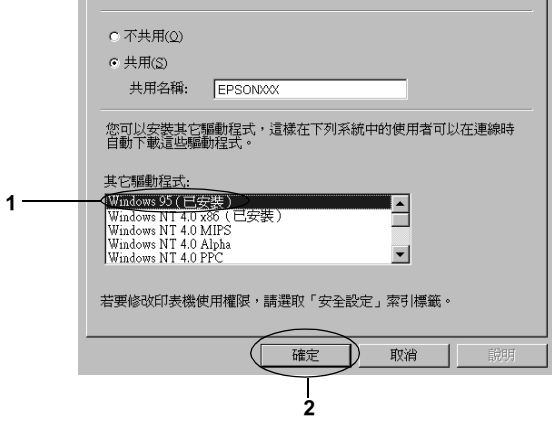

### 附註:

- 附註:<br>□ 您不需要點選 〝Windows NT 4.0x86〞<sup>,</sup>因爲已經安裝驅 r<br>您不需要點選<br>動程式。
- ■<br>□ 請勿選擇 〝**Windows 95**〞外的其他驅動程式,因爲可能<br>□ 請勿選擇 〝**Windows 95**〞外的其他驅動程式,因爲可能 請勿選擇 〝Windows 95″ 外的<br>無法使用其他驅動程式。

### **在 Windows XP 或 2000 ㊞表機伺服器㆖**

按㆘ 『**其他驅動程式**』鍵

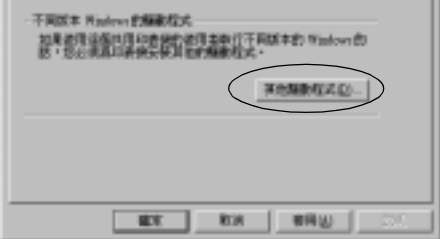

只要點選用來當作用戶端的 Windows 環境,然後按㆘ 『**確 定**』鍵。

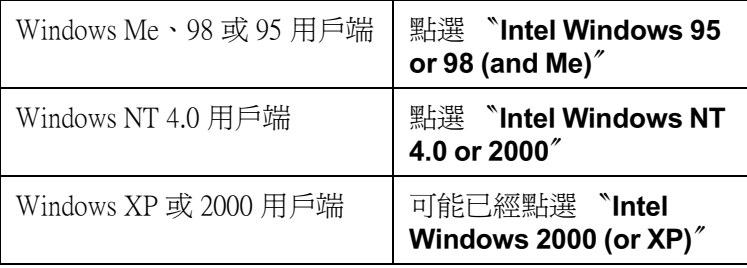

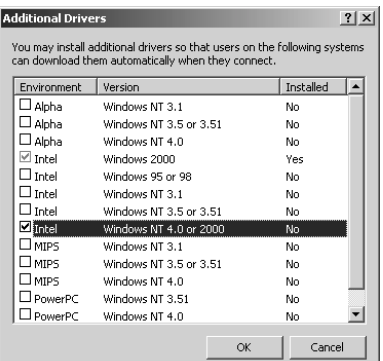

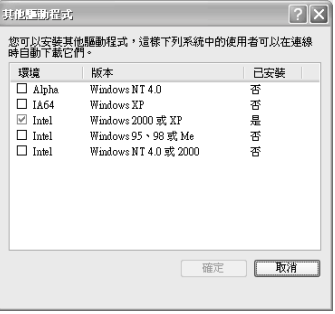

### 附註:

- 附註:<br>□ 您不需要只安裝其他驅動程式中的 〝Intel Windows 2000 .<br>您不需要只安裝其他驅動程式中的 "Intel W<br>(or XP)″,因爲已經安裝此驅動程式。 (or XP)″,因爲已經安裝此驅動程式。<br>□ 請勿選擇 〝Intel Windows 95 or 98 (and Me)″和 〝Intel
- 請勿選擇 "Intel Windows 95 or 98 (and Me)"和 "Intel<br>Windows NT 4.0 or 2000″外的其他驅動程式,因爲可能無 my<sub>2</sub> = The whacws 35<br>Windows NT 4.0 or 2000" 外的<br>法使用其他驅動程式。
- 5. 當出現立即視窗,請將附機附贈的百寶箱光碟片放入光碟機 ㆗,然後按㆘ 『**確定**』鍵。

6. 根據訊息,鍵入在用戶端中印表機驅動程式所在的正確磁碟 機及資料夾名稱,然後按㆘ 『**確定**』鍵。 依用戶端的作業系統而定,顯示的訊息可能會不同。

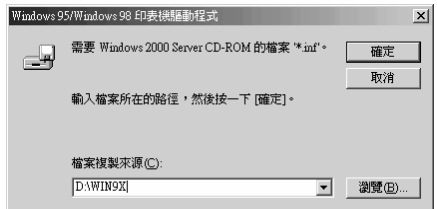

依使用的作業系統而定,有不同的資料夾名稱。

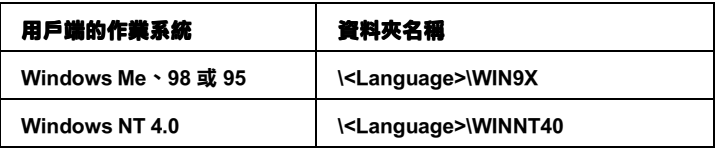

當安裝驅動程式在 Windows XP 或 2000 時, 則會出現 〝找不 到數位簽章〞的畫面,請按㆘ 『**是**』鍵 (Windows 2000) 或 『**繼續安裝**』鍵 (Windows XP) 繼續安裝驅動程式。

7. 當安裝至 Windows XP 或 2000 時,請按㆘ 『**關閉**』鍵。當安 裝至 Windows NT 4.0 時,會自動關閉使用權視窗。

#### 附註:

當資源分享印表機時,請確認下列項目。

- ❏ 請務必設定 EPSON 印表機狀態監控<sup>3</sup>,如此<sup>才</sup>可以在印表 請務必設定 EPSON 印表機狀態監控 3 ,如此才可以在印表<br>機伺服器中監控資源分享印表機。請參考第 42 [頁](#page-49-0) 〝調整 機伺服器中監控資源分享印表機。請參考第 42 頁 "調整<br>[監控設定](#page-49-0)″。
- 監控設と<br>□ 設定資源分享印表機的安全性 (用戶端的使用許可 )。用戶<br>##無法有法告告思議示始法FFF 法思考思想意得支援。 設定資源分享印表機的安全性 (用戶端的使用許可)。用戶<br>端無法在沒有使用許可的情況下,使用資源分享印表機。 端無法在沒有使用許可的情況下,使用資源分享印表機。<br>詳細的說明,請參考 Windows 輔助說明。

您必須設定用戶端電腦,如此這些電腦才可以從網路㆖使用這台 印表機。請參考下列各項的詳細說明:

- ❏ 第 60 頁 〝[Windows Me](#page-67-0)、98 或 95〞
- ❏ 第 62 頁 〝[Windows XP](#page-69-0) 或 2000〞
- ❏ 第 66 頁 〝[Windows NT 4.0](#page-73-0)〞

# **設定用戶端**

此章節說明如何藉由淮入在網路上的資源分享印表機來安裝印表 機驅動程式。

附註:

- □ 若要在 Windows 網路上共享印表機, 您必須設定印表機伺服 器。詳細的說明,請參考第 53 頁 〝[將這台印表機設定為資源](#page-60-0) 名女位 Windows Martエスチ中女優 怎么須設定中女優同派<br>器。詳細的說明,請參考第 53 頁 〝將這台印表機設定爲資源<br>分享印表機〞(Windows Me、98 或 95) 或第 54 頁 〝[使用其他驅](#page-61-0) [動程式](#page-60-0)〞 (Windows XP、<sup>2000</sup>或 NT 4.0)。
- 動性式 (Windows AP、2000 攻 N1 4.0)。<br>□ 此章節敘述如何使用伺服器 (Microsoft 工作群組 ) 開啓標準網 此章節敘述如何使用伺服器 (Microsoft 工作群組 ) 開啓標準網<br>路系統中的資源分享印表機。當您因爲網路系統而無法使用 路系統中的資源分享印表機。當您因爲網路系統而無法使用<br>資源分享印表機時,請洽詢網路管理者。
- ❏ <sup>此</sup>章節敘述如何安裝印表機驅動程式並從 〝印表機〞資料夾 此章節敘述如何安裝印表機驅動程式並從 〝印表機〞資料夾<br>開啓資源分享印表機。您也可以從 Windows 桌面上的 〝網路<br>- 台湾新名会 〝公公深路〞 此年前放远知内文表的表例<del>疆勤住以並</del>に「中获傚」員相<br>開啓資源分享印表機。您也可以從 Windows 桌面上的 〝網<br>上的芳鄰″或 〝我的網路″開開啓資源分享印表機。
- ユ的方称 ※ *我的神哈 囲囲合具似力字中衣*機<br>□ 當您想要在用戶端中使用 EPSON 印表機監控程式 3 時,您必<br>怎么怎怎怎可?""大同時点"方案您 光濃儿 大杉紀太際原乱犯 當您想要在用戶端中使用 EPSON 印表機監控程式 3 時,您必<br>須在每個用戶端中同時安裝百寶箱光碟片中的印表機驅動程 須在每個用戶端中同時安裝百寶箱光碟片中的印表機驅動程<br>式及 EPSON 印表機狀態監控 3。

### <span id="page-67-0"></span>**Windows Me、98 或 95**

請依照㆘列這些步驟,設定 Windows Me、98 或 95 用戶端:

- 1. 按㆘ 『**開始**』鍵,指向 〝**設定**〞,並點選 〝**㊞表機**〞。
- 2. 雙擊 〝**新增㊞表機**〞圖示,然後按 『**㆘㆒步**』鍵。
- 3. 點選 "網路印表機",然後按『下一步』鍵。
- 4. 按㆘ 『**瀏覽**』鍵,則會出現 〝瀏覽印表機〞對話框。

#### 附註:

**附註:**<br>您也可以在 〝網路路徑或佇列名稱〞欄位中,直接鍵入 〝//( m<del>i:</del><br>您也可以在 〝網路路徑或佇列名稱″欄位中,直接鍵入 〝M<br>連接資源分享印表機的電腦名稱 )/( 資源分享印表機的名稱  $)$   $^{\prime}$   $\circ$ 

5. 點選在連接資源分享印表機的電腦或伺服器中的資源分享印 表機的名稱,然後按㆘ 『**確定**』鍵。

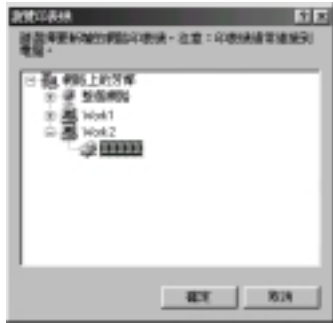

#### 附註:

**附註:**<br>您可以在直接連接至資源分享印表機的電腦或伺服器中,更<br>张家眾分享得去<sup>體對人系統</sup>,苏眾空演眾分享得去體對人。 mi:<br>您可以在直接連接至資源分享印表機的電腦或伺服器中,更<br>改資源分享印表機的名稱。若要確定資源分享印表機的名 改資源分享印表機的名稱。若要確定資源分享印表機的名<br>稱,請詢問網路管理者。

6. 按 『**㆘㆒步**』鍵。

### 附註:

**附註:**<br>□ 當已事先在用戶端中安裝印表機驅動程式,您必須選擇新<br>前年常覧記事 r<br>當已事先在用戶端中安裝印表機驅動程式,您必須選擇新<br>的印表機驅動程式或目前的印表機驅動程式。當出現提醒 的印表機驅動程式或目前的印表機驅動程式。當出現提醒<br>您選擇印表機驅動程式,請根據訊息選擇印表機驅動程<br>式。 您選擇印表機驅動程式,請根據訊息選擇印表機驅動程

- ❏ 當印表機伺服器的作業系統為 Windows Me、<sup>98</sup>或 95 或在 當印表機伺服器的作業系統爲 Windows Me、98 或 95 或在<br>Windows XP、2000 或 NT 4.0 印表機伺服器中已安裝 留中交谈 P5派番P57F未示机為 Windows Mc 98 致 95 致 11<br>Windows XP、2000 或 NT 4.0 印表機伺服器中已安裝<br>Windows Me、98 或 95 其他驅動程式時,請執行下個步 Windows M<br>驟。 <br><br>□ 當在 Windows XP、2000 或 NT 4.0 印表機伺服器中沒有安
- 當在 Windows XP、2000 或 NT 4.0 印表機伺服器中沒有安<br>裝 Windows Me、98 或 95 其他驅動程式,請執行[第](#page-74-0) 67 頁 <sub>看在 Wildows AF \* 2000 致 N1 4.0 印衣爆回旅命<br>裝 Windows Me、98 或 95 其他驅動程式,請執行<br>〝安裝百寶箱光碟片中的印表機驅動程式〞。</sub>
- 7. 確定資源分享印表機的名稱,並選擇是否將印表機設定為預 設印表機。按㆘ 『**確定**』鍵,然後依照螢幕㆖的指示操作。

#### 附註:

**附註:**<br>您可以更改資源分享印表機的名稱,不過此名稱只會出現在 **ng <del>ri</del>**<br>您可以更改資源分享印<br>用戶端的電腦中。

## <span id="page-69-0"></span>**Windows XP 或 2000**

請依照㆘列的步驟,設定 Windows XP 或 2000 用戶端:

當您是 "Power Users"或者即使您不是管理者, 但具有更大的權 限,您可以安裝共享印表機的印表機驅動程式。

當印表機伺服器是 Windows NT 4.0, 請確認下列各項:

- ❏ 在 Windows NT 4.0 印表機伺服器㆗,Windows XP 或 2000 用戶 端的其他驅動程式是已事先安裝 〝Windows NT 4.0 x86〞驅動 程式當作 Windows NT 4.0 的印表機驅動程式。將印表機驅動程 式安裝至 Windows XP 或 2000 用戶端時,請從已經安裝 Windows NT 4.0 驅動程式的 Windows NT 4.0 印表機伺服器中淮 行。
- □ 您無法安裝 Windows XP 或 2000 的印表機驅動程式,為 Windows NT 4.0 印表機伺服器中的其他驅動程式。若要在 Windows XP 或 2000 用戶端㆗安裝 Windows XP 或 2000 的印表 機驅動程式,管理者在用戶端安裝隨機附贈百寶箱光碟片中 的本地印表機驅動程式,然後執行下列印的步驟。
- 1. Windows 2000 用戶端,請按㆘ 『**開始**』鍵,指向 〝**設定**〞並 點選 〝**㊞表機**〞。 Windows XP 用戶端,按下『開始』鍵,指向 "印表機和傳 **真**〞。Windows XP Home edition 使用者,指向 〝**控制台**〞,然 後點選 "印表機和傳直"。
- 2. Windwos 2000 使用者,請雙擊 〝**新增㊞表機**〞圖示,然後按 『**㆘㆒步**』鍵。

Windows XP,請點選 〝印表機工作〞選單㆗的 〝**新增㊞表 機**〞。

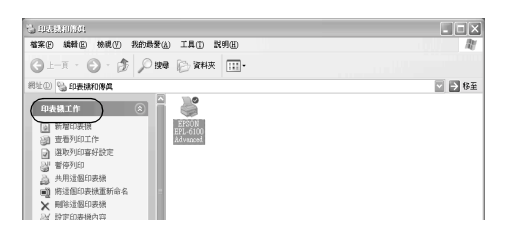

- 3. 點選 〝**網路㊞表機**〞(Windows 2000) 或 〝**網路㊞表機或連接 到另㆒部電腦的㊞表機**〞(Windows XP),然後按 『**㆘㆒步**』 鍵。
- 4. Windows 2000 使用者,請鍵入共享印表機的名稱,然後按 『**㆘㆒步**』鍵。

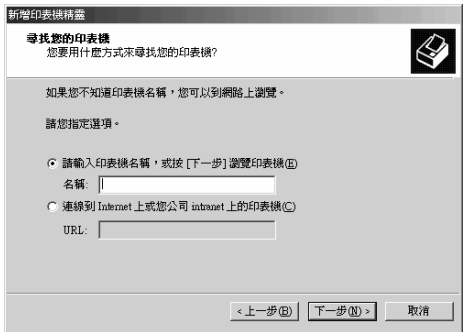

#### 附註:

### □ 您也可以在 "網路路徑或佇列名稱"欄位中,直接鍵入 〝**//( 連接㈾源分享㊞表機的電腦㈴稱 )/( ㈾源分享㊞表機 的㈴稱 )**〞。

❏ 您不㆒定需要鍵入資源分享印表機的名稱。

Windows XP,點選 〝**在目錄㆗尋找㊞表機**〞。

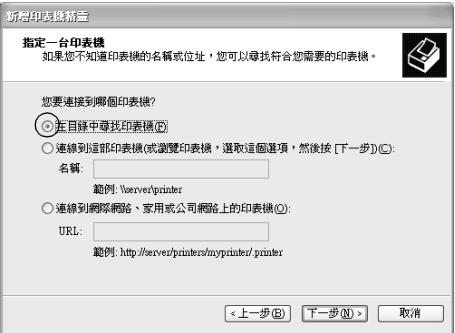

5. 點選連接至資源分享印表機的電腦或伺服器及資源分享印表 機的名稱,然後按㆘ 『**確定**』鍵。

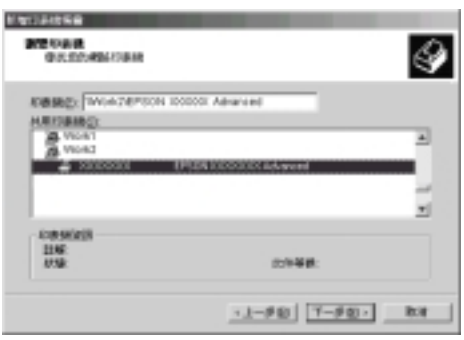
#### 附註:

- ❏ 您可以在直接連接至資源分享印表機的電腦或伺服器㆗, r<br>您可以在直接連接至資源分享印表機的電腦或伺服器中,<br>更改資源分享印表機的名稱。若要確定資源分享印表機的 更改資源分享印表機的名稱。若要確定資源分享印表機的<br>名稱,請詢問網略管理者。
- □ 當已事先在用戶端中安裝印表機驅動程式時,您必須選擇 當已事先在用戶端中安裝印表機驅動程式時,您必須選擇<br>新的印表機驅動程式或目前的印表機驅動程式。當出現提 留己事先在用了如果又終身被爆動程式的,怎么沒要達<br>新的印表機驅動程式或目前的印表機驅動程式。當出現提<br>醒您選擇印表機驅動程式,請根據訊息選擇印表機驅動程 醒您選擇印表機驅動程式,請根據訊息選擇印表機驅動程<br>式。當已事先安裝 Windows XP 或 2000 本機印表機驅動程 <sub>歴心選擇中公仮疆動性の「開展隊の医選擇中公仮疆動性」<br>式・當已事先安裝 Windows XP 或 2000 本機印表機驅動程<br>式・您可以選擇 Windows XP 或 2000 印表機驅動程式為目</sub>  $\alpha$  · a  $\Box$  #九文表 windows XI み 2000 平威中农威嚇動性<br>式,您可以選擇 Windows XP 或 2000 印表機驅動程式爲目<br>前的印表機驅動程式來代替在 Windows NT 4.0 伺服器中的 前的印表機驅動程式來代替在 Windows NT 4.0 伺服器中的<br>基他驅動程式。
- ❏ 當 Windows XP 或 2000 (NT 4.0) 的其他驅動程式已安裝在 當 Windows XP 或 2000 (NT 4.0) 的其他驅動程式已安裝在<br>Windows XP、2000 或 NT 4.0 印表機伺服器中,請執行下個 Windows XP<br>步驟。 <br><br>□ 當其他驅動程式已安裝在 Windows NT 4.0 印表機伺服器或
- 當其他驅動程式已安裝在 Windows NT 4.0 印表機伺服器或<br>印表機伺服器的作業系統爲 Windows Me、98 或 95 時,請 <sub>自共化調動性ハ</sub>ニヌ表在 windows N1 4.0 印表機向旅番タ<br>印表機伺服器的作業系統爲 Windows Me、98 或 95 時,請<br>執行第 67 頁 〝安裝百寶箱光碟片中的印表機驅動程式〞。
- 6. Windows 2000 使用者,請選擇是否要將印表機設定為預設印 表機,然後按㆘ 『**確定**』鍵。
- 7. 確定設定值,然後按㆘ 『**完成**』鍵。

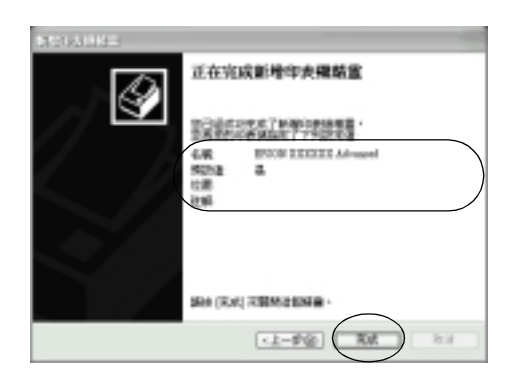

### **Windows NT 4.0**

請依照㆘列的步驟,設定 Windows NT 4.0 用戶端:

當您是 "Power Users"或者即使您不是管理者,但具有更大的權 限,您可以安裝共享印表機的印表機驅動程式。

- 1. 按㆘ 『**開始**』鍵,指向 〝**設定**〞,並點選 〝**㊞表機**〞。
- 2. 雙擊 〝**新增㊞表機**〞圖示。
- 3. 點選 〝**網路㊞表機**〞,然後按㆘ 『**㆘㆒步**』鍵。
- 4. 點選連接至資源分享印表機的電腦或伺服器及資源分享印表 機的名稱,然後按㆘ 『**OK**』( 確定 ) 鍵。

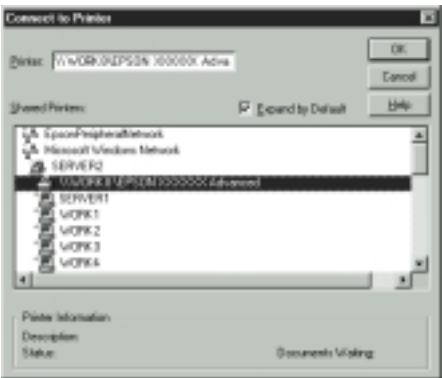

### 附註:

- □ 您也可以在 〝網路路徑或佇列名稱〞欄位中, 直接鍵入 〝**//( 連接㈾源分享㊞表機的電腦㈴稱 )/( ㈾源分享㊞表機 的㈴稱 )**〞。
- □ 您可以在直接連接至資源分享印表機的雷腦或伺服器中, 您可以在直接連接至資源分享印表機的電腦或伺服器中,<br>更改資源分享印表機的名稱。若要確定資源分享印表機的 &FLA在直接建接主員破力学中<br>更改資源分享印表機的名稱。若<br>名稱,請詢問網路管理者。
- ❏ 當已事先在用戶端㆗安裝印表機驅動程式時,您必須選擇 當已事先在用戶端中安裝印表機驅動程式時,您必須選擇<br>新的印表機驅動程式或目前的印表機驅動程式。當出現提 新的印表機驅動程式或目前的印表機驅動程式。當出現提<br>醒您選擇印表機驅動程式,請根據訊息選擇印表機驅動程<br>式。 醒您選擇印表機騙動程式,請根據訊息選擇印表機騙動程
- ス。<br>□ 當 Windows NT 4.0 的其他驅動程式已安裝在 Windows XP 當 Windows NT 4.0 的其他驅動程式已安裝在 Windo<br>或 2000 印表機伺服器中,請執行下個步驟。
- 攻 2000 印衣機何服益屮,語教1」 下個少隊。<br>□ 當 Windows NT 4.0 的其他驅動程式沒有安裝在 Windows XP 當 Windows NT 4.0 的其他驅動程式沒有安裝在 Windows XP<br>或 2000 印表機伺服器中或印表機伺服器的作業系統是 留 Windows N1 4.045共 ||2編動在大及有女奏社 Windows X1<br>或 2000 印表機伺服器中或印表機伺服器的作業系統是<br>Windows Me、98 或 95,請執行 第 67 頁 〝[安裝百寶箱光碟](#page-74-0) <sub>亥</sub><br>Windows Me、98 或 95, 請執行<br>片中的印表機驅動程式<sup>\*</sup>。
- 5. 選擇是否要將印表機設定為預設印表機,然後按㆘ 『**確定**』 鍵。
- 6. 按㆘ 『**完成**』鍵。

## <span id="page-74-0"></span>**安裝百寶箱光碟片㆗的㊞表機驅動程式**

當設定網路系統時,如何在用戶端中安裝印表機驅動程式的相關 說明,請參考下列敘流:

- ❏ 在 Windows XP、2000 或 NT 4.0 印表機伺服器㆗沒有安裝其他 驅動程式。
- ❏ 印表機伺服器的作業系統為 Windows Me、98 或 95 及用戶端的 作業系統為 Windows XP、2000 或 NT 4.0。

下列百數中所出現的顯示書面可能會依 Windows 作業系統版本不 同而有所差異。

#### 附註:

**附註:**<br>□ 當安裝至 Windows XP、2000 或 NT 4.0 用戶端時,您必須使用 - •<br>當安裝至 Windows XP、2000 或 NT 4.0 用戶端i<br>管理者權限進入 Windows XP、2000 或 NT 4.0。

- ❏ 當已安裝其他驅動程式或伺服器和用戶端的電腦都使用<sup>相</sup><sup>同</sup> 當已安裝其他驅動程式或伺服器和用戶端的電腦都使用相同<br>的作業系統時,則您不需要安裝百寶箱光碟片中的印表機驅 <sub>田</sub>山女素共心。<br>的作業系統時<br>動程式。
- 1. 開啟共享印表機時,可能會出現立即視窗。請按㆘ 『**確定**』 鍵,然後依照螢幕上的指示安裝百寶箱光碟片中的印表機驅 動程式。
- 2. 放入百寶箱光碟片,然後鍵入在用戶端中印表機驅動程式所 在的正確磁碟機及資料夾名稱,然後按㆘ 『**OK**』( 確定 ) 鍵。

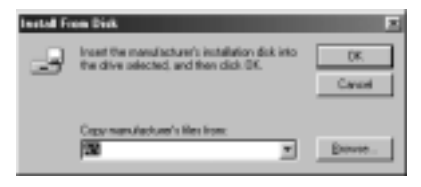

當安裝驅動程式在 Windows XP 或 2000 時,則會出現 〝找不 到數位簽章〞的畫面,請按㆘ 『**是**』鍵 (Windows 2000) 或 『**繼續安裝**』鍵 (Windows XP) 繼續安裝驅動程式。

依使用的作業系統而定,有不同的資料夾名稱。

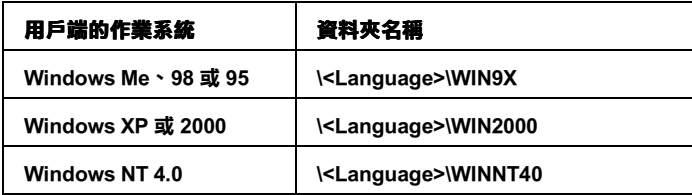

3. 選擇印表機的名稱後,按下『OK』(確定)鍵。然後依照螢 幕上的指示操作。

# **在 Macintosh ㆘使用㊞表機驅動程式**

## *閣於印表機驅動程式*

印表機驅動程式可讓您藉由多樣的設定,從印表機中取得較佳的 列印結果。印表機驅動程式還包括 EPSON 印表機監控程式 3 工具 程式,可透過 〝Apple〞選單進入此工具程式。EPSON 印表機監 控程式 3 工具程式可讓您查看印表機的狀態。詳細的說明,請參 考第 78 頁 〝監控印表機 (EPSON [印表機狀態監控](#page-85-0) 3)〞。

您涌常不能在印表機中更改某些設定值,如重置碳粉及感光滾筒 的計數器。而遠端控制面板工具可讓您更改這類的設定。若要安 裝遠端控制面板工具,請參考第 110 頁 〝[安裝遠端面板監控程](#page-117-0) [式](#page-117-0)〞。

## **使用㊞表機驅動程式**

若要管理印表機及更改其設定,請使用印表機驅動程式。印表機 可讓您輕鬆地更改所有的列印設定,包括紙張來源、紙張大小、 及列印方向。若要進入驅動程式選單,請參考㆘列說明。

若要從 Macintosh 開啟印表機驅動程式,請點選 〝Apple〞選單中 的 〝**Chooser**〞( 選擇週邊 )。然後點選 〝**EPL-6100**〞圖示並按 ㆘ 『**設定**』鍵。

- ❏ 若要開啟 〝紙張設定〞對話框,請從任何應用程式的 〝檔 案〞㆗,點選 〝**頁面設定**〞。
- ❏ 若要開啟 〝基本設定〞對話框,請從任何應用程式的 〝檔 案〞㆗,點選 〝**列㊞**〞。
- □ 若要開啓 〝版面〞對話框,請按下 〝基本設定〞對話框中的 『**版面**』圖示鍵。

### **開啟線㆖輔助說明**

您可以從印表機驅動程式中開啓線上輔助說明。線上輔助說提供 有關印表機驅動程式的詳細資料及說明。當您安裝印表機驅動程 式時,也會自動安裝線上輔助說明。

## **更改㊞表機設定**

## <span id="page-77-0"></span>**選擇列㊞品質**

您可以更改列印品質或輸出的解析度,有助於速度或細微部份的 呈現效果。若您需要高品質輸出,請選擇較高的數值。請注意, 增加列印品質將會降低列印速度。

有點㆔種列印品質輸出,600 dpi、Class 1200 dpi、及 1200 dpi。 Class 1200 dpi 是使用 〝增強超微灰階〞或 〝解析度增強技術〞 (RITech) 功能以達到高品質列印輸出。

- 1. 開啟 〝基本設定〞對話框。
- 2. 點選 <sup>、</sup>列印品質″中的 "自動″,並從 "解析度"下拉式選 單㆗,選擇您所需的列印解析度。

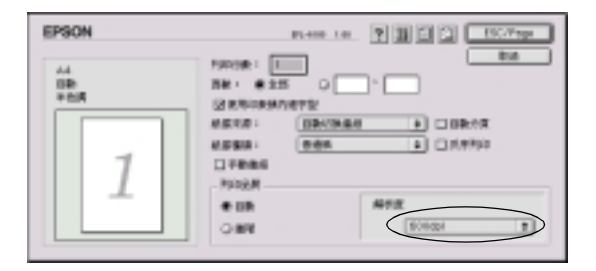

#### 附註:

**附註:**<br>□ 若出現列印不成功或與記憶體相關的錯誤訊息,請選擇較 。<br>若出現列印不成功或與記憶體相關的錯誤<br>低的解析度可能可以繼續列印工作。

❏ 關於 〝增強超微灰階〞或 〝解析度增強技術〞(RITech) 關於 "增強超微灰階"或 "解析度增強技術"<br>功能的詳細說明,請參考線上輔助說明。

## **版面縮放**

在 〝版面〞對話框㆗的 〝縮印至 1 頁〞功能,可讓您在列印時放 大或縮小文件比例以符合所指定的紙張大小。

#### 附註:

- **附註:**<br>□ 根據在 〝紙張設定〞對框中所選擇的紙張大小,自動放大或 **.**<br>根據在 〝紙張設定〞<br>縮小指定的比例。 縮小指定的比例。<br>**□** 在 〝紙張設定〞對話框中不可修改或縮小所選擇的比例。
- 
- 1. 開啟 〝版面〞對話框。
- 2. 勾選 〝**縮㊞㉃ 1 頁**〞檢查盒。

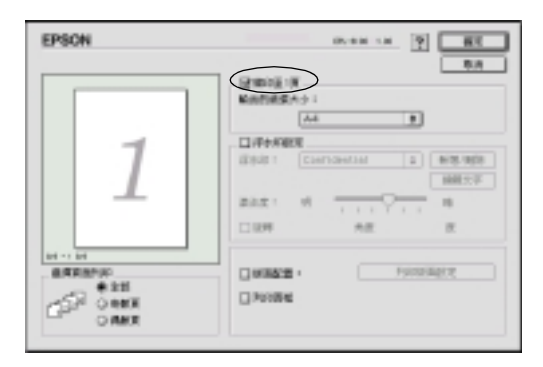

3. 從 〝輸出的紙張大小〞下拉式選單中,選擇您所需的紙張大 小。則列印出的頁面將會符合您所選擇的紙張大小。

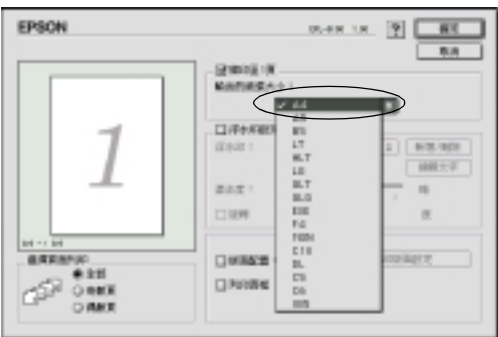

4. 按㆘ 『**確定**』鍵,接受此設定值。

## **修改版面配置**

〝版面配置″可在同一張紙上列印二合一或四合一及指定排列方 式,自動調整每個頁面以符合指定的紙張大小。您也可以選擇列 印頁框。

1. 開啟 〝版面〞對話框。

2. 勾選 〝**版面配置**〞檢查盒,然後按㆘ 『**列㊞版面設定**』鍵, 則會出現 〝列印版面設定〞對話框。

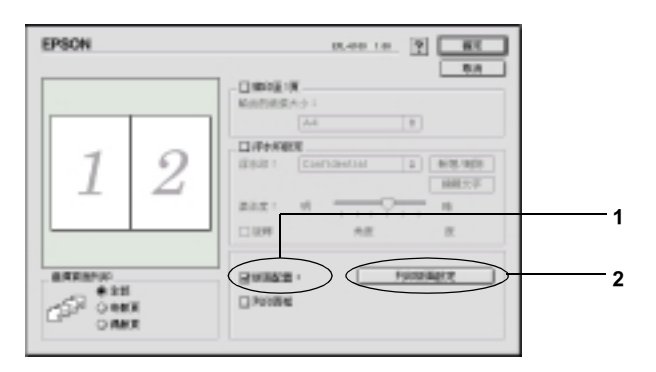

3. 選擇您想要在同一張紙上列印的頁數。

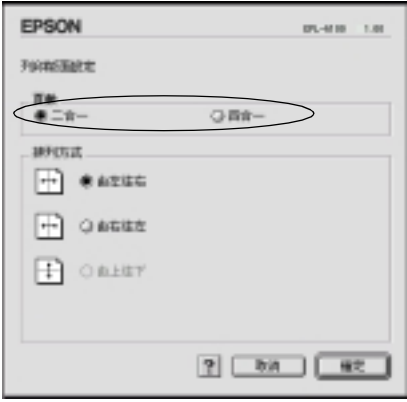

4. 選擇列印頁面的排列方式。

### 附註:

〝<sup>排</sup>列方式〞的選擇會依頁數及所選擇的列印方向而定。

5. 按㆘ 『**確定**』鍵,關閉 〝版面配置設定〞對話框。

- 6. 當您想要在文件上列印頁框時,請勾選 〝版面〞對話框中的 〝**列㊞頁框**〞檢查盒。
- 7. 按㆘ 〝版面〞對話框㆗的 『**確定**』鍵,接受此設定值。

## **使用浮㈬㊞**

請依照下列的步驟,在文件中使用浮水印。在 "浮水印"對話框 中,您可以選擇已設定的浮水印清單,或使用文字或圖形 (PICT) 檔案來更改原來的浮水印。〝浮水印〞對話框也可讓您更改更多 的浮水印設定。例如,您可以選擇大小、濃淡度、及浮水印的位 置。

- 1. 開啟 〝版面〞對話框。
- 2. 勾選 〝**浮㈬㊞設定**〞檢查盒。

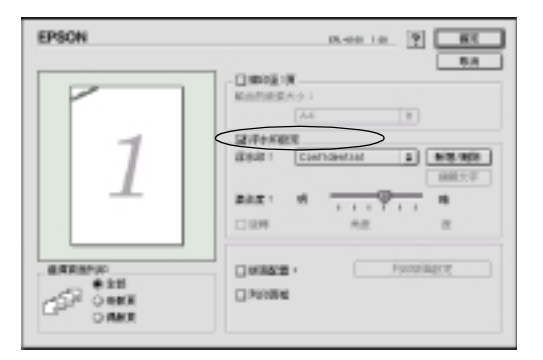

- 3. 然後從 "浮水印"下拉式選單中,選擇浮水印。
- 4. 在預覽視窗中,用拖曳的方式選擇浮水印的位置。另外,當 您想要縮放浮水的大小時,請手動調整。
- 5. 使用 "濃淡度"調整桿調整浮水印影像的明暗度。
- 6. 針對文字浮水印,您可以在 "角度"欄位中輸入旋轉的角 。<br>度。或是,勾選 〝**旋轉**〞檢查盒,並在預覽視窗中,使用指 標旋轉文字浮水印。
- 7. 按㆘ 『**確定**』鍵,接受此設定值。

### 新增浮水印

若要新增文字浮水印,您可以參考下列敘述:

- 1. 開啟 〝版面〞對話框。
- 2. 勾選 〝**浮㈬㊞設定**〞檢查盒。
- 3. 按㆘ 『**新增 / 刪除**』鍵。

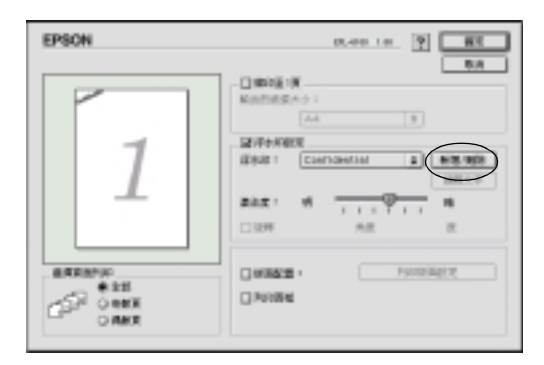

4. 在 〝名稱〞欄位㆗鍵入檔案名稱並按㆘ 『**加入文字**』。

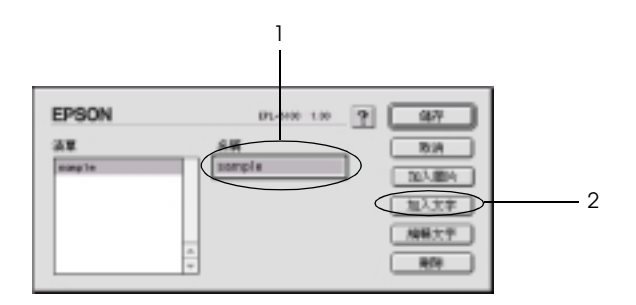

5. 在 〝文字〞欄位㆗鍵入浮水印文字,並選擇 〝**字型**〞和 〝**樣式**〞,然後按㆘ 『**確定**』鍵。

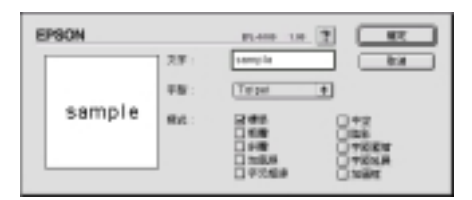

6. 按㆘ 『**儲存**』鍵。

#### 附註:

- □ 若要編輯儲存的文字浮水印,請從清單中選擇浮水印,然 . •<br>*若要編輯儲存的文字浮水印,請從清單中選擇浮水印,<sub>?</sub><br>後按下『編輯文字』鍵。編輯完成之後,請按下『確* **<sup>定</sup>**』鍵,關閉對話框。 **定**』鍵,關閉對話框。<br>**□** 若要移除所儲存的浮水印,請從清單中選擇浮水印,然後
- 若要移除所儲存的浮水印,請從清單中選擇浮水印,然後<br>按下『**刪除**』鍵。移除之後,請按下**『儲存**』鍵,關閉 名女乡初初福<br>按下 『**刪除**』<br>對話框。
- 7. 按㆘ 〝版面〞對話框㆗的 『**確定**』鍵,則會儲存在預覽視窗 ㆗所顯示的浮水印。

若要更改圖案浮水印, 您可以參考下列敘述:

#### 附註:

**附註:**<br>在更改自訂的浮水印之前,您應該先準備一個圖形 (PICT) 檔 m**il**<br>在更改自言<br>案。

1. 開啟 〝版面〞對話框。

2. 按㆘ 『**新增 / 刪除**』鍵。

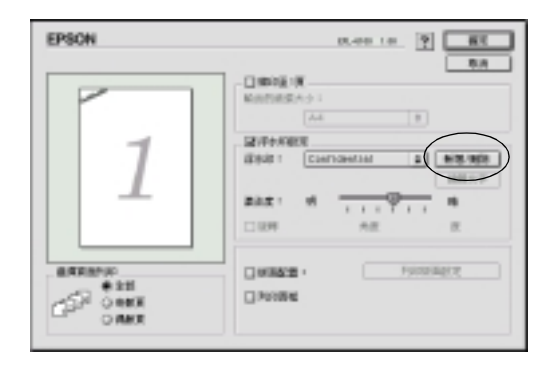

3. 在 〝名稱〞欄位㆗輸入檔案名稱,然後按㆘ 『**加入圖片**』 鍵。

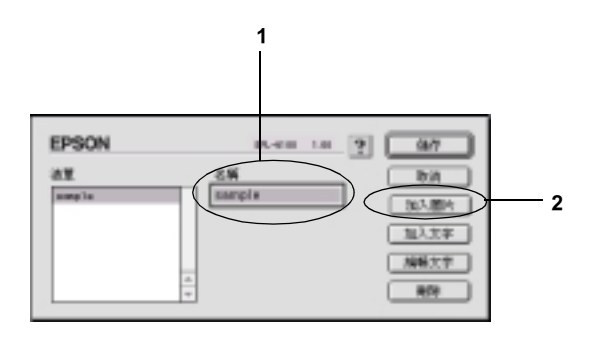

4. 選擇 PICT 檔案並按㆘ 『**Convert**』鍵。當您按㆘ 『**Create**』 鍵,則浮水印會顯示在預覽視窗上。

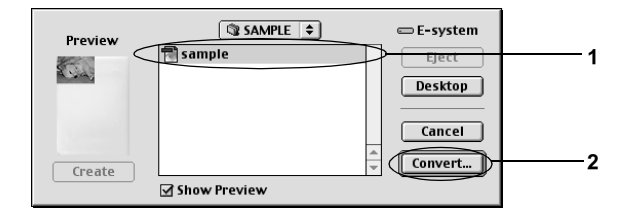

5. 在 〝名稱〞欄位㆗輸入檔案名稱,然後按㆘ 『**儲存**』鍵。

## 附註:

**附註:**<br>若要移除所儲存的浮水印,請從清單中選擇浮水印,然後按<br>三。**『『**』 **##**<br>若要移除所儲存的浮水印,請從淸單中選擇浮水印,然後按<br>下 **『刪除**』鍵。移除之後,請按下 **『儲存**』鍵,關閉對話 框。

6. 按㆘ 〝版面〞對話框㆗的 『**確定**』鍵,則會儲存在預覽視窗 ㆗所顯示的浮水印。

## <span id="page-85-0"></span>**㈼控㊞表機 (EPSON ㊞表機狀態㈼控 3)**

## **關於 EPSON ㊞表機狀態㈼控 3**

EPSON 印表機監控程式 3 是監控印表機並提供有關印表機目前狀 態資訊的工具程式。例如,您可以透過這個工具程式確定碳粉存 量或感光滾筒的使用壽命。若發生列印錯誤,此工具程式將會提 供錯誤訊息的敘述。您可從印表機驅動程式中取得印表機監控程 式 3 工具程式。詳細的說明,請參考㆘列章節。

## **使用 EPSON ㊞表機狀態㈼控 3**

您可以點選在 〝Apple〞選單㆗的 〝EPSON 印表機監控程式 3〞 來開啟 〝EPSON 印表機監控程式 3〞。

附註:

- □ 當發生錯誤時,則會自動出現 EPSON 印表機監控程式 3。
- **コ** 畠<sub>熒土竡决吋</sub>,<sub>別胃日鱽凸</sub>见 EPSON 印衣機監控性式 3。<br>□ 當開啓 EPSON 印表機監控程式 3 時,必須在 〝Chooser〞( 選 當開啓 EPSON 印表機監控程式 3 時,必須在 "Chooser" ( 選<br>擇週邊 ) 中選擇好正確的印表機連接埠,那麼才可從所選擇 留所台 1150N 印表低血空性以 5 的。必须在《Choosti》(選<br>擇週邊)中選擇好正確的印表機連接埠,那麼才可從所選擇<br>的印表機驅動程式中接收到需要的資訊。若印表機連接埠不 ,<br><br>的印表機驅動程式中接收到<br>正確,將會發生錯誤。
- ❏ 當在背景列印㆗正在列印佇列檔案時,若您更改 〝Chooser〞( 當在背景列印中正在列印佇列檔案時,若您更改 "Chooser" (<br>選擇週邊 ) 中的印表機驅動程式,則可能會干擾印表機的輸 選擇週邊)中的印表機驅動程式,則可能會干擾印表機的輸<br>出。
- 出。<br>□ 通常只有在 〝Chooser〞( 選擇週邊 ) 取得狀態訊息時,在狀態 通常只有在 "Chooser" (選擇週邊) 取得狀態訊。<br>視窗中才會出現印表機和耗材的狀態資訊。

## **取得㊞表機詳細的狀態說明**

您可以使用 〝EPSON 印表機監控程式 3″ 對話框, 監控印表機狀 態及獲得有關耗材的資訊。

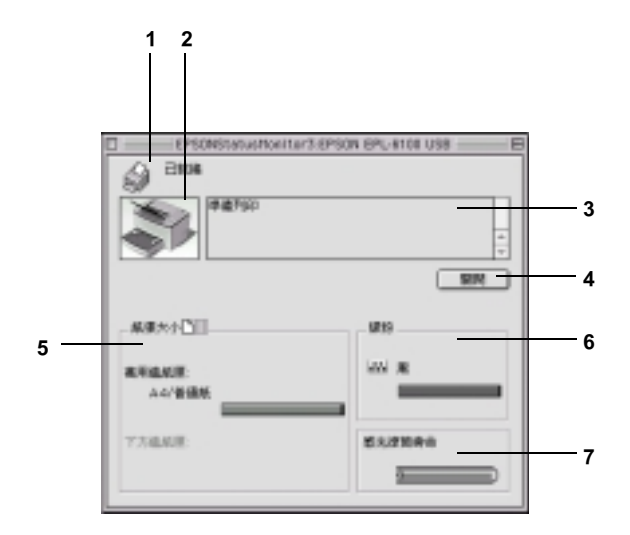

**1. 圖示 / 訊息: 顯示㊞表機狀態的圖示及訊息。**

**2. ㊞表機圖示: 在㊧㆖角的圖示會影像方式顯示㊞表機狀 態。**

- **3. 文字欄: ㊞表機圖示旁的文字欄顯示㊞表機目前的狀 態。當發生問題時,會顯示可行的解決方 法。**
- **4. 『關閉』鍵: 按㆘此鍵,關閉此對話框。**
- 5. 紙張大小: 顯示紙張來源丶紙張大小及在紙張來源中剩 **餘的紙張數量。**
- **6. 碳粉: 指示剩餘的碳粉量。若碳粉快用盡,碳粉圖 示會閃爍 (10% 或以㆘ ) 或熄滅。**
- **7. 感光滾筒壽命: 指示感光滾筒所剩餘的可使用壽命。**

## **更改㈼控設定**

若要更改特別的監控設定,點選 〝檔案〞選單中的 〝**監控設 定**〞,則會出現 〝監控設定〞對話框。

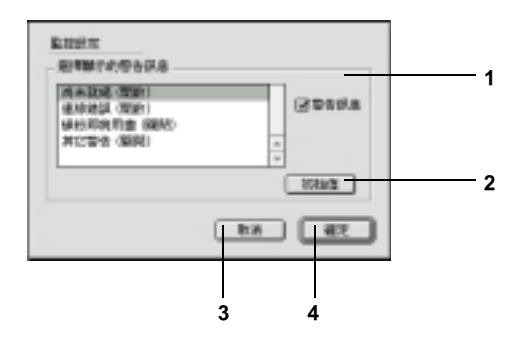

在此對話框㆗會出現㆘列的設定及按鍵:

- **1. 選擇顯示的警告訊 息: 使用此區塊的檢查盒,選擇您希望得到 的錯誤通知種類。**
- **2. 『預設值』鍵: 重置預設值。**
- **3. 『取消』鍵: 儲存新的變更。**
- **4. 『確定』鍵: 取消任何變更。**

## **狀態警告視窗**

當發生錯誤時,將會自動出現狀態警告視窗。此視窗將會顯示錯 誤類型並提供可行的解決方法。若要關閉這個對話框,您必須按 ㆘ 『**關閉**』鍵。

## **取消列㊞**

若要取消列印,請按下控制面板上的『う 取消工作』鍵,則會取 消目前的列印工作。

#### 附註:

您也可以從電腦㆗取消列印工作。在背景列印期間,請從應用程 mi<br>您也可以從電腦中取消列印工作。在背景列印期間,請從應用程<br>式的選單中開啓 EPSON 印表機狀態監控 3。然後從 EPSON 印表機 恐邑可及促電過平採治力的工程。在自豪力的期间,确促處的程<br>式的選單中開啓 EPSON 印表機狀態監控 3。然後從 EPSON 印表機<br>狀態監控程式 3 中停止列印,或是在待機模式中刪除檔案。

# **移除㊞表機軟體**

當您重新安裝或更新驅動程式時,請先移除已安裝的印表機驅動 程式。

- 1. 離開所有的應用軟體,並重新啓動 Macintosh。
- 2. 將 EPSON 印表機百寶箱光碟片放入 Macintosh 中。

3. 打開 〝**EPSON\Chinese\ 安裝㊞表機驅動程式 / 工具程式**〞 資料夾,然後選擇所需的印表機資料夾。

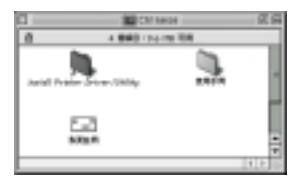

4. 雙擊 〝**安裝**〞圖示。

- 5. 按下『繼續』鍵,然後按下『接受』鍵。
- 6. 從左㆖方選單㆗,點選 〝**移除**〞,然後按㆘ 『**移除**』鍵。
- 7. 請依照螢幕上的指示操作。

# **第 6 章** *使用猿端面板監控程式*

## **DOS 使用者**

**C 文布 昌**<br><br><br>*公須先在 DOS 環境下,安裝中文系統。* 

## **遠端面板㈼控程式的概要**

遠端面板監控程式是個軟體工具,可讓您更改印表機設定,如列 印品質、紙張大小、及 RITech 設定。當無法從應用軟體或印表機 驅動程式中更改這些設定值時。

#### **當使用遠端面板㈼控程式時**

附註:

在使用此工具之前,請務必先閱讀印表機百寶箱光碟片㆗ RCP 資 m<del>i:</del><br>在使用此工具之前,請務必先閱讀印表機百寶箱光碟片中 RCP 資<br>料夾內的 README 檔案。( 此資料夾名稱爲依購買地區而定。) 此 在反历此工兵之前,翻场纪兄圆韻中获极,<br>料夾內的 README 檔案。(此資料夾名稱)<br>檔案包含有關這個工具的重要資訊。

遠端面板監控程式是個軟體界面,可讓你選擇印表機模擬模式及 更改通常您無法在印表機驅動程式中更改的設定。除此之外,此 工具還可讓您更改印表機的基本設定,如拷貝份數、紙張大小、 及紙張種類。

然而,您不需要使用遠端面板監控程式來更改印表機的基本設 定。您可以更改在大部份應用軟體程式會影響最後輸出結果的基 本設定值,及您在軟體中所更改的任何設定值將會覆蓋掉在遠端 面板監控程式中的設定值。僅管如此,若您無法從應用軟體程式 中更改印表機設定或是執行 DOS,遠端面板監控程式將可讓您使 用這些設定。

#### **作業環境:**

- **作業系統: MS-DOS 版本 3.3x 或以㆖。若已安裝滑鼠所 提供的驅動程式,則可使用滑鼠。 (Microsoft Mouse v.7.04 或更佳,或是 Logitech v.6.43 或更佳。)**
- **記憶體: 最小 360 KB,雖然實際㆖的需求會依作業系 統的版本而定。**
- **界面: 並行埠。此工具可在雙向或非雙向並行界面 模式㆘運作。在非雙向模式㆘,電腦可以傳 送設定值㉃㊞表機,但是無法從㊞表機取回 設定㈾料。**

### **安裝**遠端面板監控程式

若要安裝工具,請依照下列這些步驟:

- 1. 將附有此工具的印表機百寶箱光碟片放入雷腦的光碟機中。
- 2. 在出現的 DOS 視窗中, 鍵入下列其中一行文字, 然後按下鍵 盤㆖的 『**Enter**』鍵。

#### **D:\Chinese\RCP\ETEN16\Setup D:\Chinese\RCP\ETEN24\Setup**

附註: 磁碟機的代表字母會依您所使用的電腦而有所差異。

3. 請依照螢幕上的說明,安裝此工具。

### *使用猿端面板監控程式*

在您開啓遠端面板監控程式之前,記得您可以使用下列在鍵盤上 的按鍵來操作此工具:

#### **TAB: 前進㉃㆘㆒個畫面**

#### **Shift+TAB: 移㉃㆖㆒個畫面**

#### **Arrow keys: 移動在畫面㆗的選㊠**

#### **ENTER: 記錄所選擇的設定 ( 執行運作 )**

若要開啓遠端面板監控程式,請在 DOS 書面中鍵入下列文字並按 ㆘鍵盤㆖ 『**Enter**』鍵。( 若您在安裝時更改了原本的目錄路徑, 請鍵入您更換後的目錄。)

#### **C:\EPSONRCP\EPRCP**

若遠端面板監控程式在雙向模式下不能夠連接至印表機,則會出 現下列此錯誤對話框。若雙向傳輸是可行的,請略過此部份並直 接跳至第 87 頁 〝[Mode-Select \(](#page-94-0) 選擇模式 ) 對話框〞。

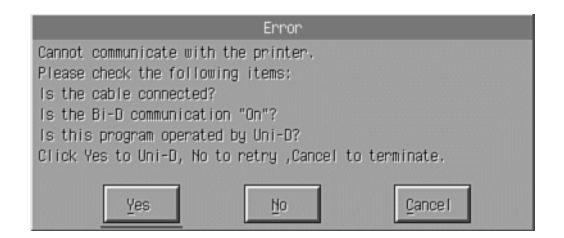

下列爲出現在 〝Error / 錯誤〞對話框中的按鍵:

**『Yes / 是』鍵: 按㆘此鍵,將可讓您透過非雙向溝通繼續 進行。**

- **『No / 否』鍵: 按㆘此鍵,此工具將會重試雙向溝通。**
- **『Cancel / 取消』鍵: 按㆘此鍵,結束此工具。**

按㆘ 『**Yes / 是**』鍵,則會出現 〝Printer-Select / 選擇印表機〞對 話框。

### **Printer-Select ( 選擇㊞表機 ) 對話框**

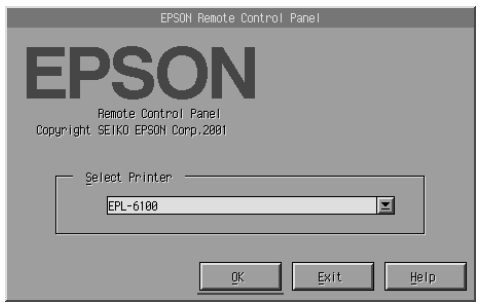

下列為出現在此對話框中的設定及按鍵:

**Select Printer ( 選擇㊞表機 可從此清單㆗,選擇㊞表機。 ) ㆘拉式選單:**

**『OK 確定』鍵: 按㆘此鍵,進入 〝Mode-Select / 選 擇模式〞對話框。**

**『Exit / 離開』鍵: 按㆘此鍵,結束此工具。**

**『Help / 輔助說明』鍵: 按㆘此鍵,開啟輔助說明視窗。**

選擇印表機並按下『OK/確定』鍵,則會出現 "Mode-Select/選 擇模式〞對話框。

## <span id="page-94-0"></span>**Mode-Select ( 選擇模式 ) 對話框**

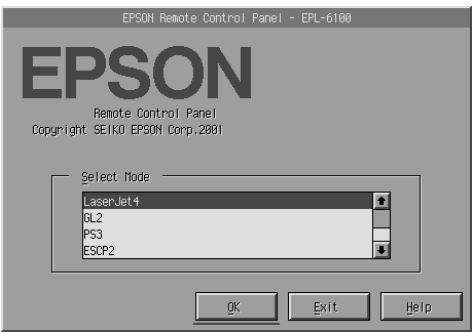

下列為出現在此對話框中的設定及按鍵:

**Select Mode ( 選擇模式 可讓您從此清單㆗,選擇您所需的㊞表 ) 清單欄位: 機模擬模式。**

**『OK / 確定』鍵: 按㆘此鍵,回㉃遠端面板㈼控程式的主 畫面。**

**『Exit / 離開』鍵: 按㆘此鍵,結束此工具。**

**『Help / 輔助說明』鍵:按㆘此鍵,開啟輔助說明視窗。**

選擇您所想要使用的模擬模式並按㆘ 『**OK / 確定**』鍵。根據您所 選擇的模擬模式而定,所出現的遠端面板監控程式會有些微的改 變。㆘列範例為使用 LaserJet4 模擬模式。

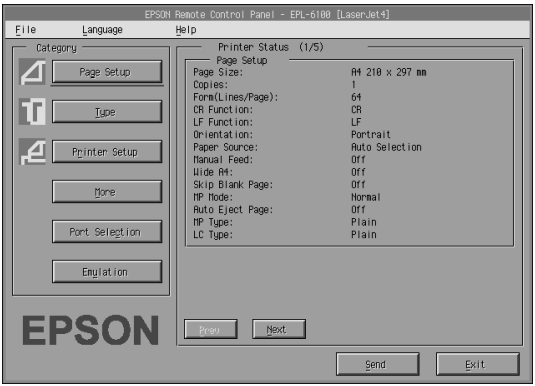

## **更改基本的㊞表機設定**

此節中所出現的設定在印表機驅動程式中也可行。大部份的應用 軟體程式可讓您從應用軟體本身使用印表機驅動程式。您應該試 著從應用軟體程式或是在作業系統㆗直接使用印表機驅動程式來 更改印表機的基本設定。

在應用軟體程式或印表機驅動程式㆗所更改的設定將會覆蓋在遠 端面板監控程式中所更改的設定值。然而,若您無法使用印表機 驅動程式,或是您是執行 DOS,請透過此工具來更改這些設定 值。

#### 附註:

**附註:**<br>除非您按下 **『 Send / 傳送**』鍵將資料下載至印表機,否則在遠端<br> mil.<br>除非您按下 『Send / **傳送**』鍵將資料下載至印表機,否則在遠端<br>面板監控程式中所更改的設定値將無效。若您將印表機做資源分 面板監控程式中所更改的設定値將無效。若您將印表機做資源分<br>享,則在遠端面板監控程式上所顯示的設定可能不會反映印表機 面及血控性以平所支改的設定面高無效。君忘的印表機做員添分<br>享,則在遠端面板監控程式上所顯示的設定可能不會反映印表機<br>實際的設定,因爲這些設定可能會被其他使用者所更改。即使遠 字 約在遼端面恢盖注程式上所顯示的設定,可能不會及砍印获恢<br>實際的設定,因爲這些設定可能會被其他使用者所更改。即使遠<br>端面板監控程式已經顯示出您所需求的設定,還是請按下 端面板監控程式已經顯示出您所需求的設定,還是請按下<br>『**Send / 傳送**』鍵以確保您可以使用這些設定來進行列印。

### **『Page Setup / 頁面設定』鍵**

按㆘遠端面板監控程式畫面㆖的 『**Page Setup / 頁面設定**』鍵, 則會出現如㆘圖的對話框:

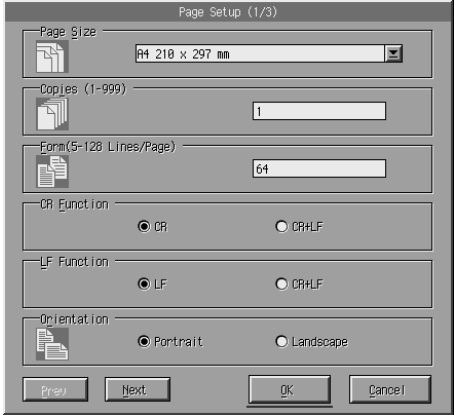

#### 附註:

使用 『**Next / ㆘㆒步**』和 『**Prev / ㆖㆒步**』鍵來進入所有<sup>可</sup>使用 <del>"に</del><br>使用 『Next / **下ー**<br>的設定選項。

### **Page Size / 紙張大小**

您可以在此處設定預設的頁面大小。若您無法從應用軟體程式中 更改頁面大小,那麼您應該只可在遠端面板監控程式中更改此項 目。

若您所需的頁面大小沒有出現在下方清單中,您可以使用 〝Custom / 使用者自訂〞設定來定義㆒個新的尺寸。您只可在㆘列 的範圍內,定義自訂的頁面大小:76 至 216 mm × 127 至 356 mm.

〝Page Size / 紙張大小〞選項,如㆘所述:

A4 ( 預設值 )  $A<sub>5</sub>$  $B<sub>5</sub>$ LT (Letter) HLT (Half letter) LGL (Legal) GLT (Government letter) GLG (Government legal) EXE (Executive) F4 MON (Monarch) C10 (Commercial 10)  $DI$ .  $C<sub>5</sub>$ C6 ISO B5 (International B5) CTM ( 使用者自訂 )

### **Copies / 列㊞份數**

可讓您設定列印份數。您可以輸入 1 至 999 間任何數值。若可能 的話,您應該在應用軟體程式中指定拷目份數。此設定一樣也會 影響在其他模擬模式㆘的設定。

### **Form / 行數 ( 只會出現在 LaserJet4)**

可讓您在頁面㆖指定行數。您可以輸入 5 至 128 間的任何數值。 此設定只在 LaserJet4 模式㆘才有效。

### **CR Function / 歸位功能 ( 只會出現在 LaserJet4)**

決定是否只應執行歸位 (CR) 或歸位和換行 (LF) 步驟。當選擇 〝**CR**〞( 預設值 ) 時,印表機不會在每個歸位㆗執行換行指令。 〝**CR+LF**〞會造成印表機在接收的每個歸位指令㆗增加換行。若 您發現在文件㆗的文字列間有疊印現象,請選擇 〝**CR+LF**〞。

### **LF Function / 換行功能 ( 只出現在 LaserJet4)**

決定是否只應執行換行 (LF) 或換行和歸位 (CR) 步驟。當選擇 〝**LF**〞( 預設值 ) 時,印表機不會在每個換行或換頁㆗執行歸位指 令。"CR+LF"會造成印表機在接收的每個換行或換頁指令中增 加歸位。若您發現印表機不能列印字元超出右邊界,請選擇 〝**CR+LF**〞。

### **Orientation / 列㊞方向**

讓您指定頁面的列印方向是否為 〝**Portrait / 直㊞**〞( 預設值 ) 或 〝**Landscape / 橫㊞**〞。在此手冊㆗的頁面都是直列方向。

### **Paper Source / 紙張來源**

可讓您在㆘列的設定㆗選擇紙張供應的方法及來源:〝**Auto Selection / ㉂動切換進紙**〞( 紙張會從任何㆒個裝有正確紙張尺 寸的紙匣進紙 )、〝**MP Tray / 萬用進紙匣**〞( 萬用進紙匣 )、  **Numer Cassette / 下方進紙匣** " (A4 500 張下方進紙器, 若有安 裝的話 )。預設值為 〝**Auto Selection / ㉂動切換進紙**〞。

### **Manual Feed / 手動進紙**

在手動進紙㆗選擇 〝**On / 開啟**〞,則表示從萬用進紙匣進紙。預 設值為 〝**Off / 關閉**〞。詳細的說明,請參考第 18 頁 〝[將紙張裝](#page-25-0) 入手動淮紙槽中"。

### **Wide A4 / A4 寬 ( 只會出現在 LaserJet4)**

可讓您在萬用進紙匣中使用 A4 寬的紙張大小。

### **MP Mode / MP 模式**

用萬用進紙匣。

當紙張來源設定為 〝Auto / **自動**〞時,或是當沒有指定任何紙張 來源時,決定紙張來源的使用優先順序。可使用的選擇為 〝**Normal**〞( 預設值 ) 和 〝**Last**〞。當 〝**Last**〞設定選購 A4 500 張㆘方進紙器為優先使用的紙張來源時,〝**Normal**〞則是優先使

### **Auto Eject Page / 自動跳頁**

根據 "Timeout / 渝時設定"的設定値,當渝時時間到時,設定是 否輸出紙張。預設值為 〝**Off / 關閉**〞,因此當暫停時間到了,則 不會輸出紙張。此項目不適用於 PCL6 模式。

### **Skip Blank Page / 不列㊞空白頁**

當開啓此選項時,印表機會略過沒有影像或字元的頁面,可讓您 節省紙張。預設值為 〝**Off / 關閉**〞。

### **MP Type / 萬用進紙匣紙張種類**

當從萬用進紙匣列印時,可讓您指定所使用的紙張種類。可使用 的選項有 〝**Plain / 普通紙**〞( 預設值 )、〝**Letterhead / 信頭紙**〞、 〝**Recycled / 再生紙**〞、〝**Color / 色紙**〞、〝**Transparency / 投影 片**〞、和 〝**Labels / 標籤**〞。

### **LC Type / ㆘方進紙匣紙張種類**

當從選購 A4 500 張下方進紙器列印時, 可讓您指定所使用的紙張 種類。可使用的選項有 〝**Plain / 普通紙**〞( 預設值 )、

〝**Letterhead / 信頭紙**〞、〝**Recycled / 再生紙**〞、和 〝**Color / 色 紙**〞。

### **『Printer Setup / ㊞表機設定』鍵**

按下遠端面板監控程式書面上的『 Printer Setup / 印表機設定』

鍵,則會出現如下圖的對話框:

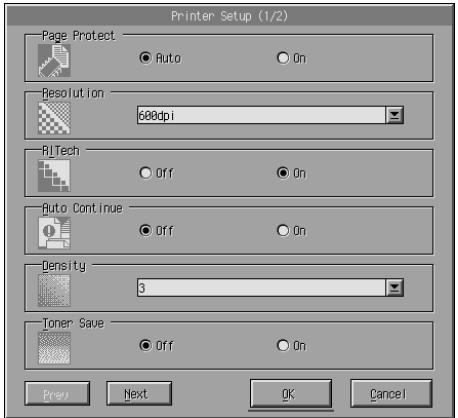

#### 附註:

使用 『**Next / ㆘㆒步**』和 『**Prev / ㆖㆒步**』鍵來進入所有<sup>可</sup>使用 <del>"に</del><br>使用 『Next / **下ー**<br>的設定選項。

### **Page Protect / 頁面保護**

頁面保護是可讓您針對列印資料來分配新增印表機記憶體的功 能。若您列印較為複雜的頁面,您可能必須使用頁面保護。若發 生列印溢載錯誤,請將此設定更改為 〝**On / 開啟**〞並重新列印資 料。如此會降低記憶體容量為了保留給接收資料時所需。所以電 腦可能會花比較長的時間來傳送列印工作,但是將可讓您列印複 雜的工作。若設定為 〝**Auto / ㉂動**〞( 預設值 ),頁面保護通常運 作最好。若繼續發生記憶體錯誤的問題,您可能必須增加印表機 的記憶體。

### 附註:

**附註:**<br>更改 〝Page Protect / 頁面保護〞設定重新裝配印表機的記憶體, **……**<br>更改 "Page Protect / 頁面保護<br>以刪除任何下載的字型。

### **Resolution / 解析度**

可讓您選擇您所想要使用的列印解析度。可使用的設定為〝**1200 dpi**〞、〝**600 dpi**〞( 預設值 )、和 〝**300 dpi**〞。

#### **RITech / 修邊補點**

可讓您開啟或關閉 〝RITech / 修邊補點〞設定。預設值為 〝**On / 開啟**〞。關於 〝RITech / 修邊補點〞的詳細說明,請參考第 [24](#page-31-0) 頁 〝[選擇列印品質](#page-31-0)〞(Windows) 或第 70 頁 〝[選擇列印品質](#page-77-0)〞 (Macintosh)。

#### **Auto Continue / 白動繼續**

允許印表機從目前工作的列印溢載、記憶體不足、或更改紙張錯 誤中自動恢復。發生了其中一種問題之後,印表機會在數秒內繼 續列印。

當關閉 〝Auto Continue / 自動繼續〞時,您必須按下『O **盟始 / 僖 止**』鍵繼續列印。在大部份的情況㆘,將 〝Auto Continue / 自動繼 續〞保留為 〝**Disable / 關閉**〞( 預設值 ),如此您可以通知何時發 生錯誤及更改所需的校正。您可能想要將〝Auto Continue / 自動繼 續〞設定為 〝**Enable / 開啟**〞,當列印較長的工作或您有很長㆒ 段時間沒有用印表機時。

### **Density / 濃度**

可讓您調整列印濃度來更改輸出結果更暗或更亮。按㆘ 『**arrow**』鍵使輸出結果變暗或變亮。

### **Toner Save / 省電模式**

您可以將 〝Toner Save / 省電模式〞模式設定為 〝**On / 開啟**〞或 〝**Off / 關閉**〞( 預設值 )。當開啟此設定時,印表機會將字元內的 黑色替代為灰色陰影以節省碳粉。已建立外框的字元在右邊緣和 下方邊綠使用全黑。

### **Toner Out / 碳粉用盡**

當印表機碰到 "Toner Out / 碳粉用盡"錯誤時,可讓您設定印表 機是否應該繼續或停止列印。若設定為 〝**Continue / 繼續**〞( 預 設值 ),不管有沒有發生錯誤,印表機都會繼續列印。若您和印 表機間的距離較遠,建議您使用此設定。若設定為 〝**Stop / 停 止**〞,當印表機碰到 〝Toner Out / 碳粉用盡〞的錯誤時,印表機將 會停止列印。

### **Image Optimum / 最佳位元映像 ( 只會出現在 LaserJet4)**

可讓您列印複雜的圖片,即使當列印資料達到記憶體限制。當設 定為 〝**On / 開啟**〞時,圖片的資料量會被自動減少,為了列印複 雜的文件。可是會降低圖片的品質。

### **Tray Assign / 指定進紙槽**

更改分配紙張來源的選擇指令。當選擇指令 〝**4**〞時,則配置和 HP LaserJet4 相符。當選擇指令 〝**4K**〞時,則配置和 HP LaserJet 4000、5000、和 8000 相符。當選擇指令 〝**5S**〞時,則配置和 HP LaserJet 5S 相符。

### **MP Tray Size / 萬用進紙匣尺寸**

可讓設定萬用進紙匣的紙張大小。此選項與在〝Page Size / 紙張大 小"下的設定相同。此設定一樣會影響在其他模擬模式下的設定 值。

### **Paper Type / 紙張型式**

可讓您指定紙張的種類來改善列印品質。〝**Thick W / 厚寬**〞(188 mm 寬或更寬 ) 是指紙張寬度比 188 mm 還寬。〝**Thick N / 厚窄**〞( 少於 188 mm 寬 ) 是指厚的且狹長的紙, 如信封。<sup>N</sup>Transparency **/ 投影片**〞是指投影片。㆒般是使用 〝**Normal / ㆒般**〞( 預設值 ),除非發生列印品質的問題。

### **Dot Correction / 點校正**

此設定只有在 1200 dpi 列印㆘才可使用。當設定為 〝**On / 開啟**〞 時,1-dot 線的列印樣本會自動校正以改善輸出結果。

### **『More / 更多設定』鍵**

按㆘遠端面板監控程式畫面㆖的 『**More / 更多設定**』鍵,則會出 現如下圖的對話框:

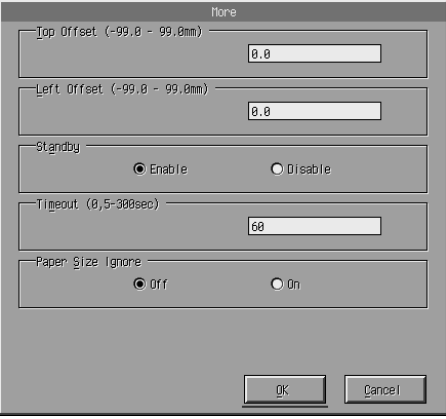

#### **Top Offset / 頂邊界**

可讓您調整頁面上垂直的列印位置。此設定以公釐為單位。您可 以從頂邊界㆒次移動列印位置 0.5 mm ( 參數值從 -99 至 99)。

#### **Left Offset / ㊧邊界**

可讓您調整頁面上水平的列印位置。此設定以公釐為單位。您可 以從左邊界㆒次移動列印位置 0.5 mm ( 參數值從 -99 至 99)。

#### **Standby / 待機模式**

可讓您將 〝Standby / 待機模式〞設定為 〝**Enable / 開啟**〞( 預設 值 ) 或 〝**Disable / 關閉**〞。當開啟 〝Standby / 待機模式〞時,若 在 15 分鐘內沒有使用印表機,則印表機會進入睡眠模式。當您傳 送資料時,印表機也會馬上開始暖機,且在 11 秒之後準備列印。 當沒有開啓 "Standby / 待機模式"時, 印表機會停留在暖機狀態 並隨時準備列印。

### **Timeout / 逾時設定**

可讓您在尋找㆘㆒個列印工作之前,先設定印表機等待的時間長 度。若印表機正在連線狀態且在指定的秒數內沒有接收到任何新 的資料,則印表機會自動切換至另一個接收資料的頻道。您可以 一次增加 1 秒來設定渝時時間 ( 參數值從 5 至 300)。

### **Paper Size Ignore / 忽略紙張尺寸**

當發生紙張尺寸錯誤時,可讓您選擇是否忽略此錯誤。開啟此項 目,印表機會繼續列印,即使影像尺寸超過所指定紙張大小的可 列印區域。由於碳枌沒有正確地轉移至紙張十,可能會產生污 漬。當此項目為 〝**Off / 關閉**〞( 預設值 ),若發生紙張尺寸錯誤, 印表機則會停止列印。

### **Country / 國家字元碼 ( 只會出現在 ESCP2、FX)**

可讓您選擇國家字元碼。

### **CG Table / CG 字元集 ( 只會出現在 ESCP2、FX)**

可讓您選擇字元表。字元表包含不同語言的字元和符號。印表機 會以所選擇的字元表為主列印文字。

### **Code Page / 內碼頁面 ( 只會出現在 I239X)**

可讓您選擇字元表。字元表包含不同語言的字元和符號。印表機 會以所選擇的字元表為主列印文字。

### **『Port Selection / 選擇輸出埠』鍵**

按㆘遠端面板監控程式畫面㆖的 『**Port Selection / 選擇輸出埠**』 鍵,則會出現如下圖的對話框:

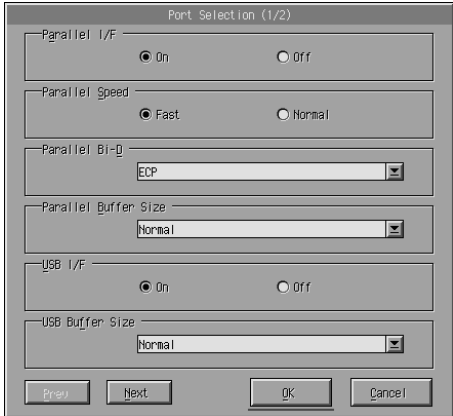

///////////////////

使用 『**Next / ㆘㆒步**』和 『**Prev / ㆖㆒步**』鍵來進入所有<sup>可</sup>使用 <del>"に</del><br>使用 『Next / **下ー**<br>的設定選項。

#### **Parallel I/F / 並行界面**

可讓您選擇是否啟動並行連接埠。預設值為 〝**On / 開啟**〞。

#### **Parallel Speed / 並行界面速度**

可讓您透過並行連接埠指定在接收資料㆖ ACKNLG 信號的跳動長 度。當此選項設定為 〝**Fast / 快速**〞( 預設值 ) 時,跳動長度約 1 NS。當此選項設定為 〝**Normal / ㆒般**〞時,跳動長度約 10 NS。

### **Parallel Bi-D / 雙向並行界面**

可讓您指定雙向溝通模式:〝**ECP**〞( 預設值 )、〝**Nibble**〞、或 〝**Off / 關閉**〞。

#### **Parallel Buffer Size / 並行界面緩衝區大小**

可讓您透過並行界面,指定用來接收資料及列印資料的記憶體容 量。若設定為 〝**Maximum / 最大**〞,有更多的記憶體分配給接收 資料。若設定為 〝**Minimum / 最小**〞,有更多的記憶體是分配給 列印資料。原廠預設值為 〝**Normal / 正常**〞。

#### **USB I/F / USB 界面**

可讓您選擇是否啟動 USB 連接埠。預設值為 〝**On / 開啟**〞。

#### **USB Buffer Size / USB 緩衝區大小**

可讓您透過 USB 界面,指定用來接收資料及列印資料的記憶體容 量。若設定為 〝**Maximum / 最大**〞,有更多的記憶體分配給接收 資料。若設定為 〝**Minimum / 最小**〞,有更多的記憶體是分配給 列印資料。原廠預設值為 〝**Normal / 正常**〞。

#### **AUX I/F / AUX 界面**

可讓您選擇是否啟動輔助的連接埠 ( 若已安裝選購界面卡 )。預設 值為 〝**On / 開啟**〞。

#### **AUX Buffer Size / AUX 緩衝區大小**

可讓您透過選購界面卡,指定用來接收資料及列印資料的記憶體 容量。若設定為 〝**Maximum / 最大**〞,有更多的記憶體分配給接 收資料。若設定為 〝**Minimum / 最小**〞,有更多的記憶體是分配 給列印資料。原廠預設值為 〝**Normal / 正常**〞。

## **選擇㊞表機模擬模式**

您必須透過遠端面板監控程式來更改印表機模擬模式,因為印表 機驅動程式不能讓您使用此設定。

有支援的標準模擬模式有:LJ4 (PCL5e)、PCL6、GL2、FX、 ESCP2、和 I239X。若您有安裝選購 Adobe PostScript 3 Kit ROM 模 組,則也可使用 PS3。您可以針對每個界面指定不同的模擬模式; 換句話說,針對每㆒台您連接印表機的電腦。

#### 附註:

**附註:**<br>除非您按下『 **Send / 傳送**』鍵將資料下載至印表機,否則在遠端<br>第1579年7月 N-166777444개方左第6万章。共作第655年第225页。 n.<br>除非您按下 『Send / 傳送』鍵將資料下載至印表機,否則在遠端<br>面板監控程式中所更改的設定値將無效。若您將印表機做資源分 面板監控程式中所更改的設定値將無效。若您將印表機做資源分<br>享,則在遠端面板監控程式上所顯示的設定可能不會反映印表機 面及血控性以平所支改的設定面高無效。君忘的印表機做員添分<br>享,則在遠端面板監控程式上所顯示的設定可能不會反映印表機<br>實際的設定,因爲這些設定可能會被其他使用者所更改。即使遠 字 約在遼端面恢盖注程式上所顯示的設定,可能不會及砍印获恢<br>實際的設定,因爲這些設定可能會被其他使用者所更改。即使遠<br>端面板監控程式已經顯示出您所需求的設定,還是請按下 端面板監控程式已經顯示出您所需求的設定,還是請按下<br>『**Send / 傳送**』鍵以確保您可以使用這些設定來進行列印。

### **『Emulation / 列㊞模式』鍵**

按㆘遠端面板監控程式畫面㆖的 『**Emulation / 列㊞模式**』鍵, 則會出現如㆘圖的對話框:

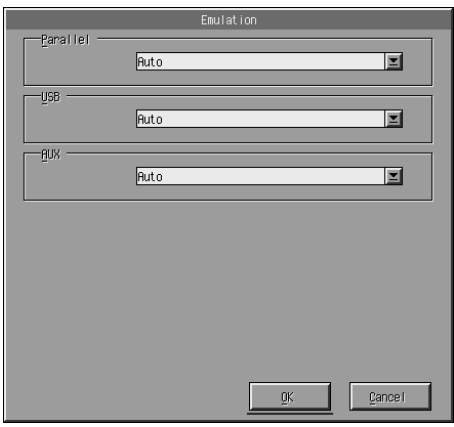

### **Parallel / 並行**

可讓您指定適用並行界面的模擬模式。

### **USB**

可讓您指定適用 USB 界面的模擬模式。

### **AUX**

可讓您指示輔助界面的模擬模式。此選項只在已安裝選購 Type B 界面卡時才有效。
# **其它的㈵殊設定**

在此節㆗的設定值是當您在使用印表機時,可能需更改㆒些較不 重要的設定。然而,若您希望更改下列的設定,但您無法在印表 機驅動程式中使用這些設定時,則您必須透過遠端面板監控程式 來更改。

#### 附註:

**附註:**<br>除非您按下 **『 Send / 傳送**』鍵將資料下載至印表機,否則在遠端<br>天に監控日本SSEP公開自信將無利。共你將留古微坐至照出 mil.<br>除非您按下 『Send / 傳送』鍵將資料下載至印表機,否則在遠端<br>面板監控程式中所更改的設定値將無效。若您將印表機做資源分 。<br>面板監控程式中所更改的設定値將無效。若您將印表機做資源分<br>享,則在遠端面板監控程式上所顯示的設定可能不會反映印表機 面彼盖捏住以平所交改的設定個的無效。君忘的印表機做員緣分<br>享,則在遠端面板監控程式上所顯示的設定可能不會反映印表機<br>實際的設定,因爲這些設定可能會被其他使用者所更改。即使遠 實際的設定,因爲這些設定可能會被其他使用者所更改。即使遠<br>端面板監控程式已經顯示出您所需求的設定,還是請按下 『**Send / 傳送**』鍵以確保您可以使用這些設定來進行列印。

## **『Type / 字型』鍵**

按㆘遠端面板監控程式畫面㆖的 『**Type / 字型**』鍵,則會出現如 下圖的對話框:

#### 附註:

此按鍵及對話框只會出現在 LaserJet4 模式下。

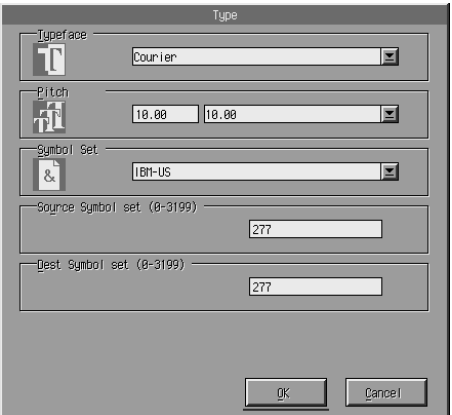

## **Typeface / 字型**

可讓您指定字元的字型。

## **Pitch / 字元間距**

可讓您指定固定長度字型的字元間距。字元間距的範圍為 0.44 至 99.99。

## **Symbol Set / 符號集**

可讓您選擇想要使用哪㆒個符號集。若您所選擇的字型不適用於 您所選擇的符號集,則字型會被目前所選擇的符號集所取代。下 列為可使用的符號集:

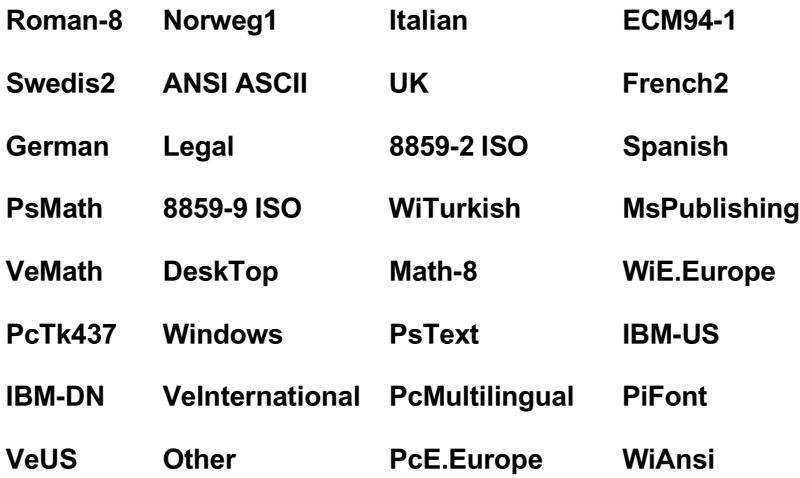

## 附註:

- **附註:**<br>□ 在 Swiss 721 SWM 和 Dutch 801 SWM 字型下,無法選擇下列符 <u>。</u><br>在 Swiss 721 SWM 和 Dutch 801 SWM 字型下,無法選擇下<br>號集:PsMath、MsPublishing、VeMath、Math-8、和 PiFont。
- *si*c, → *Swaun ` MsPuonsning ` vewaun ` Maun-8 ` ↑∩ Piront 。<br>□ 當選擇 Swiss 721 SWM 或 Dutch 801 SWM 其中一種字型時,無* 當選擇 Swiss 721 SWM 或 Dutch 801 SWM 其中一種字型時,無<br>法列印在 VeInternational 和 VeUS 符號集中的字元 9Bh 至 9Fh。

## **『Others / 其他』鍵**

按㆘ 『**Others / 其他**』鍵,則出現 〝Other / 其他〞對話框。實際 的對話框會依模擬模式的不同而有所差異。

## 附註:

<sup>此</sup>按鍵不適用在 LaserJet4 模式。

## **GL2 mode / GL2 模式**

當列印模式為 GL2 時,則會出現如下圖的對話框:

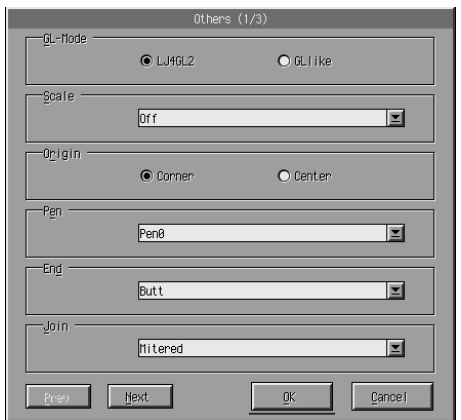

#### 附註:

使用 『**Next / ㆘㆒步**』和 『**Prev / ㆖㆒步**』鍵來進入所有<sup>可</sup>使用 <del>")。</del><br>使用 『Next / 下ー<br>的設定選項。

## **GL-Mode / GL 模式**

可讓您選擇模式 〝**LJ4GL2**〞或 〝**GLlike**〞。預設值為 〝**LJ4GL2**〞。

## **Scale / 範圍**

您可以切換為原始尺寸或縮小尺寸列印。此設定也可以決定縮小 列印的縮小比例。您可以將原本是以 "Scale / 範圍"中所選擇的 紙張尺寸而製作的資料列印至在<sup>、</sup>Page Size / 紙張大小<sup>®</sup>設定中所 選擇的紙張尺寸。例如,您可以將 A3 尺寸的頁面縮至 A4 尺寸的 頁面。

## **Origin / 原點**

可讓您設定繪圖單位座標系統的原點,左㆘角 (**Corner / 角落** ) 或 在限定範圍內的㆗心點 (**Center / ㆗央** )。

## **Pen / 筆寬**

可讓您選擇列印出的字元顏色。〝**Pen0 / 筆寬 0**〞為白色,表示印 出背景來替代字元。像在此手冊㆗的注意和警告符號。所有其它 的為黑色,像在此句中的字元。( 對彩色印表機而言, Pens 2-6 是 不同顏色,並且只可在 GLlike 模式下使用。)

## **End / 結束**

可讓您選擇結束的型式。預設值為 〝**Butt / 弧型**〞。請參考㆘列 圖示。

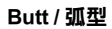

**Butt / 弧型 Square / 方型 Triangular / 三角型 Round / 圓型** 

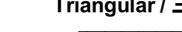

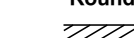

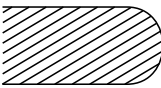

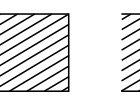

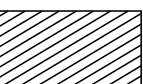

可讓您定義應該如何結合行尾。預設值為 〝**Mitered / 尖**〞。請參 考下列圖示。

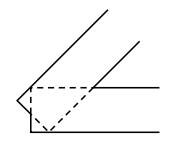

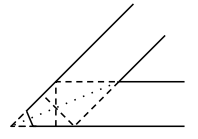

**NONE / 無 MITERED / 尖 MITEREDBEVELED / 尖斜**

**TRIANGULAR / ㆔角型**

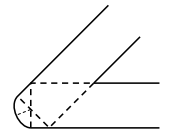

**ROUND / 圓型 BEVELED / 斜**

## **Pen0 / 筆寬 0、Pen1 / 筆寬 1、Pen2 / 筆寬 2、Pen3 / 筆寬 3、Pen4 / 筆寬 4、Pen5 / 筆寬 5、Pen6 / 筆寬 6**

可讓您選擇行寬。您可以從 0.05 mm 至 5.00 mm 中選擇一個數值, 每次增 0.05 mm。〝Pen3 / 筆寬 3〞和 〝Pen6 / 筆寬 6〞只適用在 GLlike 模式。

## **ESCP2, FX, and I239X modes / ESCP2、FX、和 I1239X 模式**

當列印模式為 ESCP2、FX、或 I239X 時,則會出現如下圖的對話 框:

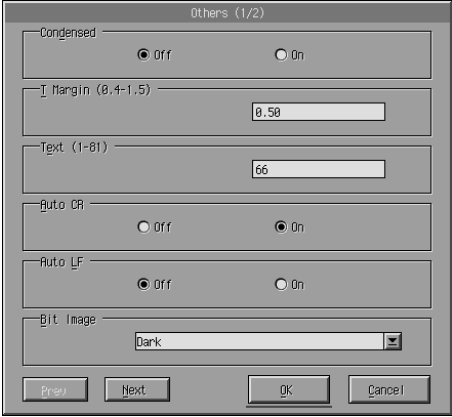

附註:

使用 『**Next / ㆘㆒步**』和 『**Prev / ㆖㆒步**』鍵來進入所有<sup>可</sup>使用 <del>".....</del><br>使用 『**Next / 下ー**<br>的設定選項。

## **Condensed / 壓縮 ( 只會出現在 ESCP2、FX)**

可讓您改變字元空白。縮短列印對於拉頁和其它必須符合每一行 上大量資料的應用軟體是相當有用的。然而,無法縮短 15-cpi (characters per inch) 字元。

## **T.Margin / 頂邊界 ( 只會出現在 ESCP2、FX)**

可讓您指定從頁面的㆖邊界至第㆒個可列印行的基準線間的距 離。計算單位為每次增加 0.05 inch。

## **Text / 文字 ( 只會出現在 ESCP2、FX)**

可讓您用行數來設定頁面長度。此項的計算單位是㆒行 1/6 inch。

#### 附註:

附註:<br>若您更改 〝Orientation / 列印方向〞、〝Page Size / 紙張大小〞、或 W註・<br>若您更改 〝Orientation / 列印方向〞、〝Page Size / 紙張大小〞、或<br>〝T.Margin / 頂邊界〞設定,則頁面長度設定爲自動回復至每個紙 "T.Margin / 頂邊界" 設定,則頁面長度設定爲自動回復至每個紙<br>張尺寸的預設値。

## **Auto CR / ㉂動歸位**

當列印位置超過右邊界時,可讓您使用自動歸位選項來執行歸位 換行 (CR-LF) 操作。若 〝Auto CR / 自動歸位〞設定為 〝**Off / 關 閉**″,印表機不會列印字元超過右邊界,且不會執行歸位直到接 收到 CR。大部份應用軟體程式都會注意此功能。

## **Auto LF / ㉂動換行**

可讓您指定換行設定。若您將 〝AutoLF / 自動換行〞設定為 〝**Off / 關閉**〞,則印表機不會傳送在每個歸位 (CR) ㆗執行自動換 行 (LF) 指令。當您將 〝AutoLF / 自動換行〞設定為 〝**On / 開啟**〞 時,印表機會在接收的每個歸位中加入換行。若文字列有覆印現 象,請將 〝AutoLF / 自動換行〞設定為 〝**On / 開啟**〞。

## **Bit Image / 映象位元**

將〝Bit Image / 映象位元〞設定為〝**Dark / 暗**〞或〝**Light / 亮**〞, 印表機使用印表機指令來校正圖形的濃度設定。若您選擇〝**Dark / 暗**〞,則映象位元濃度高。若您選擇 〝**Light / 亮**〞,則映象位元 濃度低。

將 〝Bit Image / 映象位元〞設定為 〝**BarCode / 條碼**〞,印表機會 自動填滿點與點之間的垂直空隙,將映象位元轉換為條碼字型。 此程序不會破壞條碼閱讀機可以讀取的垂直線條。條碼字型不適 用於 I239X 模式。

當列印映象位元圖片時,此模式可能會降低列印影像的尺寸及造 成些許扭曲。

## **ZeroChar / 零字元**

此選項可讓您指定印表機是否列印有開叉的零 (**Ø**) 或沒有開叉的零 (0)。此功能在列印如程式列的文件時相當有用,可清楚的辨識是 大寫字母 O 或零。

## **Font / 字體**

可讓您由字型㆗選擇字體。出廠預設值為 〝**Courier**〞。選擇好 所需的字體後,您也可以透過 〝Pitch / 字元間距〞及 〝Condensed / 壓縮〞選項來調整字元間距及字體大小。

## **Pitch / 字元間距**

您可以選擇字元間距爲 10、12、或 15 cpi (characters per inch), 或是 選擇成比例的字間。

## **Alt.Graphics / Alt. 圖片 ( 只會出現在 I239X)**

開啟或關閉〝Alternate Graphics / Alt. 圖片〞選項。預設值為〝**Off / 關閉**〞。

## **Character Set / 字元設定 ( 只會出現在 I239X)**

可讓您選擇字元表 1 或 2。當設定為 1 時,字元碼 80h 至 9Fh 被指 定為控制碼 00h 至 1Fh。當設定為 2 時,字元碼 80h 至 9Fh 被指定 為㆒般字元。

# **列㊞字型樣本**

若要透過不同的印表機模擬模式列印字型樣本,請從 〝File / 檔 案"選單下選擇您所想要列印的字型樣本。下圖所示為 LaserJet4 模擬模式㆘的 〝File / 檔案〞選單。

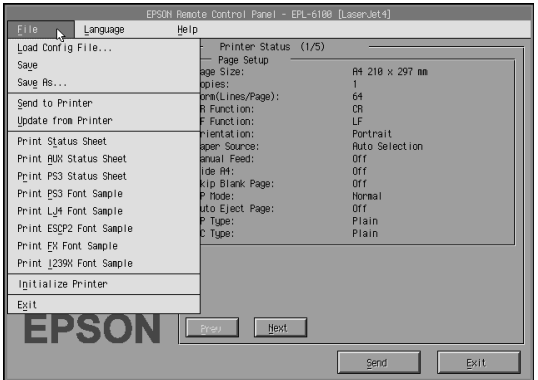

# **Macintosh 使用者**

## **遠端面板㈼控程式的概要**

此章節提供您有關遠端面板監控程式功能的全部介紹,並提供此 工具安裝及執行的說明。

## **當使用遠端面板㈼控程式時**

遠端面板監控程式是個軟體界面,可讓您選擇印表機連接埠及更 改通常您無法在印表機驅動程式中所更改的設定。

## **作業環境**

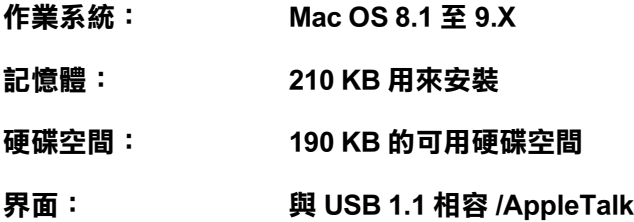

## **安裝**猿端面板監控程式

請依照下列的步驟,安裝遠端面板監控程式:

- 1. 將包含此工具的印表機百寶箱光碟片放入電腦的光碟機中。
- 2. 將 NCP for EPL-6100<sup>″</sup> 圖示直接拖曳至桌面上或硬碟中的 任何位置。

## <span id="page-117-0"></span>**使用遠端面板㈼控程式**

請依照下列的步驟,使用遠端面板監控程式:

- 1. 雙擊〝**RCP for EPL-6100**〞圖示,則會出現〝Remote Control Panel for EPL-6100〞對話框。
- 2. 點選印表機連接埠,然後按㆘ 『**選擇**』鍵。

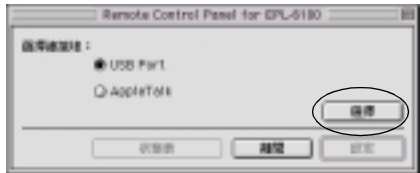

## 附註:

- ❏ 當使用 USB 連接印表機時,請點選 〝**USB port**〞。
- □ 當使用選購界面卡連接印表機時,請點選 〝**AppleTalk**〞。
- 3. 點選印表機名稱,然後按㆘ 『**確定**』鍵。 當您點選 〝Remote Control Panel for EPL-6100″ 對話框中的 〝**USB Port**〞時:

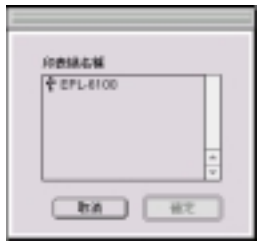

當您點選在 EPL-6100 對話框遠端面板監控程式中的 〝**AppleTalk**〞時:

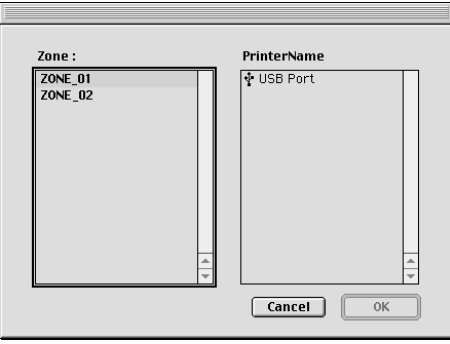

## 附註:

- □ 當在網路中設定區域時,則會顯示 AppleTalk Zones。點選 。<br>當在網路中設定區域時,則會顯示 AppleTalk Zones。點選<br>印表機所連接的區域。關於印表機連接的區域,請詢問網 一一……<br>印表機所連接的<br>路管理員。
- 路官理員。<br>□ 當使用 AppleTalk 連接印表機時,印表機名稱可能會改<br>□ 當 當使用 AppleTalk 連接印表機時,印表機名稱可<br>變。請透過網路管理員確認印表機名稱。
- 4. 按㆘ 『**設定**』鍵。

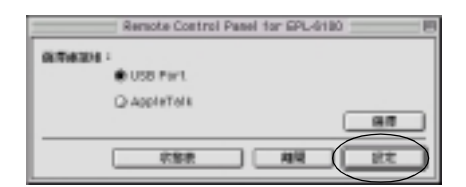

## 附註: 您可以按㆘ 『**狀態表**』鍵,列印狀態表。

5. 更改您所想要的設定,更改完之後,請按㆘ 『**執行**』鍵。詳 細的說明,請參考第 113 頁 〝[更改印表機設定](#page-120-0)〞。

# <span id="page-120-0"></span>**更改㊞表機設定**

您可以透過遠端面板監控程式,更改印表機設定。請參考[第](#page-117-0) 110 頁 〝[使用遠端面板監控程式](#page-117-0)〞,使用遠端面板監控程式。

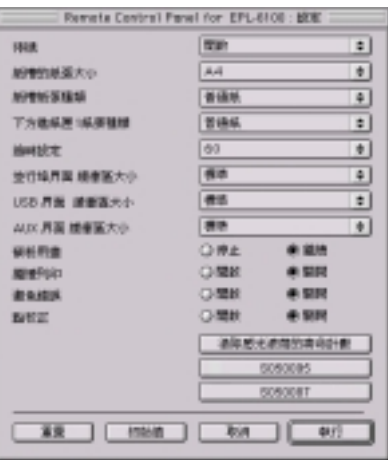

下列爲出現在對話框中的設定及按鍵:

- **『重置』鍵: ㊞表機內部及對話框㆗的設定值皆會回㉃出廠 預設值。**
- **『初始值』鍵: 在對話框㆗的設定值會回㉃預設值。若要使用 這些設定值,請按㆘ 『執行』鍵。**
- **『取消』鍵: 結束此工具且沒㈲更改任何設定值。**
- **『執行』鍵: 按㆘此鍵,確認設定值。按㆘此鍵後,即可使 用這些設定值。**

附註:

**附註:**<br>除非您按下 **『執行**』鍵,否則在遠端面板監控程式中所更改的設 **……**<br>除非您按下『<br>定無效。

## **待機**

可讓您設定 〝待機〞模式為 〝**開啟**〞( 預設值 ) 或 〝**關閉**〞。當 開啟 〝待機〞模式時,若在 15 分鐘內沒有使用印表機,則印表 機會進入睡眠模式。當您傳送資料時,印表機也會馬上開始暖 機。當沒有開啓 〝待機〞模式時,印表機會停留在暖機狀態並隨 時準備列印。

## **紙槽的紙張大小**

您可以在此處的萬用進紙匣中設定紙張大小。

## 附註:

*在此處不能選擇印表機驅動程式中的自訂紙張大小。* 

紙張大小的選項如下所示:

```
A4 ( 預設值 )
A5R<sub>5</sub>LT (Letter)
HLT (Half letter)
LGL (Legal)
GLT (Government letter)
GLG (Government legal)
EXE (Executive)
F4
MON (Monarch)
C10 (Commercial 10)
DL
C<sub>5</sub>C6
IB5 (International B5)
```
#### **紙槽的紙張種類**

當從萬用進紙匣列印時,可讓您指示使用的紙張種類。可使用的 種類有 〝**普通紙**〞( 預設值 )、〝**信頭紙**〞、〝**再生紙**〞、〝**色 紙**〞、〝**投影片**〞和 〝**標籤**〞。

#### **㆘方進紙匣 1 紙張種類**

當從選購 A4 500 張㆘方進紙器列印時,可讓您指示使用的紙張種 類。可使用的種類有 〝**普通紙**〞( 預設值 )、〝**信頭紙**〞、〝**再生 紙**〞和 〝**色紙**〞。

#### 附註:

只有在安裝了 A4 500 張下方淮紙器時,才可使用此設定値。

#### **逾時設定**

尋找㆘㆒個列印工作之前,可讓您設定印表機的等待時間長度。 若印表機在連線狀態並且在指定的秒數內沒有接收到任何新的資 料,印表機會自動切換至接數資料的下一個頻道。您可以每次增 加 1 秒來設定暫停時間的數值 ( 參數從 0 至 300)。

#### **並行埠界面緩衝區大小**

可讓您透過並行界面,指定用來接收資料及列印資料的記憶體容 量。若設定為 〝**最大**〞,有更多的記憶體分配給接收資料。若設 定為 〝**最小**〞,有更多的記憶體是分配給列印資料。原廠預設值 為 〝**標準**〞。

#### **USB 界面緩衝區大小**

可讓您透過 USB 界面,指定用來接收資料及列印資料的記憶體容 量。若設定為 〝**最大**〞,有更多的記憶體分配給接收資料。若設 定為 〝**最小**〞,有更多的記憶體是分配給列印資料。原廠預設值 為 〝**標準**〞。

#### **AUX 界面緩衝區大小**

可讓您透過選購界面卡,指定用來接收資料及列印資料的記憶體 容量。若設定為 〝**最大**〞,有更多的記憶體分配給接收資料。若 設定為 〝**最小**〞,有更多的記憶體是分配給列印資料。原廠預設 值為 〝**標準**〞。

#### **碳粉用盡**

當印表機碰到 〝碳粉用盡〞錯誤時,可讓您設定印表機是否應該 繼續或停止列印。若設定為 〝**繼續**〞( 預設值 ),不管有沒有發生 錯誤,印表機都會繼續列印。若您和印表機間的距離較遠,建議 您使用此設定。若設定為 〝**停止**〞,當印表機碰到 〝碳粉用盡〞 錯誤時,印表機將會停止列印。

#### **繼續列㊞**

允許印表機從目前工作的列印溢載、記憶體不足、或更改紙張錯 誤中自動恢復。發生了其中一種問題之後, 印表機會在數秒內繼 續列印。

當關閉 〝繼續列印″時,您必須按下『O **開始 / 停止**』鍵繼續列 印。在大部份的情況㆘,將 〝繼續列印〞保留為 〝**關閉**〞( 預設 值 ),如此您可以通知何時發生錯誤及更改所需的校正。您可能 想要將 〝繼續列印〞設定為 〝**開啟**〞,當列印較長的工作或您有 很長㆒段時間沒有用印表機時。

## **避免錯誤**

當列印較複雜的資料 ( 資料中句含許多文字或圖片 ) 時, 因為列 印速度比影像處理速度更快,可能會發生頁面錯誤。若要避免頁 面錯誤,請將 〝避免錯誤〞設定為 〝**開啟**〞。

#### 附註:

當此項目設定為 〝**開啟**〞時,列印時間可能會很長。當您沒有列 印較複雜的資料時,請將此設定設為 〝**關閉**〞( 預設值 )。

## **點校正**

此設定只有在 1200 dpi 列印㆘才可使用。當設定為 〝**開啟**〞時, 1-dot 線的列印樣本會自動校正以改善輸出結果。

## 附註:

**附註:**<br>當印表機驅動程式中的 〝列印模式〞設定為 〝CRT〞時,則無 n: 11<br>當印表機驅動程式中的<br>法使用此設定。

## **清除感光滾筒的壽命計數**

按㆘此鍵,重置感光滾筒的壽命計數。

#### 附註:

當您更換感光滾筒時,請重置感光滾筒的壽命計數。

#### **S050095 / S050087**

按㆘按鍵,重置碳粉匣的存量計數。

#### 附註:

當您更換碳粉匣時,只可重置碳粉匣的存量計數。

# **重置碳粉匣的存量計數及感光滾筒的壽命計數**

更換好碳粉匣或感光滾筒之後,請重置碳粉匣的存量計數或感光 滾筒的壽命計數。

您可以從遠端面板監控程式重置這些計數器。

## **重置碳粉匣的存量計數**

1. 使用遠端面板監控程式。

2. 按㆘ 『**設定**』鍵。

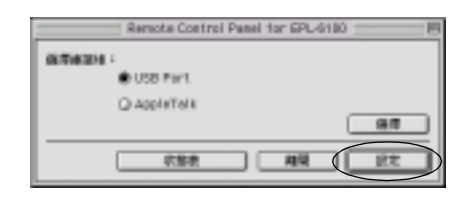

3. 當您已經安裝碳粉匣 (S050095) 時,請按㆘ 『**S050095**』鍵, 或是當您已經安裝碳粉匣 (S050087) 時,請按下『S050087』 鍵。

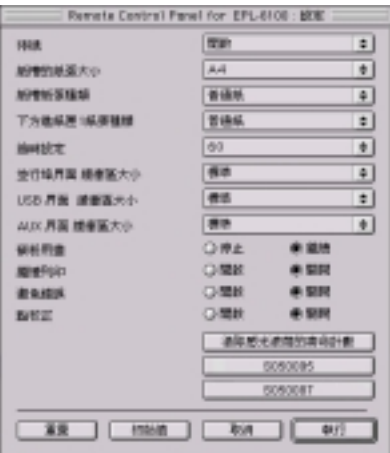

4. 按㆘ 『**執行**』鍵。

已重置碳粉匣的存量計數。

## **重置感光滾筒的壽命計數**

1. 使用遠端面板監控程式。

2. 按㆘ 『**設定**』鍵。

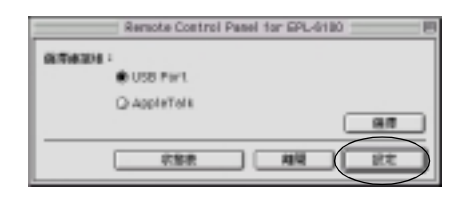

3. 按㆘ 『**清除感光滾筒的壽命計數**』鍵。

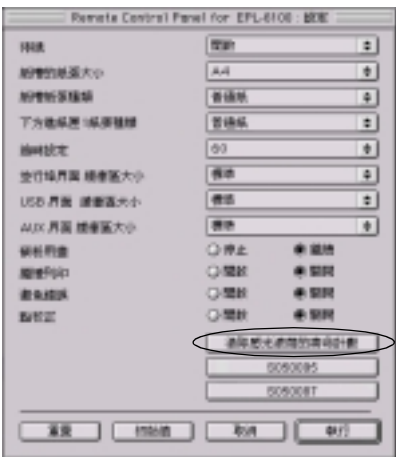

4. 按㆘ 『**執行**』鍵。

已重置感光滾筒的壽命計數。

# **選購品安裝和移除的方法**

# **A4 500 張㆘方進紙器**

選購 A4 500 張下方進紙器提供您除了萬用進紙匣之外,第二個紙 張來源。此章節將描述如何安裝進紙器及安裝紙張。

# **安裝 A4 500 張㆘方進紙器**

請依照下列的說明,安裝 A4 500 張下方進紙器:

- 1. 關閉印表機的電源。
- 2. 拔下電源插座及印表機上的印表機電源線。
- 3. 取下在界面連埠中的所有界面連接線。

4. 確定印表機和進紙器皆面向相同的方向。抬起印表機並將印 表機底部的凹洞對準進紙器上的卡榫,然後放下印表機直到 印表機完全平放在進紙器上爲止。

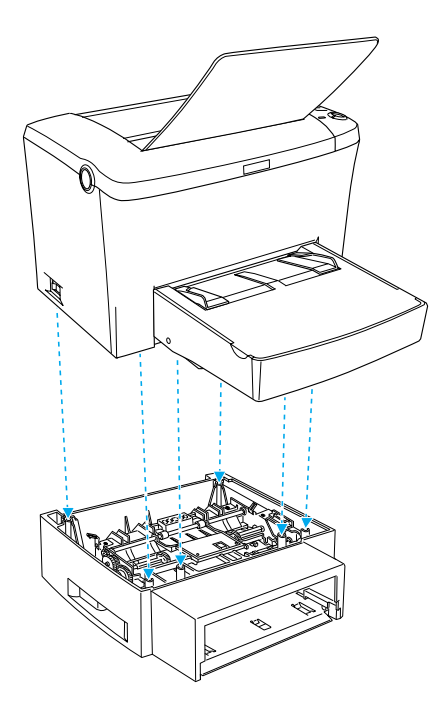

5. 安裝進紙匣。

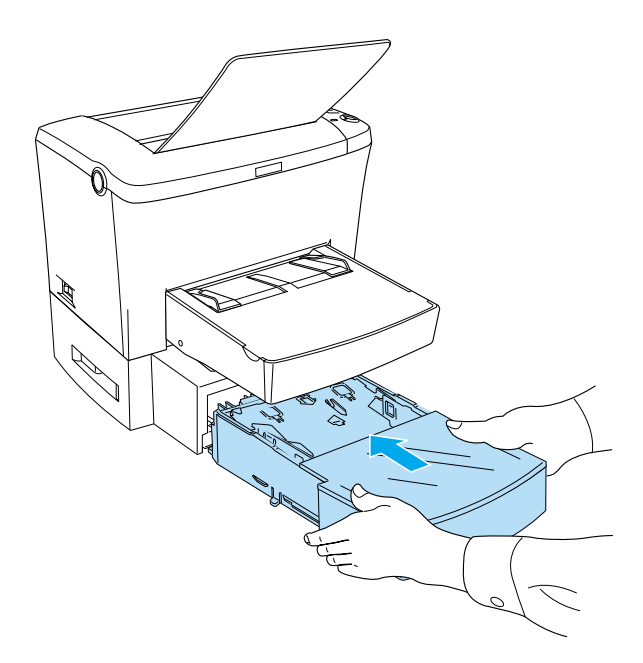

- 6. 重新連接之前取下的界面連接線。
- 7. 將電源線插入印表機及電源插座之前,請先確定已關閉印表 機的電源。
- 8. 關閉印表機的電源。

若要確定是否已正確安裝 A4 500 張下方進紙器,請列印狀態表。 如需要列印狀態表,請參考第 178 頁 〝[列印狀態表](#page-185-0)〞。

若要使用 A4 500 張下方進紙器為紙張來源,請確定在印表機驅動 程式中已選擇 "下方進紙匣"或在遠端控制面板工具中已選擇 〝**㆘方進紙匣**〞為紙張來源的設定。

#### 附註:

若您所使用的電腦是執行 Windows 98、95、XP、<sup>2000</sup>或 NT 4.0, m<del>ir</del> ・<br>若您所使用的電腦是執行 Windows 98、95、XP、2000 或 NT 4.0,<br>您也可以藉由查看印表機驅動程式 〝選購品設定〞選單中的資 石ふのか、お高級とのは、アルセルのアクセンス<br><br>您也可以藉由査看印表機驅動程式 〝選購品設定″選單<br>料,以確認是否已正確安裝 A4 500 張下方進紙器。

## **安裝紙張**

請依照下列的步驟,將紙張裝入 A4 500 張下方進紙器:

1. 拉出進紙器中的進紙匣。

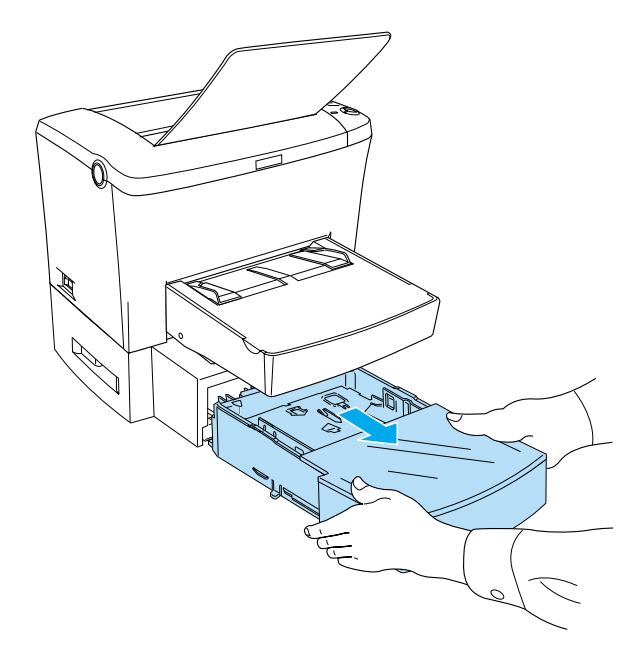

2. 取下進紙匣上蓋,然後壓下進紙匣內的金屬片直到扣住位置 為止。

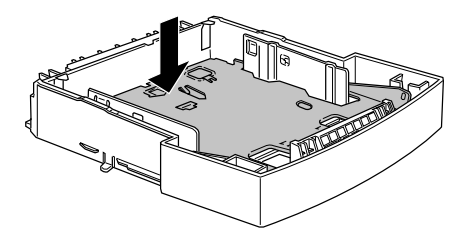

3. 將整疊紙張打散後順齊,並確定放入的紙張位在進紙匣內部 的三角標示下。

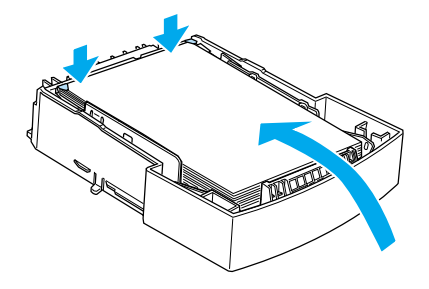

附註: 將信頭紙的列印面朝上並將信頭部份朝向印表機。

4. 重新蓋上進紙匣上蓋,然後將進紙匣插入進紙器中。

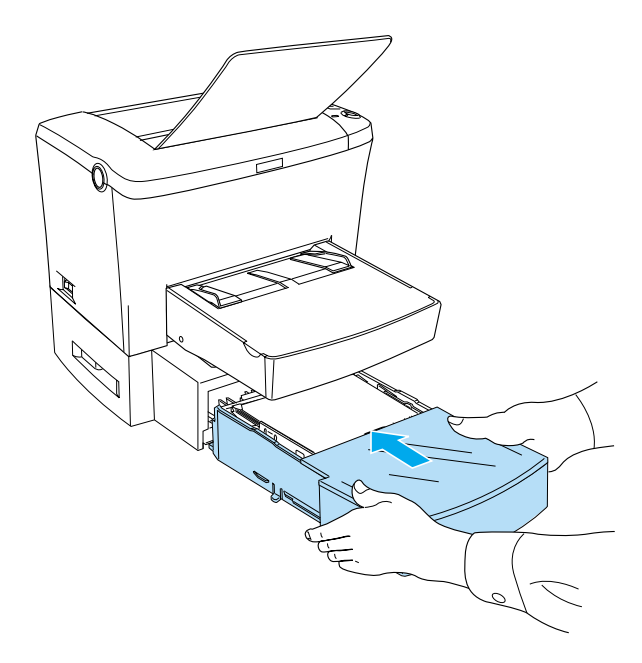

# **移除 A4 500 張㆘方進紙器**

請依照下列的說明,移除 A4 500 張下方進紙器:

- 1. 關閉印表機的電源。
- 2. 拔下電源插座及印表機上的印表機電源線。
- 3. 取下界面連接埠中的所有界面連接線。
- 4. 小心地取出印表機中的 A4 500 張下方進紙器,並將其放置在 平坦日穩固的桌面上。
- 5. 重新連接所有的界面連接線。
- 6. 將印表機的電源線插入電源插座中。

7. 關閉印表機的電源。

# **後方出紙板**

印表機一般是由印表機的上方出紙槽出紙。若您想由後方出紙, 您可以安裝選購後方出紙板 (C12C813801)。此出紙板可讓您立即 查看列印結果,建議您在列印需要平行出紙的紙張,如標籤、厚 紙或投影片時,使用後方出紙板。

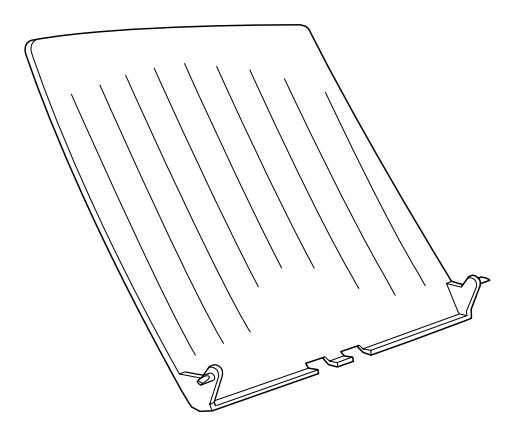

# **安裝後方出紙板**

請依照下列的說明,將後方出紙板安裝至印表機上:

- 1. 關閉印表機的電源。
- 2. 將後方出紙板的一邊卡榫卡進印表機背面的圓孔中,如下圖 所示。請勿將兩側的卡榫同時卡入,以免損壞後方出紙板。

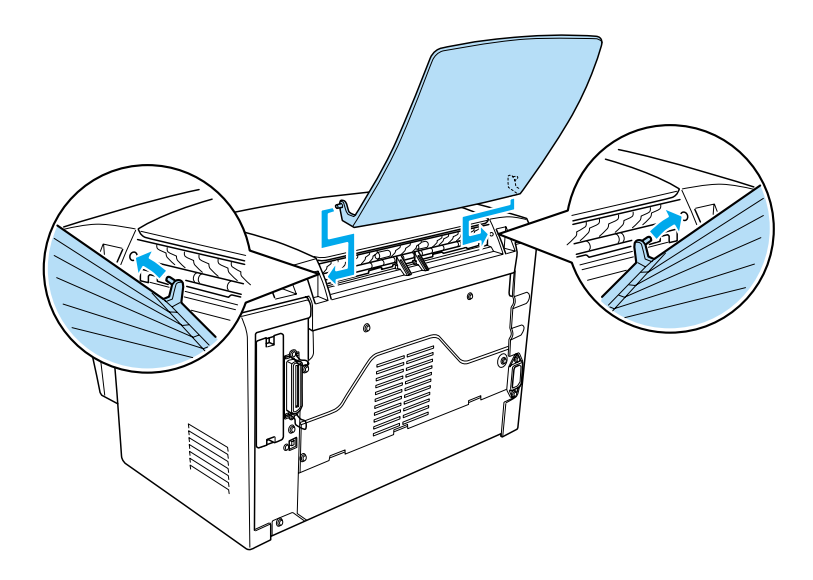

# **使用後方出紙板**

印表機的預設出紙為上方出紙槽。安裝後方出紙板之後,您可以 壓下出紙調整桿,將紙張路徑從上方出紙切換至後方出紙。出紙 調整桿位在印表機的右邊,靠近後方的位置。

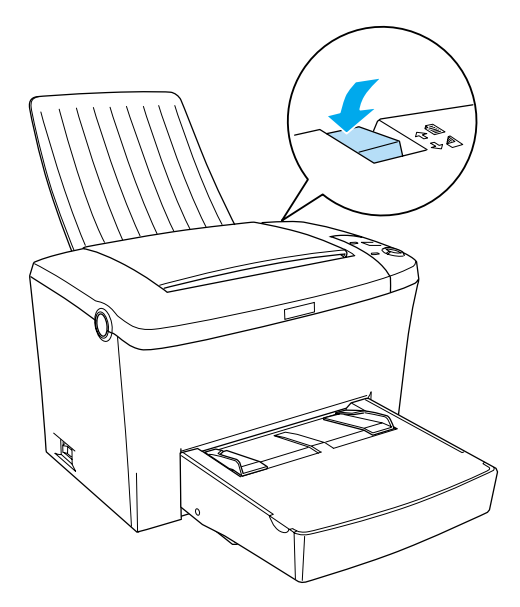

# **移除後方出紙板**

- 1. 關閉印表機的電源。
- 2. 移除後方出紙板。
- 3. 切換出紙調整桿。

# **記憶體模組**

藉由安裝 Dual In-line Memory Module (DIMM),您最多可以將印表 機的記憶體增加至 136 MB ( 印表機標準的 8 MB 加㆖選購 16、32、 64、128 MB)。若您需要列印較複雜的圖片,則您可能需要增加記 憶體容量。

## 附註:

最大的記憶體容量為 <sup>1</sup>36 MB。

關於記憶體模組需求的詳細說明,請參考第 208 頁 〝[記憶體模](#page-215-0) [組](#page-215-0)〞。

# **安裝記憶體模組**

請依照下列的說明,將 DIMM 安裝至印表機中:

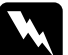

細依照 | ツリロリ読면 ´ 府 DIWIW タ表主中衣機中 ・<br>■ <br>■ 除非已關閉印表機的電源, 否則請勿嘗試安裝 DIMM 以避 』<br>除非已關閉印表機!<br><mark></mark><br>愛發生觸電。

1. 確定已關閉印表機的電源,就並拔下印表機的電源線。

2. 壓下印表機左側的上蓋開啓鈕,並向上掀開印表機上蓋。

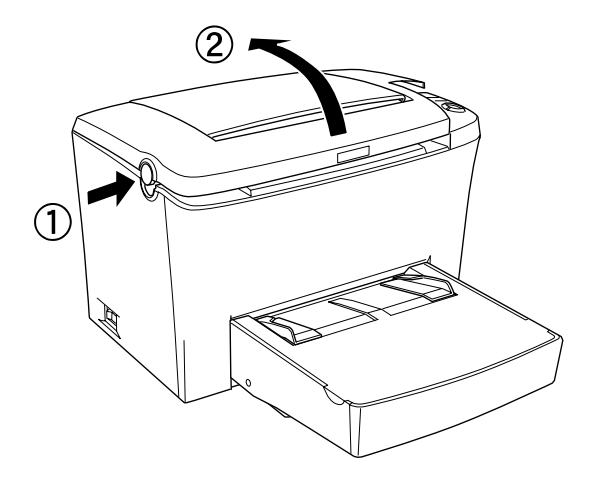

3. 如圖所示,使用十字的螺絲起子移除用來固定右側護蓋的兩 顆螺絲,然後再拆下護蓋。

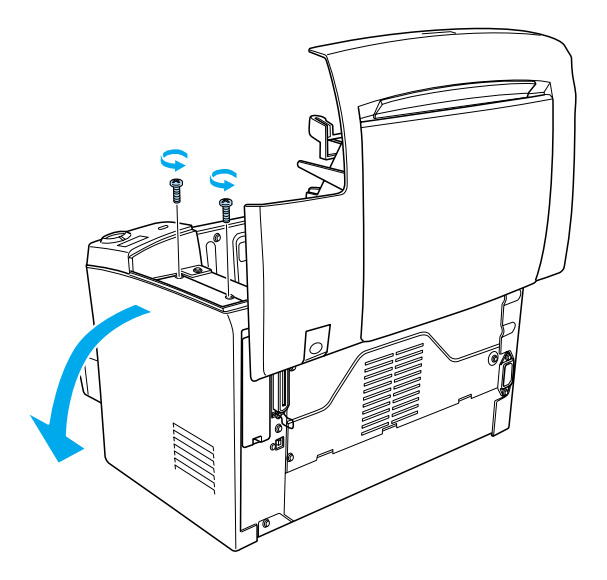

附註:

**附註:**<br>當取出螺絲時,請小心以避冤螺絲掉入印表機內。建議您最 ……<br>當取出螺絲時,請小心以避免螺絲<br>好使用具有磁性的螺絲起子。

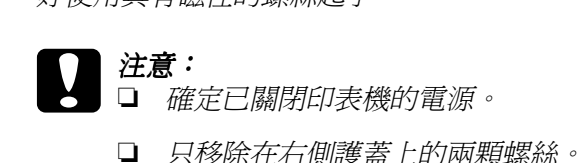

- 
- **コ** 穴/砂床在石側峰盖工中/柄球麻。<br><br>◯ <mark>警告:</mark><br>Q 移除其它的螺絲及護蓋將會暴露出高壓元件部份。
	- ❏ 移除其它的螺絲及護蓋將會暴露出高壓元件部份。<br>❏ 當在印表機內部工作時,請特別小心,因爲某些零 當在印表機內部工作時,請特別小<br>件很尖銳,可能會造成傷害。
- 4. 確認 DIMM 所使用的插槽 ― 將 DIMM 安裝在 RAM 插槽 ( 灰 色 )。

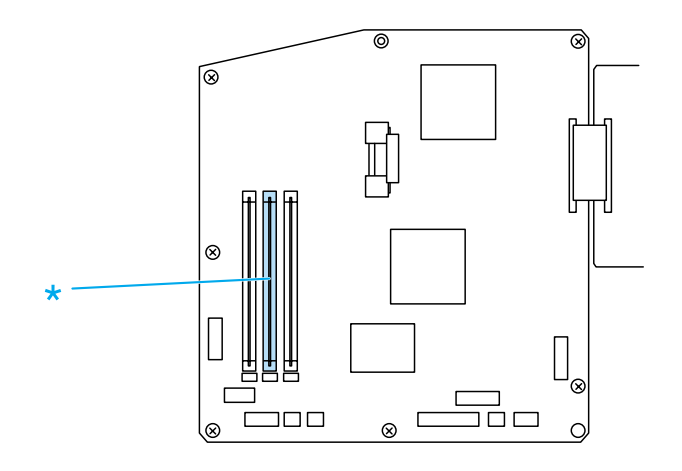

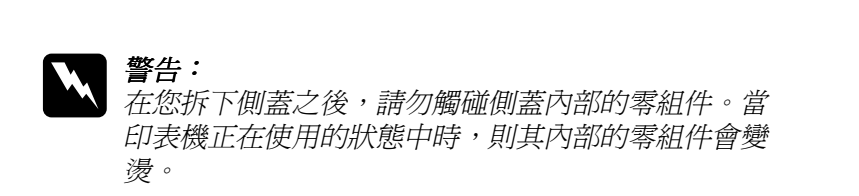

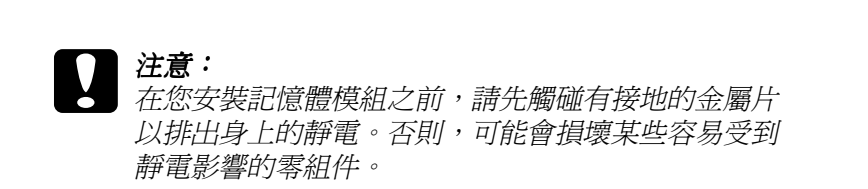

5. 如下圖所示,將 DIMM 以傾斜的方式,小心地插入 RAM 插槽 .<br>(灰色)中。然後握住 DIMM 的兩側並將其扳正,即可固定。

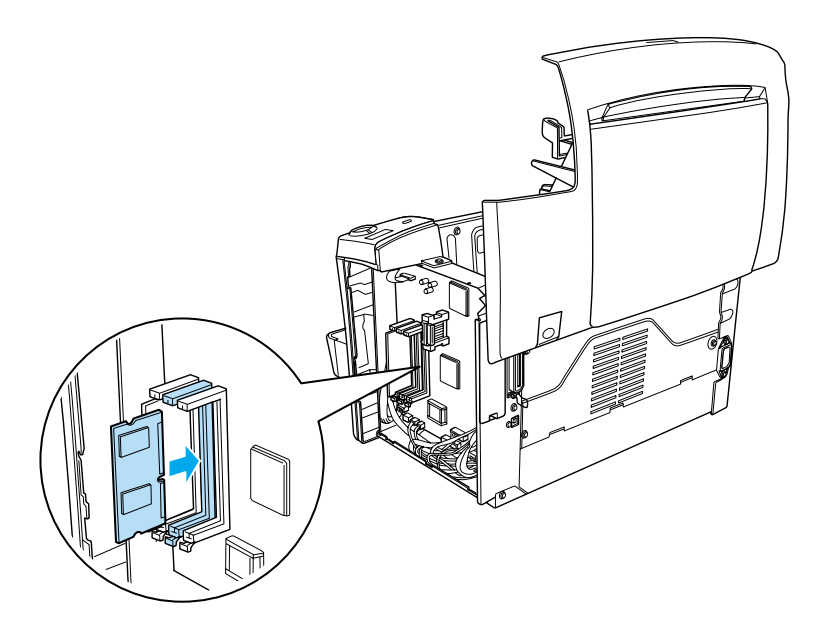

6. 將右側護蓋裝回至原來的位置。

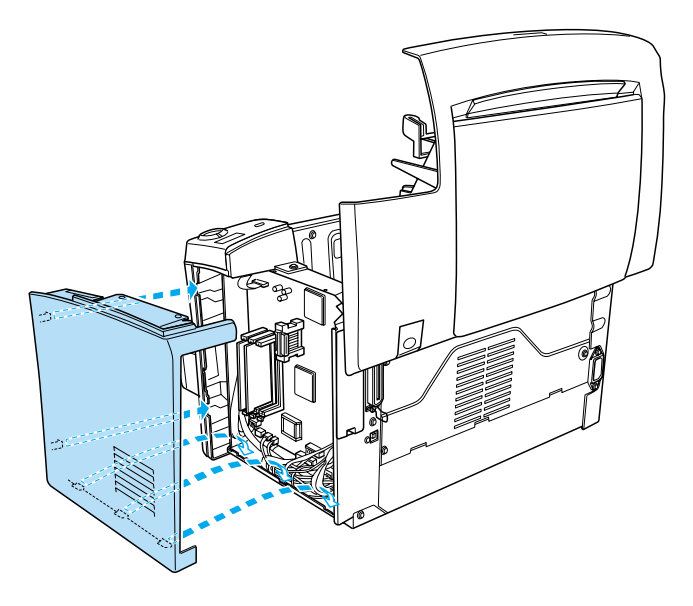

7. 鎖緊護蓋㆖的兩顆螺絲。

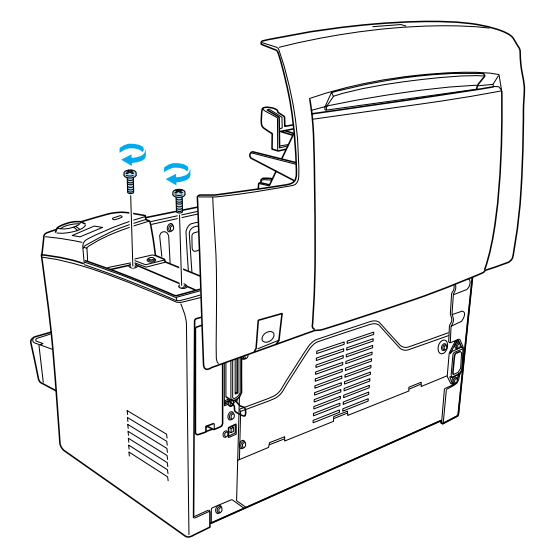

- 8. 輕輕地闔上印表機上蓋。
- 9. 插上印表機的電源線,然後開啟印表機的電源。
- 為了確認記憶體已安裝正確,請列印狀態表。請參考第 1[78](#page-185-0) 頁 〝[列印狀態表](#page-185-0)〞。

若已安裝的記憶體容量沒有顯示在狀態表上,請關閉印表機的電 源並重新執行上述的步驟以確定 DIMM 已正確安裝。若記憶體容 量仍然不正確,請洽詢經銷商或合格的維修㆗心以尋求協助。

## 附註:

安裝完印表機驅動程式和 EPSON 印表機狀態監控 3 後, Windows m<del>i:</del><br>安裝完印表機驅動程式和 EPSON 印表機狀態監控 3 後, Windows<br>使用者可以從印表機驅動程式中查看是否已經正確安裝記憶體模 ヌ表九中表機驅動性ハ和五 SON 中表機派窓温注 フ 夜 / wildows<br>使用者可以從印表機驅動程式中査看是否已經正確安裝記憶體模<br>組 ・記憶體模組狀態會顯示在印表機驅動程式內容下的 〝選購品 。<br>組。記憶體模組狀<br>設定″選單。

# **移除記憶模組**

請依照下列的說明,移除 DIMM:

1. 確定已關閉印表機的電源,並拔下印表機的電源線。

2. 壓下印表機左側的上蓋開啓鈕,並向上掀開印表機上蓋。

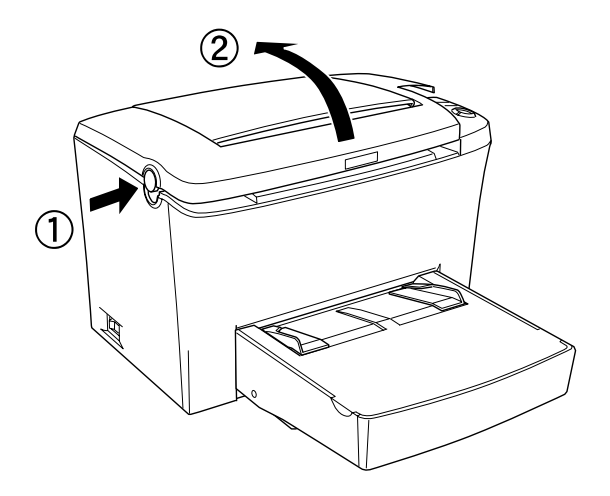

3. 如圖所示,使用十字的螺絲起子移除用來固定右側護蓋的兩 顆螺絲,然後再拆下護蓋。

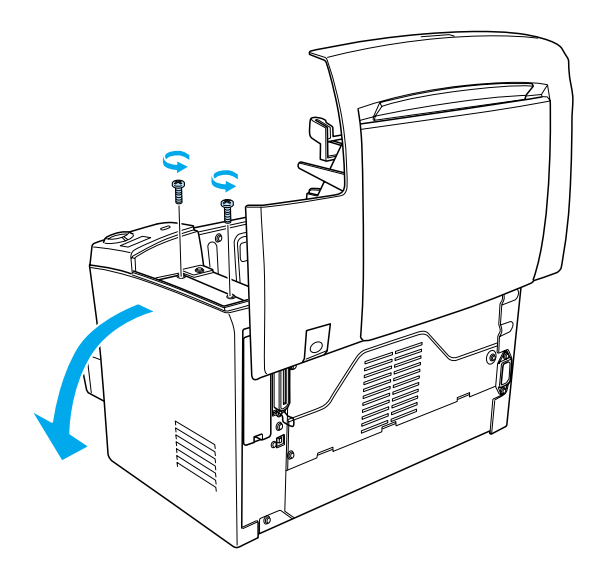

4. 向外壓下 RAM 插槽 (灰色) 兩旁的卡榫,則會鬆開記憶體模 組,然後即可取出 DIMM。

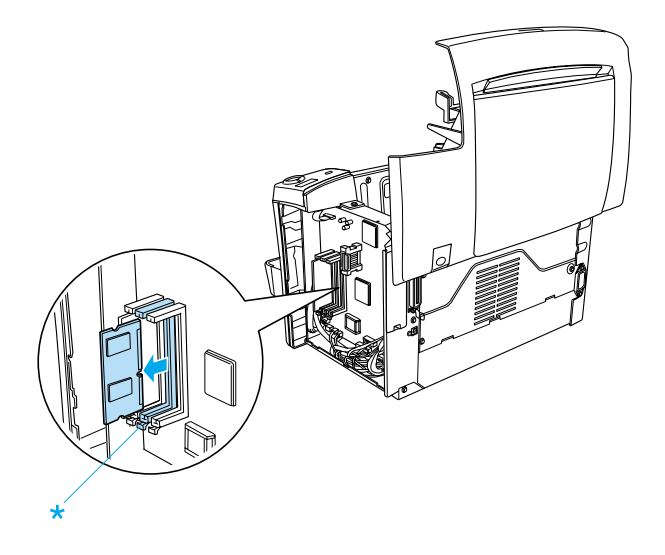

\* Push here
5. 將右側護蓋裝回至原來的位置。

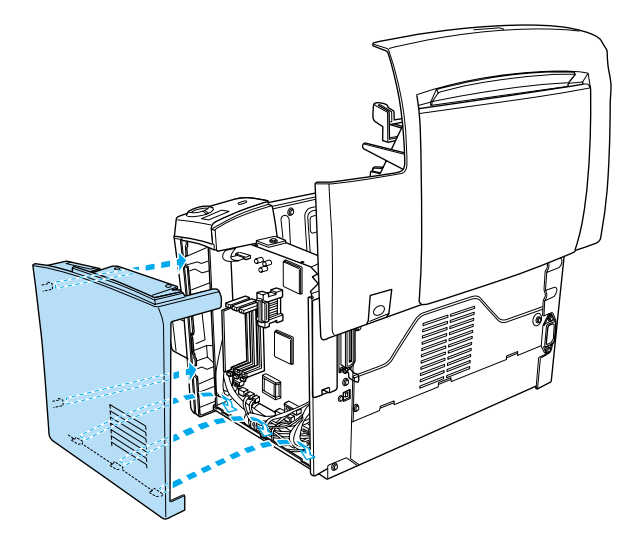

6. 鎖緊護蓋㆖的兩顆螺絲。

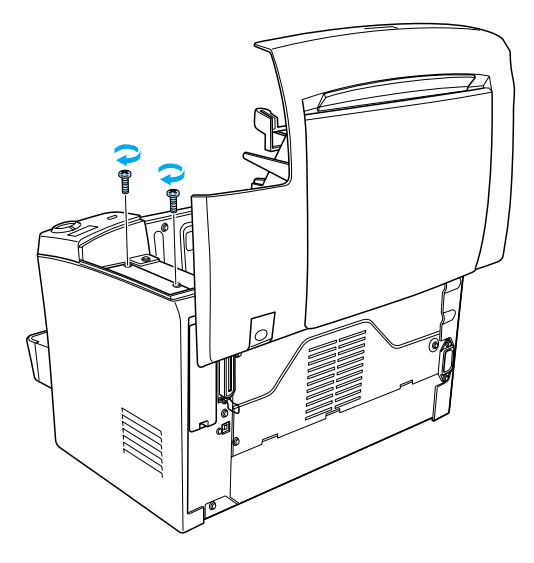

7. 輕輕地闔上印表機上蓋。

# **ROM 模組**

將選購 Adobe PostScript 3 ROM Kit 模組 (C12C832521) 插入印表機中 的 ROM 插槽,透過 PostScript 印表機語言列印較複雜的文件。

# **安裝 ROM 模組**

請依照㆘列的說明,安裝 ROM 模組:

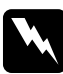

<sup>w</sup> 警告: <sup>除</sup>非已關閉印表機的電源,否則請勿嘗試安裝 ROM 以避免 品<br>除非已關閉印表<br>發生觸電。

- 1. 確定已關閉印表機的電源,就並拔下印表機的電源線。
- 2. 壓下印表機左側的上蓋開啓鈕,並向上掀開印表機上蓋。

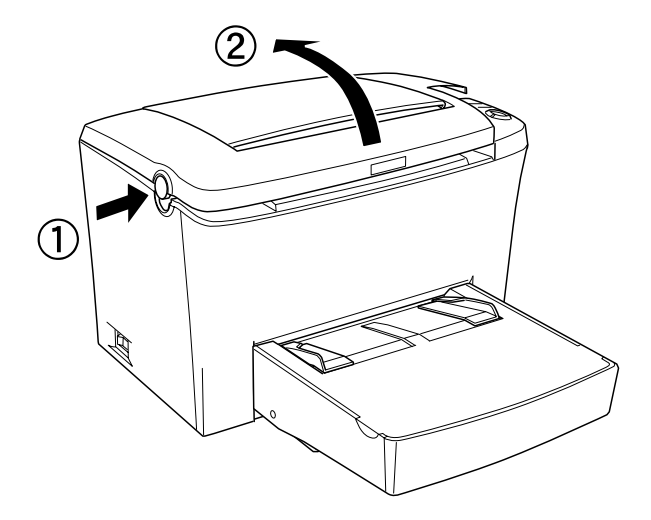

3. 如圖所示,使用十字的螺絲起子移除用來固定右側護蓋的兩 顆螺絲,然後再拆下護蓋。

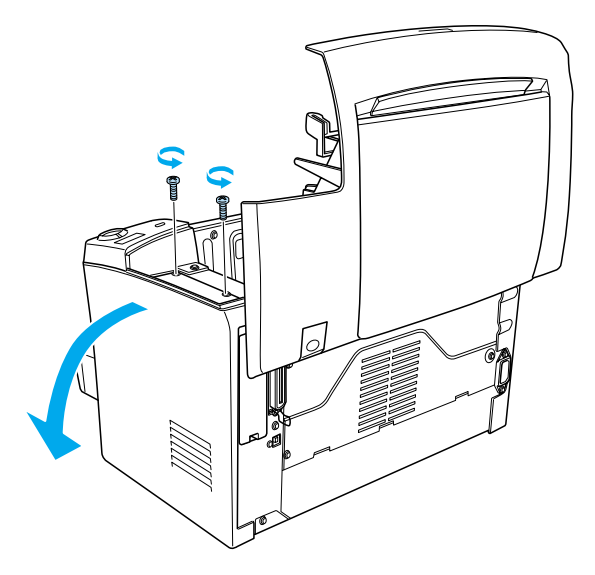

#### 附註:

**附註:**<br>當取出螺絲時,請小心以避免螺絲掉入印表機內。建議您最 ……<br>當取出螺絲時,請小心以避<mark>冤螺絲</mark><br>好使用具有磁性的螺絲起子。

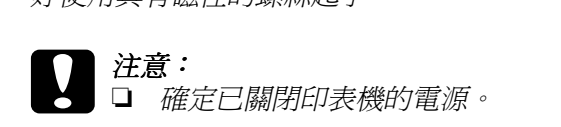

□ 只移除在右側護蓋上的兩顆螺絲。

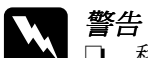

- **コ** 穴/砂床在石関峻盘工中/柄球麻<br><br>◯ 雪<br>Q 移除其它的螺絲及護蓋將會暴露出高壓元件部份。
	- □ 當在印表機內部工作時,請特別小心,因為某些零 <sup>件</sup>很尖銳,<sup>可</sup>能會造成傷害。

4. 確認 ROM 模組所使用的插槽 ― 將 ROM 模組安裝在 A 插槽 ( 黑色 )。

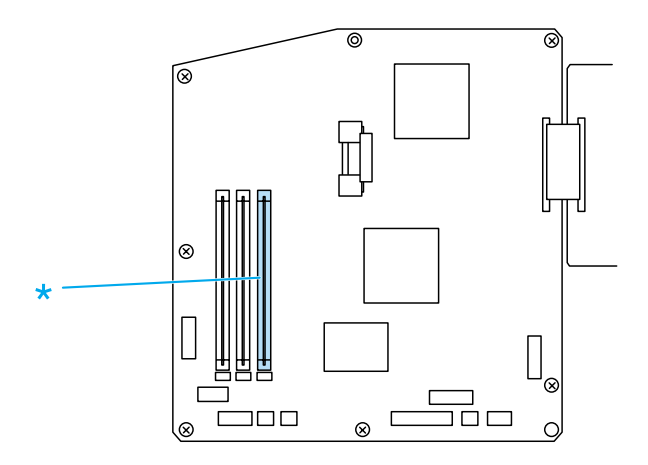

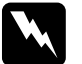

<sup>w</sup> 警告: 在您拆㆘<sup>側</sup>蓋之後,請勿觸碰側蓋內部的零組件。當印表 **書言・**<br>在您拆下側蓋之後,請勿觸碰側蓋內部的零組件。當印表<br>機正在使用的狀態中時,則其內部的零組件會變燙。

<sup>c</sup> 注意: 在您安裝 ROM 模組之前,請先觸碰有接㆞的金屬片以排<sup>出</sup> 注息・<br>在您安裝 ROM 模組之前,請先觸碰有接地的金屬片以排出<br>身上的靜電。否則,可能會損壞某些容易受到靜電影響的 身上的靜電。<br>零組件。

5. 如下圖所示,將 ROM 模組以傾斜的方式,小心地插入 A 插槽 (黑色)中。然後握住 ROM 模組的兩側並將其扳正,即可固 定。

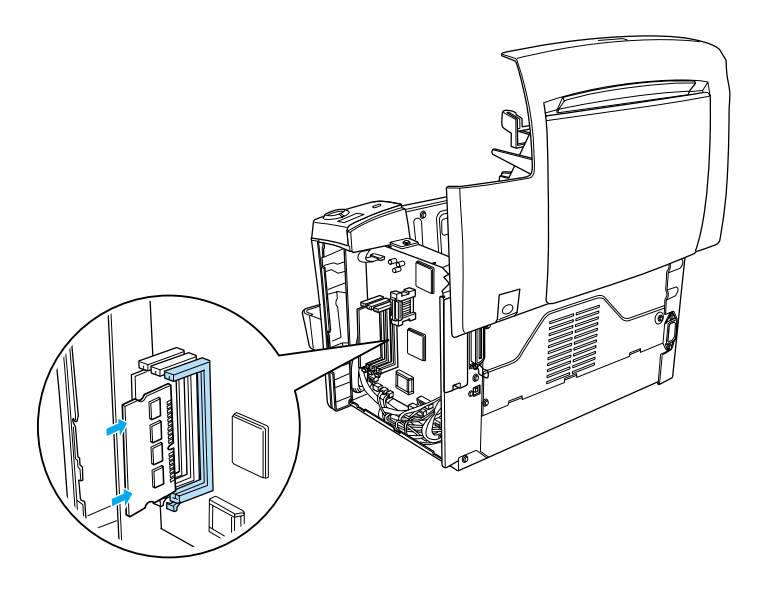

6. 將右側護蓋裝回至原來的位置。

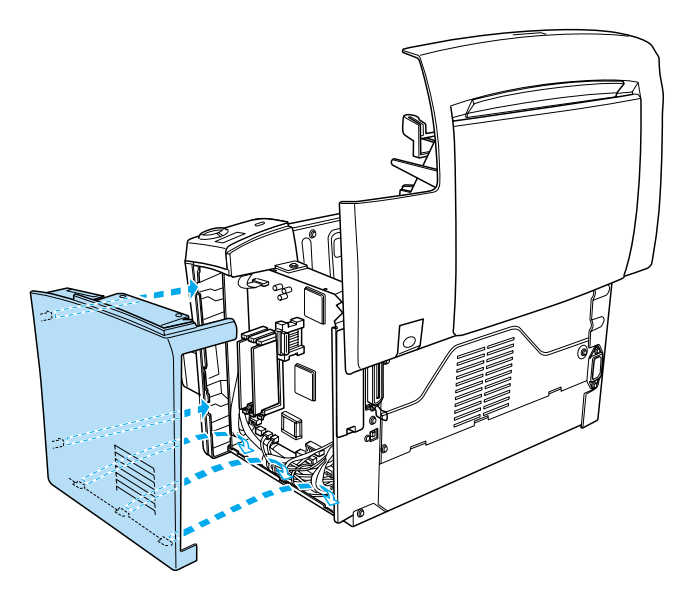

7. 鎖緊護蓋㆖的兩顆螺絲。

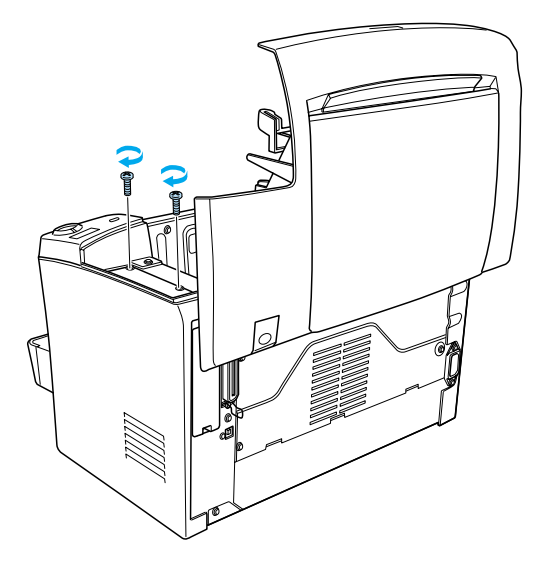

8. 輕輕地闔上印表機上蓋。

9. 插上印表機的電源線,然後開啓印表機的電源。

為了確認 ROM 已安裝正確,請列印狀態表。若要列印狀態表, 請參考第 178 頁 〝[列印狀態表](#page-185-0)〞。

若 ROM 模組沒有出現在狀態表㆗的 〝Hardware Configurations〞部 份,請關閉印表機的電源並拔下電源線及所有的界面連接線,然 後再重新執行一次上述的安裝步驟,以確定已正確安裝 ROM 模 組。若 ROM 模組仍然沒有出現在狀態表中,請洽詢經銷商或合 格的維修㆗心以尋求協助。

# **移除 ROM 模組**

請依照㆘列的說明,移除 ROM 模組:

- 1. 確定已關閉印表機的電源,就並拔下印表機的電源線。
- 2. 壓下印表機左側的上蓋開啓鈕,並向上掀開印表機上蓋。

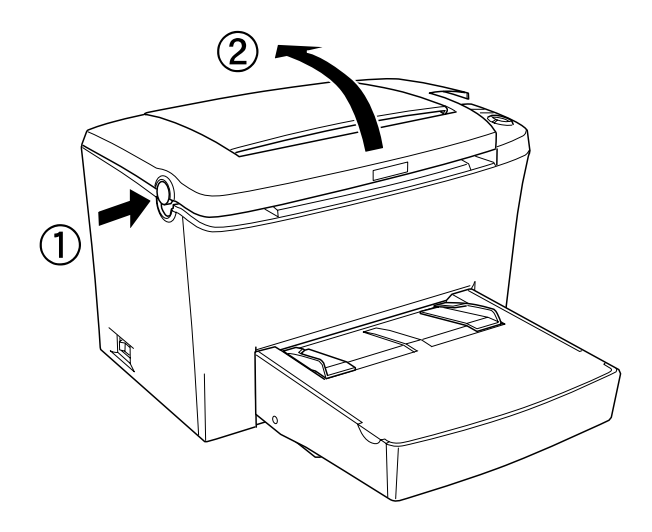

3. 如圖所示,使用十字的螺絲起子移除用來固定右側護蓋的兩 無螺絲,然後再拆下護蓋。

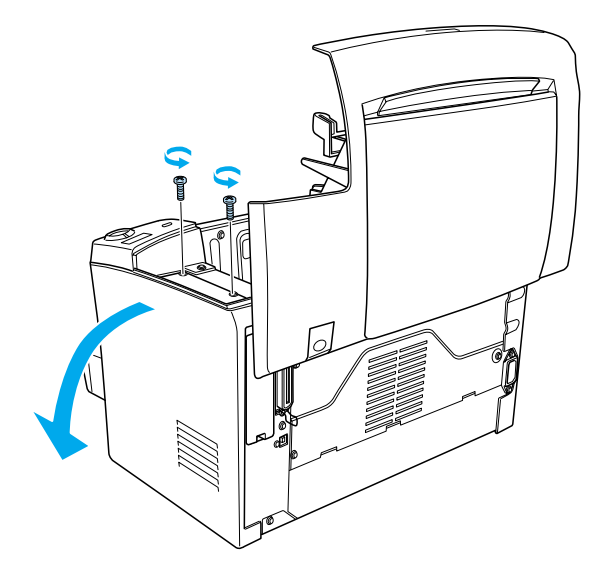

4. 向外壓下 A 插槽 (黑色) 兩旁的卡榫,則會鬆開 ROM 模組, 然後即可取出 ROM 模組。

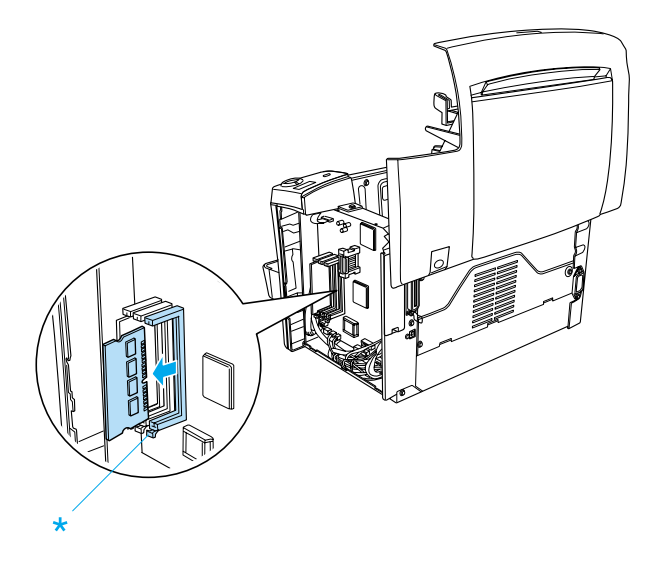

5. 將右側護蓋裝回至原來的位置。

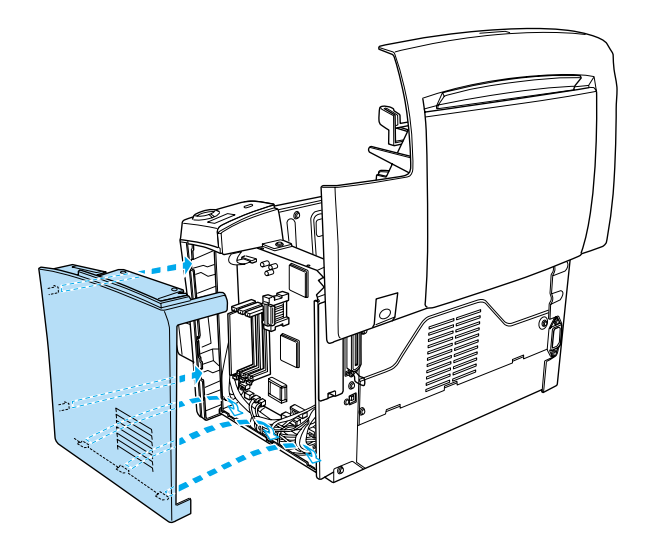

6. 鎖緊護蓋上的兩顆螺絲。

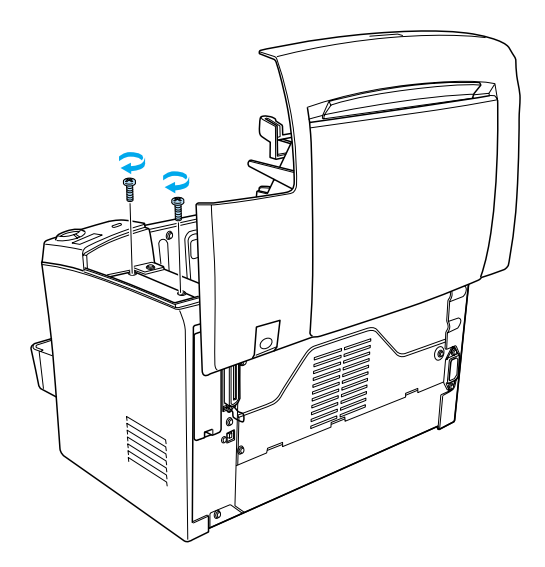

7. 輕輕地闔上印表機上蓋。

# **界面卡**

此章節將會描述如何將選購界面卡安裝至 Type B 界面插槽。

# **安裝界面卡**

請依照下列的說明,安裝選購界面卡。

<sup>c</sup> 注意: 在您安裝界面卡之前,請先觸碰有接㆞的金屬片以排<sup>出</sup>身 注息・<br>在您安裝界面卡之前,請先觸碰有接地的金屬片以排出身<br>上的靜電。否則,可能會損壞某些容易受到靜電影響的零 上的靜電。<br>組件。

- 1. 關閉印表機的電源。
- 2. 拔㆘電源插座㆖的印表機電源線。
- 3. 取出界面卡並移除所有的保護裝置。
- 4. 面向印表機的後面。
- 5. 移除界面插槽護蓋上的兩顆螺絲,並移除護蓋。

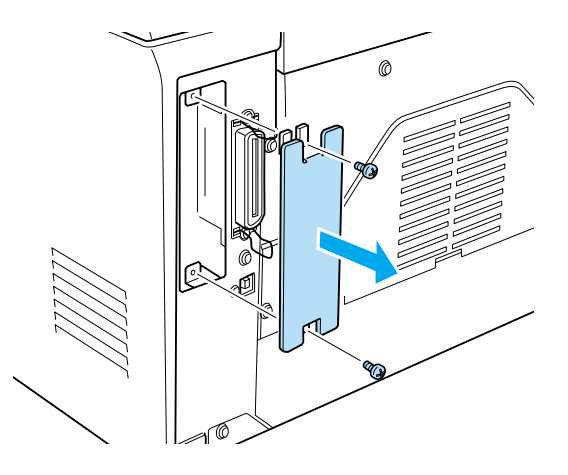

- **◯**<br>◯ 立 確定已關閉印表機的電源。
	- □ 只移除在右側護蓋上的兩顆螺絲。
	- **コ** 穴/砂床在石関峻盘工中/柄球麻<br><br>◯ コ 移除其它的螺絲及護蓋將會暴露出高壓元件部份。
		- □ 當在印表機內部工作時,請特別小心,因為某些零 <sup>件</sup>很尖銳,<sup>可</sup>能會造成傷害。

6. 如下圖所示,從界面插槽的上下兩側凹槽水平插入界面卡, 並往內推至底部為止。然後銷緊界面卡上的兩顆螺絲。

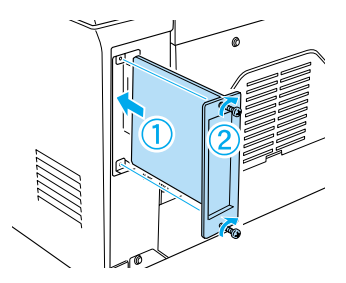

- 7. 將印表機的電源線插回電源插座中。
- 8. 開啓印表機的電源。

**為了確認界面卡已安裝正確,請列印狀態表。若要列印狀態表,** 請參考第 178 頁 〝[列印狀態表](#page-185-0)〞。

若已安裝的界面卡沒有出現在狀態表中,請關閉印表機的電源並 拔下電源線及所有的界面連接線,然後再重新執行一次上述的安 裝步驟,以確定已正確安裝界面卡。若界面卡仍然沒有出現在狀 態表㆗,請洽詢經銷商或合格的維修㆗心以尋求協助。

# **移除界面卡**

請依照㆘列的說明,移除選購界面卡:

- 1. 關閉印表機的電源。
- 2. 拔㆘電源插座㆖的印表機電源線。
- 3. 面向印表機的後面。
- 4. 移除用來固定界面卡的兩顆螺絲,並取出插槽中的界面卡。
- 5. 重新裝回界面插槽護蓋並用之前保留的兩顆螺絲來固定護 蓋。
- 6. 將界面卡儲存在安全的位置直到您需要使用它為止。
- 7. 將印表機的電源線插回電源插座中。
- 8. 開啟印表機的電源。

# **列㊞狀態表**

安裝完像是 A4 500 張下方進紙器或記憶體模組之後,請列印出狀 態表以確定是否已正確安裝這些選購品。

若要列印狀態表,請按㆘控制面板㆖的 『@ **㈾訊**』鍵。

# **第 8 章 耗材的更換方法**

# **更換耗材時的㊟意事㊠**

當更換耗材時,請務必灣守下列事項:

- ❏ 請準備足夠的空間為了更換耗材時所需。因為當您更換耗材 時, 您將會需要打開印表機的某些部份 ( 如印表機上蓋 )。
- □ 請勿將已使用完的耗材裝入印表機中。

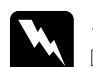

**コ** 調勿府口医用元的税例表入中衣候中。<br>┃ 警告:<br>□ 請勿觸碰印表機內標示著 ごCAUTION Hot Surface **.**<br>請勿觸碰印表機內標示著 **〝CAUTION Hot Surface**<br>Avoid Contact"(注意!表面高溫請勿觸碰)字樣的加 <sub>的勿過極中公核,<br><br><mark>Avoid Contact"</mark>(注意!表面高溫請勿觸碰)字樣的加<br>熱器。若印表機剛剛列印完資料,則此加熱器的溫度</sub> 熱器。若印表機剛剛列印完資料,則此加熱器的溫度<br>可能會很高。

❏ 請勿將將已用完的耗材丟棄在易燃物㆗,因為可能會 請勿將將已用完的耗材丟棄在易燃物中,因爲可能會<br>發生爆炸而造成傷害。因此,請根據當地的法令規則 ,<br>那次的病因为是我的女人出发<br>發生爆炸而造成傷害。因此,請<br>來處理這些已用完的耗材。

# <span id="page-157-0"></span>**更換碳粉匣**

有下列二種碳粉匣:

- ❏ 碳粉匣 (S050087) 最多可以列印 6,000 頁
- ❏ 碳粉匣 (S050095) 最多可以列印 3,000 頁

隨機附贈的碳粉匣最多可列印 3,000 頁。

當 EPSON 印表機狀態監控 3 的視窗出現注意訊息時,則表示您必 須更換碳粉匣。

當 "碳粉"燈號亮起且 "錯誤"燈號緩慢地閃爍,或是在 EPSON 印表機狀態監控 3 螢幕上出現訊息時,請依照下列的步驟 更換碳粉匣:

- 1. 確定已關閉印表機的電源。
- 2. 確定已打開印表機上方的出紙板。
- 3. 按下印表機左側的上蓋開啓鈕,打開印表機上蓋並完全向上 掀開。

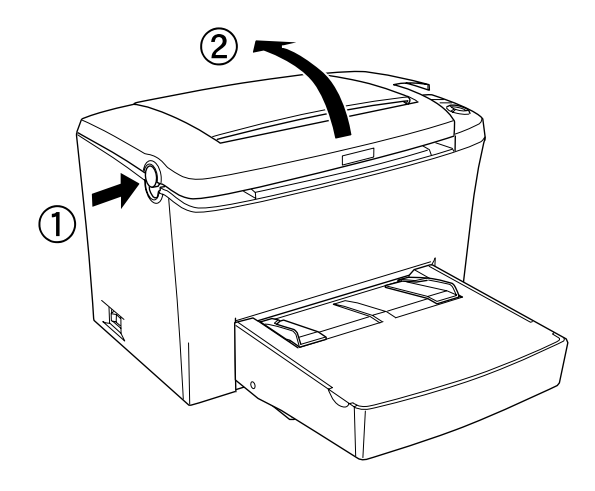

**】注意:**<br>當更換碳粉匣時,您必須將印表機上蓋完全打開;否 <del>江憲・</del><br>當更換碳粉匣時,您必須將印表機<br>則,可能會造成印表機受損。

4. 如圖所示,握住碳粉匣的把手,並將已用完的碳粉匣垂直提 起。

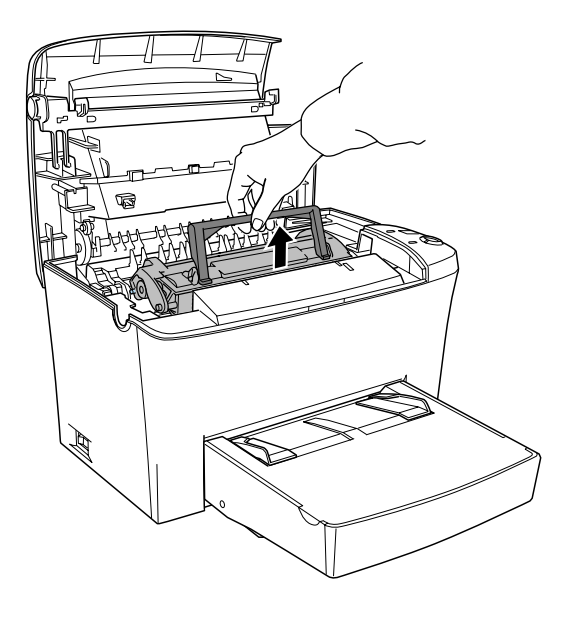

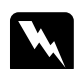

<sup>w</sup> 警告: 請勿觸碰印表機內標示著 〝**CAUTION Hot Surface**  ■ロ・<br>請勿觸碰印表機內標示著 **〝CAUTION Hot Surface**<br>Avoid Contact"(注意!表面高溫請勿觸碰)字樣的加 <sub>的勿過極中公核,<br><br><mark>Avoid Contact"</mark>(注意!表面高溫請勿觸碰)字樣的加<br>熱器。若印表機剛剛列印完資料,則此加熱器的溫度</sub> 熱器。若印表機剛剛列印完資料,則此加熱器的溫度<br>可能會很高。

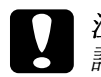

c 注意:<br><br>注意:<br>#4#左印玉樂細、語用左次始始本古墨經書用先 在意・<br>請小心,切勿溢出已用完碳粉匣內的碳粉。若有碳粉<br>散落在印表機裡,請用乾淨的絨布或電腦專用的小型 <sub>明分心,勿勿無出出加入</sub><br>散落在印表機裡,請用<br>吸塵器清除乾淨。

5. 壓下把手左側上標示的位置來摺疊把手。妥善地處理已用完 的碳粉匣。

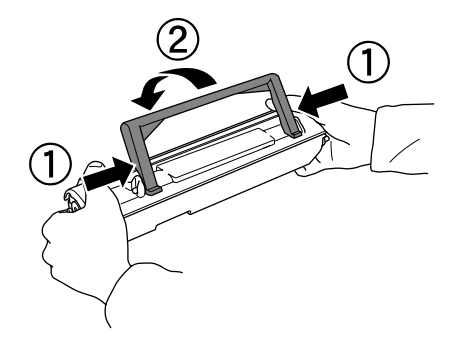

6. 取出包裝袋中新的碳粉匣,並且如下圖所示,握住碳粉匣兩 側,先輕輕㆞左右搖動數次,再㆖㆘搖動數次,讓碳粉可以 均勻分佈。

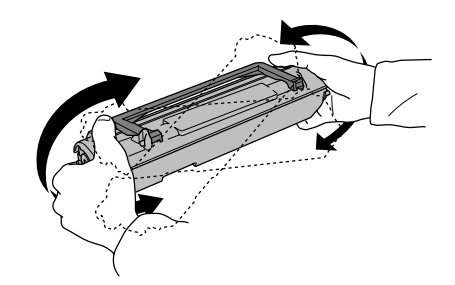

7. 如下圖所示,先撕除碳粉匣上的保護膠帶,然後再舉起碳粉 匣㆖的把手。

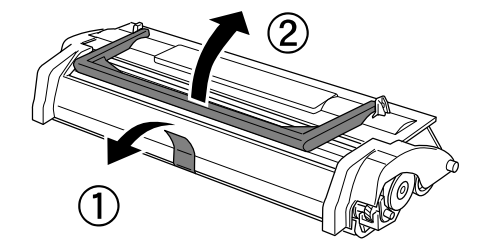

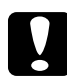

**● 注意:**<br>● 請勿觸碰到碳粉匣護蓋下的碳粉塗佈滾輪;否則,可 在息・<br>請勿觸碰到碳粉匣護蓋下<br>能會降低列印品質。

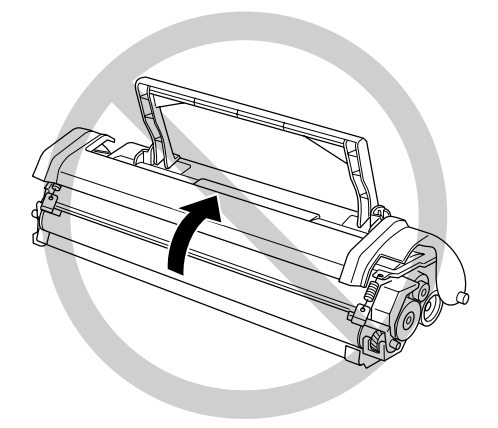

8. 握住碳粉匣上的把手並向下放入印表機中,確定碳粉匣兩邊 的卡榫有對準印表機左右兩側的凹槽。將碳粉匣輕輕地滑入 印表機中直到卡緊底座為止。

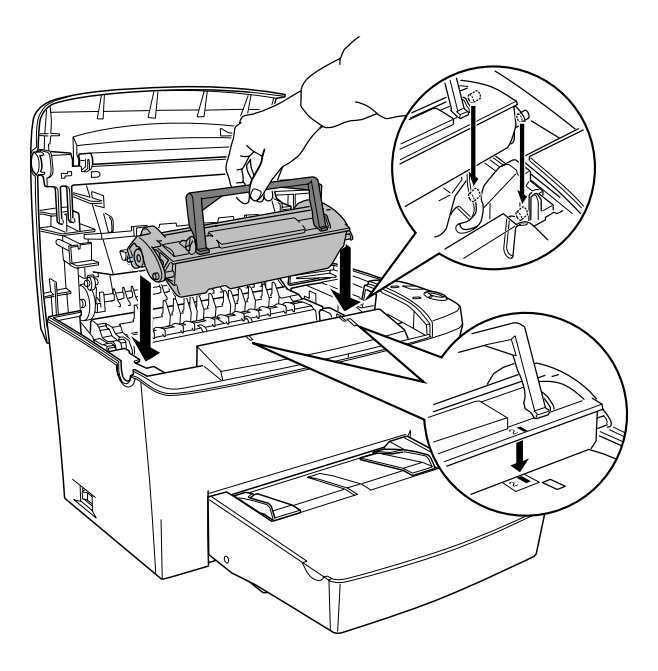

9. 如下圖所示,闔上印表機上蓋入直到完全闔上為止。

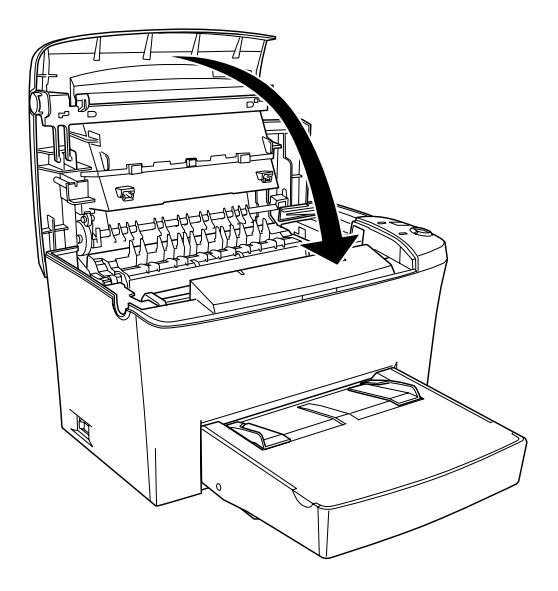

10. 當您已經安裝碳粉匣 (S050087),在開啟印表機的電源時,請 同時按下控制面板上的『O 開始 / 停止』鍵和『う 取消工作』 鍵。當您已經安裝碳粉匣 (S050095), 在開啓印表機的電源 時,請同時按下控制面板上的『Q **資訊**』鍵。持續按住這些 按鍵直到 〝**就緒**〞( 綠色 ) 和 〝**錯誤**〞( 紅色 ) 燈號亮起。則 會清除碳粉匣的存量計數器。

#### 附註:

您也可以從印表機驅動程式㆗清除碳粉匣的存量計數。 **ny註・**<br>您也可以從印表機驅動程式中淸除碳粉匣的存量計數。<br>詳細的資料,請參考第 35 頁 〝[重置碳粉匣的存量計數及感光](#page-42-0) ふこっぷに中衣(※<del>……)の住人で内所ののことに重</del>計数<br>詳細的資料,請參考第 35 頁 〝重置碳粉匣的存量計數及感光<br>[滾筒的壽命計數](#page-42-0)〞(Windows) 或第 117 頁 〝[重置碳粉匣的存量](#page-124-0) 滾筒的壽命[計數](#page-124-0)″ (Windows) 或第 117 頁 "重置碳粉匣的存量<br>計數″ (Macintosh)。

無論何時更換碳粉匣,您都應該參考第 164 頁 〝[清潔紙張進紙滾](#page-171-0) [輪](#page-171-0)〞㆗的說明,清潔紙張進紙滾輪。

# <span id="page-164-0"></span>**更換感光滾筒**

- 1. 確定已關閉印表機的電源。
- 2. 確定已打開印表機上方的出紙板。
- 3. 按下印表機左側的上蓋開啓鈕,打開印表機上蓋並完全向上 掀開。

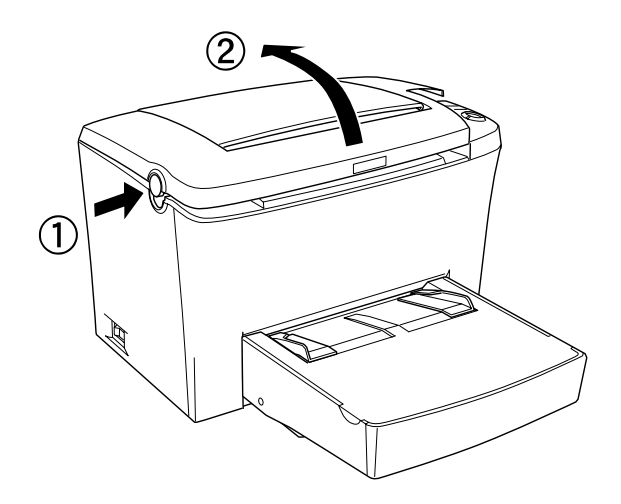

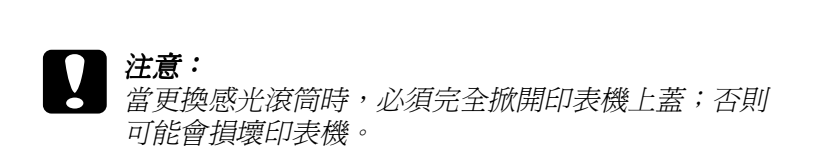

4. 握位碳粉匣的把手並垂直提起,以取出印表機中的碳粉匣。

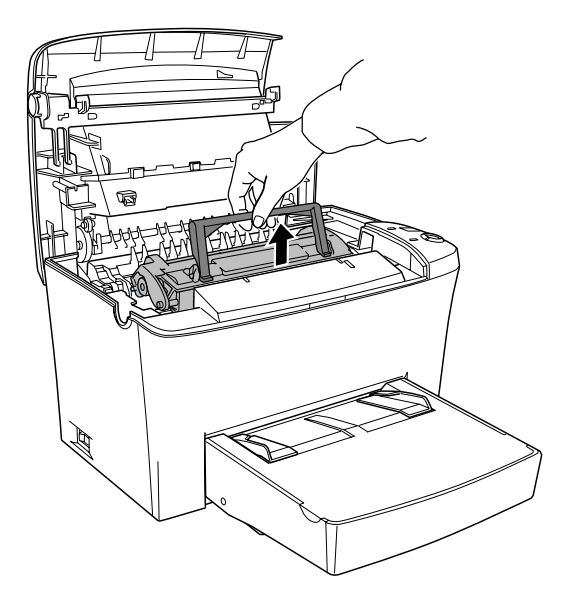

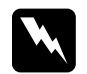

**W 警告:**<br>請勿觸碰印表機內標示著 〝CAUTION Hot Surface **■ロ・**<br>請勿觸碰印表機內標示著 **〝CAUTION Hot Surface**<br>Avoid Contact"(注意!表面高溫請勿觸碰)字樣的加 <sub>的勿過極中公及,所不相 contributioundee<br>Avoid Contact" (注意!表面高溫請勿觸碰) 字樣的加<br>熱器。若印表機剛剛列印完資料,則此加熱器的溫度</sub> 熱器。若印表機剛剛列印完資料,則此加熱器的溫度<br>可能會很高。

5. 如下圖所示,小心地取出印表機中的感光滾筒。

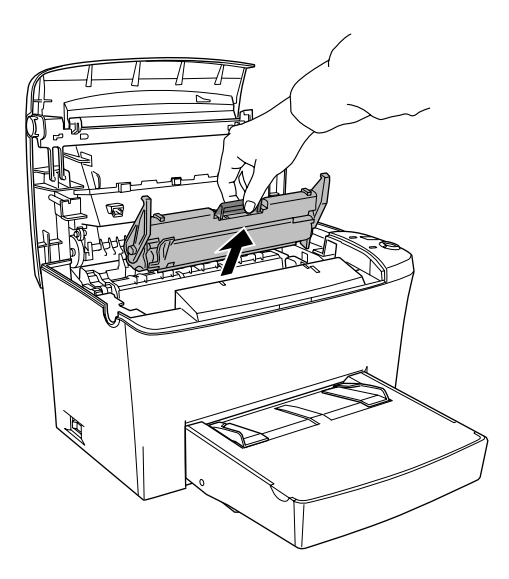

- 6. 妥善㆞處理已用完的感光滾筒。
- 7. 取出包裝袋中新的感光滾筒。

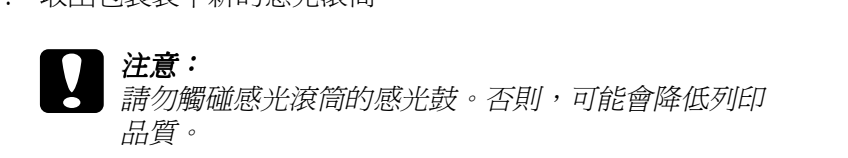

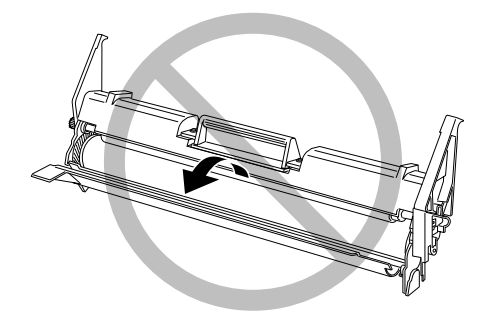

8. 將感光滾筒兩邊的卡榫對準印表機左右兩側的凹槽,然後感 光滾筒輕輕㆞滑入印表機㆗直到卡緊底座為止。

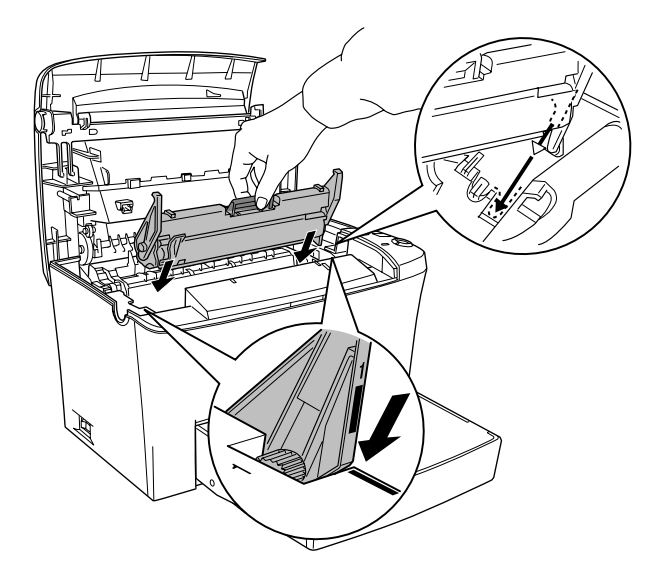

9. 重新安裝碳粉匣。

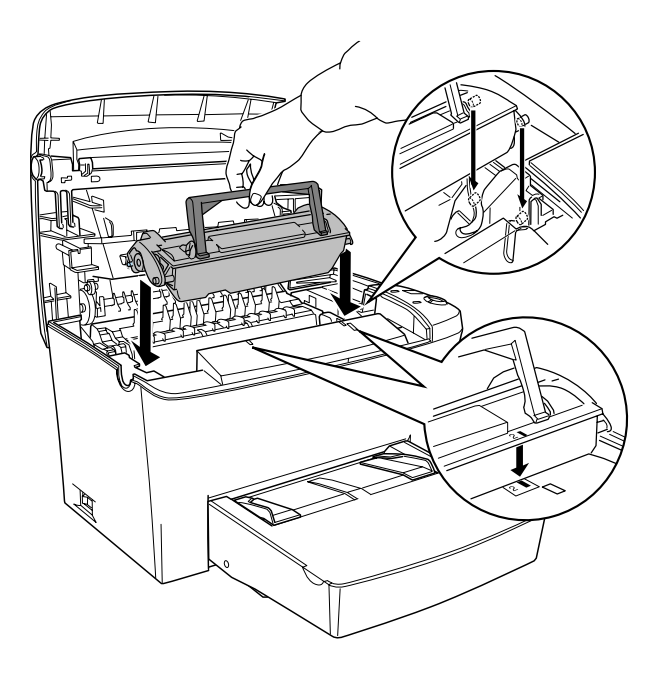

10. 如下圖所示,闔上印表機上蓋直到完全闔上為止。

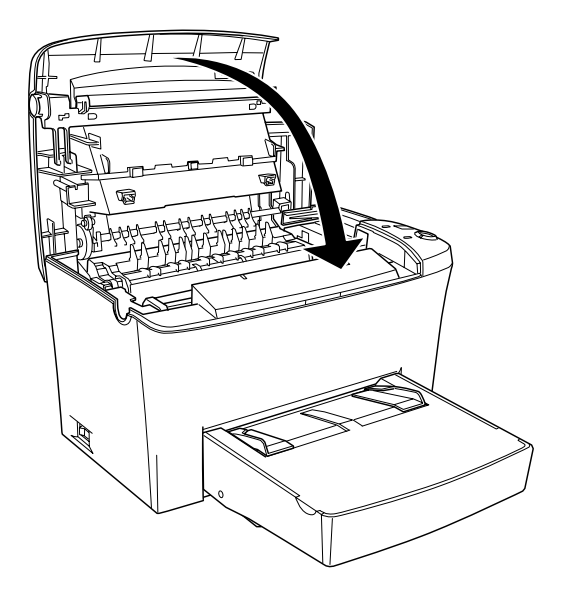

11. 當開啓印表機的電源時,請同時按下控制面板上的『O **開始 / 停止**』鍵和 『@ **㈾訊**』鍵。持續按住這些按鍵直到 〝**就緒**〞( 綠色 ) 和 〝**錯誤**〞( 紅色 ) 燈號亮起。 則會清除感光滾筒的壽命計數器。

#### 附註:

**附註:**<br>您也可以從印表機驅動程式中清除感光滾筒的壽命計數。<br><sup>恐知仏流怒</sup>。清氣<sup>無</sup>節。 **niat・**<br>您也可以從印表機驅動程式中清除感光滾筒的壽命計數。<br>詳細的資料,請參考第 36 頁 〝重置感光滾筒的壽命計數〞 詳細的資料,請參考第 36 頁 〝[重置感](#page-43-0)[光](#page-125-0)[滾筒的壽](#page-43-0)[命計](#page-125-0)[數](#page-43-0)〞<br>(Windows) 或第 118 頁 〝重置感光滾筒的壽命計數〞 (Macintosh)。

# **第 9 章 清潔和搬運**

# **清潔㊞表機**

印表機只需要一點點的清潔動作。若您發現列印品質降低時,請 參考下列的敘述,清潔的未機的內部。

您也應該每隔幾個月,清潔㆒次萬用進紙匣和印表機外殼。

### **清潔㊞表機的內部**

極微細的灰塵聚集在印表機的內部,將會降低列印品質。請依照 下列的步驟,清潔印表機的內部和淮紙滾輪:

- 1. 確定關閉印表機的電源。
- 2. 按下印表機左側的印表機上蓋開啓鈕,開啓印表機上蓋並向 ㆖掀開。

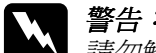

<sup>w</sup> 警告: 請勿觸碰印表機內標示著 〝**CAUTION Hot Surface ■ロ・**<br>請勿觸碰印表機內標示著 **〝CAUTION Hot Surface**<br>Avoid Contact"(注意!表面高溫請勿觸碰)字樣的加 <sub>的勿過極中公核,<br><br><mark>Avoid Contact"</mark>(注意!表面高溫請勿觸碰)字樣的加<br>熱器。若印表機剛剛列印完資料,則此加熱器的溫度</sub> 熱器。若印表機剛剛列印完資料,則此加熱器的溫度<br>可能會很高。

- 3. 請參考第 150 頁〝[更換碳粉匣](#page-157-0)〞和第 157 頁〝[更換感光滾筒](#page-164-0)〞 ㆗的說明,取出碳粉匣及感光滾筒。
- 4. 用清潔且乾的絨布清除印表機內部的灰塵,請勿使用壓縮氣 體。若您有進紙問題,請用清潔且乾的絨布擦拭紙張滾輪。
- 5. 重新安裝感光滾筒,然後再安裝碳粉匣。
- 6. 闇上印表機上蓋。

7. 取出萬用進紙匣內的所有紙張,並用清潔且乾的絨布擦拭。

### <span id="page-171-0"></span>**清潔紙張進紙滾輪**

長期列印所累積的微細紙屑會弄髒印表機的內部。當從萬用進紙 匣饋入這類的紙張時,則灰塵容易附著在紙張滾輪㆖,而發生進 紙錯誤。當萬用淮紙匣開始發生淮紙的問題時,請依照下列的步 驟,清潔進紙滾輪。

請依照下列的步驟,清潔淮紙滾輪:

- 1. 確定已關閉印表機的電源。
- 2. 按下印表機上蓋開啓紐以開啓印表機上蓋。

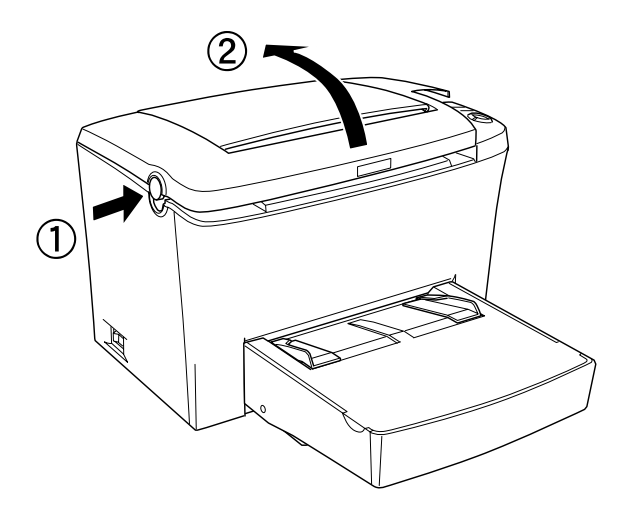

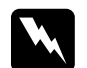

<sup>w</sup> 警告: 請勿觸碰印表機內標示著 〝**CAUTION Hot Surface**  ■ロ・<br>請勿觸碰印表機內標示著 **〝CAUTION Hot Surface**<br>Avoid Contact"(注意!表面高溫請勿觸碰)字樣的加 熱器。若印表機剛剛列印完資料,則此加熱器的溫度 熱器。若印表機剛剛列印完資料,則此加熱器的溫度<br>可能會很高。

- 3. 請參考第 150 頁〝[更換碳粉匣](#page-157-0)〞和第 157 頁〝[更換感光滾筒](#page-164-0)〞 中的說明,取出印表機中的碳粉匣和感光滾筒。
- 4. 用擰乾的布輕輕地擦拭紙張滾輪的橡膠部份。

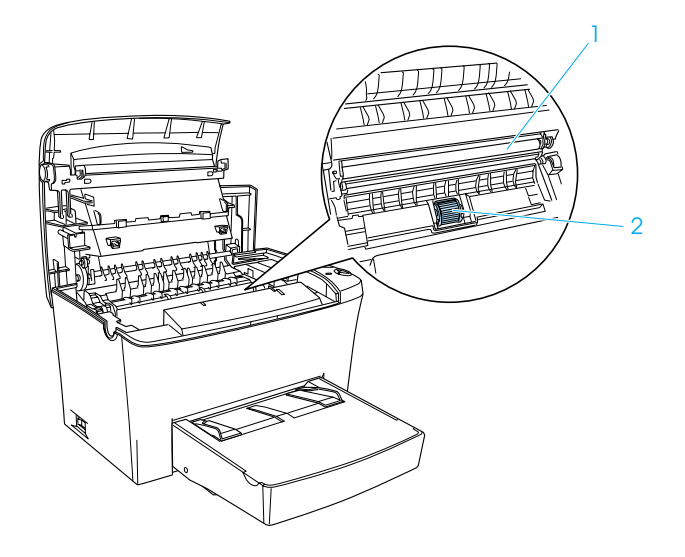

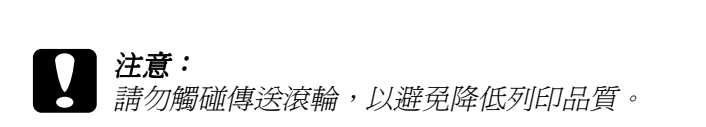

- 5. 請參考第 150 頁〝[更換碳粉匣](#page-157-0)〞和第 157 頁〝[更換感光滾筒](#page-164-0)〞 ㆗的說明,重新安裝感光滾筒,然後再安裝碳粉匣。
- 6. 闔上印表機上蓋。

# **清潔㊞表機的外殼**

若印表機的外殼髒了或有灰塵,請先關閉印表機的電源,然後用 乾淨的軟布沾些許的清潔劑擦拭。

**】注意:**<br>● 請勿使用酒精或稀釋劑清潔印表機上蓋;這些化學製品可 <del>江意。</del><br>請勿使用酒精或稀釋劑清潔印表機上蓋;這些化學製品可<br>能會損壞印表機零件及外殼。小心,請勿將水潑灑在印表 能會損壞印表機零件及外殼。小心,請勿將水潑灑在印表<br>機機身或任何雷子零件上。

### **清除溢出的碳粉**

若有碳粉散落在印表機的內部,請先清除溢出的碳粉後,再繼續 使用印表機。

若目前只有少量的碳粉,請用乾淨且乾的絨布,小心㆞擦拭印表 機的內部。

若此刻有大量的碳粉,請使用小型吸塵器 ( 可至電腦供應專門店 購買此設備) 清除碳粉。然後用乾淨且乾的絨布, 小心地擦拭印 表機的內部。

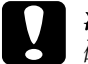

<sup>c</sup> 注意: 碳粉和其它細微的粉末<sup>可</sup>能會損壞某<sup>些</sup>吸塵器。因此在使 <del>7.3.</del><br>碳粉和其它細微的粉末可能會損壞某些吸塵器。因此在使<br>用吸塵器清除溢出的碳粉之前,請務必先閱讀吸塵器所附 ,<br>用吸塵器清除溢出的碳<br>的指示說明文件。

#### 附註:

**附註:**<br>若您的衣服沾在碳粉,請用冷水洗滌。切勿使用熱水清洗,否則 m<del>ir</del>・<br>若您的衣服沾在碳粉,請用冷水洗滌。切勿使用熱<br>碳粉可能會殘留在衣服上,變成永久的污漬。

# **搬運㊞表機**

若您需要搬運印表機,請如下所沭,小心地將印表機重新放入原 先的句裝箱中:

- 1. 關閉印表機的電源。
- 2. 先拔下在電源插座上的電源插頭,然後再拔下印表機上的電 源線。
- 3. 拔下所有連接在印表機上的界面連接線。
- 4. 拿起萬用進紙匣上蓋並取出紙匣內的所有紙張。
- 5. 用雙手抓住萬用進紙匣的底部,向外拉出底部邊緣,以將其 從印表機中拉出。

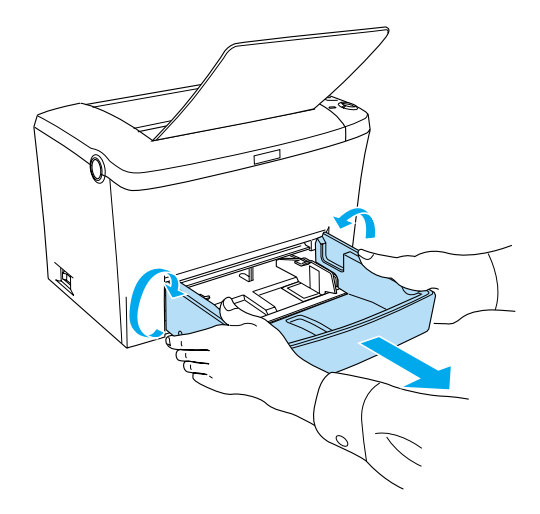

- 6. 若已安裝選購 A4 500 ㆘方進紙器,請務必移除此裝置。
- 7. 重新裝上印表機的保護裝置,然後將印表機裝入原先的包裝 箱中。

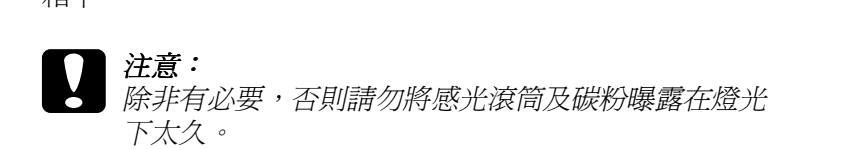

# **第 10 章 解決方法**

# **狀態和錯誤燈號**

控制面板上燈號以不同的組合亮起,用來表示印表狀態及提醒您 有錯誤及警告。

EPSON 印表機狀態監控 3 的狀態警告視窗,將會顯示印表機發生 何種錯誤並提供可能的解決方法。請參考此章節的說明,找出問 題所在,然後試著執行所建議的解決方法,直到解決問題止。

**指示燈號**

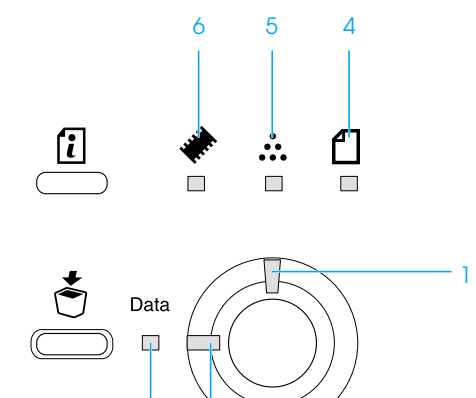

3 2

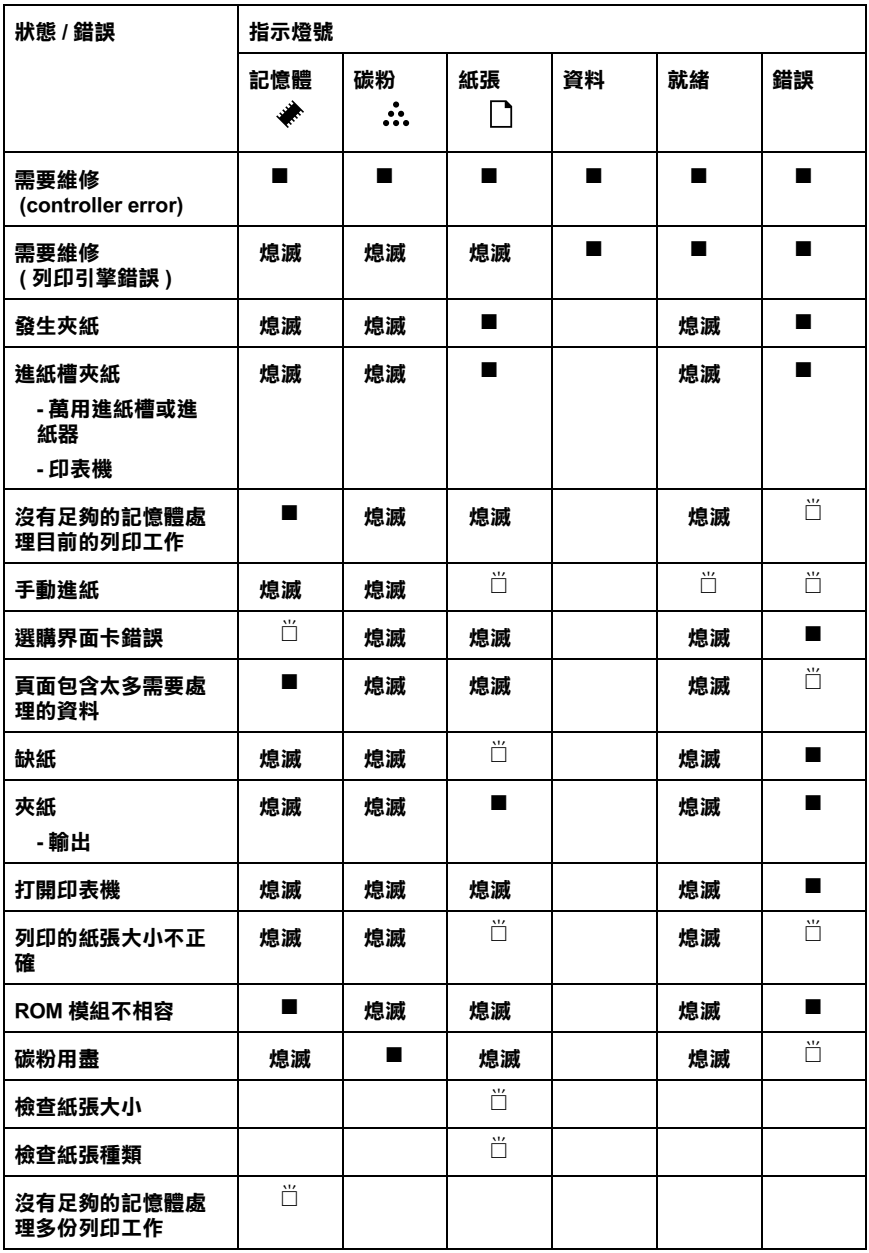

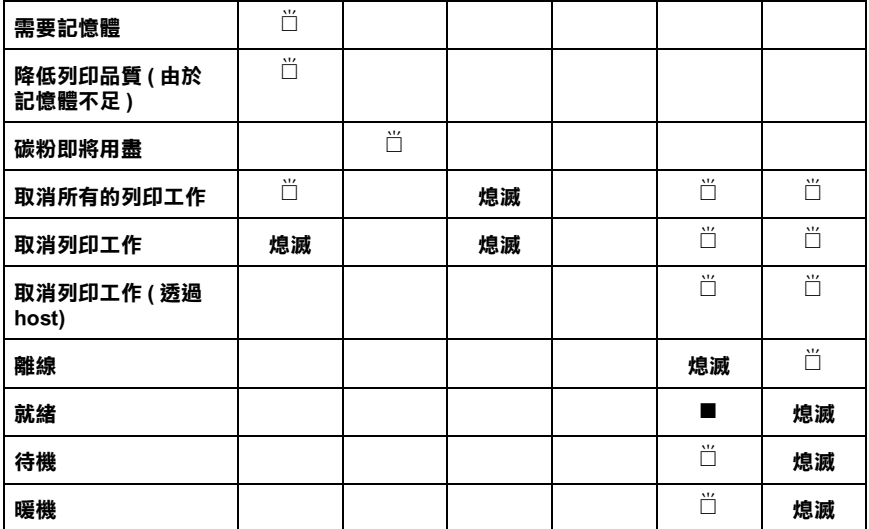

■亮

# <sup>f</sup> 閃爍 注意:

注**意:**<br>在試過此章節中的建議之後,若問題仍然存在,請洽詢合格的維 <del>,。</del><br>在試過此章節中的建議之<br>修中心以尋求協助。

### 需要維修 (controller error)

控制面板:所有燈號亮起

偵測到 controller 錯誤。關閉印表機的電源,等待 5 秒鐘,然後再 開啓印表機的電源。若所有燈號又亮起,請關閉印表機的電源並 拔下電源線,然後洽詢合格的維修中心。

#### 需要維修 ( 列印引擎錯誤 )

#### 控制面板:〝**㈾料**〞、〝**就緒**〞及 〝**錯誤**〞燈號亮起

值測到列印引擎錯誤。關閉印表機的雷源,等待 5 秒鐘,然後再 開啓印表機的電源。若燈號又亮起,請關閉印表機的電源並拔下 雷源線,然後洽詢合格的維修中心。

#### 發生夾紙

#### 控制面板: 〝d〞及 〝錯誤〞燈號亮起

指示印表機內部可能有夾紙。打開印表機上蓋,取出夾紙,然後 闔㆖印表機㆖蓋。清除夾紙之後,將會自動清除此錯誤並會自動 重新列印夾紙的那㆒頁資料。

#### 進紙槽夾紙

控制面板: 〝a〞和 〝錯誤〞燈號亮起

指示在進紙槽內有夾紙。關於清除夾紙的說明,請參考第 16 頁 〝清除夾紙〞。清除夾紙後,打開印表機上蓋再闔上,則會自動 解決這些錯誤。

#### 沒有足夠的記憶體處理目前的列印工作

控制面板:〝~〞燈號亮起、〝**錯誤**〞燈號閃爍

印表機沒有足夠的記憶體處理目前的列印工作,無法列印文件。 若要校正這項錯誤,請按下『O **開始 / 停止** 』 鍵。 若要取消列印 工作,請按下『う**取消工作**』鍵。

在您㆘次要列印文件時,可能需要降低字型的數量及大小、降低 圖形的數量及大小、或降低解析度。您也可以增加印表機中的記 憶體。

#### 手動進紙

#### 控制面板: " $\mathbf{0}^{\prime\prime}$  、 "就緒"、及 "錯誤"燈號閃爍 ( 緩慢地 )

指示已點選 〝**手動進紙**〞檢查盒。確定您所想要使用的紙張已顯 示在印表機驅動程式中並將紙張放入萬用進紙匣上的手動進紙槽 中。當您想要在手動進紙模式下列印時,您必須按下『O **開始 / 停止**』鍵㆒次。您不必為了每張紙按㆒次 『N **開始 / 停止**』鍵。 當手動淮紙槽中沒有紙張時,若您按下『O **開始 / 停止**』鍵,印 表機會從㆘㆒個可使用的紙張來源進紙列印。

在手動進紙槽式㆘列印完之後,若要試著從萬用進紙匣或選購 A4 500 張下方進紙器列印,請記得在列印之前,清除印表機驅動程 式 <sup>、</sup>基本設定″中的 〝**手動進紙**″ 檢查盒。

#### 附註:

- ❏ 當使用手動進紙列印時,請取出在其它紙張來源㆗的紙張。
- **∃** 當及加于動遮藏刃的的一調我出社共已疯派木砾干的疯派<br>□ 當列印首頁時,您必須按下『○**開始 / 停止**』鍵。按下此鍵一 當列印首頁時,您必須按下『<br>次後,紙張會自動饋入。

關於手動進紙模式的詳細說明,請參考第 5 頁 〝將紙張裝入手動 淮紙槽中"。

選購界面卡錯誤

控制面板:〝◆〞燈號閃爍、〝**錯誤**〞燈號亮起
印表機無法讀取已安裝的選購界面卡。請關閉印表機的電源並試 著重新安裝界面卡。若錯誤仍然存在,您可能必須洽詢合格的維 修㆗心以尋求協助。

#### 頁面包含太多需要處理的資料

控制面板:〝~〞燈號亮起、〝**錯誤**〞燈號閃爍

處理資料所需的時間超過列印引擎速度,因為列印資料量太大。 請按㆘ 『N **開始 / 停止**』鍵繼續列印。若再出現這個訊息,請將 〝頁面保護〞設定更改為 〝**開啟**〞。

#### 缺紙

控制面板:〝m〞燈號閃爍、〝**錯誤**〞燈號亮起

指定的紙張來源中沒有紙張。將印表機驅動程式中所指定的紙張 大小裝入紙張夾源中。關於安裝紙張的說明,請參考第1頁 〝紙 張來源〞和第 2 頁 〝安裝紙張〞。

#### 夾紙

控制面板:〝**ଘ〞和〝錯誤〞**燈號亮起

指示在印表機內部可能有夾紙。請打開印表機上蓋,取出夾紙, 然後闔上印表機上蓋。印表機將自動清除錯誤並重新列印夾紙的 那一百。

#### 打開印表機

#### 控制面板:〝**錯誤**〞燈號亮起

打開印表機。先打開印表機,然後再闔㆖,以確認印表機已正確 闔㆖。

#### 列印在不正確的紙張太小上

控制面板:〝m〞和 〝**錯誤**〞燈號閃爍

在紙張來源㆗的紙張不符合所需求的紙張大小。請更換正確的紙 張大小並按㆘ 『N **開始 / 停止**』鍵。

#### ROM 模組不相容

控制面板:〝~〞和 〝**錯誤**〞燈號亮起

插槽 A ㆗的 ROM 模組安裝不正確或不適用於這台印表機。請確 定您是使用正確的 ROM 模組,或是重新安裝模組。關於安裝說 明,請參考第 10 頁 〝記憶體模組〞。

#### 碳粉用盡

控制面板: "…<sup>2</sup> 燈號亮起、"Error"燈號閃爍 ( 緩慢地 )

更換碳粉匣,請參考第 1 頁 〝更換碳粉匣〞。若要清除這項錯誤 並列印單張紙,請按㆘控制面板㆖的 『N **開始 / 停止**』鍵。之 後,還是會再出現這項錯誤直到您更換了碳粉匣為止。

#### 檢查紙張大小

#### 控制面板:〝m〞燈號閃爍

印表機驅動程式中的紙張大小設定不同於放在印表機中的紙張大 小。若要列印在正確的紙張大小上,請確定放入印表機中的紙張 是正確的。若要清除這個警告,請按下控制面板上的『Q 資訊』 鍵。

#### 檢查紙張種類

控制面板: 〝□〞燈號閃爍

印表機驅動程式中的紙張種類設定不同於放在印表機中的紙張種 類。在印表機㆗放入正確的紙張種類。若要清除這個警告,請按 下控制面板上的 『Q 資訊』鍵。

#### 沒有足夠的記憶體處理多份列印工作

控制面板:〝~〞燈號閃爍

印表機沒有足夠的記憶體可以校對列印工作。只將會列印一部份 的資料。請降低列印工作的內容,或增加記憶體容量。按下控制 面板上的『Q 資訊』鍵清除警告訊息。

#### 需要記憶體

控制面板: 〝◆〞燈號閃爍

此警告指示印表機在列印文件時,碰到記憶體問題。按下控制面 板上的 『Q 資訊』鍵,清除這個警告。若要取消列印工作,請使 用電腦㆗的列印佇列來刪除列印工作。

在您㆘次列印文件時,請降低解析度的設定。為了長久的解決問 題,請在印表機中加裝選購記憶體模組。關於安裝說明,請參考 第 10 頁 〝記憶體模組〞。

#### 降低列印品質 ( 由於記憶體不足 )

控制面板: 〝◆〞燈號閃爍

由於記憶體不足,印表機無法在所需求的列印品質下進行列印工作, 因此印表機會自動降低列印品質,讓印表機可以繼續列印。檢查看 看是否可以接受此輸出結果。如果無法接受,請增加記憶體容量為 了長久解決問題,或是暫時降低印表機驅動程式中的列印品質。按 下控制面板上的『Q 資訊』鍵,清除這個警告。

#### 碳粉即將用盡

控制面板: 〝…<sup></sup>・ 燈號閃爍

印表機中的碳粉即將用盡。請進備一個新的碳粉匣以更換目前這 個碳粉匣。請參考第 1 頁 〝更換碳粉匣〞。

#### 取消所有列印工作

控制面板:〝~〞、〝**就緒**〞、和 〝**錯誤**〞燈號閃爍

指示印表機正在刪除儲存在印表機中的所有列印工作。

#### 取消列印工作

#### 控制面板:〝**就緒**〞和 〝**錯誤**〞燈號閃爍

指示印表機正在刪除儲存在印表機㆗最舊的列印工作。

#### 取消列印工作 ( 透過 host)

控制面板:〝**就緒**〞和 〝**錯誤**〞燈號閃爍

指示印表機正在刪除從 Host PC 所傳送來的指定列印工作。

#### 離線

控制面板:〝**錯誤**〞燈號閃爍 ( 閃爍間隔比平時閃爍的間隔長 )

指示印表機還未準備列印。按㆘ 『N **開始 / 停止**』鍵,讓印表機 進備列印。

#### 就緒

控制面板:〝**就緒**〞燈號亮起

指示印表機正準備列印。

#### 待機

控制面板:〝**就緒**〞燈號閃爍 ( 閃爍間隔比平時閃爍的間隔長 )

指示印表機正在省電模式㆘。由於沒有活動,所以印表機進入待 機模式。若有提供待機模式,則印表機會在 15 分鐘內進入待機模 式。

#### 暖機

#### 控制面板:〝**就緒**〞燈號閃爍

指示印表機正在暖機,為了處理及列印資料。

# **列㊞狀態表**

若要確認印表機目前的狀態,請由控制面板上列印狀態表。此狀 態表包含有關印表機、目前的設定、及已安裝選購品 ( 若有安裝 的話 ) 的資訊。

按下控制面板上的『2 資訊』鍵,則 "資料"燈號閃爍,印表機 開始列印狀態表。

#### 附註:

- **附註:**<br>□ 若狀態表中沒有顯示關於已安裝選購的資訊,請確定是否已 <del>。</del><br>若狀態表中沒有顯示關<br>正確安裝選購品。 正確安裝選購品。<br><br>□ 若您無法印出正確的狀態表,請洽詢經銷商。
- 

# **清除夾紙**

當紙張夾於印表機中時, EPSON 印表機狀態監控 3 將會提供警告 訊息。

# **清除夾紙時的㊟意事㊠**

當清除來紙時,請務必灣守下列各點:

- ❏ 請勿太過用力取出夾紙。紙張撕破會更增加取出紙張的困難 度,而且也可能會造成其它紙張夾於印表機中。為了避免撕 破紙張,請輕輕地取出來紙。
- ❏ 請用雙手取出夾紙,以避免撕破紙張。
- □ 若來紙已撕破且仍在印表機中,或來紙的位置在此童節中並 沒有提及,則請洽詢合格的維修中心。

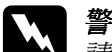

<sub>仅付促及</sub>,則明石詞日恰的稚修中心。<br>■ 警告:<br>■ *請勿觸碰印表機內標示著* 〝CAUTION Hot Surface Avoid ■ロ・<br>請勿觸碰印表機內標示著 〝CAUTION Hot Surface Avoid<br>Contact˝(注意!表面高溫請勿觸碰)字樣的加熱器,或 mynaturesism as referred canaconvoid<br>
Contact" (注意!表面高溫請勿觸碰)字樣的加熱器,或<br>其周圍區域。若印表機剛剛列印完資料,則此加熱器的溫 其周圍區域。若印表機剛剛列印完資料,則此加熱器的溫<br>度可能會很高。

## **預防進紙及夾紙的問題**

若您常有進紙或夾紙的問題,請參考㆘列各點,將可以幫助您解 決問題:

- ❏ 安裝紙張之前,請將紙張完全打散後順齊。
- □ 請勿安裝超過建議的紙張數量。
- ❏ 請務必調整紙張邊緣定位器,如此在饋入紙張時可以較不受 限制。
- □ 上方出紙槽的紙張數量不要累積超過 100 張,或是下方出紙 槽的紙張數量不要累積超過 20 張。
- ❏ 請試著將進紙匣內的整疊紙張翻面。大部份的紙張包裝㆖, 都會標示哪㆒面的列印效果最好。

# **夾紙** *—* **㊞表機的內部**

若紙張夾在印表機的內部,請依照下列的步驟來取出夾紙:

1. 闔上上方出紙板,然後按下印表機左側的上蓋開啓鈕,打開 印表機上蓋並完全向上掀開。

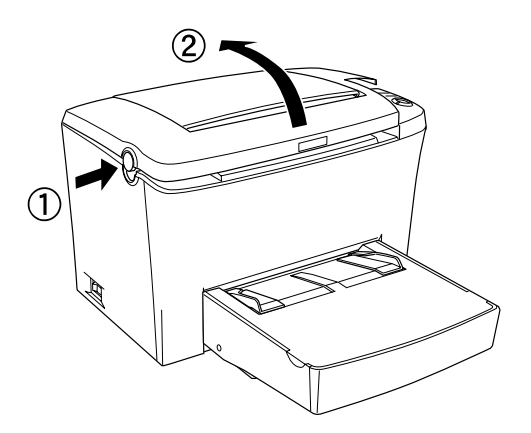

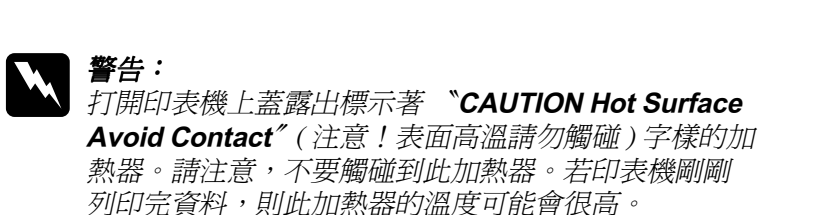

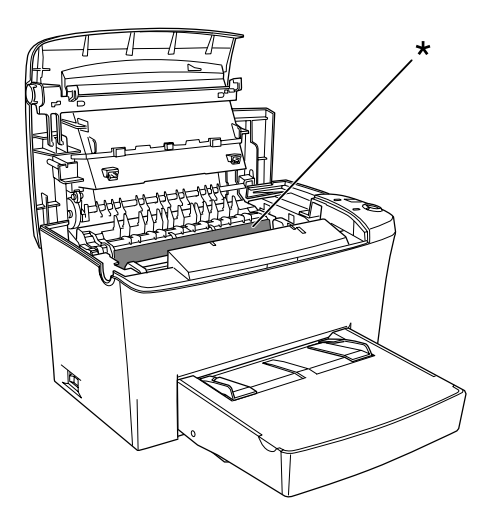

2. 取出碳粉匣。

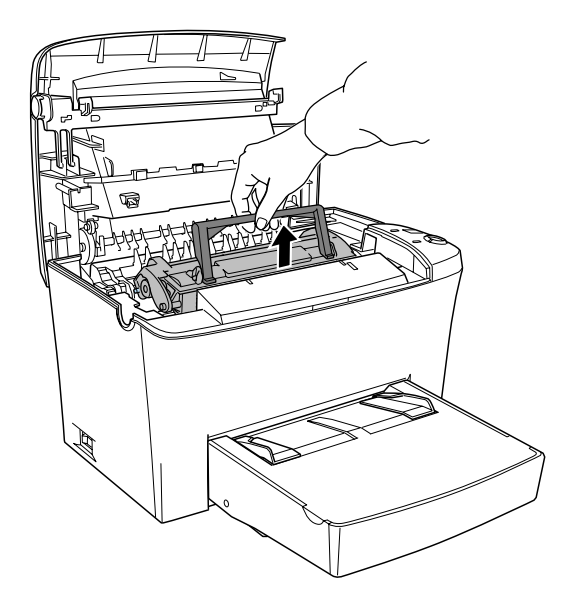

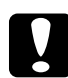

● 注意:<br>● 當取出碳粉匣時,請勿觸碰到碳粉匣護蓋下的碳粉塗 <del>江</del>息・<br>當取出碳粉匣時,請勿觸碰到碳粉匣護蓋下<br>佈滾輪;否則,可能會降低列印品質。

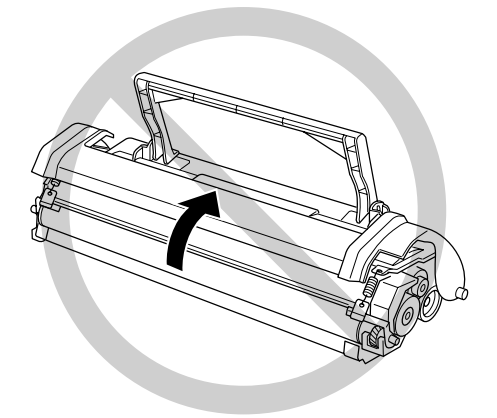

3. 取出感光滾筒。

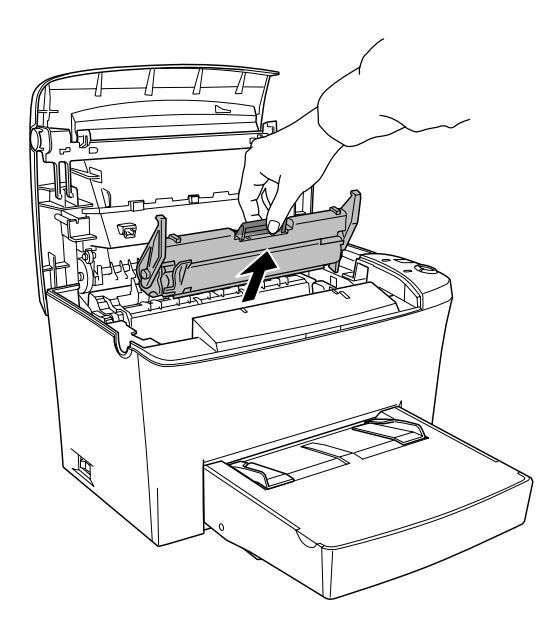

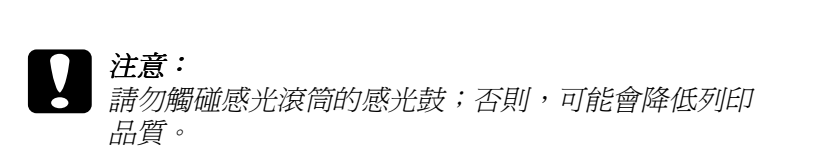

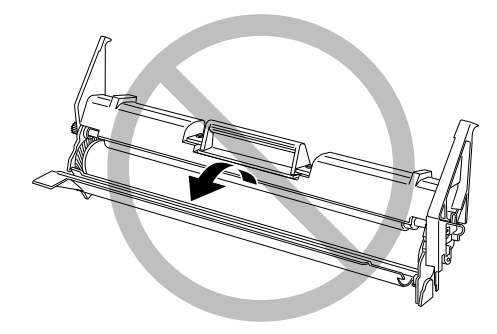

4. 取出進紙路徑中的紙張。

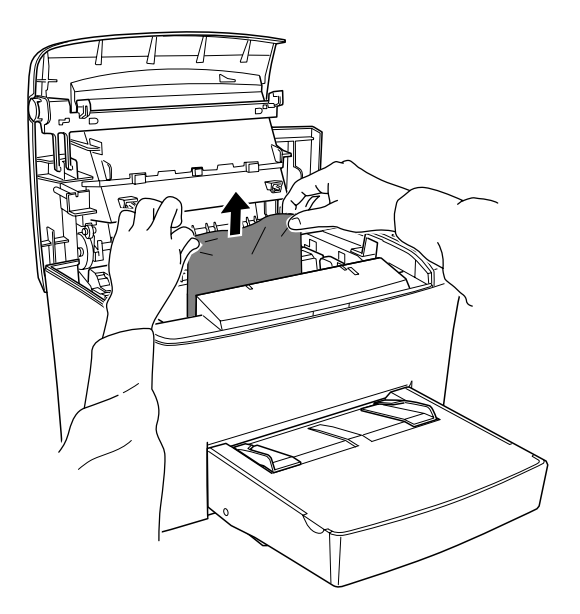

- 附註:
- □ 若紙張夾在加熱器中,請抓住紙張的底部並小心地向外拉 出。
- 一<br>□ 請勿抓住紙張的頂部並且向外拉出;否則,可能會降低列 請勿抓住紙張的頂部<br>印輸出的品質。

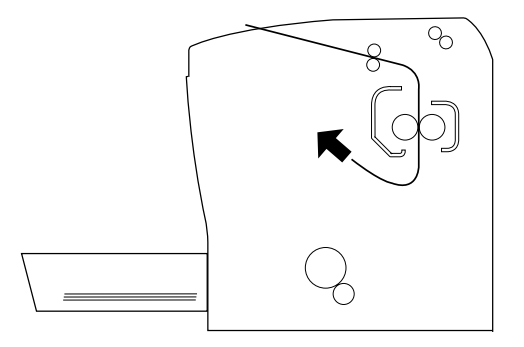

- 5. 請先重新裝入感光滾筒,然後再裝入碳粉匣。
- 6. 闔上印表機上蓋。
- 7. 先將整疊紙張打散並順齊,然後再將紙張小心地重新裝入萬 用進紙匣內。( 請勿裝入有捲曲或皺褶的紙張。)

印表機將會自動重新列印發生夾紙的列印資料。若取出所有的夾 紙之後,錯誤燈號 (紅色)還是繼續閃爍,則請先打開印表機上 蓋,然後再重新闔㆖,即可清除錯誤。

# **夾紙** *—* **萬用進紙匣**

下圖所示為發生夾紙時的情況:

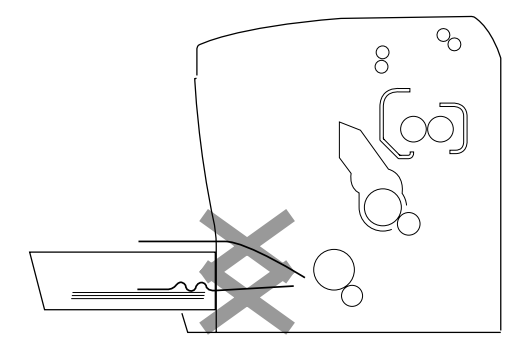

請依照下列的步驟,清除萬用淮紙匣內的夾紙:

1. 移除萬用淮紙匣的上蓋並取出淮紙匣中的所有紙張。

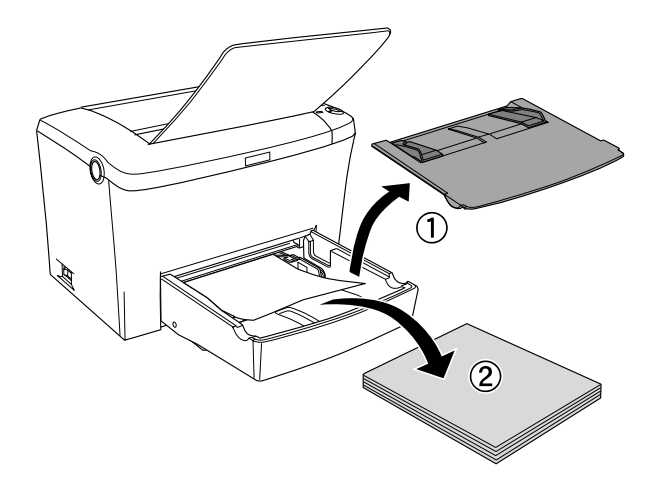

2. 輕輕㆞拉出已饋入印表機的所有紙張。

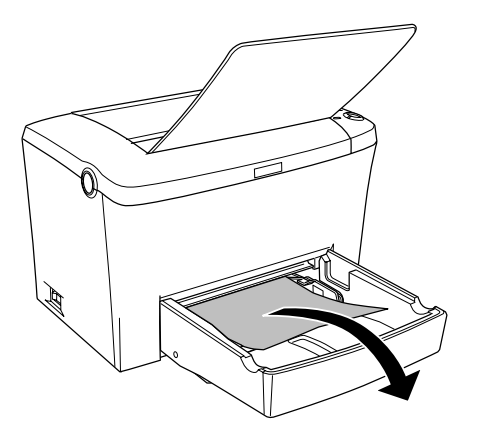

3. 闔上上方出紙板,並打開印表機上蓋。確定已取出所有可能 還殘存在印表機內的紙張。

若有需要,請取出碳粉匣及感光滾筒,並取出殘留在進紙路 徑的所有紙張。最後再重新裝入碳粉匣及感光滾筒。

- 4. 先將整疊紙張打散並順齊,然後再將紙張小心地重新裝入萬 用進紙匣內。( 請勿裝入有捲曲或皺褶的紙張。)
- 5. 重新裝上萬用淮紙匣上蓋。
- 6. 打開印表機上蓋,然後闔上印表機上蓋直到扣緊為止。印表 機將會自動重新列印發生夾紙的列印資料。

# **夾紙** *—* **手動進紙槽**

當有小部份的紙張夾在手動進紙槽中時,請依照下列的說明,清 除夾紙。

1. 若紙張夾在手動進紙匣的內部,請移除紙張導引板並取出夾 紙。

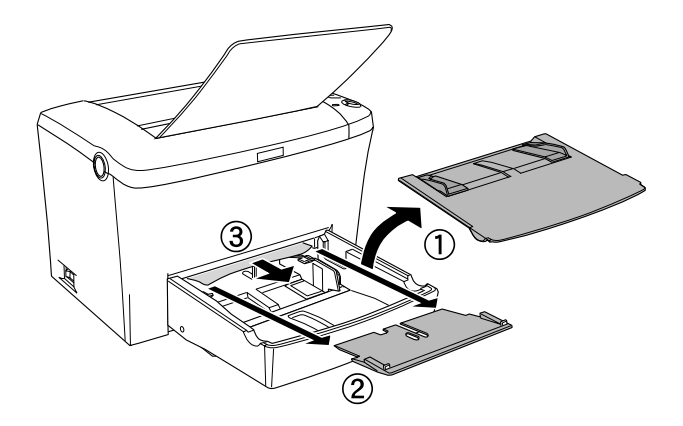

2. 重新裝回紙張導引板。

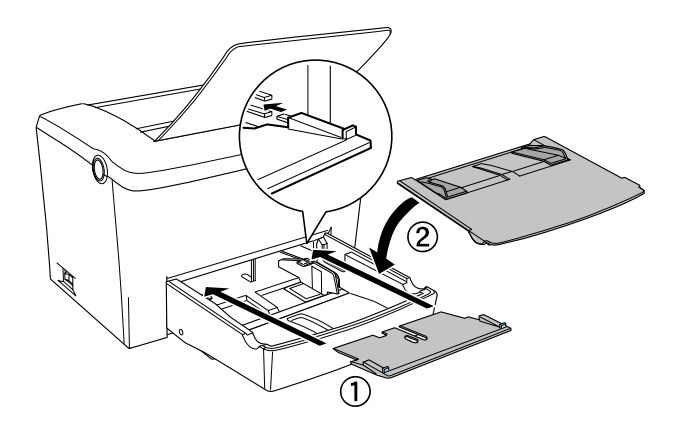

3. 打開印表機上蓋,然後闔上印表機上蓋直到扣緊為止,印表 機則會重新列印夾紙的那㆒頁資料。

# **夾紙** *—* **選購進紙器**

下圖所示為發生夾紙時的情況:

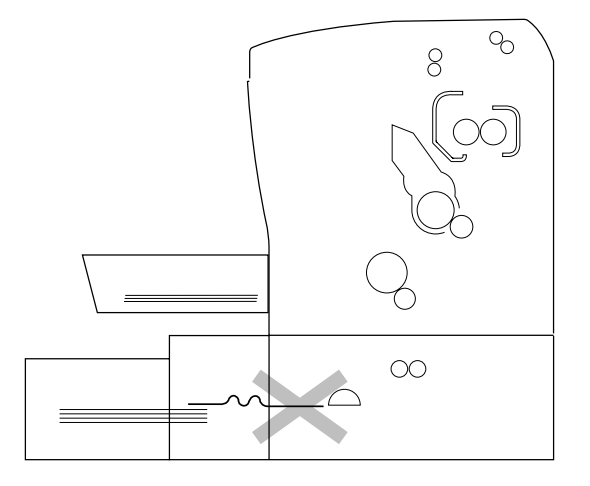

請依照下列的步驟,清除在 A4 500 張下方進紙器中的夾紙。

1. 移除 A4 500 張下方進紙器中的進紙匣。

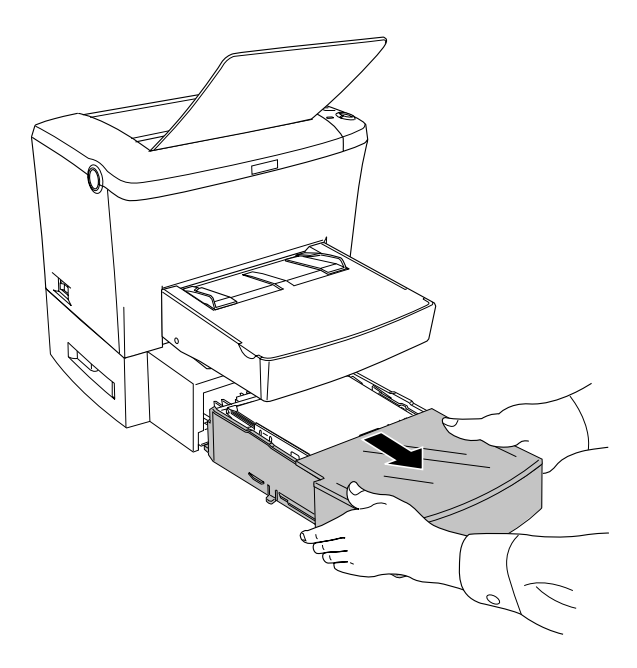

2. 移除任何在淮紙匣和淮紙器內部的有摺疊的紙張或夾紙,並 丟掉任何有捲曲或皺摺的紙張。

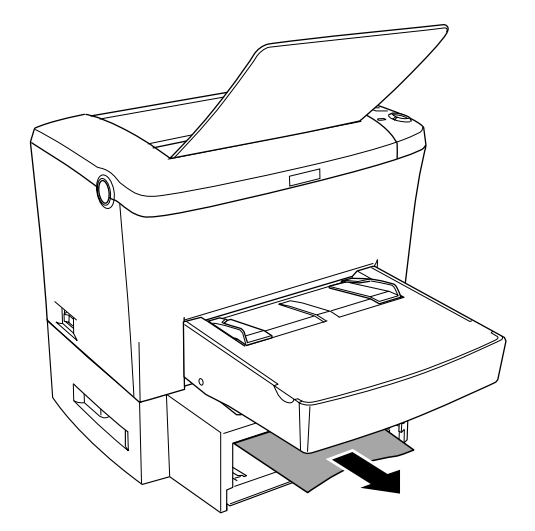

3. 取出在進紙匣中的所有紙張,並壓下進紙匣內的金屬片直到 扣住位置為止。

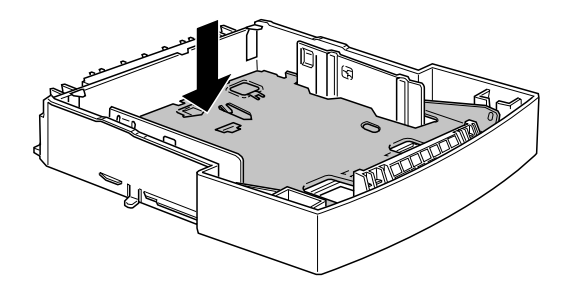

- 4. 將整疊紙張順齊,然後放回進紙匣,並且確定紙張厚度沒有 超過進紙匣內部的㆔角標示。
- 5. 確定使用正確的紙張大小。進紙匣只可容納 A4 尺寸的紙張。 另外,請確定您所使用的紙張有符合此印表機的規格。
- 6. 將進紙匣放回 A4 500 張下方進紙器中。

7. 打開印表機上蓋,然後闔上,印表機將會自動列印夾紙的那 ㆒頁資料。

# **選購品的問題**

#### 當開啟印表機的電源時,〝**就緒**〞燈號 ( 綠色 ) 沒有亮起

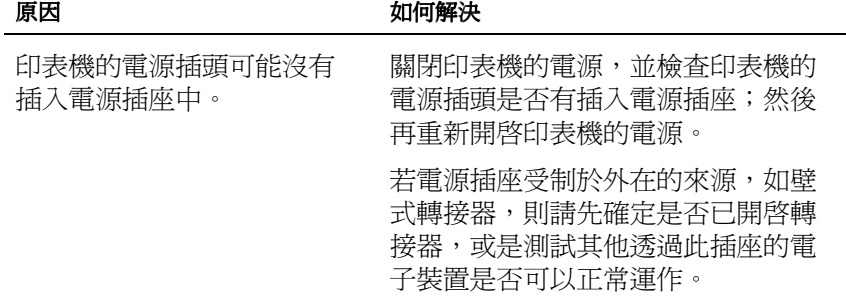

#### 〝**就緒**〞燈號亮起,但無法列印

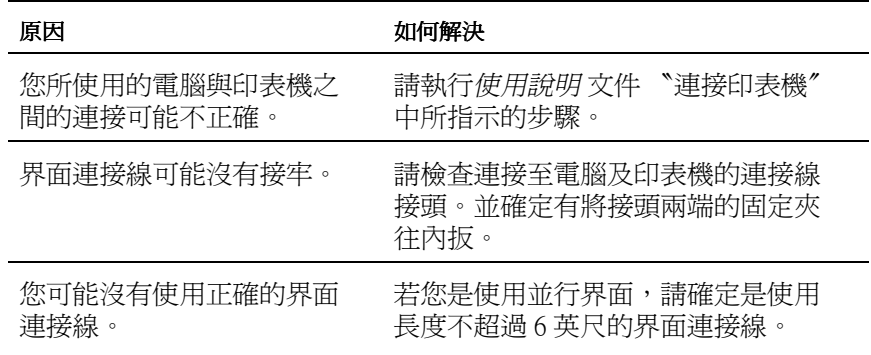

### 列印出的文件有某些部份或全部的內容不清楚或是變成星號(\*)

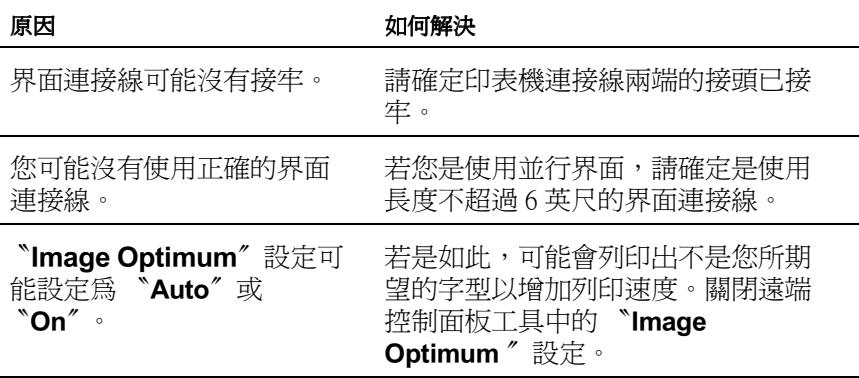

若印表機仍然無法正常列印,請洽詢經銷商或合格的維修中心。

#### 列印出的文件位置不正確

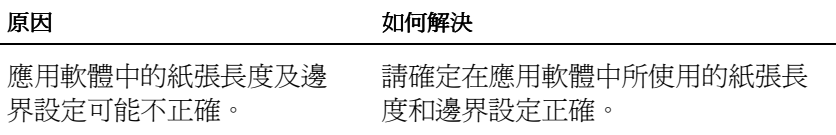

#### 列印出的圖形不正確

原因 あいちょう あいちょう 如何解決

您可能需要更多的記憶體。 列印圖形時,需要較多的記憶體容 量。隆低印表機驅動程式中的解析 度或加裝記憶體。詳細的說明,請 參考第 10 頁 〝記憶體模組〞。

# **列㊞品質的問題**

#### 列印出的文件背景暗暗髒髒的

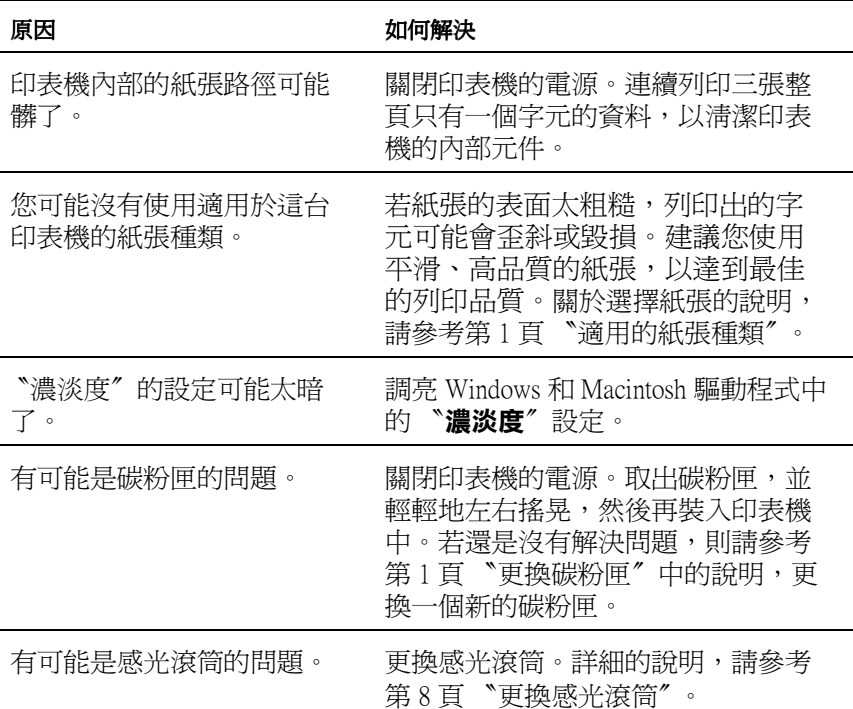

# 列印出的文件有黑色或白色線條

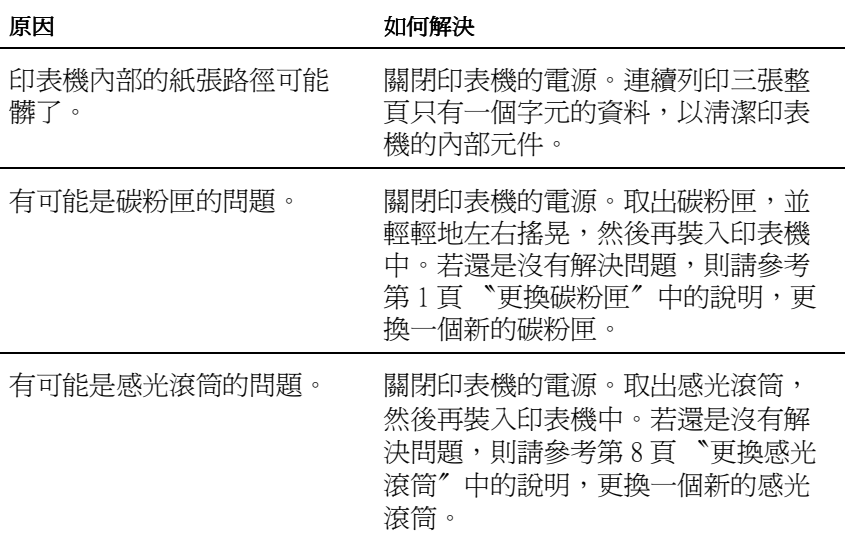

#### 列印出的影像顏色不均勻

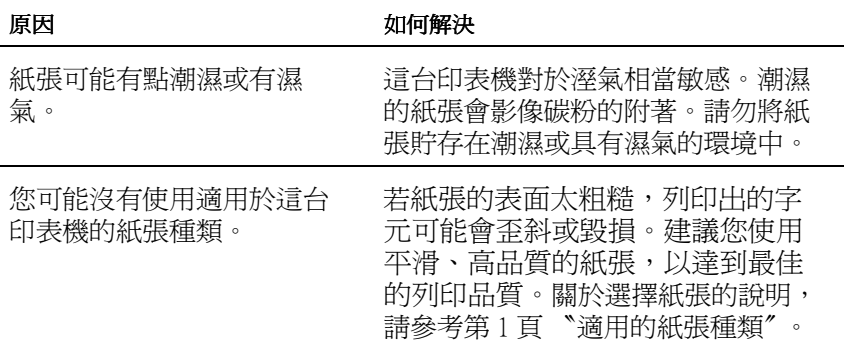

 $\overline{\phantom{a}}$ 

# 列印出空白頁

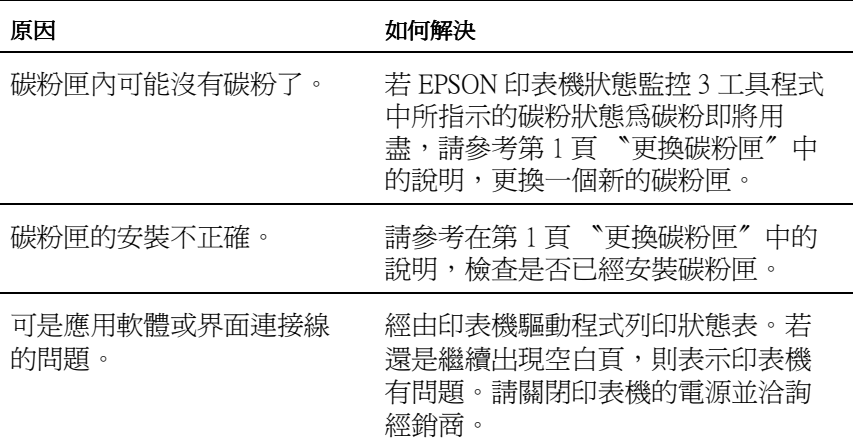

# 列印出的影像太亮或模糊不清

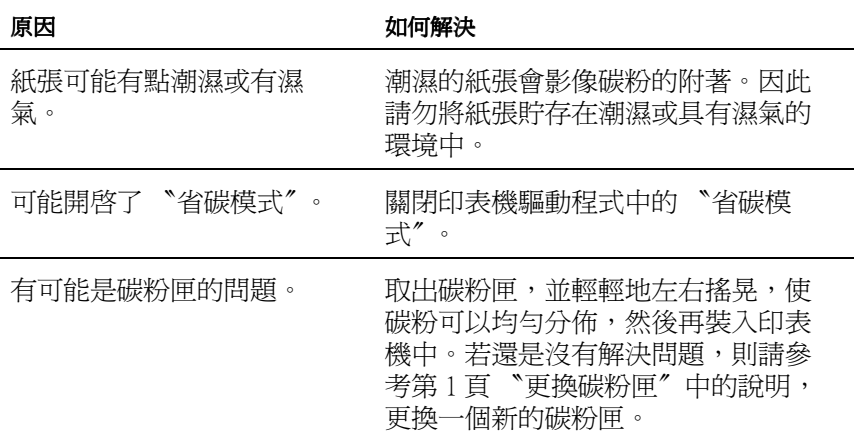

### 列印出的影像太黑

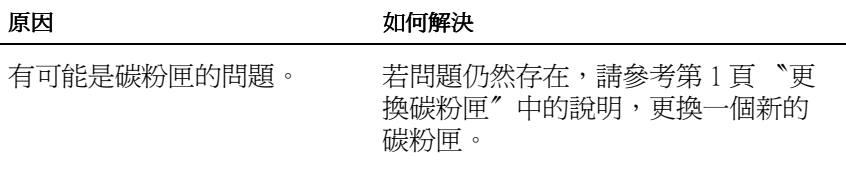

#### 列印出的文件背面有點髒

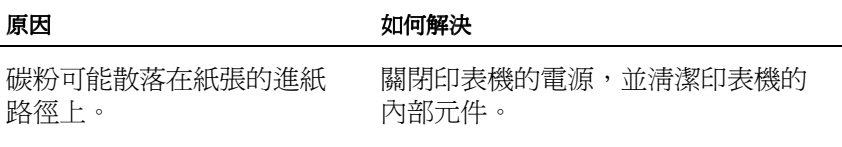

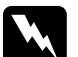

**W 警告:<br> 警告:**<br>請勿觸碰印表機內標示著 〝CAUTION Hot Surface Avoid ■ロ・<br>請勿觸碰印表機內標示著 〝CAUTION Hot Surface Avoid<br>Contact″(注意!表面高溫請勿觸碰)字樣的加熱器,或 Contact" (注意!表面高溫請勿觸碰)字樣的加熱器,或<br>其周圍區域。若印表機剛剛列印完資料,則此加熱器的溫<br>度可能會很高。 其周圍區域。若印表機剛剛列印完資料,則此加熱器的溫

# **記憶體問題**

#### 列印品質降低

原因 あいちょう あいちょう 如何解決

因為記憶體不足的關係,印 表機無法在所需求的列印品 質下進行列印工作,因此印 表機會自動降低列印品質, 讓印表機可以繼續列印。

檢查看看是否可以接受此輸出結果。 如果無法接受,請增加記憶體容量為 了長久解決問題,或是暫時降低在印 表機驅動程式中的 "列印品質"。

### 沒有足夠的記憶體來處理目前列印工作

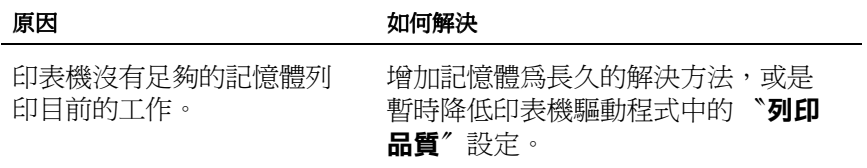

# 沒有足夠記憶體處理多份列印工作

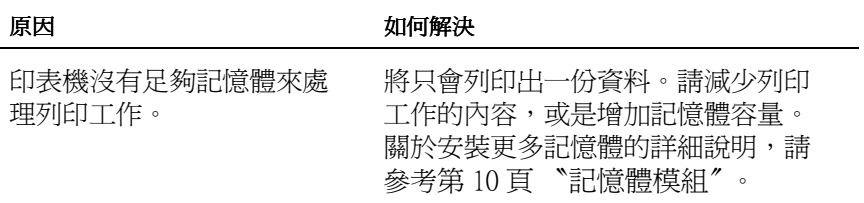

# **附錄 A 技術規格**

# **紙張**

# **㊜用的紙張種類**

本章節將會描述適用於本台印表機的紙張種類。只可使用本章節 所提到的紙張種類。

#### 附註:

這台印表機對於溼氣相當敏感,因此請將紙張貯存在乾燥的環境 ㆗。

#### **㆒般紙張**

您可以使用下列的紙張。

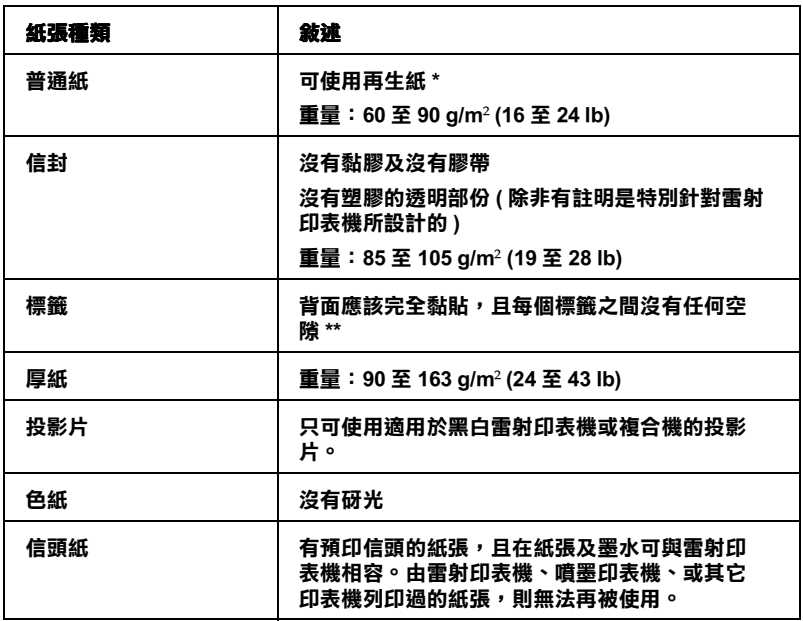

**\* 只可在正常的溫度和溼度環境㆗使用再生紙。劣質的紙張可能會降低列㊞品質、造 成夾紙及其它問題。**

**\*\* 在標籤之間的縫隙可能會導致標籤貼落在㊞表機的內部而損壞㊞表機。**

附註:

- ❏ <sup>由</sup>於各種品牌的紙張材質會隨製造商的不同而有所差異,<sup>因</sup> ・・<br>由於各種品牌的紙張材質會隨製造商的不同而有所差異,因<br>此我們無法保證在非 EPSON 原廠紙張的列印品質。所以在購 出於音種品牌的減減初頁冒遍表週間的不同而有別差異。因<br>此我們無法保證在非 EPSON 原廠紙張的列印品質。所以在購<br>買大量紙張或列印大量的資料之前,請先測試紙張的列印效 買大量紙<br>果。
- \*<br>□ 若紙張及墨水可與雷射印表機相容,則您可使用具有預印信<br>| 若紙張及墨水可<br>頭的紙張。

#### **不可使用的紙張**

這台印表機無法使用下列的紙張,因為這些紙張可能會導致印表 機受損、夾紙、及較差的列印品質。

- ❏ 打算用在彩色雷射印表機、其他黑白雷射印表機、彩色影印 機、黑白影印機、或噴墨印表機的紙張種類
- ❏ 由其它彩色雷射印表機、黑白雷射印表機、彩色影印機、黑 白影印機、噴墨印表機、或熱感式印表機列印過的任何紙張
- ❏ 複寫紙、打字紙、轉寫紙、有壓紋的紙張、或彩烙紙
- ❏ 容易脫落的標籤或是標籤頁面沒有完全覆蓋
- ❏ 銅版紙或特殊的色紙
- ❏ 紙張㆖面有裝釘洞或穿孔
- ❏ 紙張㆖面有膠水、釘書針、迴紋針或膠帶
- ❏ 容易產生靜電的紙張
- ❏ 有溼氣或潮濕的紙張
- ❏ 厚度不㆒的紙張
- ❏ 太厚或太薄的紙張
- ❏ 太光滑或太粗糙的紙張
- ❏ 列印面和背面材質不同的紙張
- ❏ 有摺疊的、捲曲的、摺痕的、或破碎的紙張
- ❏ 不規則形狀的紙張、或是紙張沒有正確的角度

**規格**

由於各種品牌的紙張材質會隨製造商的不同而有所差異,因此我 們無法保證在非 EPSON 原廠紙張的列印品質。所以在購買大量紙 張或列印大量的資料之前,請先測試紙張的列印效果。

紙張種類: 普通紙、再生紙、標籤、信封、投影片、色紙、 厚紙、信頭紙

#### 附註:

**附註:**<br>只可在正常的溫度和溼度環境中使用再生紙。劣質的紙張可能會 **niai ·**<br>只可在正常的溫度和溼度環境中使用再生紙<br>降低列印品質、造成夾紙及其它問題。

紙張重量:

- 普通紙: 60 至 90 g/m²、16 至 24 lb\*
- 厚紙: 90 至 163 g/m²、24 至 43 lb

#### **\*lb: 令的重量 (lb/500 張 /17 in.** × **22 in.)**

紙張大小:

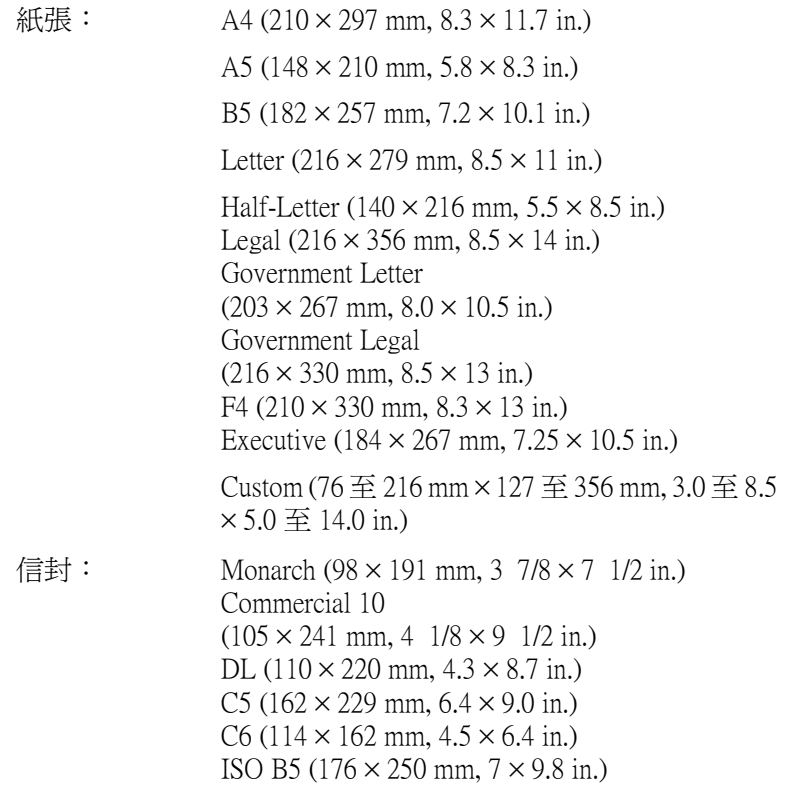

# **● 注意:**<br>● 只可安裝上述所列的紙張大小。

**可列㊞區域**

在紙張的每㆒邊皆保留 4-mm 的最小邊界。

# **㊞表機**

# **㆒般規格**

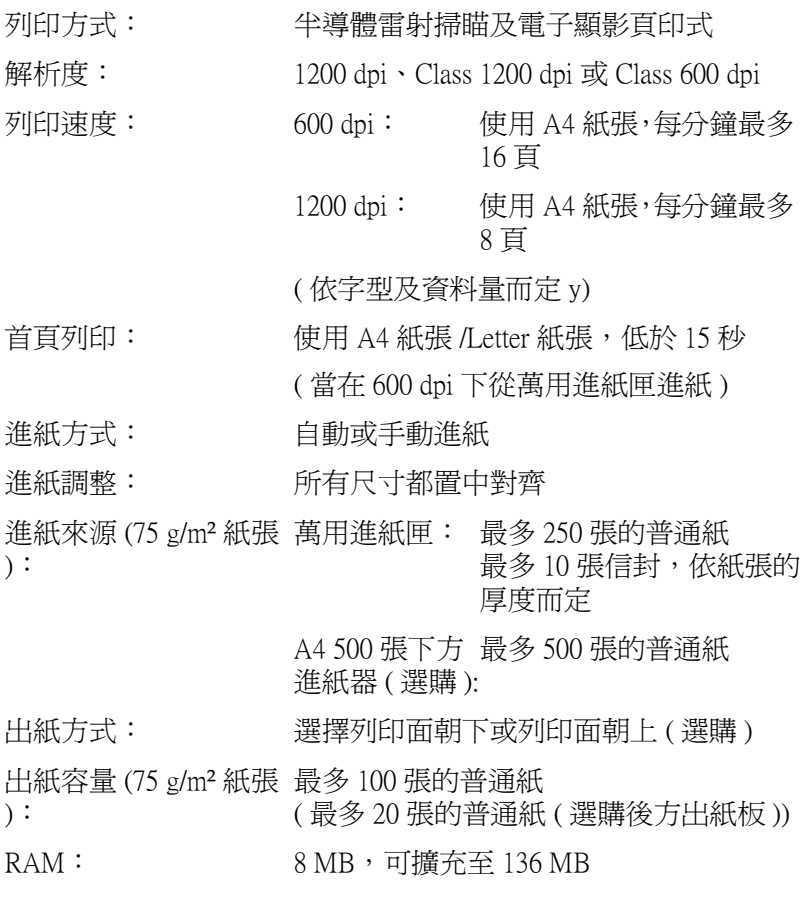

# **使用環境**

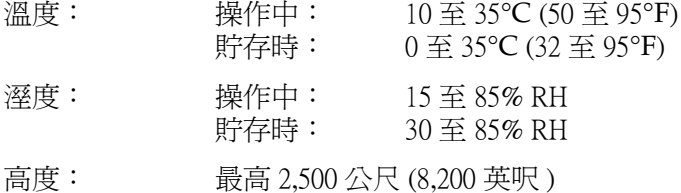

# **安全認證**

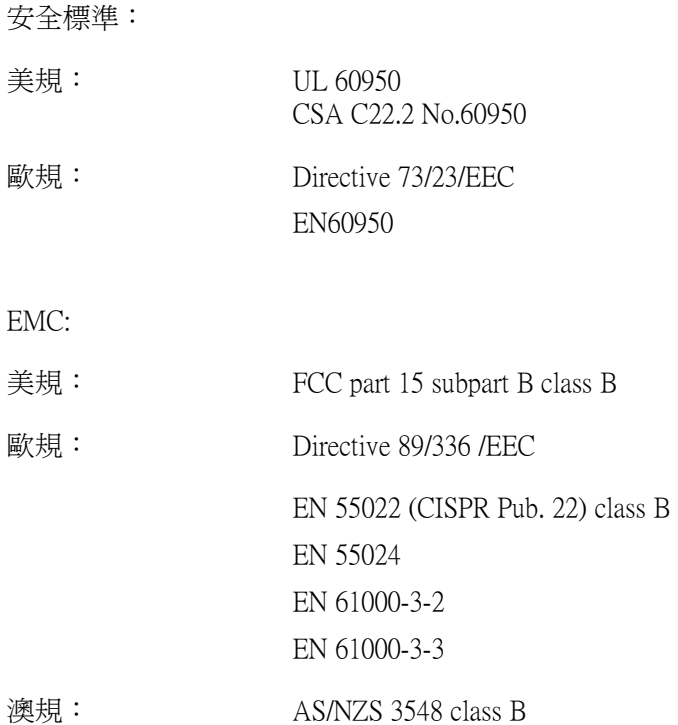

**機械規格**

體積及重量: 高: 265 mm (10.4 in.)

- 寬: 399 mm (15.7 in.)
- 深: 435 mm (17.1 in.)
- 重量: 大約 7.5 kg (16.5 lb) 不包含碳粉匣和感光滾筒的重量
- 使用壽命: 5年或 180,000 張,看哪一個先發生

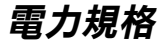

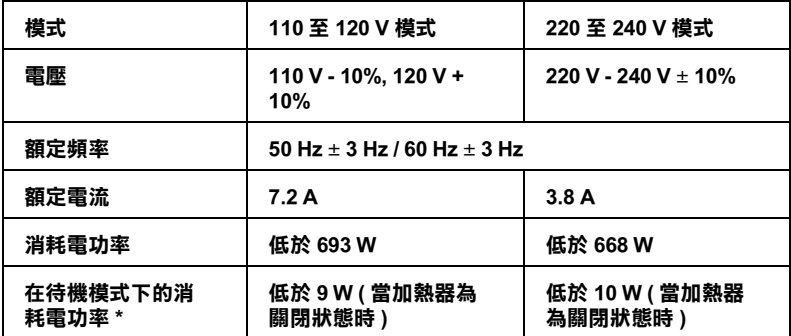

#### **\* 當沒㈲安裝任何選購品時**

#### 附註:

檢查印表機背面標籤上所標示的雷壓。

# **界面**

# **並行界面**

只可使用與 IEEE 1284-B 相容的並行連接埠。

### **USB 界面**

與 USB 1.1 相容。

#### 附註:

**附註:**<br>只適用於具有 USB 連接埠,並且執行有支援 USB 界面的 Mac OS 8.<sup>1</sup> <sup>至</sup> 9.x 及 Windows Me、98、XP 或 2000 <sup>作</sup>業系統的 Macintosh 和  $PC$   $\circ$ 

# **選購品和耗材**

# **500 張㆘方進紙器 (C12C813791) - A4**

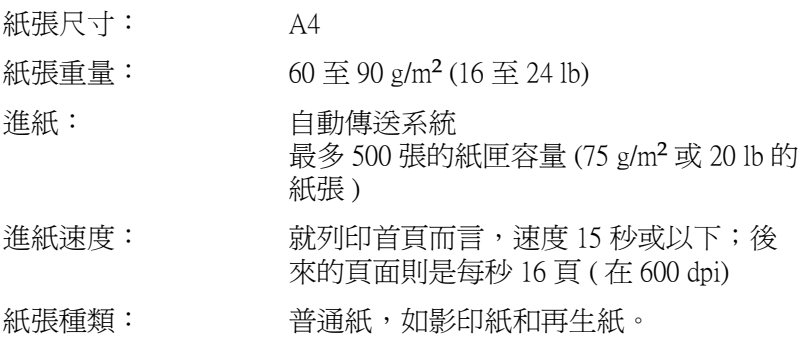

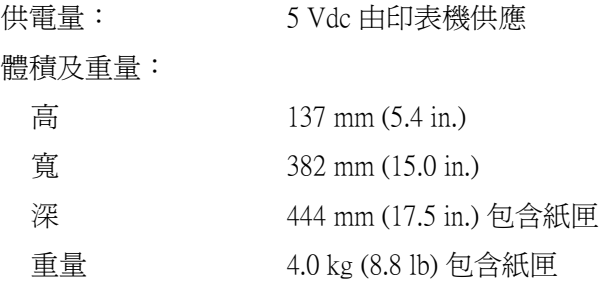

# **後方出紙板 (C12C813801)**

體積及重量 ( 包括印表機 ):

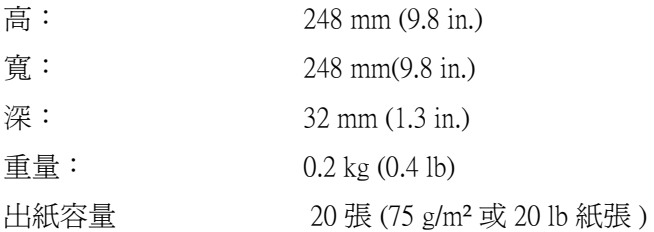

# **記憶體模組**

請確定您所購買的 DIMM 可與 EPSON 產品相容。詳細的說明,請 洽詢您購買機器的商店或 EPSON 客戶服務中心。

記憶體尺寸: 16 MB、32MB、64 MB 或 128 MB
**碳粉匣 (S050087)**

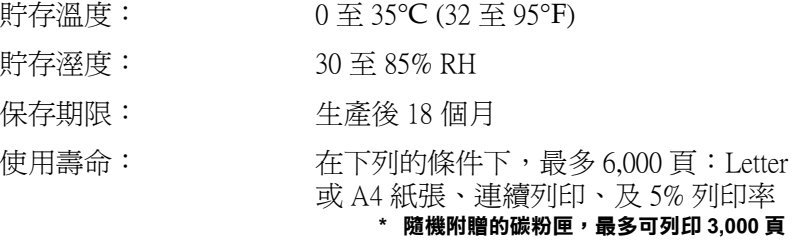

## **碳粉匣 (S050095)**

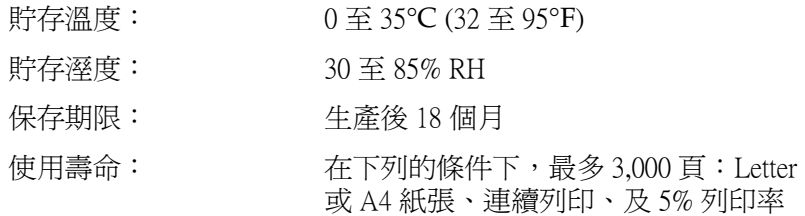

**\* 此碳粉匣是隨機附贈的。**

**感光滾筒 (S051055)**

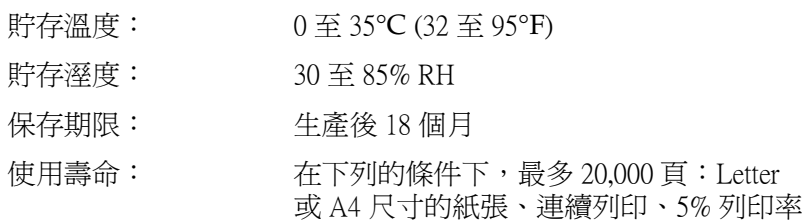

#### 附註:

碳粉匣或感光滾筒可列印的頁面數量會依列印方式的不同而有所 的社<br>碳粉匣或感光滾筒可列印的頁面數量會依列印方式的不同而有所<br>差異。若您同時列印一些頁面或列印文字較密集且超過 5% 的列 峽初世或恐尤森間可列印的貝面數重曹依列印力式的不同而有所<br>差異。若您同時列印一些頁面或列印文字較密集且超過 5% 的列<br>印率,則碳粉匣及 / 或感光滾筒可能會列印更少頁面。5% 列印率 印率,則碳粉匣及 / 或感光滾筒可能會列印更少頁面。5% 列印率<br>與列印雙位元的標準文字相符。

## **字元符號表的簡介**

這台印表機可以處理更多種類的字元符號。很多字元符號只有在 國際字體指定到每㆒個語言時才會有所不同。

#### 附註:

因為大多數的應用軟體都可以自動處理字型和符號,因此您不需 **nia・**<br>因為大多數的應用軟體都可以自動處理字型和符號,因此您不需<br>要再去調整印表機的設定。然而,如果您正在寫印表機的自動控 凶為人多數的應用軟體的功效自動處理于堅和付就,因此恐不需<br>要再去調整印表機的設定。然而,如果您正在寫印表機的自動控<br>制程式,或是您所使用的應用軟體太舊而無法控制時,請參考下 制程式,或是您所使用的應用軟體太舊而無法控制時,請參考下<br>列有關字元符號表的詳細說明。

當您正在考慮要使用那種字型時,您必須也考慮和字型搭配使用 的字元符號。依照您所使用的列印模擬模式和所選擇的字型,可 以使用的字元符號將會有所不同。

# **在 LJ4 列㊞模擬模式 / EPSON GL2 模式**

下表所列的字元符號,可以在 LJ4 列印模擬模式下使用:

### 字元符號名稱: 有 76 typefaces + Line Printer 可供下列的字元 符號使用:

IBM-US (10U), Roman-8 (8U)\* (includes another 19 sets), Roman-9 (4U), ECM94-1 (0N), 8859-2 ISO (2N), 8859-9 ISO (5N), 8859-10 ISO (6N), 8859-15 ISO (9N), IBM-DN (11U), PcMultilingual (12U), PcEur858 (13U), Legal (1U)

### 有 76 typefaces 可供下列的字元符號使用:

PcBlt775 (26U), PcE.Europe (17U), PcTk437 (9T), Pc1004 (9J), WiAnsi (19U), WiE.Europe (9E), WiTurkish (5T), WiBALT (19L), DeskTop (7J), PsText (10J), VeInternational (13J), VeUS (14J), MsPublishing (6J), Math-8(8M), PsMath(5M), VeMath(6M), PiFont (15U), Windows (9U), McText (12J)

### Line Printer 可適用於:

Roman Extension (0E)

## Symbol Set SWA 和 Symbol Set SWM 可適用 於:

Symbol (19M)

### More WingBats SWM 可適用於:

Wingdings (579L)

## OCR A 可適用於:

 $OCR A (0O)$ 

### OCR B 可適用於: OCR B (1O), OCR B Extension (3Q)

Code 39 (2 types) i 可適用於: Code 39 (0Y)

EAN/UPC (2 types) 可適用於:

EAN/UPC (8Y)

**\* 其他 19 種字元符號如㆘所示:ANSI ASCII, Norweg1, French, HP German, Italian, JIS ASCll, Swedis 2, Norweg 2, UK, French 2, German, HP Spanish, Chinese, Spanish, IRV, Swedish, Portuguese, IBM Portuguese, and IBM Spanish. These are partial variations of the Roman-8 set.**

**Courier SWC Courier SWC Bold Courier SWC Italic Courier SWC Bold Italic Dutch 801 SWC Dutch 801 SWC Bold Dutch 801 SWC Italic Dutch 801 SWC Bold Italic Zapf Humanist 601 SWC Zapf Humanist 601 SWC Bold Zapf Humanist 601 SWC Italic Zapf Humanist 601 SWC Bold Italic Ribbon 131 SWC Clarendon Condensed SWC Swiss 742 SWC Swiss 742 SWC Bold Swiss 742 SWC Italic Swiss 742 SWC Bold Italic Swiss 742 Condensed SWC Swiss 742 Condensed SWC Bold Swiss 742 Condensed SWC Italic Swiss 742 Condensed SWC Bold Italic Incised 901 SWC Incised 901 SWC Bold Incised 901 SWC Italic Original Garamond SWC Original Garamond SWC Bold Original Garamond SWC Italic Original Garamond SWC Bold Italic Audrey Two SWC Flareserif 821 SWC Flareserif 821 SWC Extra Bold Swiss 721 SWM Swiss 721 SWM Bold Swiss 721 SWM Italic Swiss 721 SWM Bold Italic Dutch 801 SWM Dutch 801 SWM Bold Dutch 801 SWM Italic Dutch 801 SWM Bold Italic**

**Swiss 721 SWA Swiss 721 SWA Bold Swiss 721 SWA Italic Swiss 721 SWA Bold Italic Swiss 721 Narrow SWA Swiss 721 Narrow SWA Bold Swiss 721 Narrow SWA Italic Swiss 721 Narrow SWA Bold Italic Zapf Calligraphic 801 SWA Zapf Calligraphic 801 SWA Bold Zapf Calligraphic 801 SWA Italic Zapf Calligraphic 801 SWA Bold Italic ITC Avant Garde SWA ITC Avant Garde SWA Bold ITC Avant Garde SWA Italic ITC Avant Garde SWA Bold Italic ITC Bookman SWA ITC Bookman SWA Bold ITC Bookman SWA Italic ITC Bookman SWA Bold Italic Century Schoolbook SWA Century Schoolbook SWA Bold Century Schoolbook SWA Italic Century Schoolbook SWA Bold Italic Dutch 801 SWA Dutch 801 SWA Bold Dutch 801 SWA Italic Dutch 801 SWA Bold Italic ITC Zapf Chancery SWA Italic Letter Gothic SWC Letter Gothic SWC Bold Letter Gothic SWC Italic Courier SWA Courier SWA Bold Courier SWA Italic Courier SWA Bold Italic**

## **ISO 的國際字元符號表**

㆘表列出可供使用的 ISO 國際字元符號表:

字元集: ANSI ASCII (0U), Norweg 1 (0D), French (0F), HP German (0G), Italian (0l), JlS ASCII (0K), Swedis 2 (0S), Norweg 2 (1D), UK (1E), French 2 (1F), German (1G), HP Spanish (1S), Chinese (2K), Spanish (2S), IRV (2U), Swedish (3S), Portuguese (4S), IBM Portuguese (5S), IBM Spanish (6S)

# <span id="page-223-0"></span>**在 ESC/P2 或 FX 列㊞模擬模式㆘**

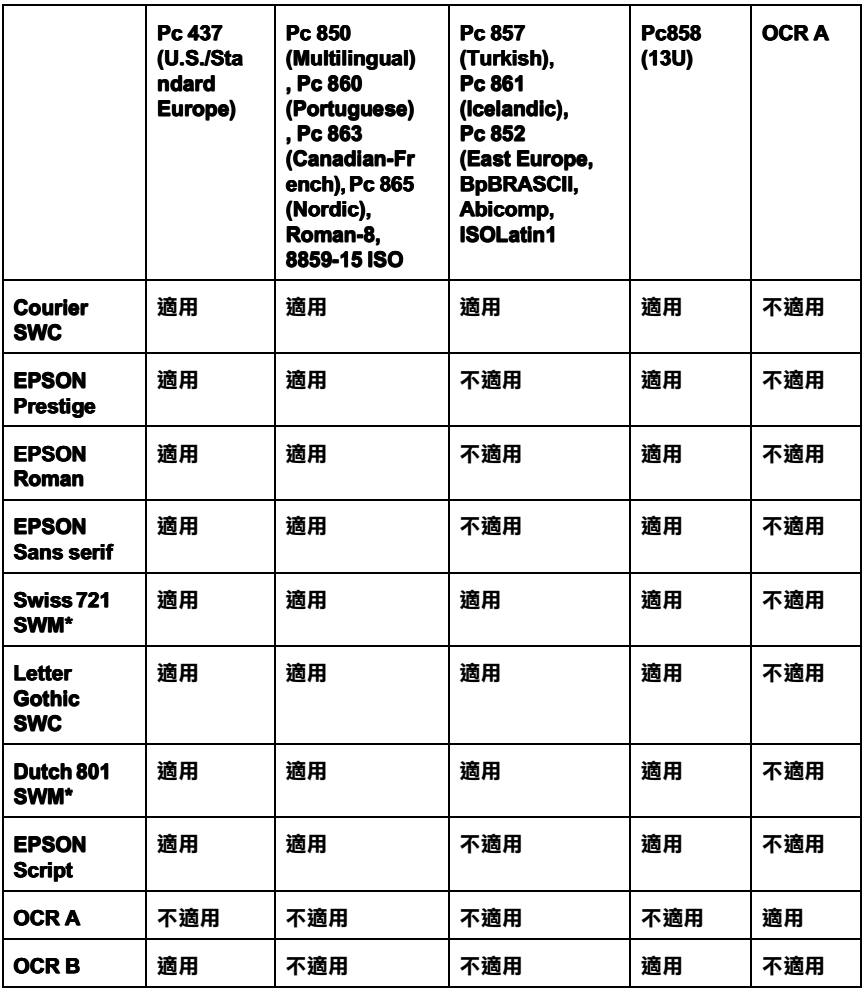

#### **\* 只可在 ESC/P2 列㊞模擬模式㆘使用。**

### 附註:

❏ Swiss 721 SWM 是與 RomanT <sup>相</sup>容的 type face。

- ❏ Letter Gothic SWC 是與 OratorS <sup>相</sup>容的 type face。
- ❏ Dutch 801 SWM 是與 SansH <sup>相</sup>容的 type face。

## **國際字元集**

您可以使用遠端控制面板工具或 ESC R 命令,從下列的國際字元 集中選擇一種字體來使用:

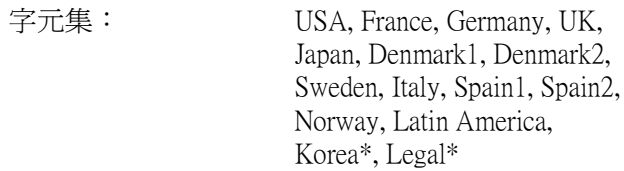

**\* 只可在 ESC/P 2 模擬模式㆘使用**

## **可以和 ESC (^ command ㆒起使用的字體**

若要印出㆘表所列的字體,請使用 ESC (^ command。

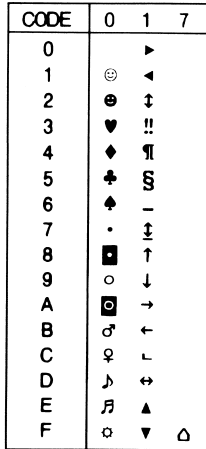

## **在 I239X 模擬模式㆘**

在 I239X 列印模擬模式㆘,可使用的字元符號為 Pc437、Pc850、 Pc858、Pc860、Pc863、和 Pc865。請參考第 216 頁 〝在 [ESC/P2](#page-223-0) 或 FX 列印模擬模式下"。

可使用的字型有 EPSON Sans Serif、Courier SWC、EPSON Prestige、 EPSON Gothic、EPSON Presentor、EPSON Orator、和 EPSON Script。

# **附錄 C 字型的運用**

## **可使用的字型**

下表列出安裝在此台印表機中的字型。當您正在使用印表機所提 供的驅動程式時,則在應用軟體的字型清單中,將會出現所有字 型的名稱。若您正在使用不同的驅動程式時,則這些字型將無法 使用。

依據所安裝的列印模擬模式,提供給印表機所使用的字型將會有 所不同。

### **LJ4/GL2 模式**

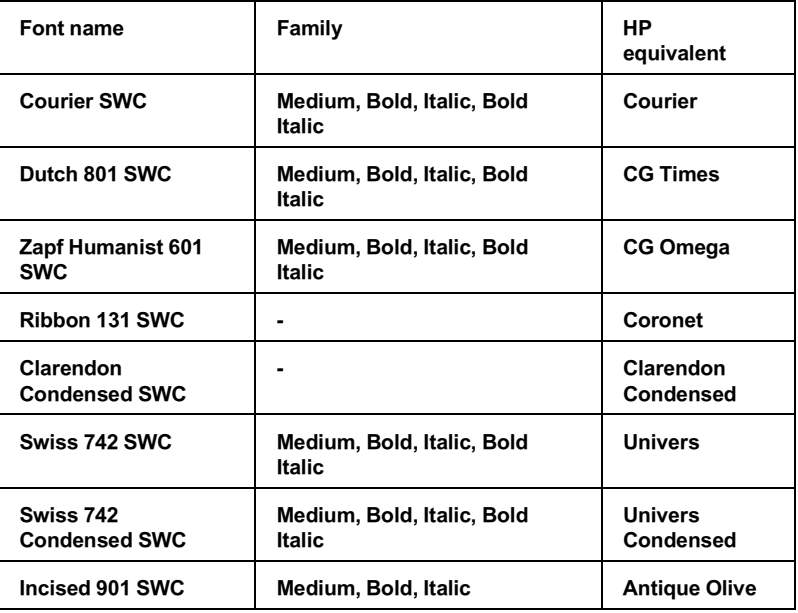

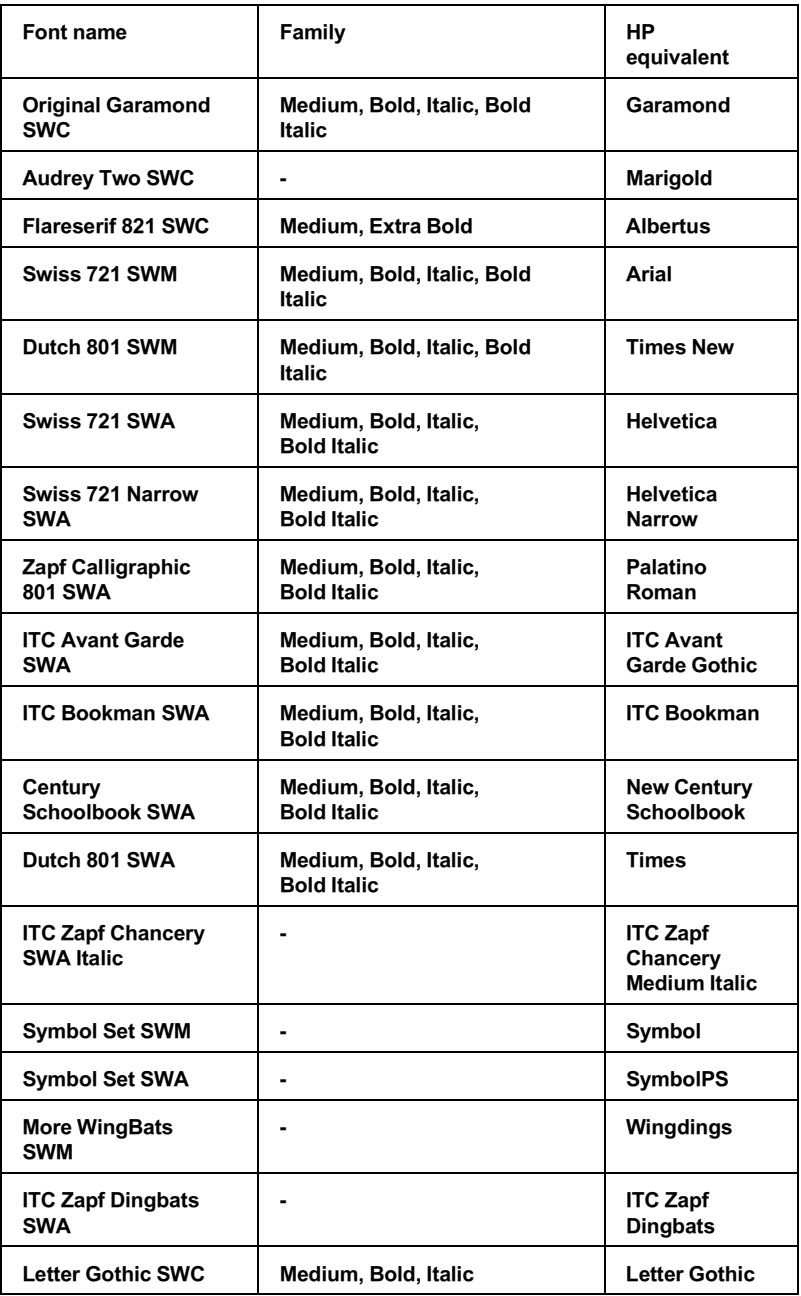

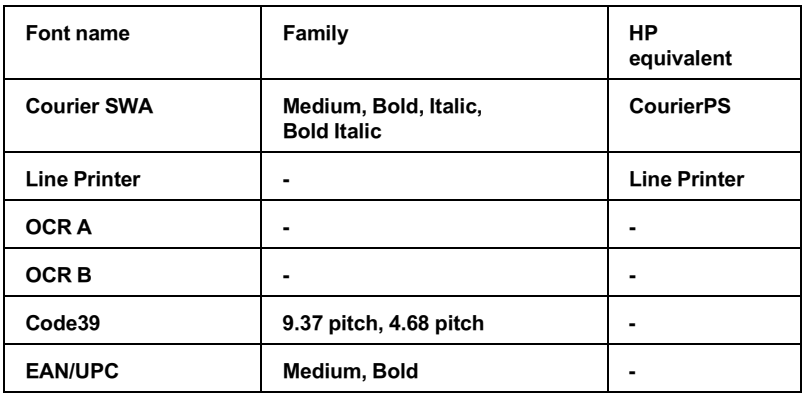

當從應用軟體中選擇字型時,請選擇在 HP equivalent column 中的 字型名稱。

### 附註:

根據列印密度,或紙張的品質或顏色而定,OCR A、OCR B、 A.L. .<br>根據列印密度,或紙張的品質或顏色而定,OCR A、OCR B、<br>Code39、FAN/UPC 等字型可能無法被讀取。因此在大量列印之 Code39、FAN/UPC 等字型可能無法被讀取。因此在大量列印之<br>前,請先列印樣張以確定字型是否可被讀取。

## **ESC/P 2 和 FX 模式**

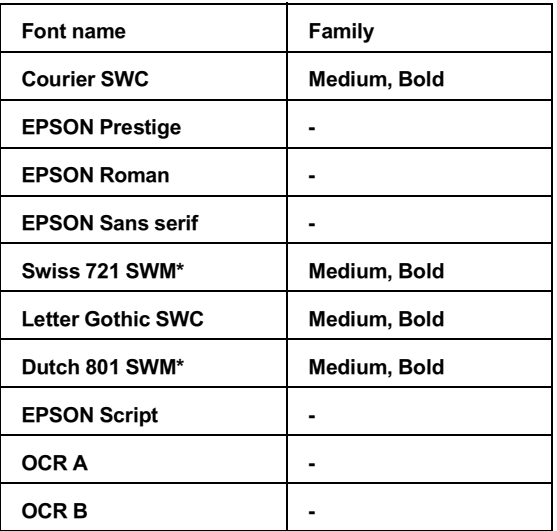

**\* 只㈲在 ESC/P2 模式㆘,這些設定㊠目才會生效。**

### 附註 :

**附註 :**<br>根據列印密度,或紙張的品質或顏色而定,OCR A 和 OCR B 等字<br> m**i .**<br>根據列印密度,或紙張的品質或顏色而定,OCR A 和 OCR B 等字<br>型可能無法被讀取。因此在大量列印之前,請先列印樣張以確定 型可能無法被讀取。因此在大量列印之前,請先列印樣張以確定<br>字型是否可被讀取。

### **I239X 模式**

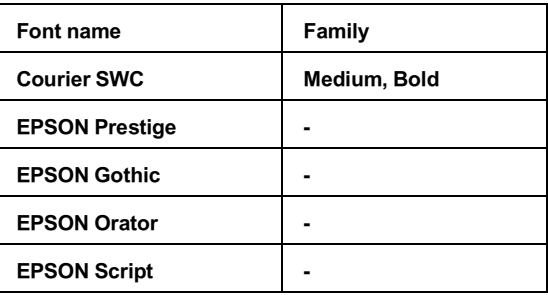

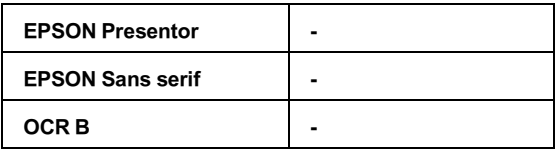

#### *附註*:

**附註:**<br>根據列印密度,或紙張的品質或顏色而定,OCR B 字型可能無法<br>は要下,因此力人見到纪太弟。法先到纪塔塔以南方可能是 m<del>ir</del> :<br>根據列印密度,或紙張的品質或顏色而定,OCR B 字型可能無法<br>被讀取。因此在大量列印之前,請先列印樣張以確定字型是否可 被讀取。因此在大量列印之前,請先列印樣張以確定字型是否可<br>被讀取。

您可以使用遠端控制面板工具列印字型樣張。若要列印字型樣張 查看,請依照㆘列這些步驟:

- 1. 請確定已將紙張裝入印表機中。
- 2. 開啟遠端控制面板工具。詳細的說明,請參考第 84 [頁 〝](#page-91-0)使用 [遠端面板監控程式](#page-91-0)〞。
- 3. 從 〝檔案〞選單中,選擇您所想要列印的字型範本。

## **增加更多的字型**

您可以安裝多種字型至 Windows 作業系統中,大部份包含在安裝 程式中的字型就是為了這個目的。

若您是執行 Windows,您也可以從 "字型"視窗中安裝字型。若 要進入此視窗,請開啟 〝控制台〞並雙擊 〝 **字型**〞圖示。完成 安裝之後,則在 Windows 下所有的應用軟體皆可使用這些字型。

## **選擇字型**

不管任何時候,您都可以從應用軟體的字型清單中選擇所需的字 型。詳細的說明,請參考軟體所附的說明文件。

若您直接從 DOS 傳送未格式化的文字至印表機或是您正在使用沒 有包含字型選擇的簡易軟體,則當在 LJ4 模式時,您可以按下在 遠端控制面板主畫面㆗的 『**Type**』鍵。當在 ESC/P 2、FX 或 I239X 模式時,請按㆘ 『**Others**』鍵。

## **㆘載字型**

儲存在於電腦硬碟中的字型可以被下載,或傳送至印表機以列印 出字型。㆘載字型也被稱為軟體字型,將會停留在印表機的記憶 體直到您關閉印表機的電源或是移除下載字型。若您計書下載許 多字型,請確認印表機有足夠的記憶體。

大部份的字型軟體都有提供字型專用的安裝程式,可讓您更容易 管理字型。安裝程式會提供您每次一啓動電腦時,即可自動下載 字型或是需要列印特殊字型時,才須下載字型的選項。

## **EPSON 英文字型管理**

EPSON 英文字型管理程式提供了 131 種軟體字型。

## **安裝 EPSON 英文字型管理程式**

請依照㆘列這些步驟,安裝 EPSON 英文字型管理程式:

- 1. 確定已關閉印表機的電源,且電腦正在執行 Windows。
- 2. 將隨機附贈的百寶箱光碟片放入光碟機中。

3. 若出現如㆘圖的對話框時,請雙擊 〝**安裝 EPSON 英文字型 管理程式**〞。同樣㆞,您也可以點選 〝**安裝 EPSON 英文字型 管理程式**〞,然後按㆘右㆖方的 『**㆘㆒步**』鍵。

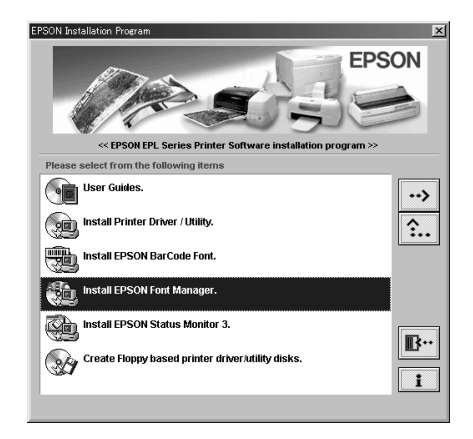

- 4. 請依昭螢慕上的指示操作。
- 5. 當完成安裝時,請按㆘ 『**確定**』鍵。

現在,EPSON 英文字型管理程式已經安裝至電腦中。

## **EPSON 條碼字型**

EPSON 條碼字型可讓您更容易製作及列印多種條碼。

通常,條碼製作是個相當費力的程序,需要由您指定不同的命令 控制碼,如開始條、結束條和 OCR-B,除此之外,還有條碼字元 本身。因此, EPSON 條碼字型的設計是可自動增加此類字碼,讓 您更容易列印條碼,以符合不同的條碼規格。

EPSON 條碼字型支援下列的條碼:

| 條碼規格                                     | <b>EPSON 條</b><br>碼                     | OCR-B | 檢查碼 | 備註                                  |
|------------------------------------------|-----------------------------------------|-------|-----|-------------------------------------|
| <b>EAN</b>                               | <b>EPSON</b><br>EAN-8                   | 昰     | 是   | 製作 EAN (簡<br>易版本)條碼。                |
|                                          | <b>EPSON</b><br><b>EAN-13</b>           | 是     | 是   | 製作 EAN (標<br>準版本 ) 條碼。              |
| <b>UPC-A</b>                             | <b>EPSON</b><br>UPC-A                   | 是     | 是   | 製作 UPC-A 條<br>碼。                    |
| UPC-E                                    | <b>EPSON</b><br>UPC-E                   | 是     | 昰   | 製作 UPC-E 條<br>碼。                    |
| Code39                                   | <b>EPSON</b><br>Code39                  | 否     | 죰   | 列印 OCR-B 和<br>檢查碼,並可<br>指定字型名<br>稱。 |
|                                          | <b>EPSON</b><br>Code39 CD               | 否     | 是   |                                     |
|                                          | <b>EPSON</b><br>Code39 CD<br><b>Num</b> | 是     | 是   |                                     |
|                                          | <b>EPSON</b><br>Code39<br><b>Num</b>    | 昰     | 죰   |                                     |
| Code128                                  | <b>EPSON</b><br>Code128                 | 죰     | 是   | 製作 Code 128<br>條碼。                  |
| <b>Interleave</b><br>$d$ 2 of 5<br>(ITF) | <b>EPSON ITF</b>                        | 否     | 否   | 列印 OCR-B 和<br>檢查碼,並可<br>指定字型名<br>稱。 |
|                                          | <b>EPSON ITF</b><br><b>CD</b>           | 죰     | 是   |                                     |
|                                          | <b>EPSON ITF</b><br><b>CD Num</b>       | 是     | 是   |                                     |
|                                          | <b>EPSON ITF</b><br><b>Num</b>          | 是     | 否   |                                     |

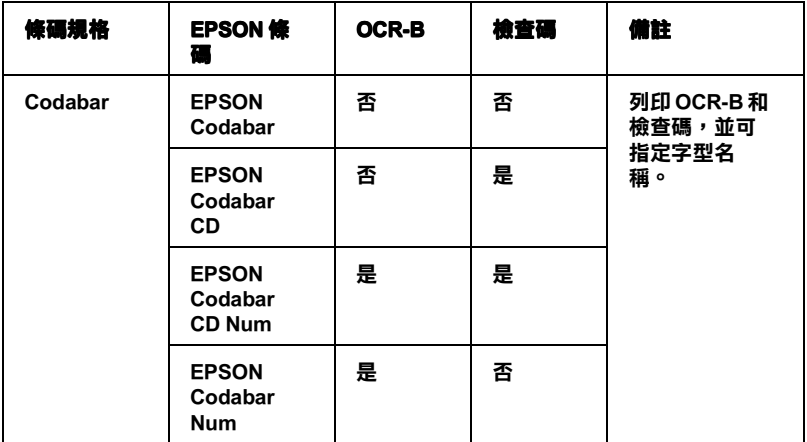

## **系統需求**

若使用 EPSON 條碼字型,您所使用的電腦系統必須符合下列的需 求:

- 電腦: IBM PC 系列或與 IBM 相容且具備 i386SX 或更 高的 CPU
- 作業系統: Microsoft Windows Me、98、95、XP、2000 或 NT 4.0

硬碟: 15 至 30 KB 的可用空間,根據字型而定。

#### 附註:

EPSON 條碼字型只能與 EPSON 印表機驅動程式一起使用。

## **安裝 EPSON 條碼字型**

請依照下列的步驟,安裝 EPSON 條碼字型。此部份的安裝說明是 以 Windows 98 為範例;安裝步驟與其他 Windows 作業系統大同小 異。

- 1. 開啓電腦的電源,並啓動 Windows。
- 2. 將附有 EPSON 條碼字型的百寶箱光碟片或磁碟片,放入適當 的裝置中。
- 3. 按㆘ 『**開始**』鍵,指向 『**設定**』,然後點選 『**控制台**』。
- 4. 雙擊 〝**字型**〞。
- 5. 點選 〝檔案〞選單㆗的 〝**安裝新字型**〞。

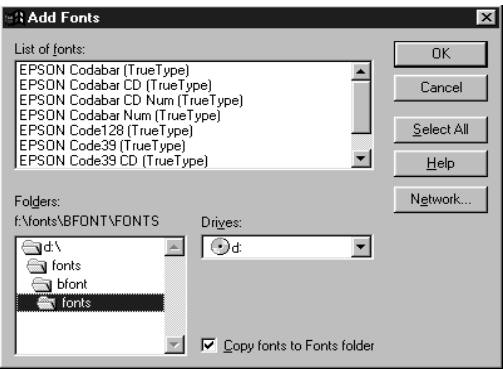

- 6. 選擇正確的磁碟機,然後從 〝資料夾〞清單中點選 〝**BarCode Fonts**〞資料夾。
- 7. 在字型清單㆗,選取您要安裝的條碼字型,或按㆘ 『**全選**』 鍵安裝所有的 EPSON 條碼字型。

#### 附註: 確定<sup>已</sup>勾選 〝**將字型複製到字型㈾料夾**〞檢查盒。

8. 按㆘ 『**確定**』鍵。所選取的 EPSON 條碼字型將會安裝至 Windows 字型資料夾中。

## **使用 EPSON 條碼字型列㊞**

請依照下列的步驟,使用 EPSON 條碼字型,新增及列印條碼。這 項應用軟體的功能是以 Microsoft WordPad 來說明。若您是使用其 它的應用軟體,則與實際的步驟可能會有一些差異。

1. 從應用軟體中開啓文件,並輸入您要轉換成條碼的字元。

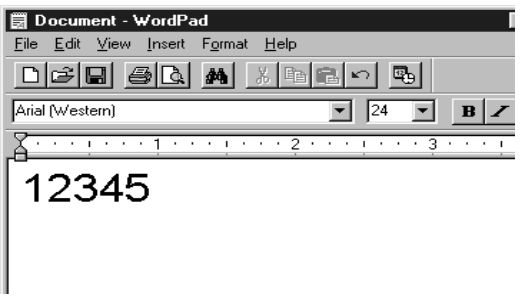

2. 選取字元,然後點選 〝格式〞選單的 〝**字型**〞。

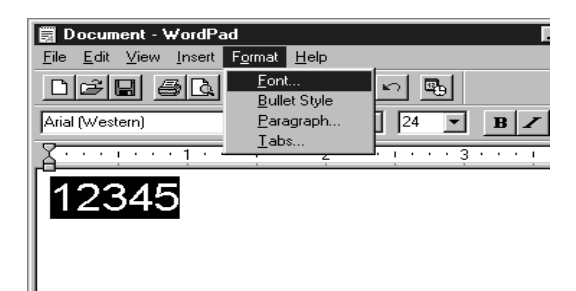

3. 選擇您所想要使用的 EPSON 條碼字型,然後設定字型大小並 按㆘ 『**確定**』鍵。

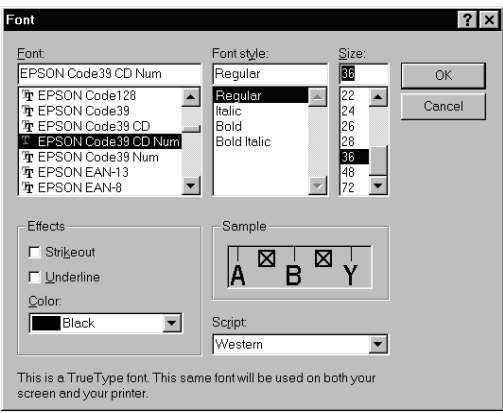

### 附註:

**附註:**<br>在 Windows XP、2000 和 NT 4.0 下,當列印條碼時,您無法將 \*\*\*<br>在 Windows XP、2000 和 NT 4.0<br>字型大小設定超過 96 點。

4. 您所選擇的字元將會呈現的條碼字型將會類似下列圖示。

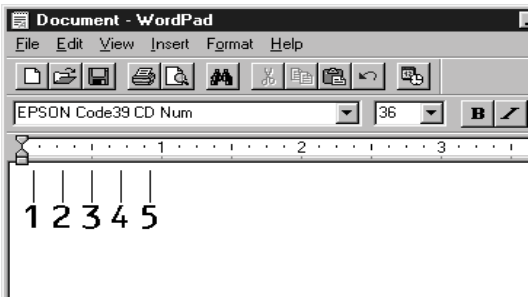

5. 點選 〝檔案〞選單中的 〝列印〞,然後選擇 EPSON 印表機並 表㆘ 『**內容**』鍵。更改㆘列印表機驅動程式的設定。 EPL-6100 是一台黑白雷射印表機。請參考下表中有關黑白雷 射印表機驅動程式的部份。

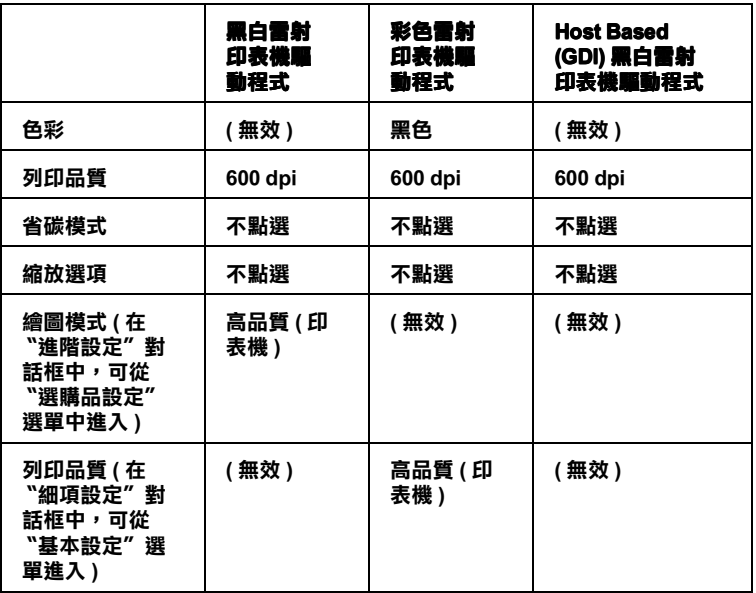

6. 按㆘ 『**確定**』鍵列印條碼。

#### 附註:

**附註:**<br>若條碼字元串中出現錯誤,如不適合的資料,印表機還是會<br>Figure of the first state of the first state of the state of the first state of the first state of the first s **niæ・**<br>若條碼字元串中出現錯誤,如不適合的資料,印表機還是會<br>列印出如螢幕所顯示的條碼,但是條碼閱讀機無法讀取此條 列印出如螢幕所顯示的條碼,但是條碼閱讀機無法讀取此條<br>碼。

#### **輸入及編排條碼的㊟意事㊠**

當輸入及編排條碼字元時,請注意下列各項:

- ❏ 請勿使用陰影或特殊的字元格式,如粗體、斜體或加底線。
- ❏ 條碼只可黑白列印。
- ❏ 當旋轉字元時,旋轉的角度只限於 90°、180° 和 270°。
- ❏ 關閉應用軟體㆗所有字元與文字的間隔設定。
- □ 請勿在應用軟體中,將字元只做單方向的縮放,如只有橫向 或直向。
- □ 請關閉應用軟體中, 拼字、文法及空間等自動校正的功能。
- □ 若要更容易從文件的其他文字中辨識條碼,請設定應用軟體 以顯示文字符號,如章節符號、標籤等。
- ❏ 當選擇 EPSON 條碼字型時,因為增加如開始條和結束條的特 殊字元,產生出的條碼可能會比原本輸入的字元多。
- □ 為了達到最佳效果,針對您所使用的 EPSON 條碼字型,請只 使用第 232 頁 "EPSON 條碼[字型規格](#page-239-0)"中所建議的字型大 小。若將條碼使用其它的字型大小,則所有的條碼閱讀機可 能都無法辨識。

#### 附註:

條碼閣讀機是否能辨識條碼,取決於列印的濃淡度,或紙張的品 **niai・**<br>條碼閱讀機是否能辨識條碼,取決於列印的濃淡度,或紙張的品<br>質及顏色。在大量列印條碼前,請先列印樣本,確定條碼閱讀機 は<sub>は感恩論</sub>及定日記<br>質及顏色。在大量列<br>是否可以辨識。

## <span id="page-239-0"></span>**EPSON 條碼字型規格**

此章節包括有關每個 EPSON 條碼字型字元輸入規格的詳細說明。

#### **EPSON EAN-8**

- □ EAN-8 是由 8 個數字組成,屬於 EAN 的簡易編碼型式。
- ❏ 因為檢查碼會自動新增,所以只能輸入 7 個字元。

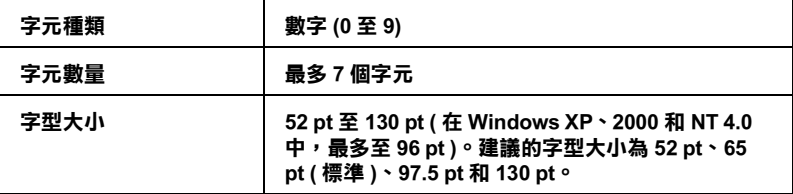

下列的控制碼會自動插入,因此不需手動輸入:

- ❏ 左 / 右邊界
- ❏ 左 / 右 護線
- □ 中線
- ❏ 檢查碼
- ❏ OCR-B

### **列㊞範本**

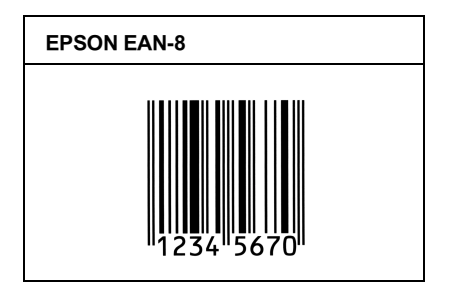

#### **EPSON EAN-13**

□ EAN-13 由 13 個數字組成,為 EAN 的標準編碼型式。

❏ 因為檢查碼會自動新增,所以只能輸入 12 個字元。

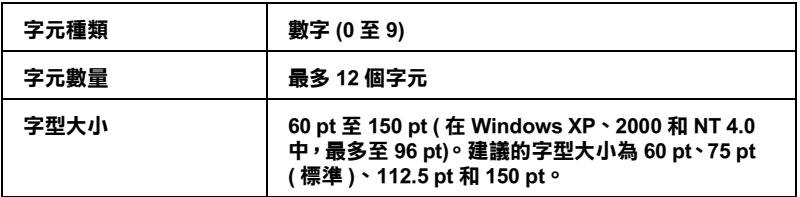

下列的控制碼會自動插入,因此不需手動輸入:

❏ 左 / 右邊界

□ 左/右護線

- □ 中線
- ❏ 檢查碼
- ❏ OCR-B

#### **列㊞範本**

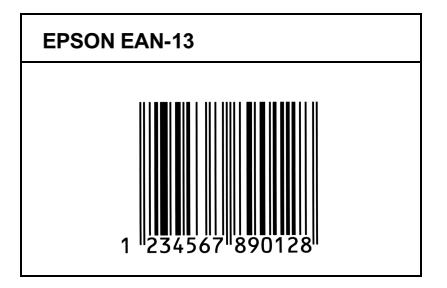

### **EPSON UPC-A**

- ❏ UPC-A 是由美國統㆒商品條碼所訂定 (UPC 符號規格手冊 ) 的 UPC-A 標準編碼型式。
- □ 只有支援標準 UPC 控制碼, 其他追加的控制碼則沒有支援。

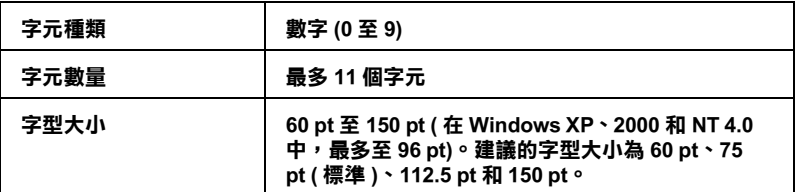

下列的控制碼會自動插入,因此不需手動輸入:

- ❏ 左 / 右邊界
- ❏ 左 / 右 護線
- □ 中線
- ❏ 檢查碼

#### ❏ OCR-B

#### **列㊞範本**

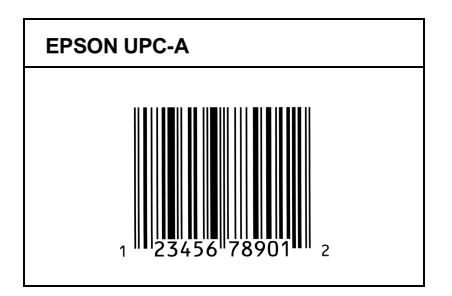

### **EPSON UPC-E**

❏ UPC-E 是 UPC-A 碼的簡化型式 ( 刪除國碼 0),由美國統㆒商品 條碼 (UPC 符號規格手冊 ) 所訂定。

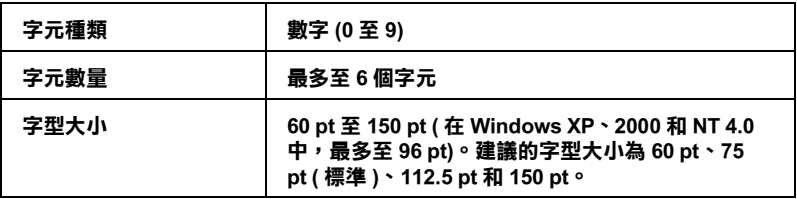

下列的控制碼會自動插入,因此不需手動輸入:

- □ 左 / 右邊界
- □ 左/右護線
- ❏ 檢查碼
- ❏ OCR-B
- ❏ 數字 〝 0〞

#### **列㊞範本**

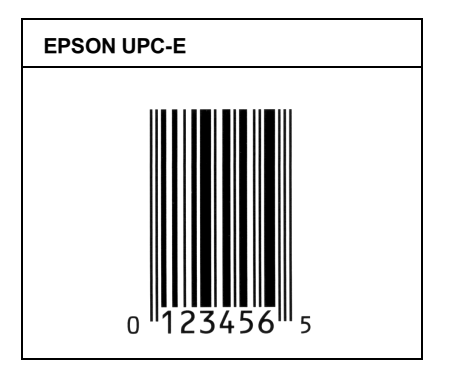

### **EPSON Code39**

- □ 有四種 Code39 字型,可供您選擇是否要自動插入檢杳碼和 OCR-B。
- ❏ 將條碼的高度自動的調整 15% 或大於總長度以符合 Code39 的 規格。基於這個理由,為了在條碼與周圍文字間,至少保留 ㆒個空間以避免部份重疊。
- □ 在 39 碼內的空白應該輸入如同 〝 " 符號。
- □ 當在同一列列印二個或更多的條碼時,請以 "tab",或是選 擇除了條碼字型以外的字型和空白來分隔這些條碼。當選擇 39 碼列印而輸入空白時,條碼列印將不正確。

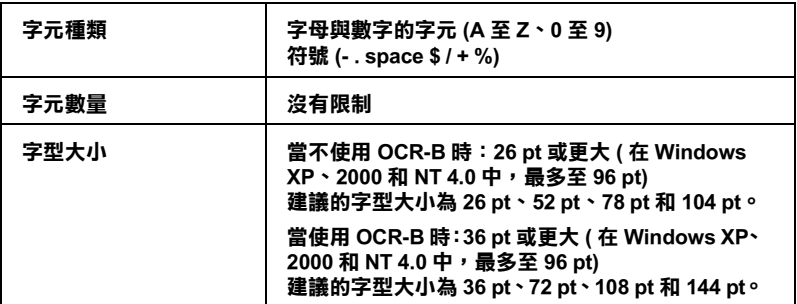

㆘列的控制碼會自動插入,所以不需手動輸入:

- ❏ 左 / 右空白區域
- ❏ 檢查碼
- ❏ 起始 / 終止碼

#### **列㊞範本**

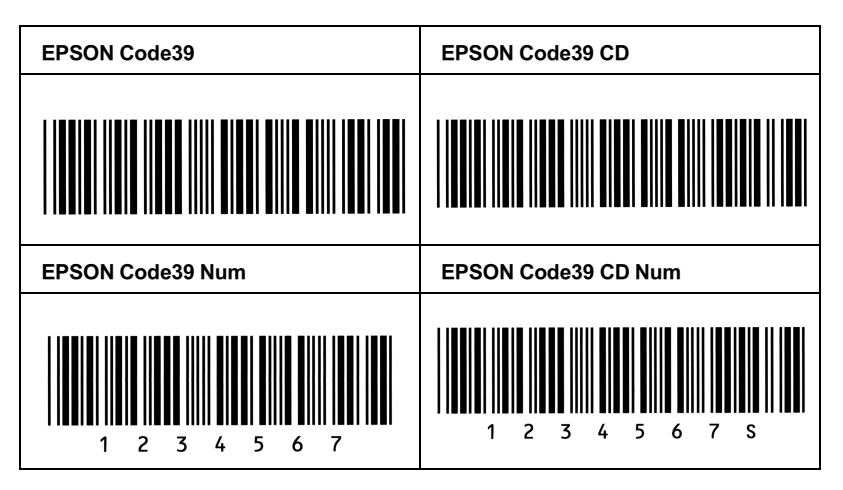

### **EPSON Code128**

- **□** 128 碼具有 A、B、C 三種不同的編碼類型。當改變中線的字 元碼時,即會自動新增一個轉換碼。
- □ 條碼的高度自動調整大於總長度的 15% 或更多, 以符合 128 碼的規格。原因是為了在條碼與周圍文字間,至少保留一個 空間以避免部份重疊。
- ❏ 某些應用軟體會自動刪除列尾端的空白或是將數個空白改成 〝tabs〞。從這些應用軟體可能無法正確的列印條碼。
- □ 當在同一列列印二個或更多的條碼時,請以 "tab",或是選 擇除了條碼字型以外的字型和空白來分隔這些條碼。當選擇 128 碼列印而輸入空白時,列印出的條碼將不正確。

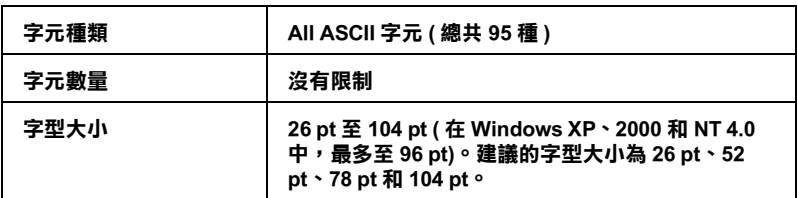

下列的控制碼會自動插入, 所以不需手動輸入:

- ❏ 左 / 右空白區域
- □ 起始 / 終止碼
- ❏ 檢查碼
- ❏ 轉換碼

#### **列㊞範本**

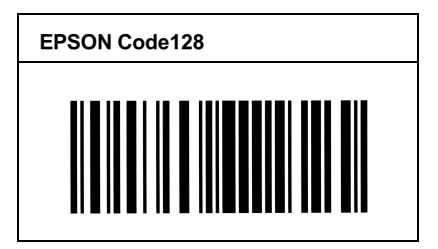

### **EPSON ITF**

- ❏ EPSON ITF 字型符合 USS Interleaved 2-of-5 規格 ( 美國 )。
- □ 有四種 EPSON ITF 字型,可供您選擇是否要自動插入檢查碼 和 OCR-B。
- □ 條碼的高度自動的調整大於總長度的 15% 或更多,以符合 Interleaved 2-of-5 規格。原因是為了在條碼與周圍文字間,至 少保留一個空間以避免部份重疊。

❏ Interleaved 2 of 5 將兩個字元視為㆒組。若有字元是單㆒的數字 EPSON ITF 字型將會自動在字元串之前加㆖ 〝0〞。

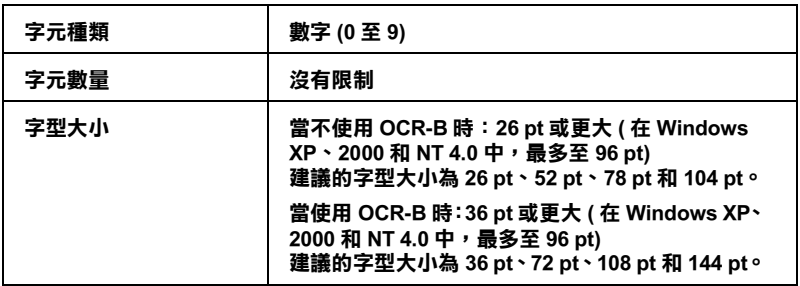

㆘列的控制碼會自動插入,所以不需手動輸入:

- ❏ 左 / 右空白區域
- □ 起始 / 終止碼
- ❏ 檢查碼
- ❏ 數字 〝0〞( 需要時,在字元串前插入 )

#### **列㊞範本**

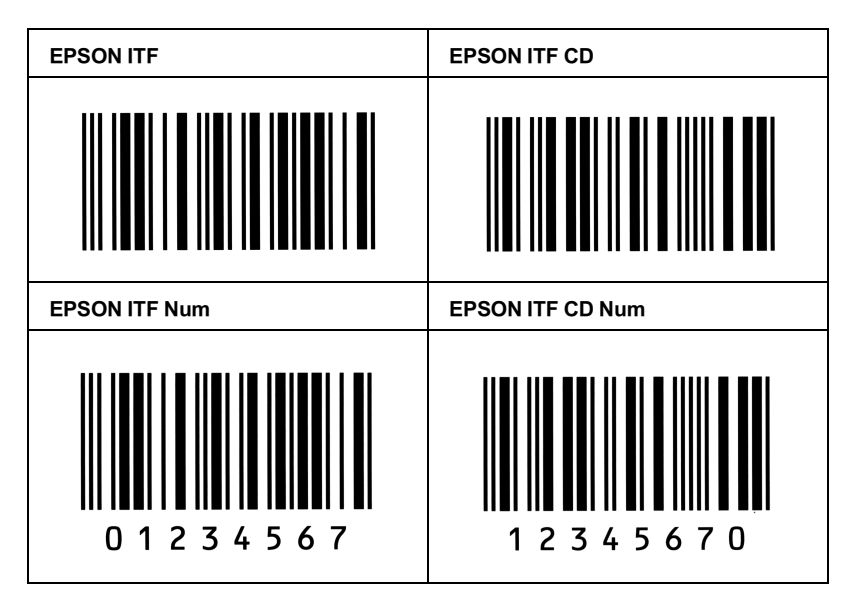

#### **EPSON Codabar**

- □ 有四種 Codabar 字型,可供您選擇是否要自動插入檢杳碼和 OCR-B。
- ❏ 將條碼的高度自動的調整 15% 或大於總長度,符合 Codabar 規 格。原因是為了在條碼與周圍文字間,至少保留一個空間以 避免部份重疊。
- ❏ 當輸入開始或結束的字元,Codabar 字型都將自動插入 complimentary 字元。
- ❏ 不論是輸入開始或結束的字元,都將自動插入字母 <sup>A</sup>。

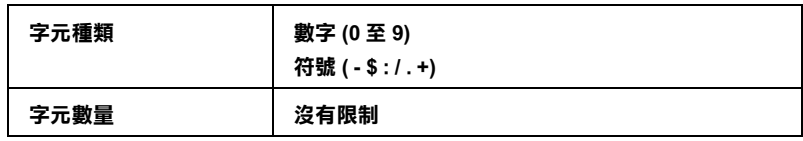

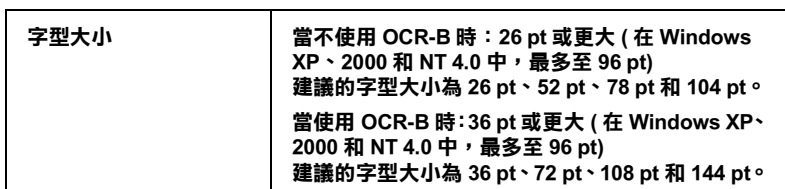

㆘列的控制碼會自動插入,所以不需手動輸入:

- ❏ 左 / 右空白區域
- ❏ 起始 / 終止碼 ( 當不需輸入時 )
- ❏ 檢查碼

#### **列㊞範本**

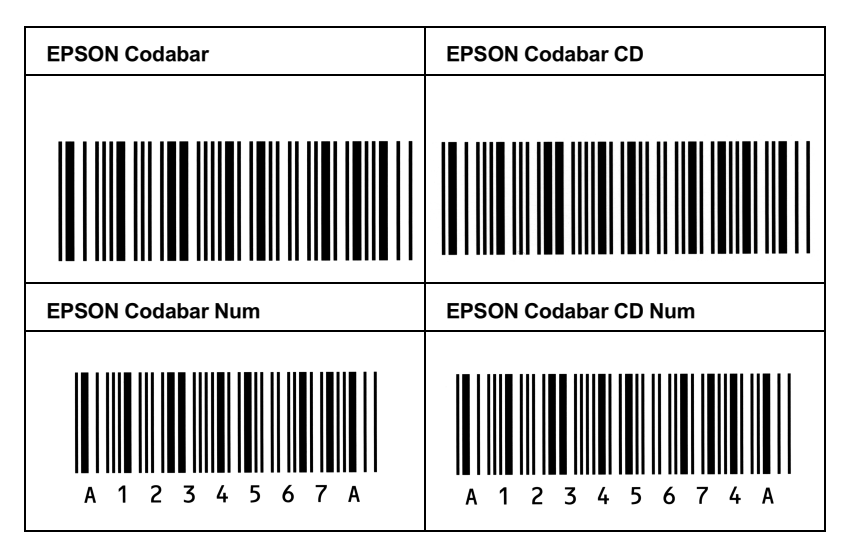

# **附錄 D 客戶技術支援服務**

## **何處取得㈿助**

若您所使用的 EPSON 產品無法正常運作, 且您參考使用手冊中的 解決方法仍然無法解除問題時,請與 EPSON 客戶服務㆗心聯絡。

請提供下列的資料,以方便客戶服中心以最快的方式來協助您解 決問題。

- ❏ 產品序號 ( 此序號標籤通常貼於產品的背面。)
- ❏ 產品機型
- ❏ 產品軟體版本 ( 按㆘在產品軟體㆗的 〝**關於**〞、〝**版本㈾訊**〞、或相似的按 鍵。)
- ❏ 電腦的廠牌和機型
- ❏ 電腦所使用的作業系統名稱及版本
- ❏ ㆒般在使用此產品時,所會用到的應用軟體名稱及版本。

## **EPSON 公司相關㈾料**

#### **台北總公司**

地址:台北市南京東路三段 287 號 10 樓 客服專線:(02) 2547-3000 傳真: (02) 2713-2155

### **高雄辦事處**

㆞址:高雄市民族㆒路 80 號 26 樓之 1

- 電話:(07) 398-8155
- 傳真: (07) 395-8155

全天候免費自動傳真回覆系統 服務專線:080-211-172

# **字彙**

#### **bitmap font / 點陣字型**

以點對點呈現的字型。點陣字型可顯示在電腦螢幕上及從點陣印表機列印。請參 <sup>考</sup>第 245 頁 〝outline font / [外](#page-252-1)<sup>框</sup>字型〞。

#### **buffer / 緩衝區**

接收及儲存資料至記憶體中。

#### **character set / 字元集**

用在特殊語言的字母、數字及符號集。

#### **cpi / 每英吋列㊞字元**

計算文字字元固定寬度的大小。

#### **default / 預設值**

當開啟印表機的電源、重置、或初始化時,有效的數值或設定。

#### **developer cartridge 碳粉匣**

印表機的一個配件,包含有將影像列印在紙張上的碳粉。

#### <span id="page-251-0"></span>**dots per inch / 每英吋列㊞字元 (dpi)**

度量文字字元大小的單位,有時會以列印字元間距 (pitch) 表示。

#### download / 下載

將資料從電腦傳送至印表機。

#### **downloaded font / ㆘載字型**

將外在來源,如電腦中的字型安裝至印表機的記憶體中,也可稱為軟體字型。

#### **dpi**

<sup>請</sup>參考 dots per inch / 每英吋[列印字](#page-251-0)<sup>元</sup> (dpi)。

#### **driver / 驅動程式**

提供指令告知電腦週邊設備如何運作的軟體程式,也就是大家所說的印表機驅動 程式。

#### **emulation**

<sup>請</sup>參考第 245 頁 〝printer emulation / [印表機槽擬模式](#page-252-0)〞

#### **fixed-width font / 固定寬度字型**

不管字元的寬度大小,每個字元分配到相同的水平空間,就像是大寫的 M 與數 字 1 所分配到空間是一樣的。

#### **font / 字型**

以通俗名稱代表使用的字型。

#### **font family / 字型集**

集合字型所有的尺寸及種類。
# **halftone / 半色調**

重現影像時使用的墨色或彩色點。

### **initialization / 初始化**

將印表機回復至預設值。

## **interface / 界面**

印表機與電腦間的連接。並行界面一次傳送一個字元或指字,而 USB 界面一次 傳送一個位元。

### **landscape / 橫即**

水平的列印方向,此種列印方向提供較寬的頁面列印。

### **memory / 記憶體**

**………),』。。。**<br>印表機機械結構的一部份,用來儲存資料,有些資料是固定用來控制如何操作印<br>表機,從電腦傳送至印表機的資料則是暫存在記憶體中,請參考 [RAM](#page-252-0) [和](#page-253-0) ROM。

### **orientation / 列㊞方向**

字元列印在百面的方向,有直印和橫印二種

### **outline font / 外框字型**

字型的外框為精確的描述,可讓字型在任何尺寸下所呈現出的結果 ( 列印或拖曳 ) 很平滑。

## **photoconductor unit / 感光滾筒**

印表機的一個配件,內含可以將碳粉永久固定在紙張上的燈光感應列印滾筒。

# **pitch / 字元間距**

每㆒英吋內字元與字元間的距離。

# **portrait / 直印**

垂直的列印方向,這是列印信件或文件的標準方向。

# **printer driver / 印表機[驅動程式](#page-251-0)**<br>請參考 driver / 驅動程式。

### **printer emulation / ㊞表機槽擬模式**

決定從電腦端如何傳送或中斷資料至印表機端的指令集。印表機模擬模式存在於 印表機端,例如 HP LaserJet4。

### **proportional font / 比例字型**

依字元寬度大小的不同,而有不同的水平空間,像是大寫 M 比數字 1 佔了較多的 水平空間。

# <span id="page-252-0"></span>**RAM**

隨機存取記憶體,用來儲存暫存的資料。

## **resolution / 解析度**

用來表現圖像的每英吋列印點數。

### **RITech / 解析度增強技術**

修邊補點技術。此功能可以消除列印線條或輪廓的鋸齒狀。

# <span id="page-253-0"></span>**ROM**

唯讀記憶體,用來儲存永久保留的資料。

# **status sheet / 狀態頁**

列出印表機設定和其它印表機資訊的報表。

# **Symbol set / 符號集**

收集㆒些特殊字元的符號集。這些符號被指定在㆒些指定的字元表㆗。

# **TrueType**

Apple 電腦和 Microsoft 公司所發展的一種外框字型。TrueType 字型是外框字的一 種,可任意縮放,供螢幕和列印使用。